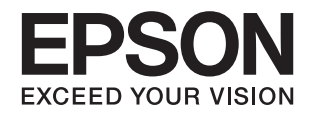

# **DS-32000 دليل المستخدم**

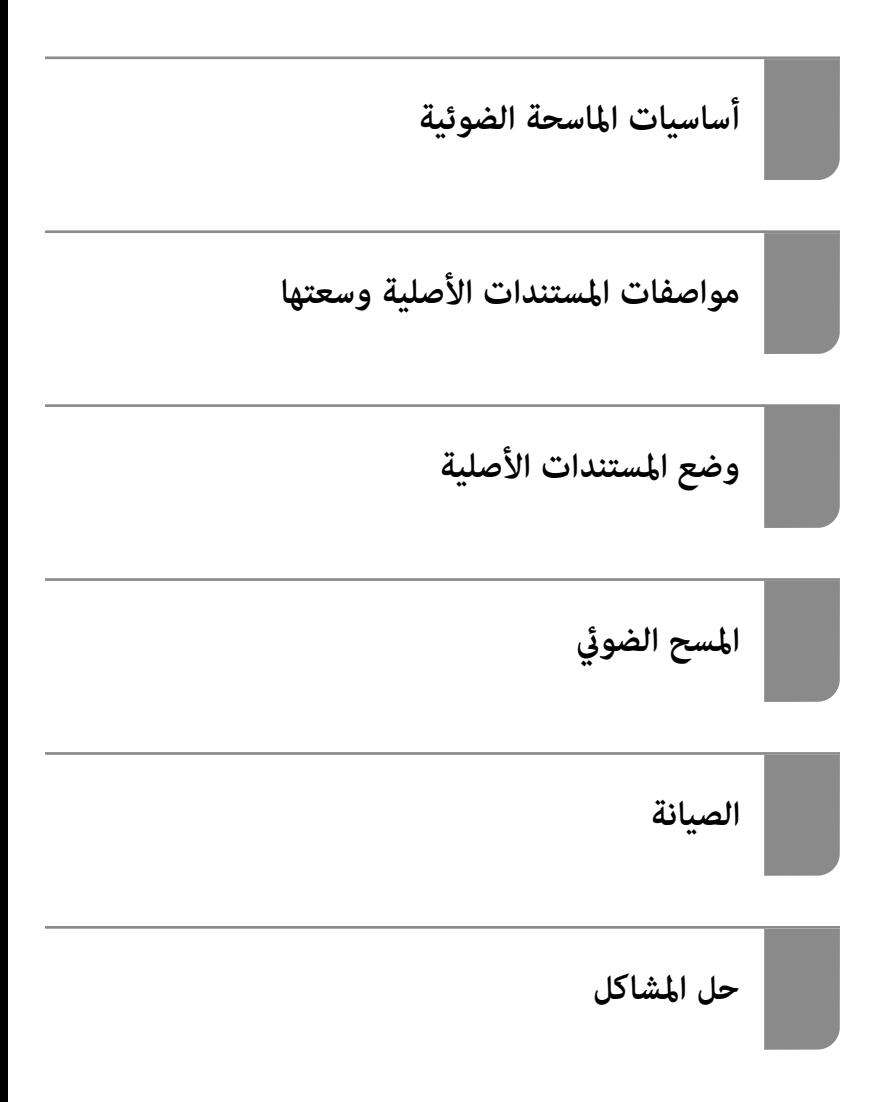

# **حقوق الطبع والنشر**

<span id="page-1-0"></span>يُحظر إعادة إنتاج أي جزء من هذا الدليل أو تخزينه في نظام استرجاع أو نقله بأي شكل أو طريقة، إلكترونيًا أو ميكانيكيًا أو نُسخًا مصورة أو تسجيلاً أو خلاف ذلك، بدون تصريح مسبق مكتوب من شركة Seiko Epson Corporation. لا توجد مسؤولية قانونية تجاه براءة الاختراع فيما يخص<br>استخدام المعلومات الواردة هنا. كما لا توجد أي مسؤولية قانونية تجاه الأضرار الناجمة عن استخدام المعلو المذكورة هنا مُعدة للاستخدام مع منتج Epson هذه فقط. لا تُعد Epson مسؤولة عن أى استخدام لهذه المعلومات مع منتجات أخرى.

لن تتحمل Seiko Epson Corporation أو أيٍّ من الشركات التابعة لها تجاه مشتري هذا المنتج أو أطراف أخرى المسؤولية عن الأضرار أو الخسائر أو التكاليف أو النفقات التي يتعرض لها المشتري أو أطراف أخرى كنتيجة لحادث أو سوء استخدام أو العبث بهذا المنتج أو التعديلات أو الإصلاحات أو التغييرات غير المصرح بها لهذا المنتج، أو (باستثناء الولايات المتحدة) الفشل في الالتزام الكامل بإرشادات الصيانة والتشغيل الخاصة بشركة Seiko<br>Epson Corporation.

لن تتحمل شركة Seiko Epson Corporation والشركات التابعة لها مسؤولية أي أضرار أو مشاكل تنجم عن استخدام أي وحدات اختيارية أو أي<br>منتجات استهلاكية غير تلك المعينة كمنتجات Epson الأصلية أو المنتجات المعتمدة من Epson بواسطة شركة

لن تتحمل شركة Seiko Epson Corporation مسؤولية أي ضرر ناجم عن التشويش الكهرومغناطيسي الذي يحدث نتيجة استخدام أي كابلات<br>توصيل غير تلك المعينة كمنتجات معتمدة من Epson بواسطة شركة Seiko Epson Corporation.

Seiko Epson Corporation 2019 ©

تُعد محتويات هذا الدليل والمواصفات عُرضة للتغيري دون إشعار.

# **العلامات التجارية**

- <span id="page-2-0"></span> $\Box$ يعد EPSON، وEPSON EXCEED YOUR VISION، وEPSON EXCEED YOUR VISION، وعلاماتها التجارية هي علامات تجارية مسجلة<br>أو علامات Seiko Epson التجارية.
	- Microsoft®, Windows®, Windows Server®, and Windows Vista® are registered trademarks of Microsoft Corporation.
		- Apple, macOS, and OS X are registered trademarks of Apple, Inc.  $\Box$
- Adobe, Adobe Reader, and Acrobat are either registered trademarks or trademarks of Adobe Systems Incorporated in❏ the United States and/or other countries.
	- Intel<sup>®</sup> is a registered trademark of Intel Corporation.  $\Box$
	- The SuperSpeed USB Trident Logo is a registered trademark of USB Implementers Forum, Inc. □
	- اشعار عام: تُستخدم أسماء المنتجات الأخرى الواردة في هذا الدليل لأغراض التعريف فحسب، ويجوز أن تكون علامات تجارية تخص<br>مالكيها. تخلي Epson مسؤوليتها تجاه كل الحقوق في هذه العلامات.

# *المحتويات*

## *حقوق الطبع [والنشر](#page-1-0)*

#### *[العلامات](#page-2-0) التجارية*

#### *حول هذا [الدليل](#page-6-0)*

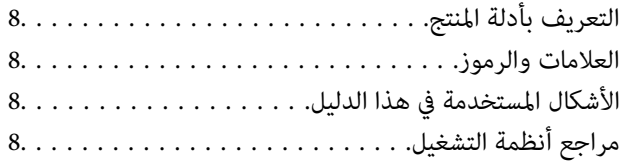

### *[تعليامت](#page-9-0) هامة*

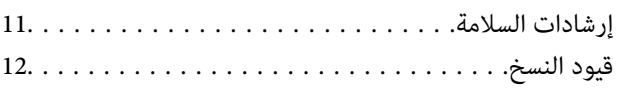

#### *[أساسيات](#page-12-0) الماسحة الضوئية*

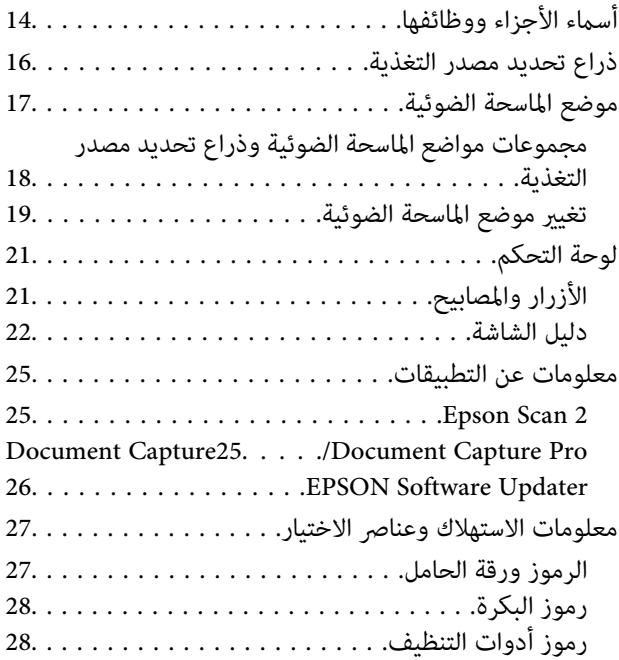

#### *مواصفات [المستندات](#page-28-0) الأصلية وسعتها*

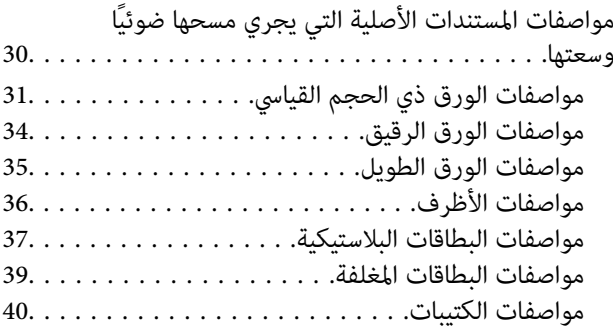

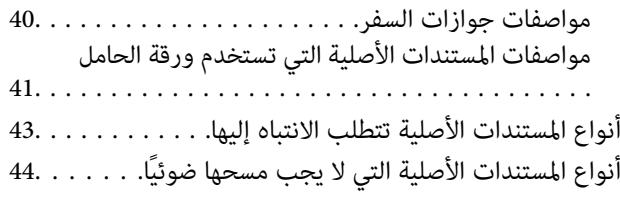

# *وضع [المستندات](#page-44-0) الأصلية*

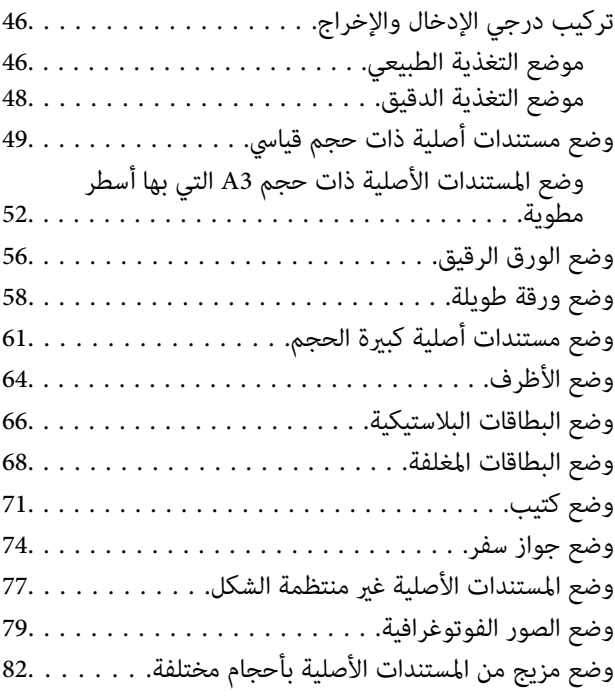

## *المسح [الضويئ](#page-85-0)*

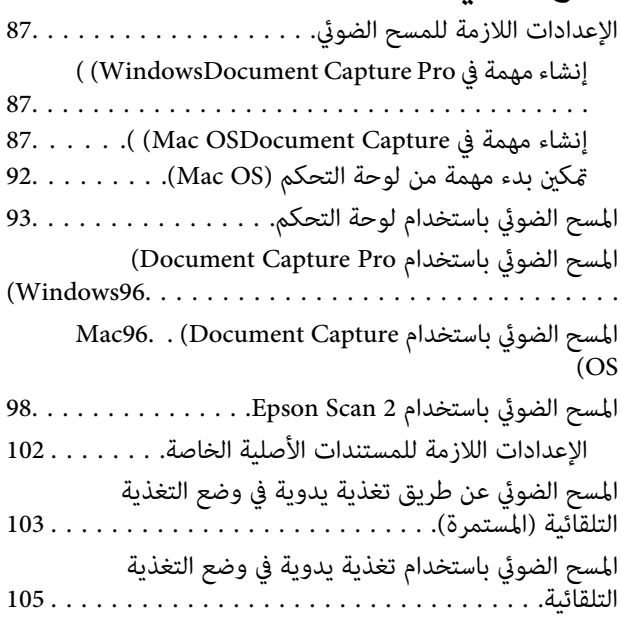

# *[خيارات](#page-108-0) القامئة في لوحة التحكم*

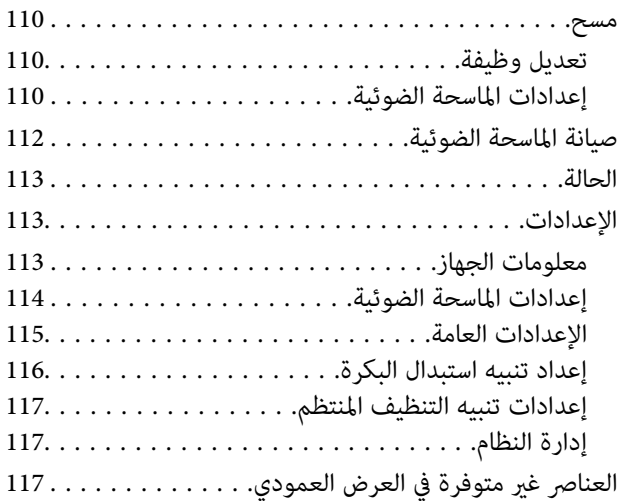

## *[الصيانة](#page-118-0)*

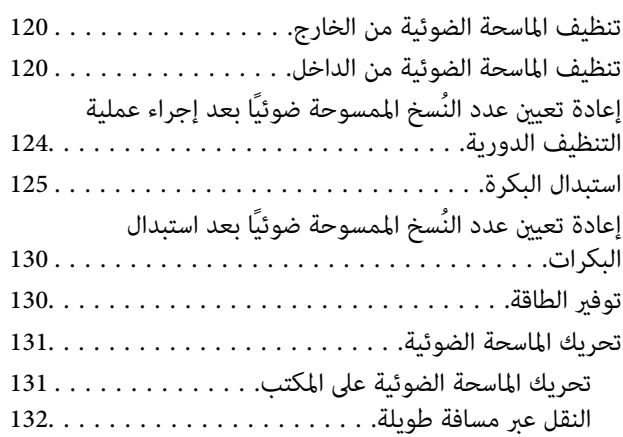

# *حل [المشاكل](#page-133-0)*

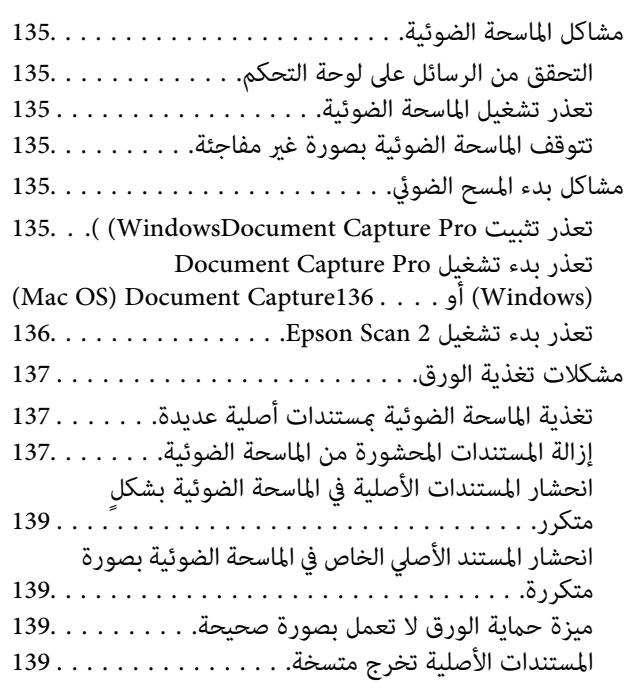

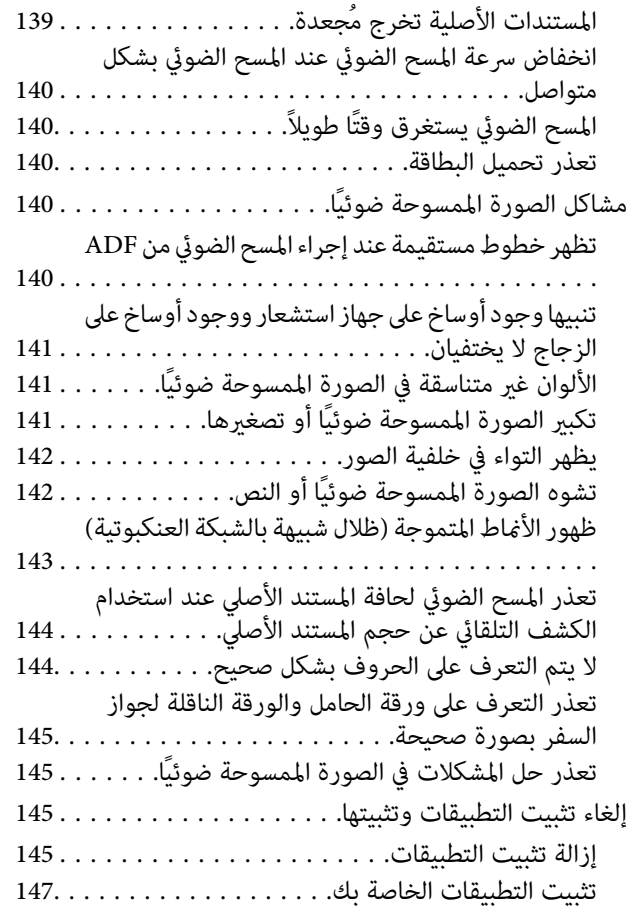

## *[المواصفات](#page-147-0) الفنية*

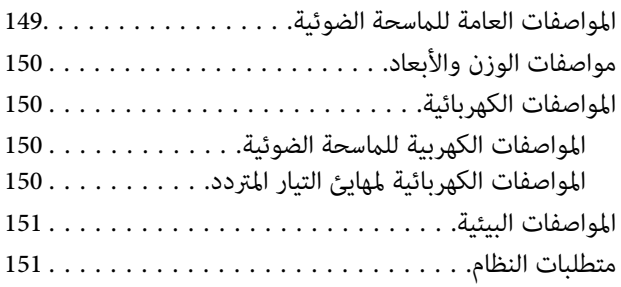

## *المعايري [والموافقات](#page-152-0)*

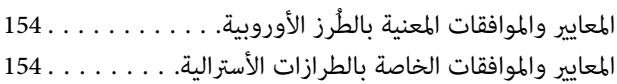

# *أين تجد [المساعدة](#page-154-0)*

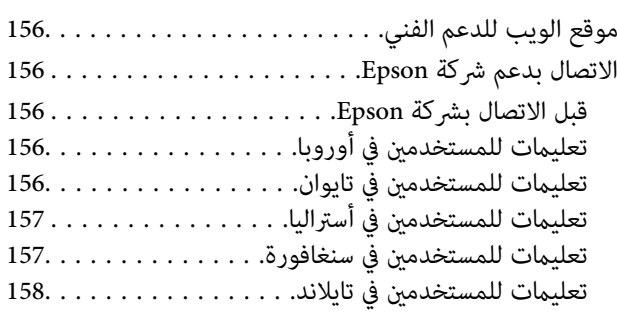

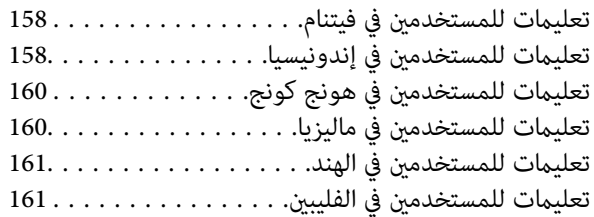

# **حول هذا الدليل**

<span id="page-6-0"></span>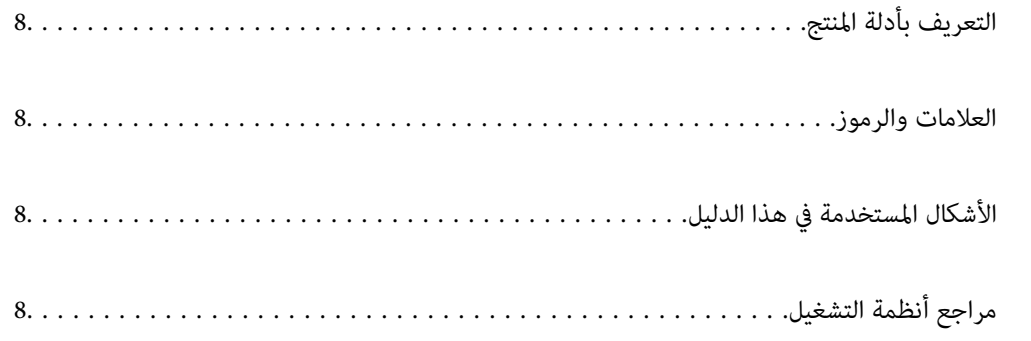

# **التعريف بأدلة المنتج**

<span id="page-7-0"></span>تتوفر أحدث الإصدارات من أدلة الاستخدام التالية على موقع ويب دعم Epson. (منأوروبا) <http://www.epson.eu/Support> (من خارج أوروبا) <http://support.epson.net/> ❏ابدأ من هنا (الدليل المطبوع)

يقدِّم معلومات عن إعداد المنتج وتثبيت التطبيق.

❏دليل المستخدم (الدليل الرقمي) يقدِّم تعليامت عن استخدام المنتج وصيانته وحل المشاكل التي قد يتعرض لها.

إلى جانب الأدلة السابقة، راجع التعليامت المضمنة في التطبيقات المتعددة من Epson.

# **العلامات والرموز**

*التعليامت التي يتعني اتباعها بعناية لتجنب الإصابة.* !*تنبيه:*

*هام:*c

*التعليامت التي يتعني اتباعها لتجنب تلف الجهاز.*

*تقدم معلومات إضافية ومرجعية. ملاحظة:*

**معلومات ذات صلة**

| ترتبط بالأقسام ذات الصلة.

# **الأشكال المستخدمة في هذا الدليل**

- والحالة. ❏لقطات الشاشة للتطبيقات مأخوذة من 10 Windows أو Sierra High macOS. يختلف المحتوى المعروض على الشاشات حسب الطراز
- ً أنُستخدم الرسوم التوضيحية الواردة في هذا الدليل للأغراض المرجعية فقط. وعلى الرغم من أنها قد تختلف اختلافًا طفيفًا عن المنتج الحقيقي، إلا<br>أن طرق التشغىل واحدة.

# **مراجع أنظمة التشغيل**

#### **Windows**

في هذا الدليل، تشري مصطلحات مثل "10 Windows"، و"8.1 Windows"، و"8 Windows"، و"7 Windows"، و"Vista Windows"، Windows Server"و ،"Windows Server 2012 R2"و ،"Windows Server 2016"و ،"Windows Server 2019"و ،"Windows XP"و إلى" Windows Server 2003"و ،"Windows Server 2003 R2"و ،"Windows Server 2008"و ،"Windows Server 2008 R2"و ،"2012

أنظمة التشغيل التالية. بالإضافة إلى ذلك، يُستخدم "Windows "للإشارة إلى جميع الإصدارات ويُستخدم "Server Windows "للإشارة إلى "Windows Server 2012 R2"، و"Windows Server 2012 R2"، و"Windows Server 2008 R2"، و"Windows Server 2008 R2"، و"W<br>Server 2008 ، و"Windows Server 2003 R2"، و"Windows Server 2003".

10 RWindows❏ ® نظام التشغيل Microsoft

8.1 RWindows❏ ® نظام التشغيل Microsoft

8 RWindows❏ ® نظام التشغيل Microsoft

7 RWindows❏ ® نظام التشغيل Microsoft

 $\blacksquare$ النظام التشغيل ®Microsoft التشغيل قطاء التشغيل

Microsoft ❏ ® Windows® Service Pack 3 تشغيل نظام XP

Service Pack 2 نظام تشغيل 1258 Microsoft® Windows® XP Professional x64 Edition

 $\blacksquare$ انظام التشغيل 2019 ®Microsoft التشغيل لطام التشغيل د

 $\blacksquare$ icrosoft® Windows Server® 2016 التشغيل 2016

 $\blacksquare$ icrosoft® Windows Server® 2012 R2 نظام التشغيل  $\blacksquare$ 

 $\rm{Microsoft} @$  Windows Server® 2012 أنظام التشغيل  $\Box$ 

 $\blacksquare$ icrosoft® Windows Server® 2008 R2 نظام التشغيل  $\blacksquare$ 

 $\blacksquare$ icrosoft® Windows Server® 2008 التشغيل 2008

 $\blacksquare$ انظام التشغيل 2X 2003 ®Microsoft التشغيل Xicrosoft التشغيل

Microsoft ❏ ® Windows Server® Service Pack 2 تشغيل نظام 2003

#### **Mac OS**

في هذا الدليل، يتم استخدام "Mac OS" للإشارة إلى macOS Mojaveو ،macOS Mojave، وmacOS Sierra، وmacOS Sierra، وOS<br>X El Capitan، وOS X Yosemite، وOS X Mavericks، وOS X Mountain Lion.

تعليمات هامة

<span id="page-9-0"></span>

# **إرشادات السلامة**

<span id="page-10-0"></span>اقرأ التعليمات التالية واتبعها لضمان الاستخدام الآمن لهذا المنتج ووحدات المنتج الخيارية. تأكد من الحفاظ على هذا الدليل للرجوع إليه في<br>المستقبل. تأكد أيضًا من اتباع جميع التحذيرات والتعليمات الموضحة على المنتج ووحدات المنت

ـــا بعض الرموز المستخدمة على المنتج الخاص بك ووحدات المنتج الخيارية هي لضمان السلامة والاستخدام السليم للمنتج. يُرجى زيارة الموقع<br>التالي لتتعرف على معاني تلك الرموز.

<http://support.epson.net/symbols>

- ■أضع المنتج ووحدات المنتج الخيارية على سطح مستوٍ وثابت تتجاوز مساحته قاعدة المنتج ووحدات المنتج الخيارية في جميع الاتجاهات. وفي حال وضع المنتج ووحدات المنتج الخيارية إلى جوار الحاَّئط، فاترك مسافة تزيد عن 10 سم بين الجانب الخلفي للمنتج ووحدات المنتج الخيارية<br>والحائط.
- ضع المنتج ووحدات المنتج الخيارية بالقرب من جهاز الكمبيوتر ما يكفي لوصول كبل واجهة التوصيل إليه بسهولة. لا تضع المنتج ووحدات المنتج الخيارية أو مهايئ التيار المتردد أو تخزنها بالخارج أو بالقرب من مصادر حرارة، أو مياه، أو أوساخ، أو أتربة، أو في أماكن معرضة للصدمات، أو الاهتزازات، أو درجات الحرارة المرتفعة، أو الرطوبة العالية، أو أشعة الشمس المباشرة، أو مصادر الإضاءة القوية، أو الأماكن ذات التغييرات<br>السريعة في درجة الحرارة أو الرطوبة.

❏لاتستخدم المنتج بيدين مبتلتني.

- ❏ضع المنتج ووحدات المنتج الخيارية بالقرب من مأخذ تيار كهربايئ بحيث يسهل فصل المهايئ.
- ـــا ينبغي وضع سلك مهايئ التيار المتردد بطريقة تحول دون كشطه، وقطعه، وتنسله، وتجعده، والتوائه. ولا تضع أي أشياء أعلى السلك، ولا تسمح<br>بالسير على مهايئ التيار المتردد أو السلك أو الجري فوقهما. توخَ الحذر الشديد بشكل خاص للح
- استخدم سلك الطاقة المرفق مع المنتج فقط ولا تستخدم السلك مع أي جهاز آخر. قد يتسبب استخدام أسلاك أخرى مع هذا المنتج أو استخدام<br>سلك الطاقة المرفق مع جهاز آخر في نشوب حريق أو التعرض لصدمة كهربائية.
- ـــا احرص على استخدم مهايئ التيار المتردد المرفق بالمنتج فقط. قد يؤدي استخدام أي مهايئ آخر إلى نشوب حريق، أو صدمة كهربية، أو وقوع<br>إصابة.
	- ❏صُمم مهايئ التيار المتردد للاستخدام مع المنتج المرفق به. لاتحاول استخدامه مع أجهزة إلكترونية أخرى مامل يُحدد خلاف ذلك.
- ـــا استخدم فقط نوع مصدر الطاقة الموضح على ملصق مهايئ التيار المتردد، وقم بتزويد الطاقة دامًا بشكلٍ مباشر من مأخذ كهربائي منزلي قياسي<br>باستخدام مهايئ تيار متردد يتوافق مع معايير السلامة المحلية ذات الصلة.
- ▲ عند توصيل هذا المنتج ووحدات المنتج الخيارية بجهاز كمبيوتر أو بجهاز آخر باستخدام أحد الكابلات، تأكد من التوجيه الصحيح للموصلات.<br>حيث يوجد اتجاه صحيح واحد فقط لكل موصِّل. قد يؤدي إدخال الموصل بتوجيه غير صحيح إلى تلف كلا ا
- ـــا تجنب استخدام مآخذ على دائرة ناسخات الصور الفوتوغرافية أو أجهزة التحكم في الهواء نفسها والتي يتم تشغيلها تشغيلها بشكلٍ<br>متكرر .
- اذا كنت تستخدم سلك إطالة مع المنتج، فتأكد أن إجمالي معدل الأمبير للأجهزة المتصَّلة بسلك الإطالة لا يتجاوز معدل أمبير الكبل. وتأكد أيضًا أن<br>معدل الأمبير الإجمالي لجميع الأجهزة الموصلة في مأخذ الحائط لا يتجاوز معدل أمبير م
- لا تفك مهايئ التيار المتردد، أو المنتج، أو وحدات المنتج الاختيارية أو تعدلها، أو تحاول إصلاحها بنفسك أبدًا باستثناء ما هو موضح بشكل خاص<br>في أدلة المنتج.
- تجنب إدخال أي أشياء في أي فتحة بالمنتج؛ فقد تلمس نقاط فولتية خطيرة أو تحدث ماسًا كهربائيًا في الأجزاء. احترس من مخاطر التعرض لصدمة<br>كهر سة.
- $\blacksquare$  في حالة تلف القابس، استبدل مجموعة السلك أو استشر فنيًا مؤهلاً. في حالة وجود منصهرات في القابس، تأكد من استخدام منصهرات أخرى<br>ذات معدل وحجم صحيحين عند الاستبدال.
- افصل المنتج والوحدات الاختيارية للمنتج، ومهايئ التيار المتردد عن مأخذ التيار الكهربائي، واستعن بفني صيانة مؤهل في الحالات التالية: تلف $\Box$ قابس أو مهايئ التيار المتردد؛ أو انسكاب سائل في المنتج، أو الوحدات الاختيارية للمنتج، أّو مهايئ التيار المتردد، أو سقوط المنتج أو مهايئ التيار المتردد، أو تحطم الغطاء، أوعمل المنتج أو الوحدات الاختيارية للمنتج أو مهايئ التيار المتردد، بشكلٍ غري طبيعي أو ظهور تغري واضح في الأداء. (لا تضبط أدوات التحكم التي لا تشملها تعليمات التشغيل.)
- <span id="page-11-0"></span>افصل المنتج ومهايئ التيار المتردد قبل التنظيف. ولا تستخدم سوى قطعة قماش مبللة بالماء عند التنظيف. لا تستخدم منظفات سائلة أو منظفات<br>الأيروسول باستثناء ما هو موضح بشكل خاص في أدلة المنتج.
	- ❏إذا كنت تنوي عدم استخدام المنتج لفترة زمنية طويلة، فتأكد من فصل مهايئ التيار المتردد عن مأخذ التيار الكهربايئ.
	- ❏بعد استبدال الأجزاء القابلة للاستهلاك، تخلص منها بشكلٍ صحيح عن طريق اتباع قواعدالسلطة المحلية المختصة. تجنب تفكيكها.
- إذا كانت شاشة LCD تالفة، فاتصل بالموزع. إذا لامس محلول الكريستال السائل يديك، فاغسلهما بالكامل بالماء والصابون. وإذا لامس محلول الكريستال السائل عينيك، فاغسلهما فورًّا بالماء. وفي حالة استمرار الشعور بعدم الارتياح أو الشعور مشكلات في الرؤية بعد غَسل العينين جيدًا<br>بالماء، سارع بزيارة الطبيب.

# **قيود النسخ**

التزم بالقيود التالية للتأكد من استخدام المنتج بشكل مسؤول وقانوين.

- يُحظر نسخ العناصر التالية موجب القانون:
- ❏الفواتري البنكية والعملات المعدنية والأوراق المالية الرسمية القابلة للتداول في السوق والسندات المالية الحكومية والأوراق المالية المحلية
- ❏الطوابع البريدية غري المستخدمة والبطاقات البريدية مسبقة اللصق والعناصر البريدية الرسمية الأخرى التي تحمل علامة بريدية صالحة
	- طوابع الواردات الحكومية والأوراق المالية الصادرة وفقًا لإجراء قانوني  $\Box$

انتبه عند نسخ العناصر التالية:

- الأوراق المالية الخاصة القابلة للتداول في السوق (شهادات البورصة والأوراق النقدية القابلة للتداول والشيكات، وما إلى ذلك)، والإجازات الثابية الجمادات البورصة والأوراق النقدية القابلة<br>الشهرية وبطاقات التنازل، وما إلى ذلك.
	- ❏جوازات السفر ورُخص القيادة وتراخيص اللياقة وإجازات الطرق وأختام الأطعمة والتذاكر، وما إلى ذلك.

*قد يكون نسخ هذه العناصر محظورًا أيضًامبوجب القانون. ملاحظة:*

الاستخدام المسؤول للمواد المحمية بحقوق طبع ونشر:

قد يُساء استخدام المنتجات عن طريق النسخ غير المناسب لمواد محمية بحقوق طبع ونشر. احرص على أن تتسم تعاملاتك بالمسؤولية والاحترام<br>بالحصول على تصريح من حامل حق الطبع والنشر قبل نسخ مواد منشورة، إلا إذا كان تصرفك وفقًا لنصيحة

# **أساسيات الماسحة الضوئية**

<span id="page-12-0"></span>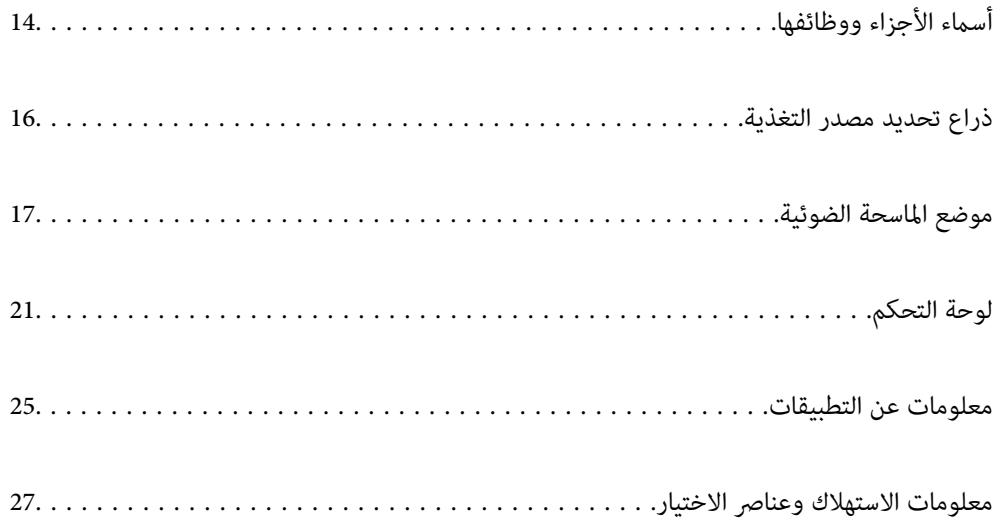

**أسامء الأجزاء ووظائفها**

**من الأمام**

<span id="page-13-0"></span>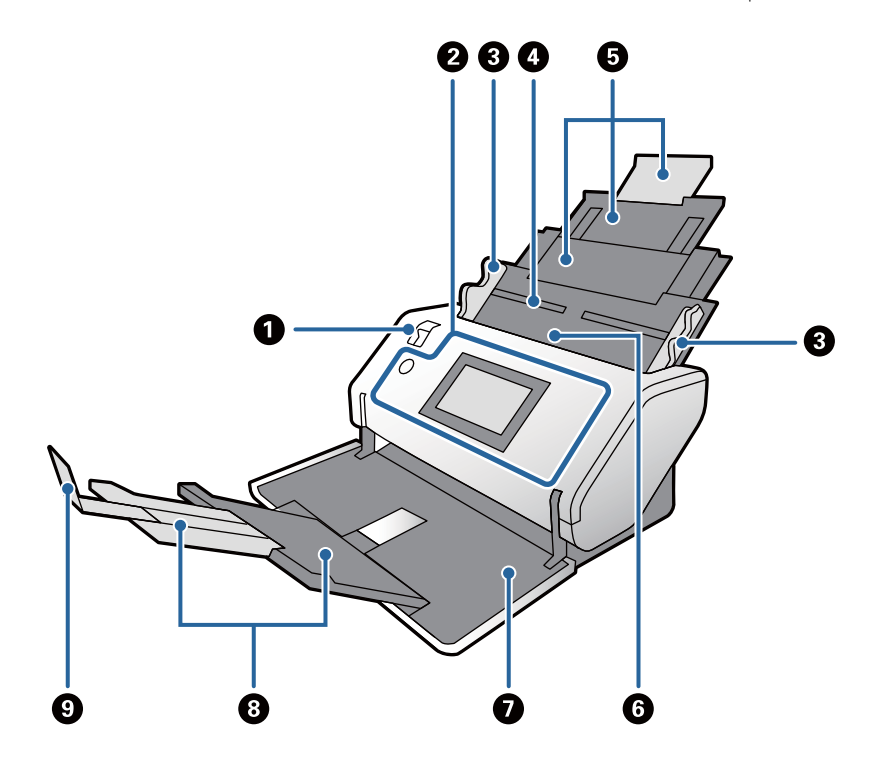

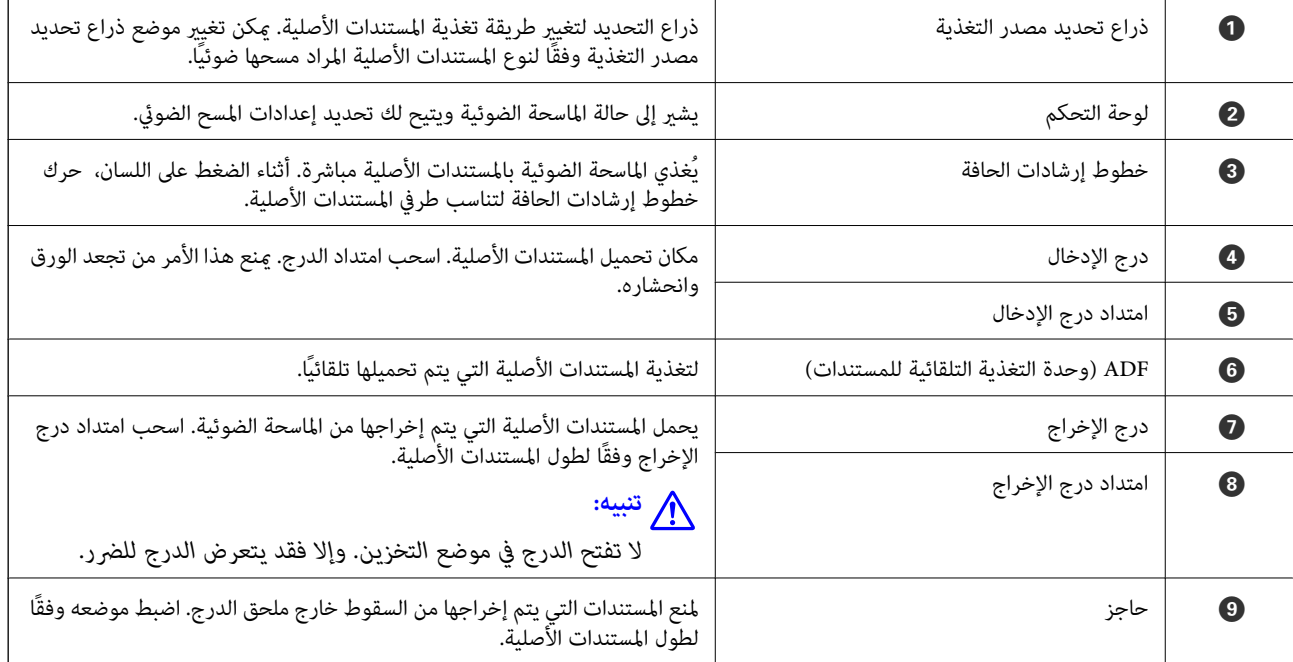

**الجزء الخلفي**

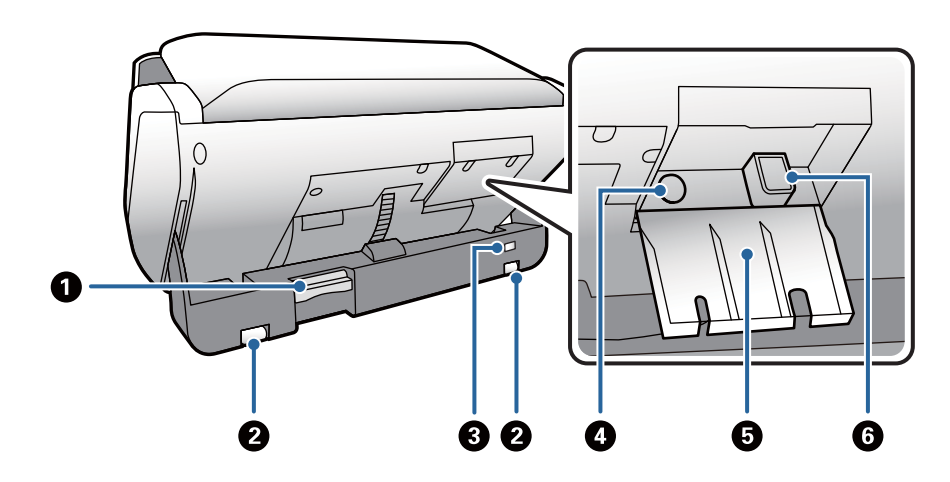

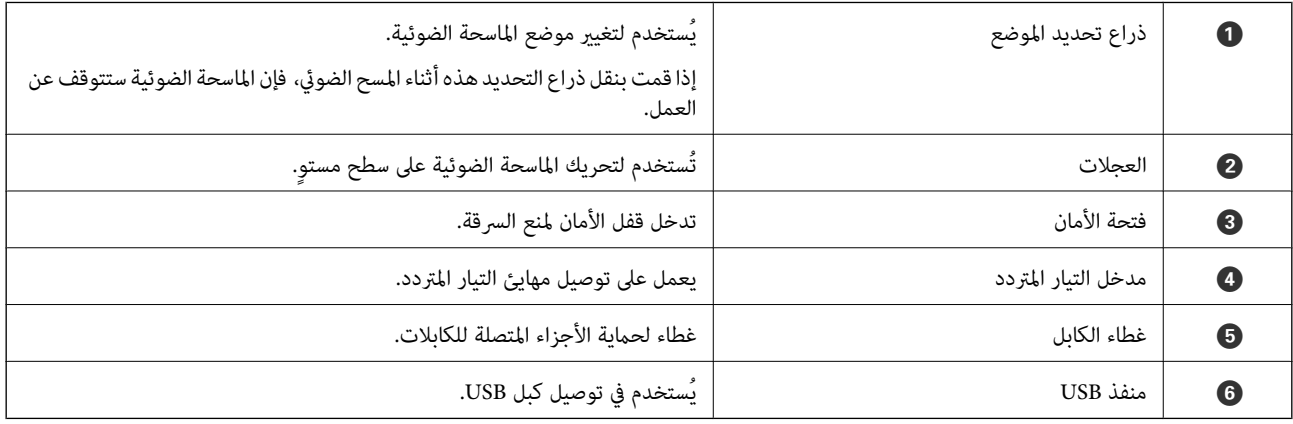

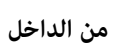

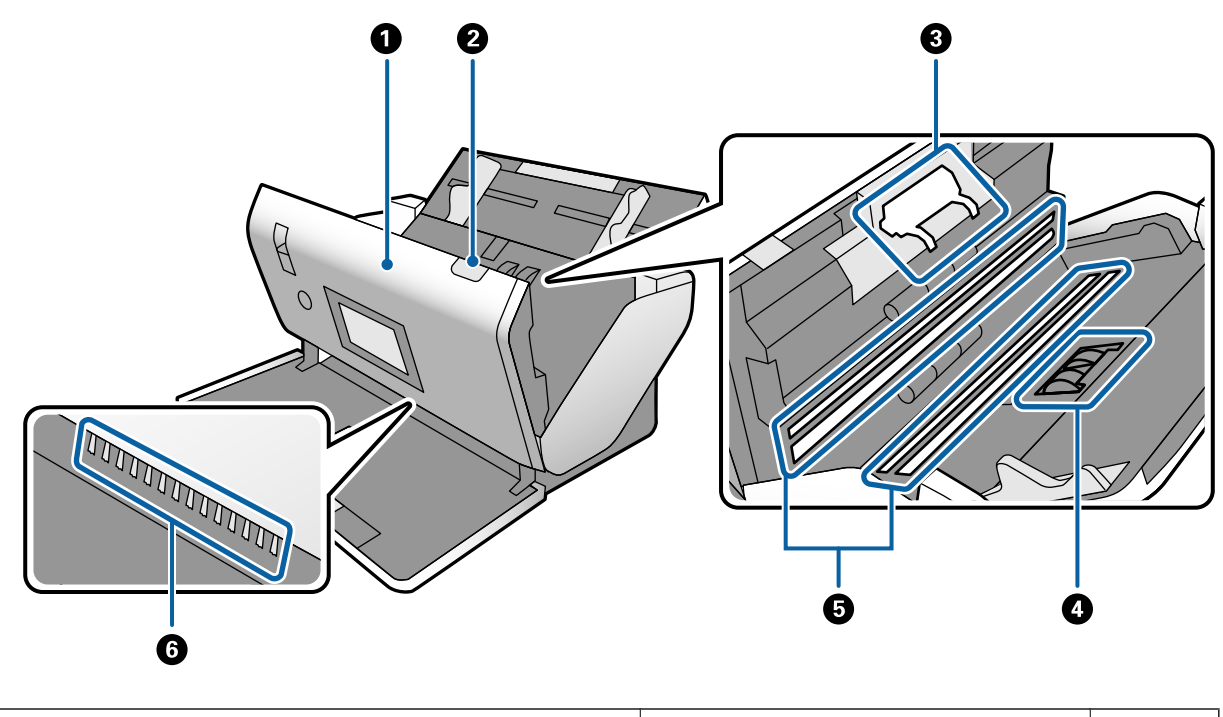

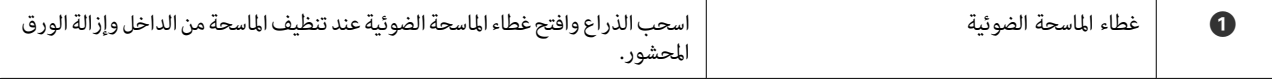

<span id="page-15-0"></span>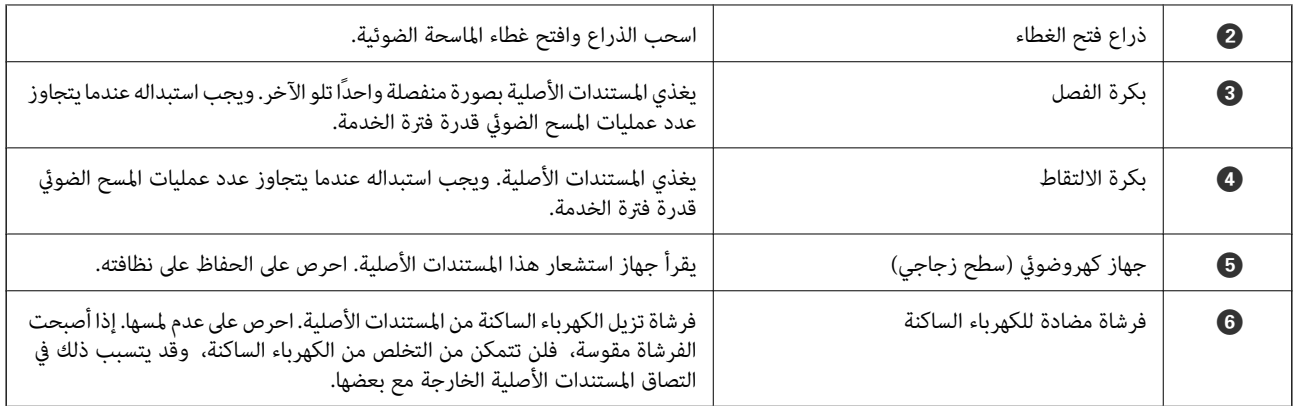

**معلومات ذات صلة**

- | "تنظيف الماسحة الضوئية من [الداخل" في](#page-119-0) الصفحة 120
	- | "استبدال [البكرة" في](#page-124-0) الصفحة 125

# **ذراع تحديد مصدر التغذية**

يغري موضع ذراع تحديد مصدر التغذية حسب نوع المستندات الأصلية المراد مسحها ضوئيًا.

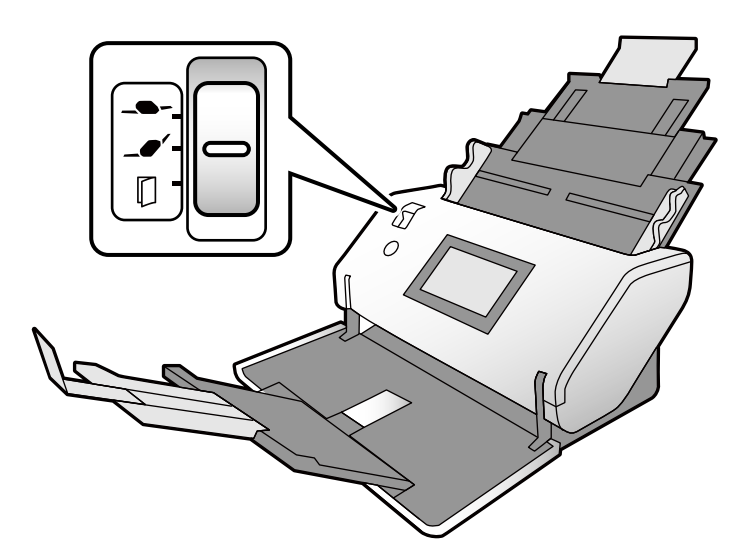

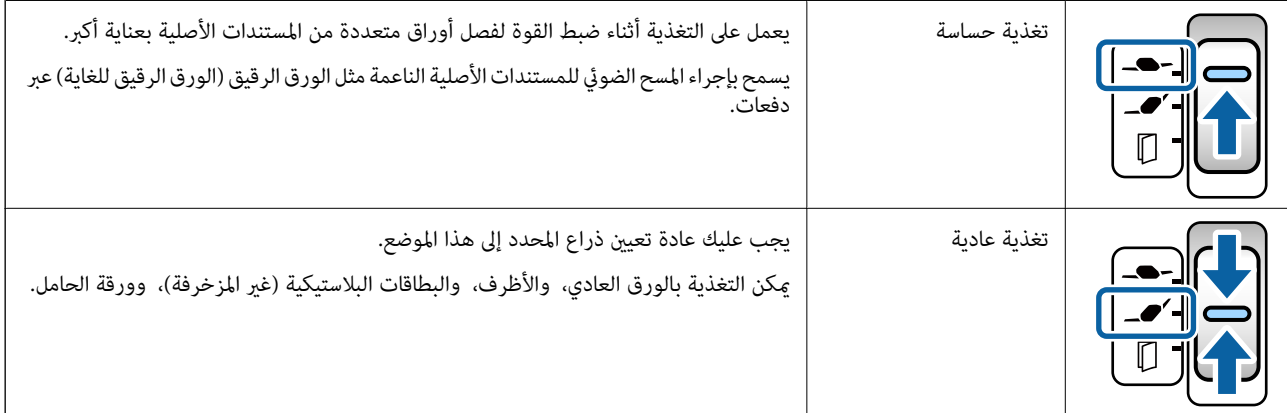

<span id="page-16-0"></span>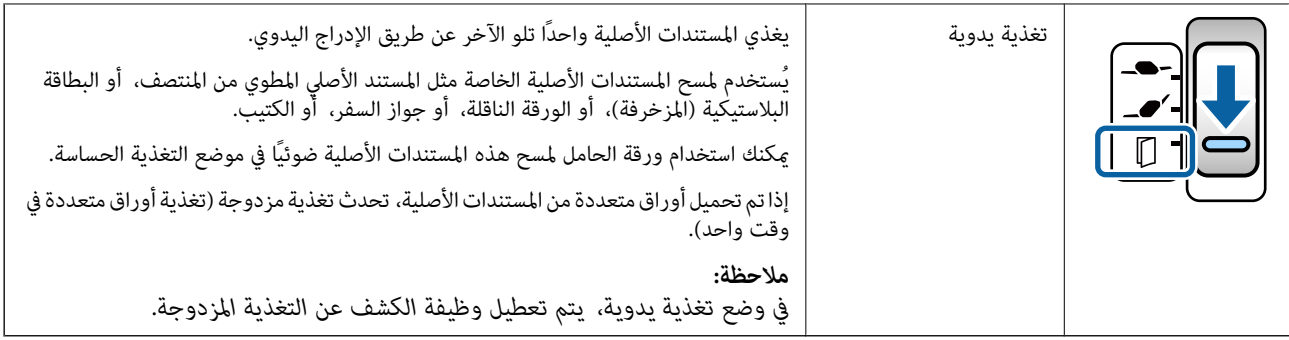

*لاتسمح بعض مجموعات مواضع الماسحة الضوئية وذراع تحديد مصدر التغذية بإجراء المسح الضويئ. ملاحظة: لمزيد من التفاصيل، يرجى الرجوع إلى المعلومات ذات الصلة.*

# **موضع الماسحة الضوئية**

ميكنك تغيري موضع الماسحة الضوئية وفقًا لظروف استخدامها.

في وضع موضع التغذية العادية وموضع التخزين، يتم تشغيل الطاقة أو إيقاف تشغيلها لكل تغيري في الوضع.

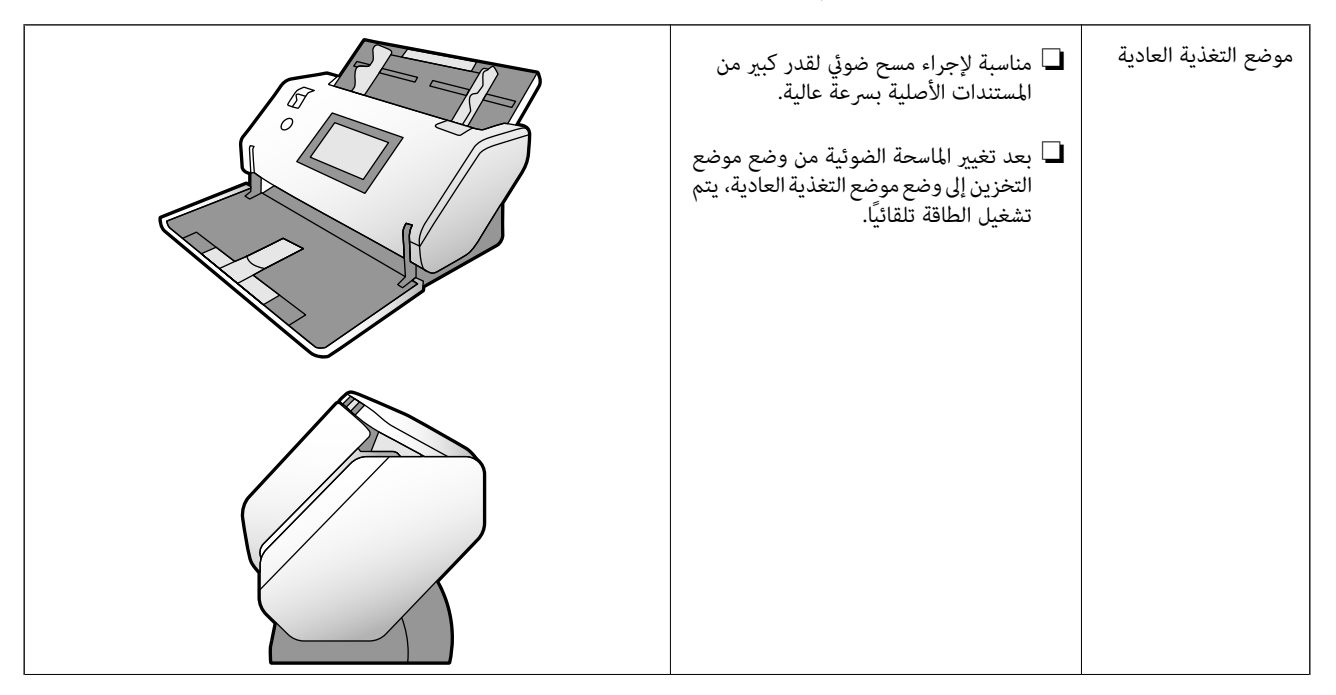

<span id="page-17-0"></span>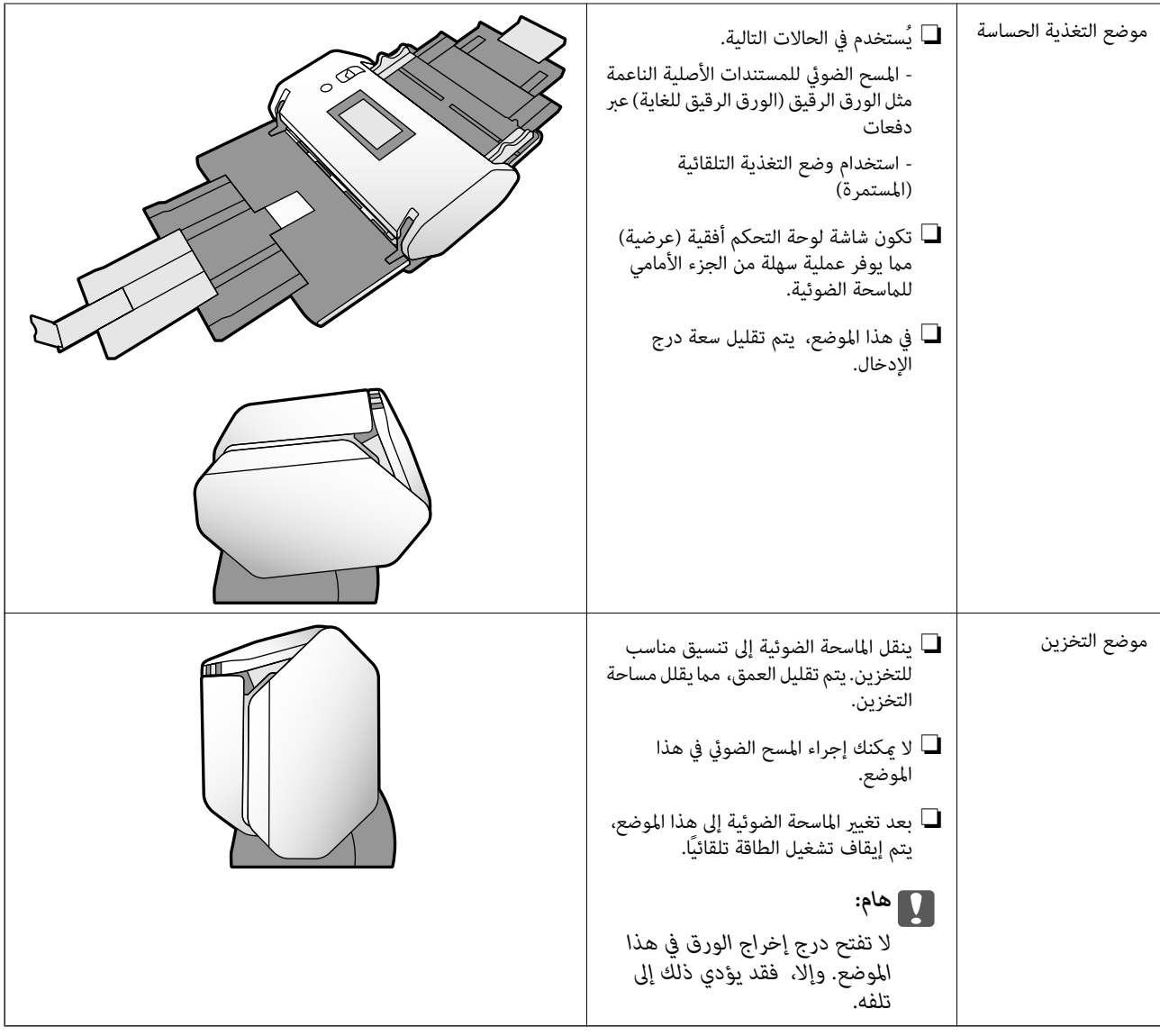

# **مجموعات مواضع الماسحة الضوئية وذراع تحديد مصدر التغذية**

تختلف طرق المسح الضويئ المتاحة حسب مجموعات مواضع الماسحة الضوئية وذراع تحديد مصدر التغذية.

✓: المدعومة

:- غري معتمد

<span id="page-18-0"></span>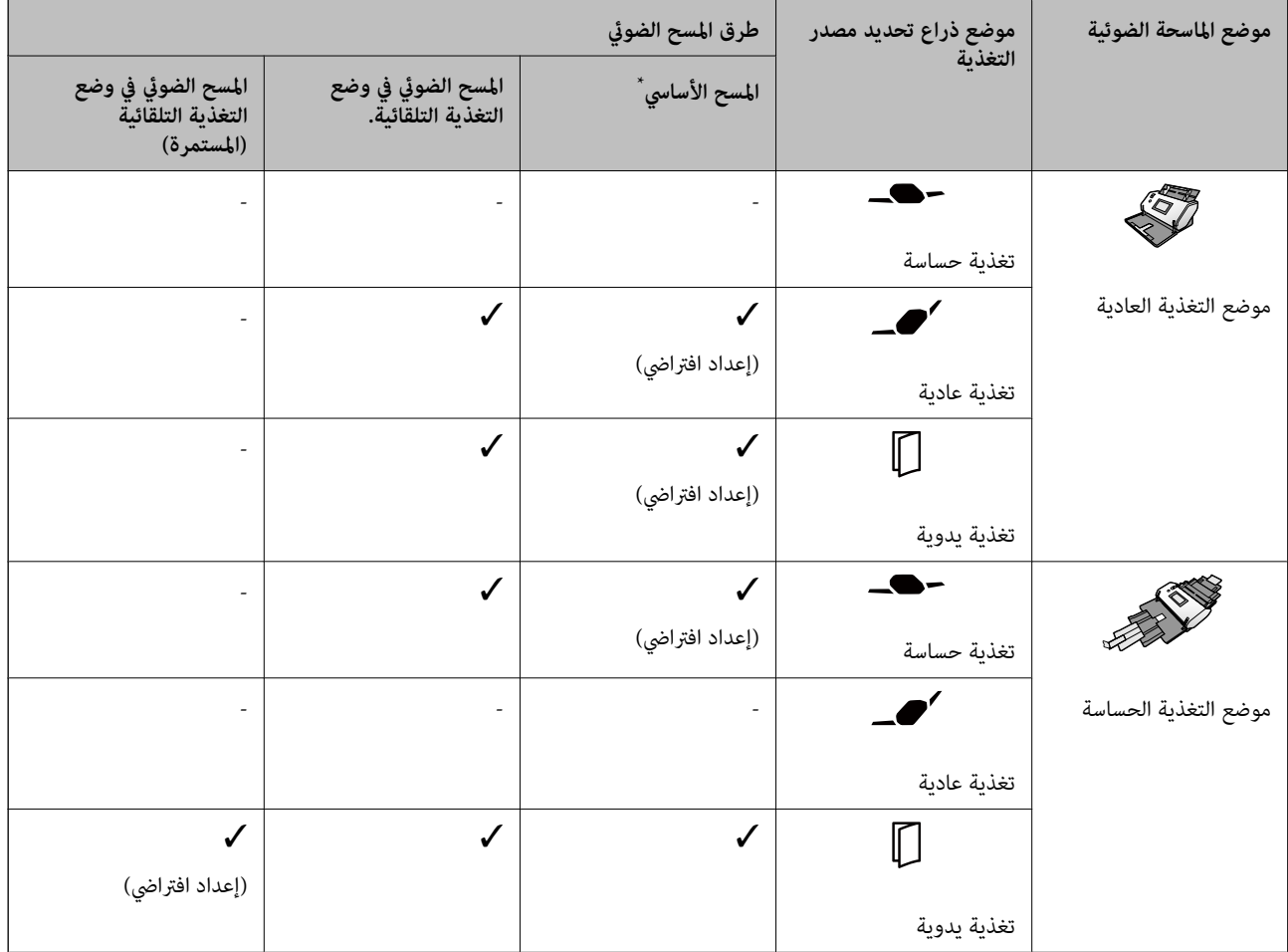

المسح الضوئي دون وضع التغذية التلقائية

*تختلف المجموعات المدعومة حسب أنواع المستندات الأصلية.* !*تنبيه: لمزيد من التفاصيل، يرجى الرجوع إلى المعلومات ذات الصلة.*

**معلومات ذات صلة** | "مواصفات المستندات الأصلية التي يجري مسحها ضوئيًا [وسعتها" في](#page-29-0) الصفحة 30 يوضح هذا القسم مواصفات المستندات الأصلية وسعتها

### **تغيري موضع الماسحة الضوئية**

اتبع الخطوات الموضحة أدناه لتغيري موضع الماسحة الضوئية.

❏ *لاتنقل ذراع تحديد الموضع أثناء المسح الضويئ. وإلا، فقد يحدث خطأ ويتوقف المسح الضويئ.* !*تنبيه:* ■ احرص على عدم انحشار أصابعك أو انحشار أي من الكبلات عند تغيير موضع الماسحة الضوئية. وإلا فقد قد تحدث إصابة أو ضرر.

قم بطي درجي الإدخال والإخراج وإغلاقهما إذا كانتا مفتوحتين.  $^1$ 

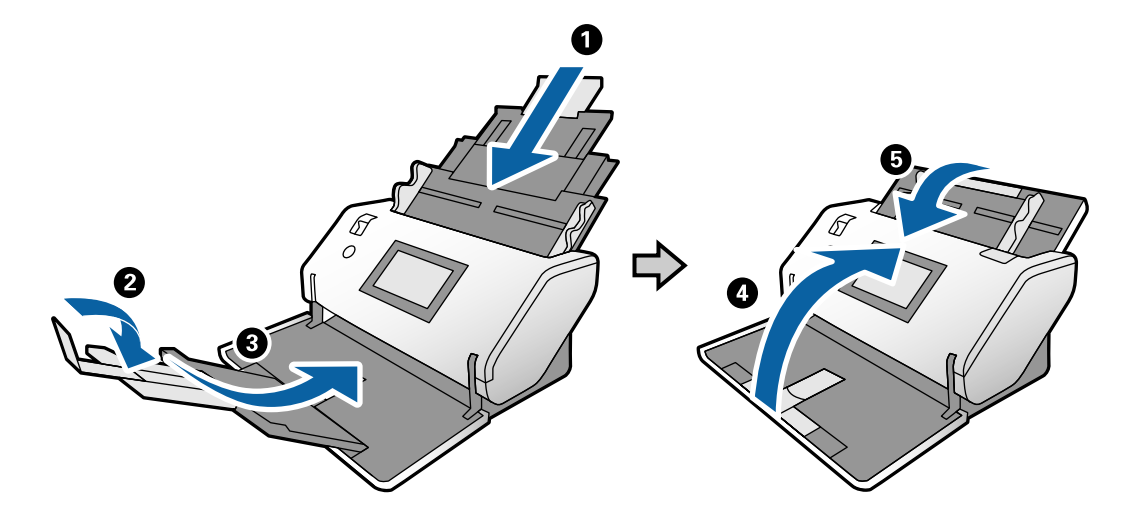

. حرك ذراع تحديد الموضع في الجهة الخلفية للماسحة الضوئية لأعلى.

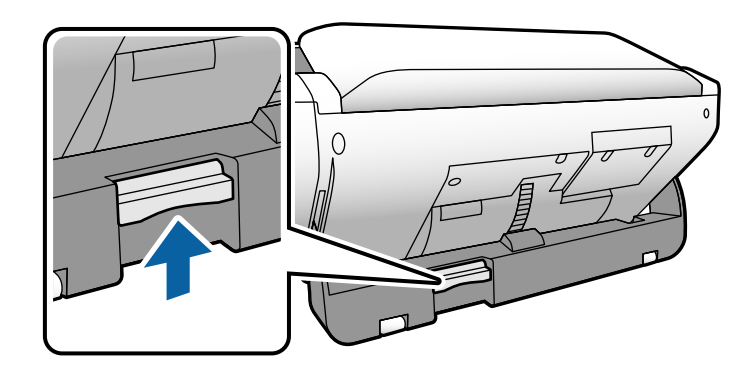

مع إبقاء ذراع تحديد الموضع مرفوعة، قم بتدوير هيكل الماسحة الضوئية ببطء.  $^3$ 

## !*تنبيه:*

احرص على عدم لمس الفرشاة المضادة للكهرباء الساكنة. إذا أصبحت الفرشاة مقوسة، فلن تتمكن من التخلص من الكهرباء الساكنة، وقد<br>يتسبب ذلك في التصاق المستندات الأصلية الخارجة مع بعضها.

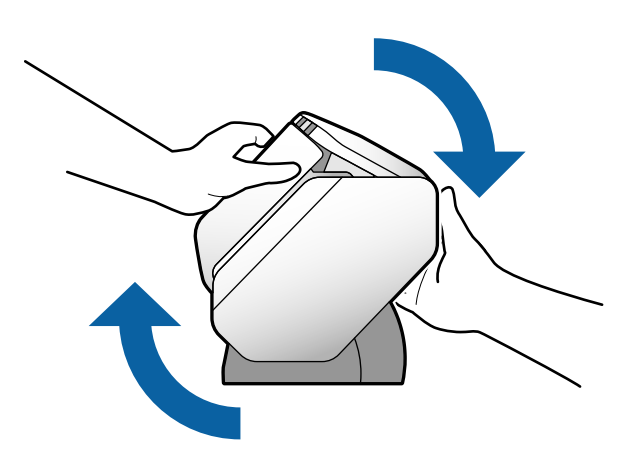

اضبط الماسحة الضوئية على الموضع المطلوب. .4 وتأكد من أنها مؤمنة.

<span id="page-20-0"></span>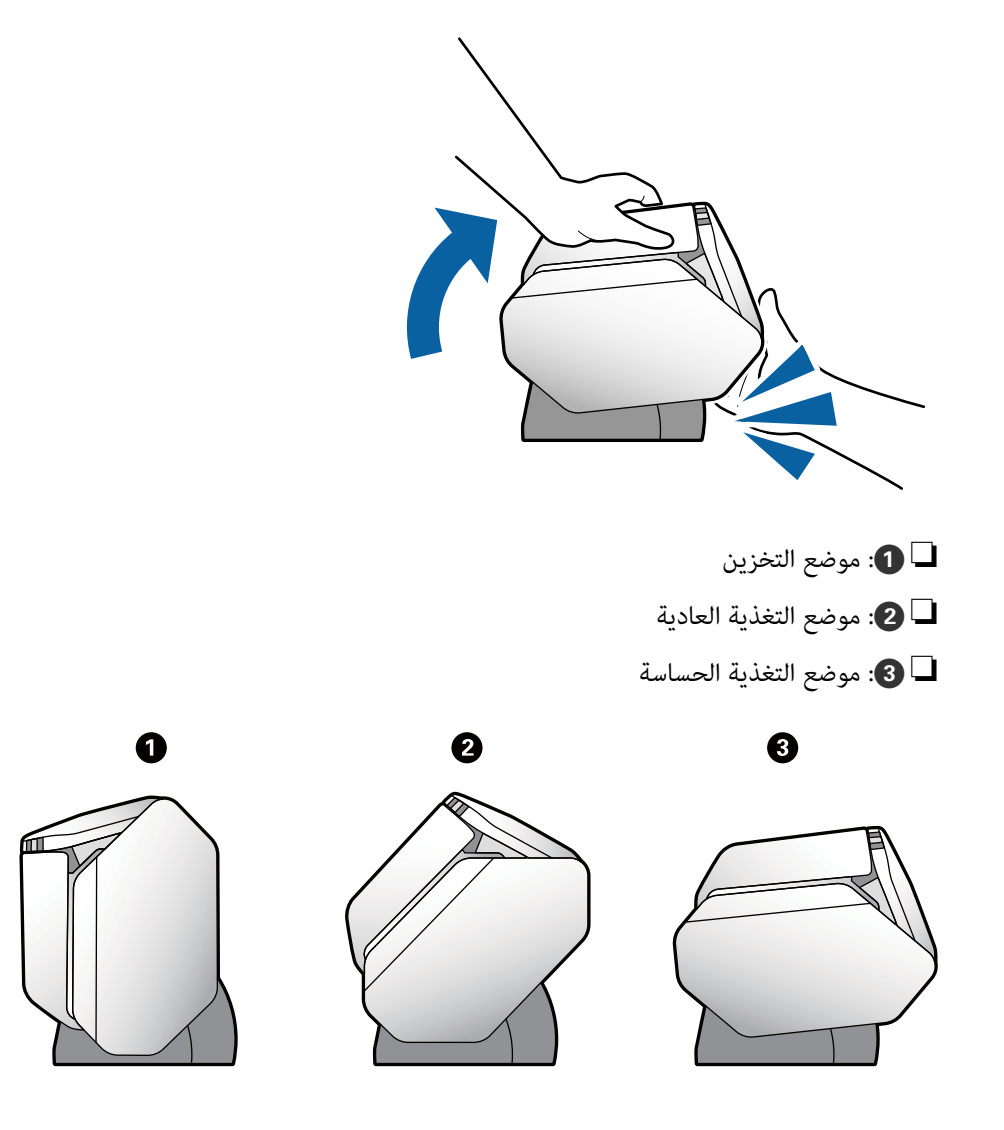

**لوحة التحكم**

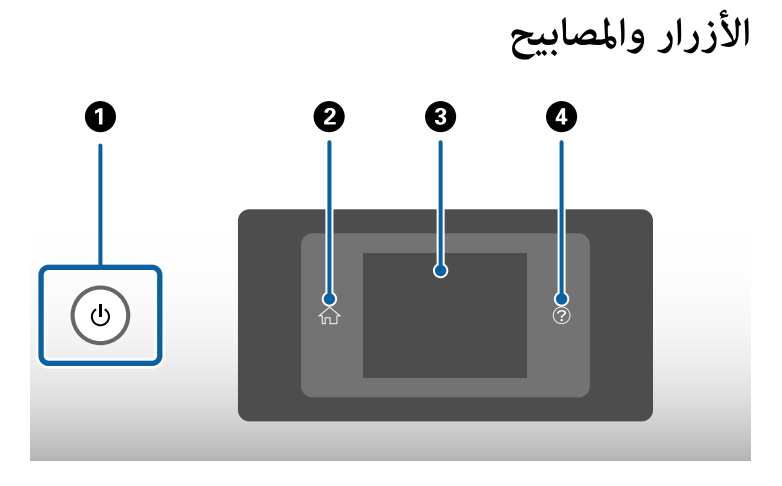

<span id="page-21-0"></span>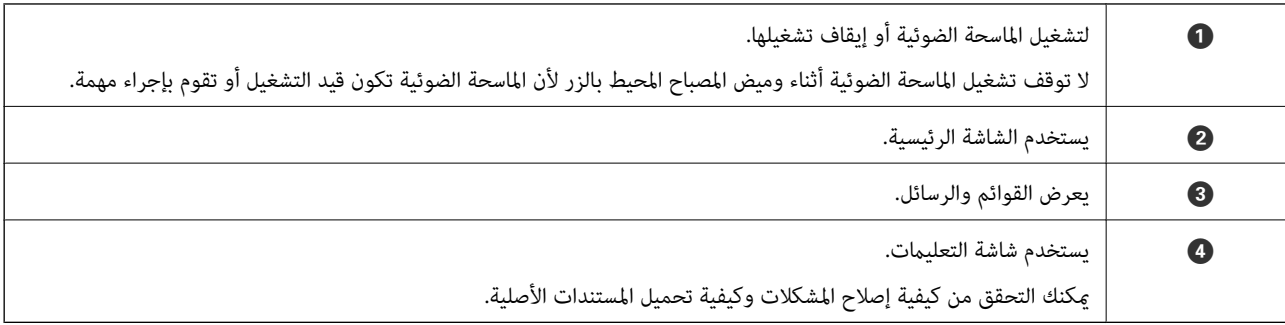

#### **دليل الشاشة**

تعرض الشاشة في الماسحة الضوئية رسائل وعناصر متنوعة.

#### **الرموز المعروضة على شاشة LCD**

يتم عرض الرموز التالية على شاشة LCD حسب حالة الماسحة الضوئية.

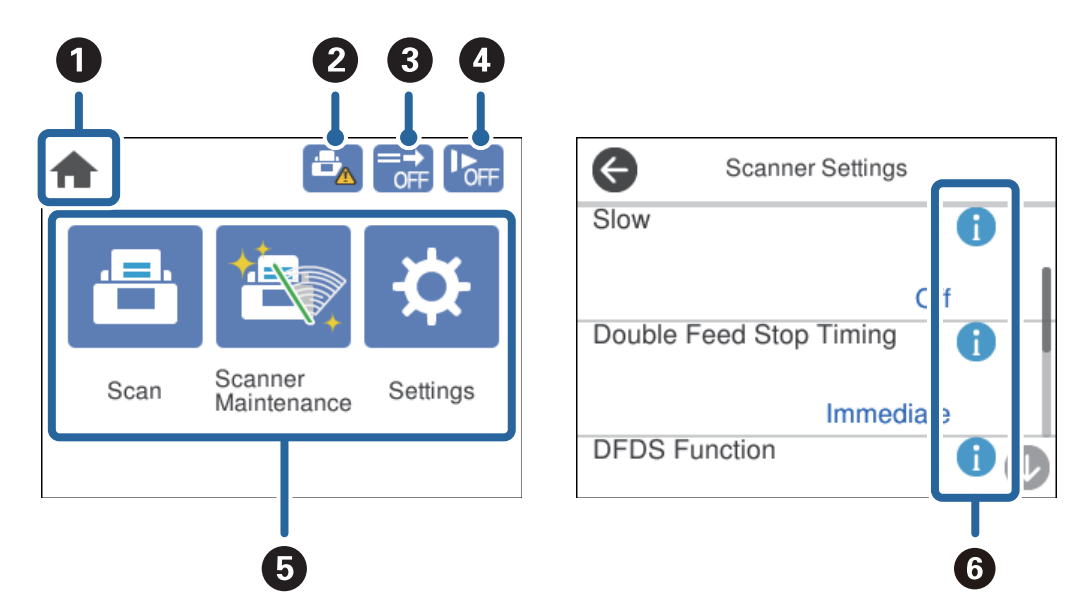

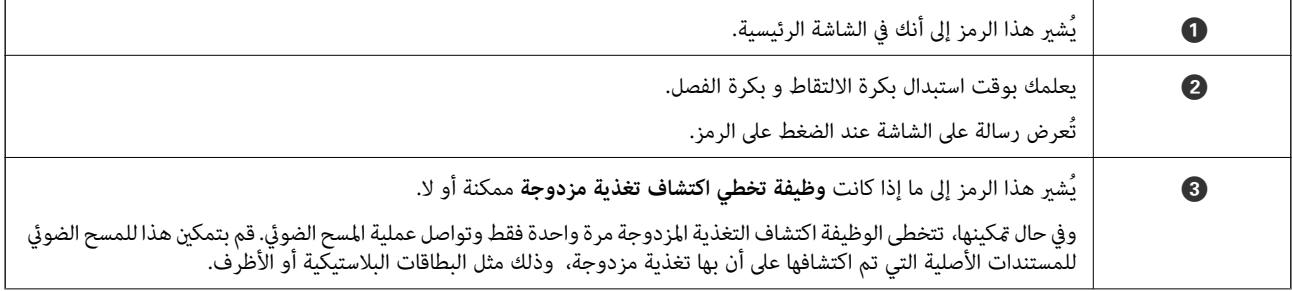

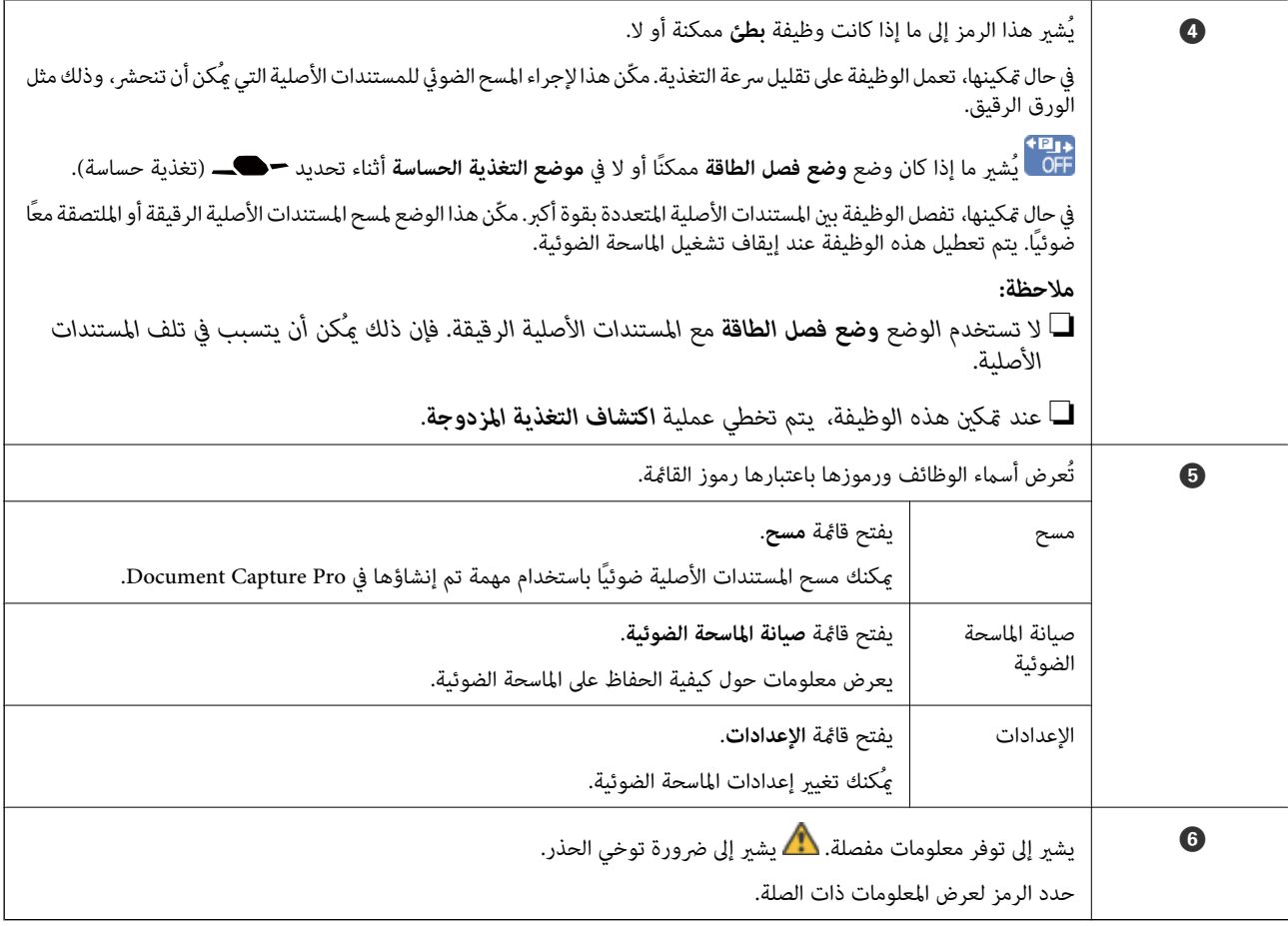

#### **الشاشة في موضع التغذية الحساسة (تغيري اتجاه عرض اللوحة)**

عندما تكون الماسحة الضوئية في موضع التغذية الحساسة، ميكنك تغيري اتجاه الشاشة. عند تشغيل الماسحة الضوئية عند الجانب الذي يواجهك، من المفيد تغيري الشاشة إلى العرض العمودي.

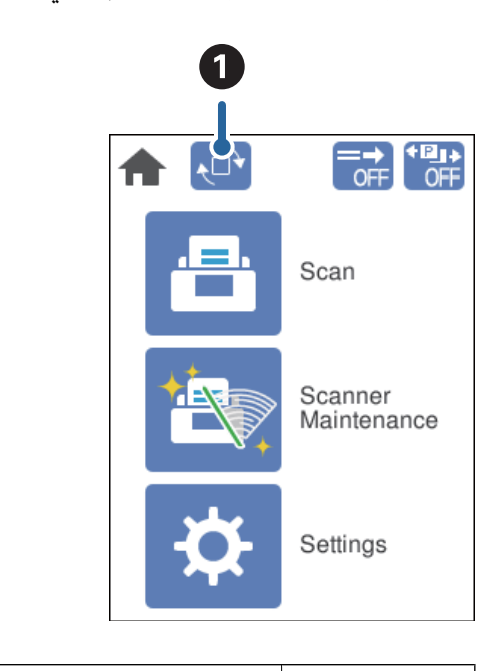

A يسمح لك بتغيري **اتجاه الشاشة**. المس هذا لتدوير الشاشة، والمس **تم** عندما يتم عرض الاتجاه المطلوب.

*لا تتوفر بعض قوائم الإعداد في العرض العمودي. ملاحظة: لمزيد من التفاصيل، يرجى الرجوع إلى المعلومات ذات الصلة.*

**معلومات ذات صلة**

| "العناصر غري متوفرة في العرض [العمودي" في](#page-116-0) الصفحة 117 يوضح هذا القسم العناصر غري المتوفرة في العرض العمودي.

#### **عمليات شاشة اللمس**

تتوافق شاشة اللمس مع العمليات التالية.

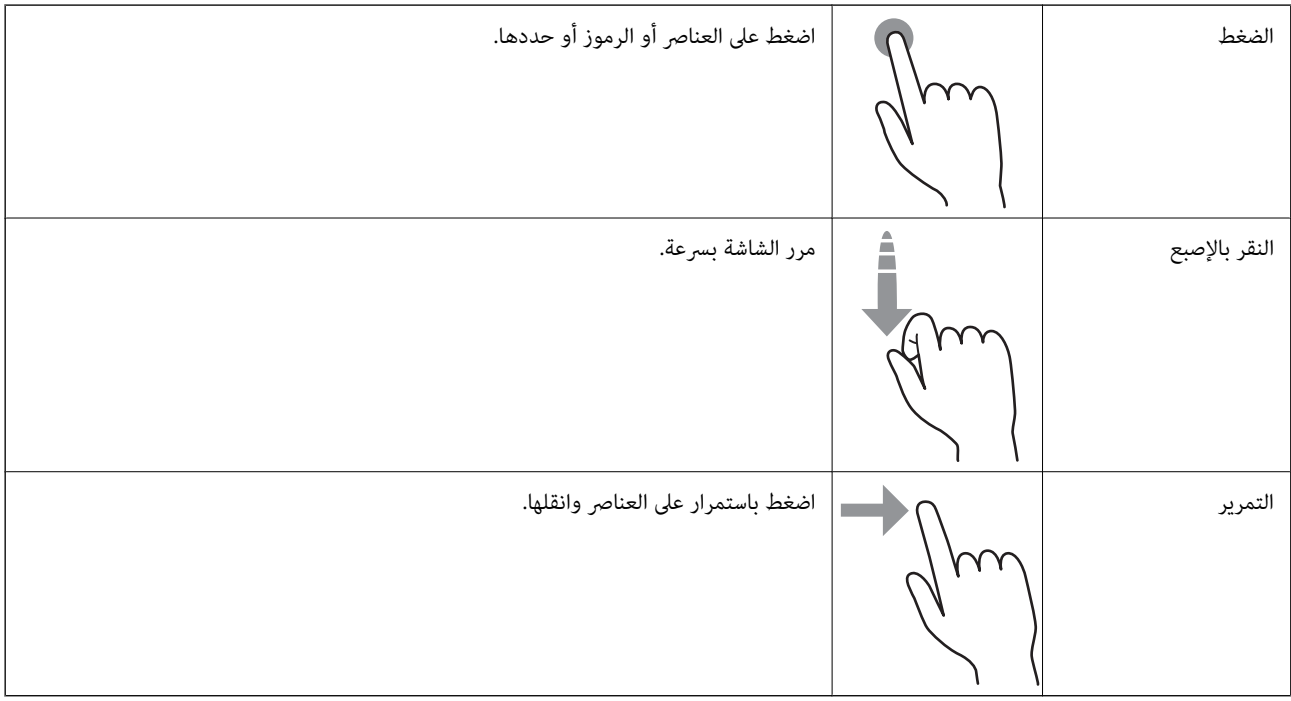

#### **عرض رسوم متحركة إرشادية**

ميكنك تحميل مجموعة متنوعة من أنواع المستندات الأصلية عن طريق عرض الرسوم المتحركة الإرشادية على لوحة التحكم.

اضغط على <sup>۞</sup>في لوحة التحكم: يعرض شاشة التعليمات. اضغط على **طريقة استخدام** لعرض الرسوم المتحركة، ثم حدد العناصر التي ترغب في<br>الاطلاع عليها.

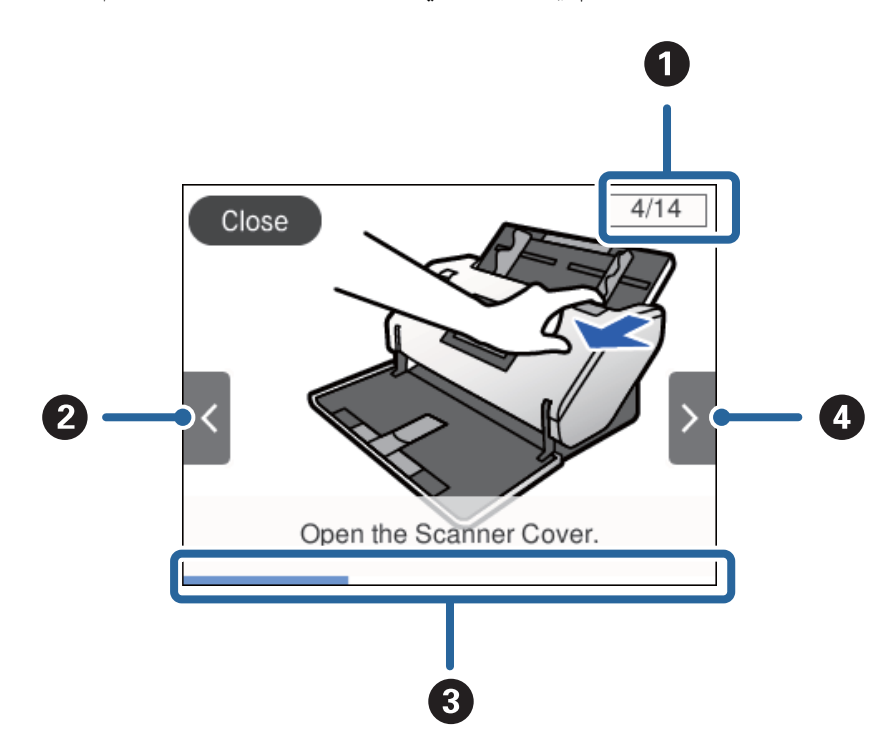

<span id="page-24-0"></span>❏اضغط على **طريقة استخدام** في الجزء السفلي من شاشة التشغيل: يعرض الرسوم المتحركة ذات السياق الحساس.

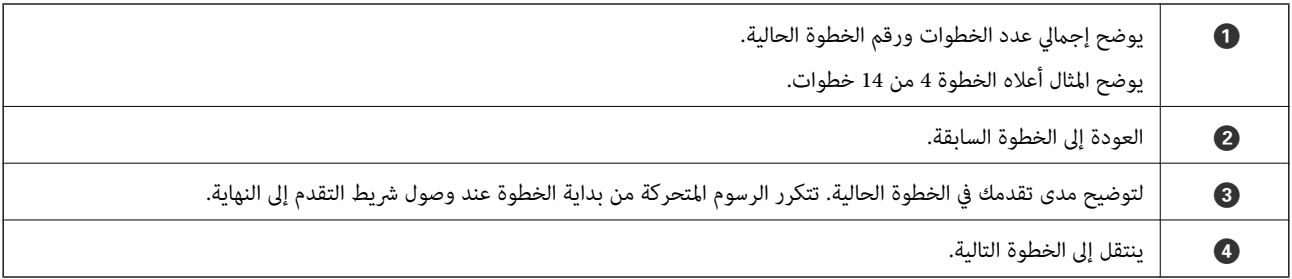

# **معلومات عن التطبيقات**

يقدم هذا القسم منتجات التطبيق المتاحة للامسحة الضوئية الخاصة بك. ميُكن تثبيت أحدث التطبيقات من موقع ويب Epson.

#### **Epson Scan 2**

Epson Scan 2 هو أحد برامج التشغيل التي تعمل على التحكم بالماسحة الضوئية الخاصة بك وتمكين العديد من إعدادات المسح. كما يتيح هذا أيضًا<br>لك البدء إما كتطبيق مستقل أو عن طريق استخدام برمجيات تطبيقات متوافقة مع TWAIN.

راجع تعليمات 2 Epson Scan للاطلاع على تفاصيل حول استخدام التطبيق.

#### **/Document CaptureDocument Capture Pro**

يُعد Pro Capture Document تطبيقًا يسمح لك بتحويل المستندات الأصلية مثل المستندات والنامذج إلى مستندات رقمية بسهولة.

يمكنك حفظ الصور الممسوحة ضوئيًا في مجلد محدد، وإرسالها عبر البريد الإلكتروني، وإجراء وظائف النسخ عن طريق الاتصال بطابعة. يمكنك أيضًا فصل المستندات عن طريق استخدام معلومات الفصل مثل الرموز الشريطية ومعالجة الملفات الجديدة تلقائيًا. يسمح لك بتسهيل الطريقة التي يتم<br>بها التعامل مع المستندات الإلكترونية، مثل قراءة مستندات كبيرة وتحقيق أقصى استفادة من إمكان <span id="page-25-0"></span>Document Capture Pro مخصص لنظام تشغيل Windows فقط. وبالنسبة لـ Mac OS، استخدم Document Capture ولنظام التشغيل<br>Windows Server، استخدم Document Capture Pro Server.

راجع تعليمات WindowsDocument Capture Pro ) ) أو Mac OSDocument Capture) ) للاطلاع على تفاصيل حول استخدام التطبيق.

إذامل يتم تثبيت Pro Capture Document، فقم بتثبيت أحدث البرامج من Updater Software EPSON.

#### *:ملاحظة*

*. Windows Vista/Windows XPDocument Capture Pro لايدعم*

#### **المهمة:**

عند إجراء المسح الضويئ، والحفظ، والإرسال بهذا الترتيب، فإن كل هذه العمليات تُعرف "بالمهمة".

مجرد تسجيل مجموعة من العمليات باعتبارها مهمة مقدمًا، عكنك تنفيذها جميعًا عن طريق تحديد المهمة فحسب. مجرد تعيين مهمة ما للوحة<br>تحكم الماسحة الضوئية، عكنك بدء المهمة من لوحة التحكم.

#### **وظيفة الفصل:**

عكنك القيام بعمليات الفرز والتنظيم المعقدة عن طريق استخدام مجموعة متنوعة من أساليب الكشف مثل الصفحات الفارغة المزودة/غير المزودة<br>برموز شريطية يتم إدراجها بين المستندات الأصلية، أو الرموز الشريطية على المستندات الأصلية.

عكنك أيضًا فرز العديد من الصور الممسوحة ضوئيًا باعتبارها ملفات منفصلة وحفظ كل ملف في مجلدات محددة عن طريق استخدام هذه الطرق<br>أو عن طريق تعبن صفحات محددة.

#### **معلومات ذات صلة**

| "تثبيت أحدث التطبيقات" في الصفحة 26

#### **EPSON Software Updater**

منتج EPSON Software Updater هو تطبيق يُستخدم في البحث عن تطبيقات جديدة أو محدَّثة عبر الإنترنت وتنزيلها. ميكنك أيضًا تحديث الدليل الرقمي للامسحة الضوئية. *أنظمة تشغيل Server Windows غري مدعومة. ملاحظة:*

#### **تثبيت أحدث التطبيقات**

تأكد من استخدام أحدث إصدار من التطبيقات.

- تأكد من توصيل الماسحة الضوئية بالكمبيوتر، واتصال الكمبيوتر بالإنترنت. . $^1$ 
	- ابدأ تشغيل EPSON Software Updater، وحدِّث التطبيقات.  $^2$

Windows 8.1/Windows 8

أدخل اسم التطبيق في رمز البحث، ثم حدد الرمز المعروض.

❏باستثناء نظام التشغيل 8.1 Windows أو 8 Windows

انقر فوق زر البدء ثم حدد **كافة البرامج** أو **البرامج** >**Software Epson** < **Updater Software EPSON**.

#### Mac OS<del></del>

.**EPSON Software Updater** < **Epson Software**< **التطبيقات** >**إلى الانتقال** حدد

#### *هام:*c

*لاتوقف تشغيل الكمبيوتر أو الماسحة الضوئية أثناء التحديث.*

#### *ملاحظة:*

<span id="page-26-0"></span>إذا لم تستطع العثور على التطبيق الذي تريد تحديثه في القامْة، فإنه لا يمكنك التحديث باستخدام EPSON Software Updater. ابحث عن أحدث<br>إصدارات التطبيقات في موقع Epson المحلي على الويب.

*[http://www.epson.com](http://www.epson.com/)*

# **معلومات الاستهلاك وعناصر الاختيار**

#### **الرموز ورقة الحامل**

يسمح لك استخدام ورقة الحامل مسح المستندات أو الصور ذات الأشكال غير المنتظمة التي ميكن خدشها بسهولة. ميكنك إجراء مسح ضوئي لمستند أُصلي بحجم أكبر من A4 عن طريق طيه من المنتصف وإدخاله في ورقة الحامل. يكون ذلك مفيدًا في إجراء مسح ضوئي للمستندات الأصلية المتعددة<br>نظرًا لأنه عكن تحميل ما يصل إلى 10 صفحات من ورقة الحامل على الماسحة الضوئية.

تتوفر الورقة الناقلة لجواز السفر لكتيب صغري مثل جواز السفر.

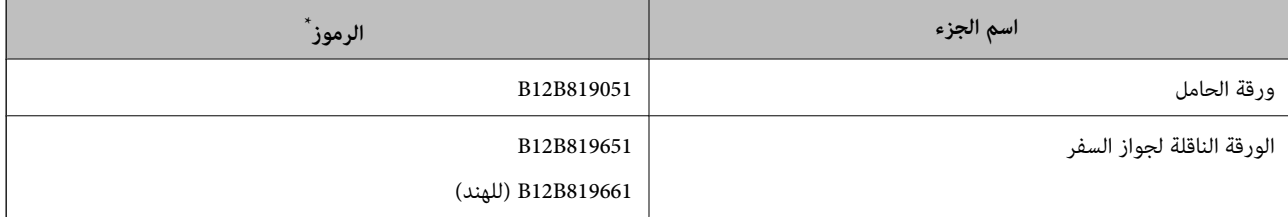

يمكنك استخدام ورقة الحامل فقط مع الرمز.

#### **معلومات ذات صلة**

- | ["مواصفات](#page-40-0) المستندات الأصلية التي تستخدم ورقة الحامل" في الصفحة 41
	- | "وضع مستندات أصلية كبرية [الحجم" في](#page-60-0) الصفحة 61
		- | "وضع جواز [سفر" في](#page-73-0) الصفحة 74
	- ♦ "وضع المستندات الأصلية غير منتظمة [الشكل" في](#page-76-0) الصفحة 77
		- | "وضع الصور [الفوتوغرافية" في](#page-78-0) الصفحة 79

#### **رموز البكرة**

<span id="page-27-0"></span>يجب استبدال الأجزاء (بكرة الالتقاط وبكرة الفصل) عندما تتجاوز مرات المسح الضوئي عدد الخدمة. يمكنك التحقق من آخر عدد لعمليات المسح<br>الضوئي على لوحة التحكم.

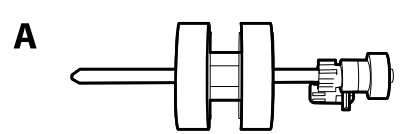

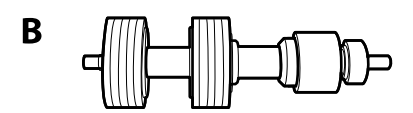

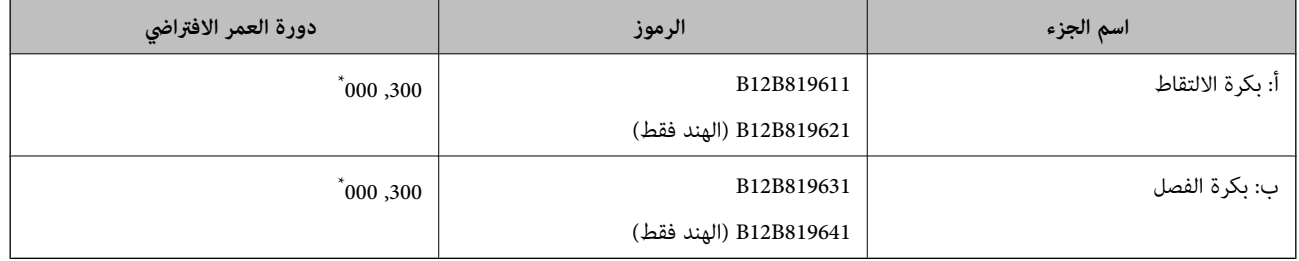

تم الوصول لهذا الرقم عن طريق المسح الضوئي المتتابع باستخدام أوراق اختبار المستندات الأصلية من Epson، وهو دليل لدورة الاستبدال. قد تختلف دورة<br>الاستبدال حسب أنواع الورق المختلفة، مثل الورق الذي يسبب الكثير من غبار الورق أو

#### **معلومات ذات صلة**

- | "استبدال [البكرة" في](#page-124-0) الصفحة 125
- | "إعادة تعيني عدد النُسخ الممسوحة ضوئيًا بعد استبدال [البكرات" في](#page-129-0) الصفحة 130

## **رموز أدوات التنظيف**

استخدم هذا عند تنظيف الماسحة الضوئية من الداخل. تتكون هذه المجموعة من سائل تنظيف وقطعة قامش للتنظيف.

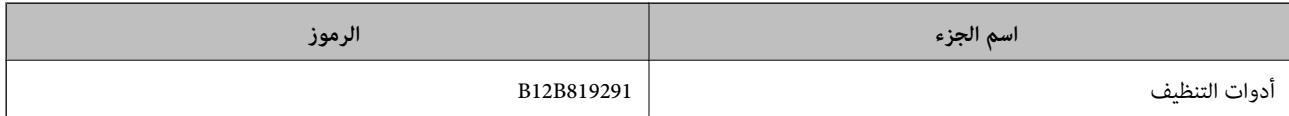

**معلومات ذات صلة**

| "تنظيف الماسحة الضوئية من [الداخل" في](#page-119-0) الصفحة 120

# <span id="page-28-0"></span>**مواصفات المستندات الأصلية وسعتها**

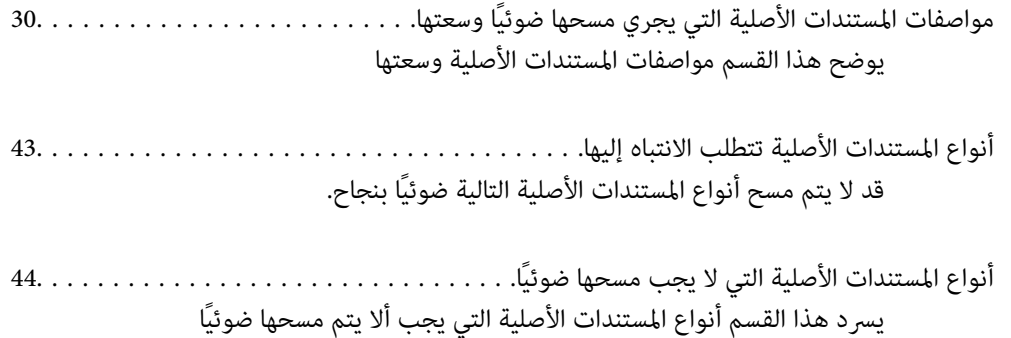

#### <span id="page-29-0"></span>**ا وسعتها مواصفات المستندات الأصلية التي يجري مسحها ضوئيً**

يوضح هذا القسم مواصفات المستندات الأصلية وسعتها

#### **معلومات ذات صلة**

- | "مواصفات الورق ذي الحجم [القياسي" في](#page-30-0) الصفحة
	- | ["مواصفات](#page-33-0) الورق الرقيق" في الصفحة
	- | "مواصفات الورق [الطويل" في](#page-34-0) الصفحة
		- | "مواصفات [الأظرف" في](#page-35-0) الصفحة
	- | "مواصفات البطاقات [البلاستيكية" في](#page-36-0) الصفحة
		- | ["مواصفات](#page-38-0) البطاقات المغلفة" في الصفحة
			- | "مواصفات [الكتيبات" في](#page-39-0) الصفحة
			- | ["مواصفات](#page-39-0) جوازات السفر" في الصفحة
- | ["مواصفات](#page-40-0) المستندات الأصلية التي تستخدم ورقة الحامل" في الصفحة

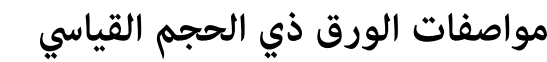

<span id="page-30-0"></span>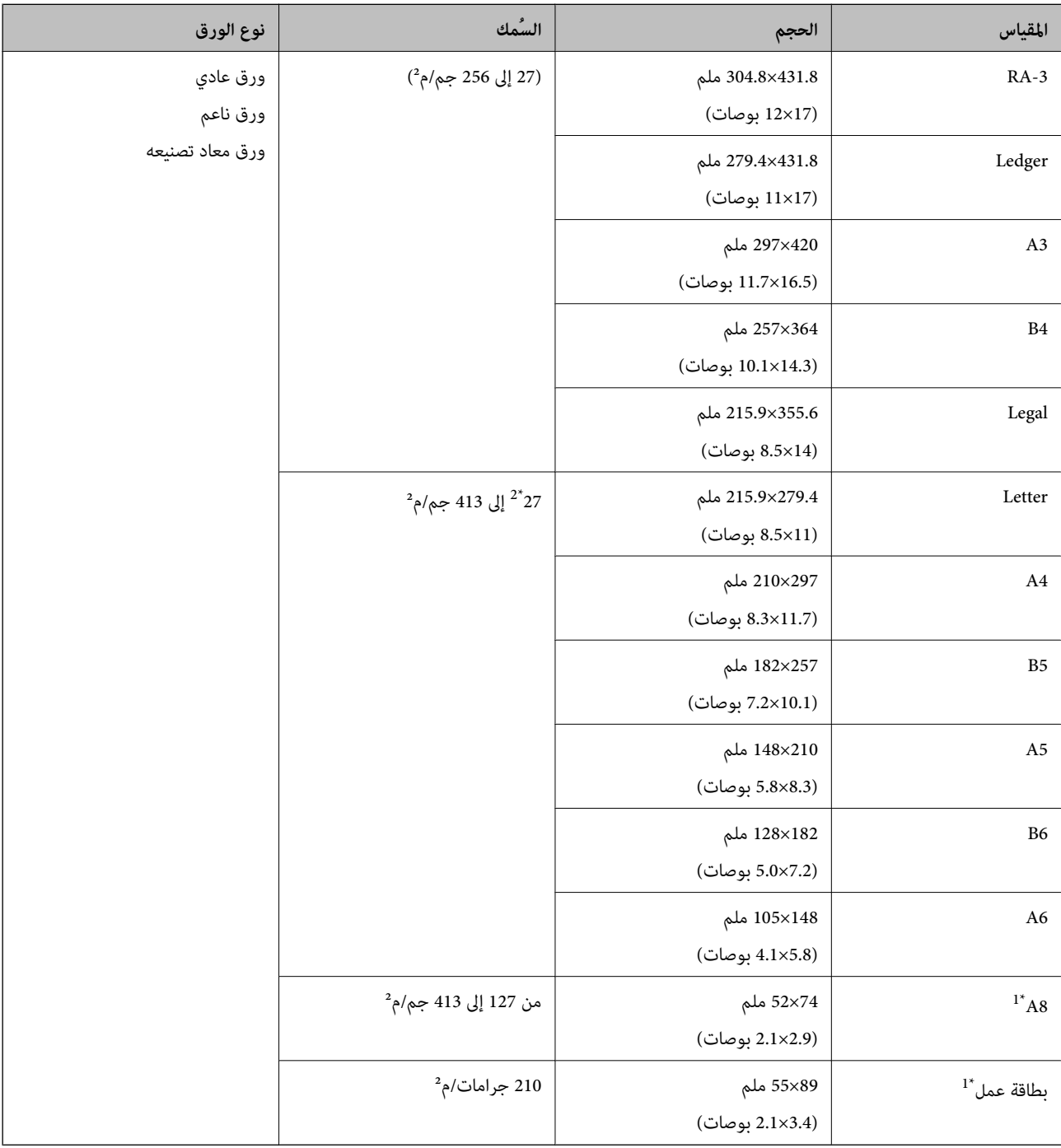

\*1 بالنسبة إلى بطاقات 8A وبطاقات العمل، يكون اتجاه التغذية الوحيد المتاح رأسيًا. الحد الأدىن للارتفاع هو 69 ملم (2.7 بوصات). \*2 بالنسبة للورق الرقيق (الذي يتراوح سمكه من 20 جم/م2 إلى أقل من 27 جم/م)، تختلف الأحجام القياسية المتوفرة.

#### *ملاحظة:*

- ❏ *ميكن ضبطالمستنداتالأصليةالأكبر من حجم 3A) المستنداتالأصليةالكبرية، حتى حجم 2A (عن طريق طيهامن المنتصف. امسح هذهالمستندات الأصلية ضوئيًا واحدًا تلو الآخر عن طريق (تغذية يدوية).*
	- ❏ *حافظ على جميع المستندات الأصلية مسطحة في الحافة الأمامية.*
	- ❏ *تأكد من بقاء الأجزاء المجعدة على الحافة الأمامية للمستندات الأصلية داخل النطاق التالي.*

*يجب أن يكون* A *بحجم 3 ملم أو أقل.*

عندما تكون �� مساوية أو أقل من ��، يجب أن تكون �� 1 ملم أو أقل. عندما تكون �� أكبر من 1 ملم، يجب أن تكون �� مساوية أو أكبر من 1*0*<br>أضعاف حجم �.

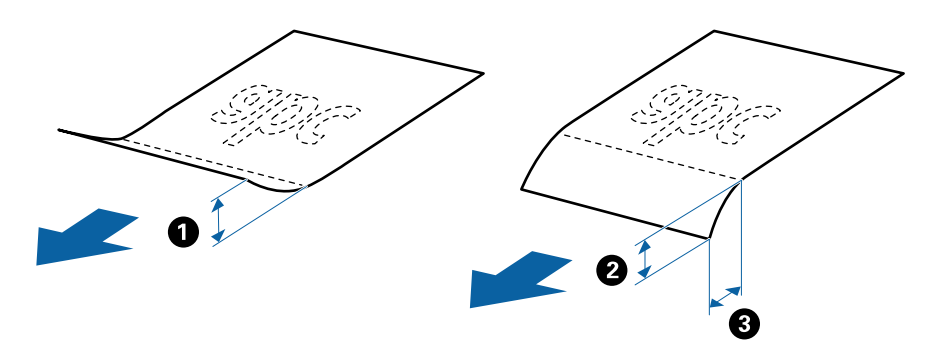

حتى عندما بفي المستند الأصلي بالمواصفات، قد لا يتم تغذيته حسب خصائص الورق أو جودته. بالإضافة إلى ذلك، قد تقلل بعض المستندات الأصلية "<br>من جودة المسح الضوئي.

#### **طريقة تغذية الورق بالنسبة للورق ذي الحجم القياسي**

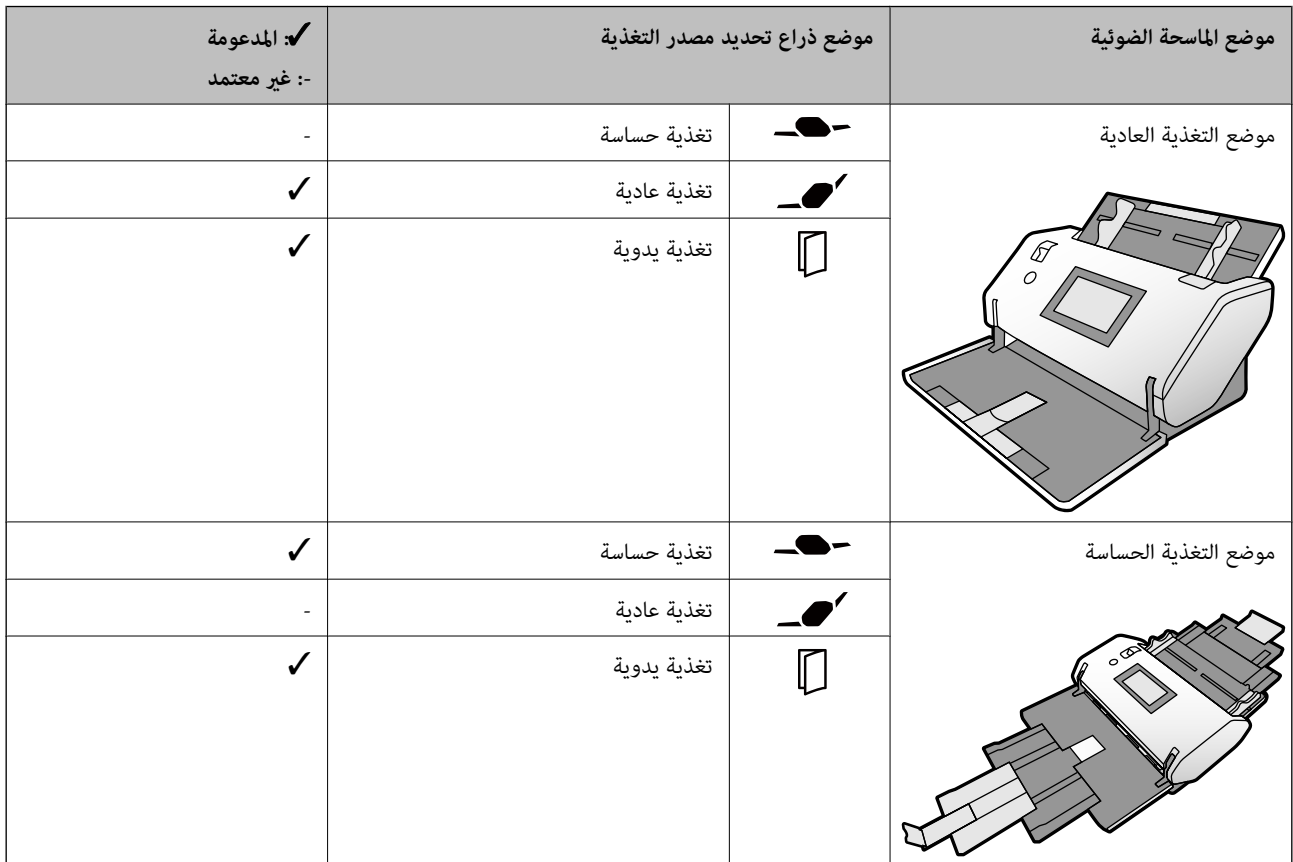

#### **المبادئ التوجيهية المتعلقة بسعة المستندات الأصلية**

**موضع التغذية العادية**

*ملاحظة:* ❏ *يشري هذا إلى عدد المستندات الأصلية عندما يكون وضع تغذية الورق في وضع (تغذية عادية). باستخدام (تغذية يدوية)، ميكنك مسح المستندات الأصلية ضوئيًا واحدًا تلو الآخر فقط.*

❏ *ويبلغ السمك الكلي للمستندات الأصلية التي ميكن تعيينها 14 ملم.*

❏ *ميكن تعيني ما يصل إلى 36 بطاقة عمل (210 جم/م2) و39 بطاقة بريدية (190 جم/م2).*

❏ *\* ميكنك إضافة المستندات الأصلية حتى السعة القصوى خلال عملية المسح الضويئ.*

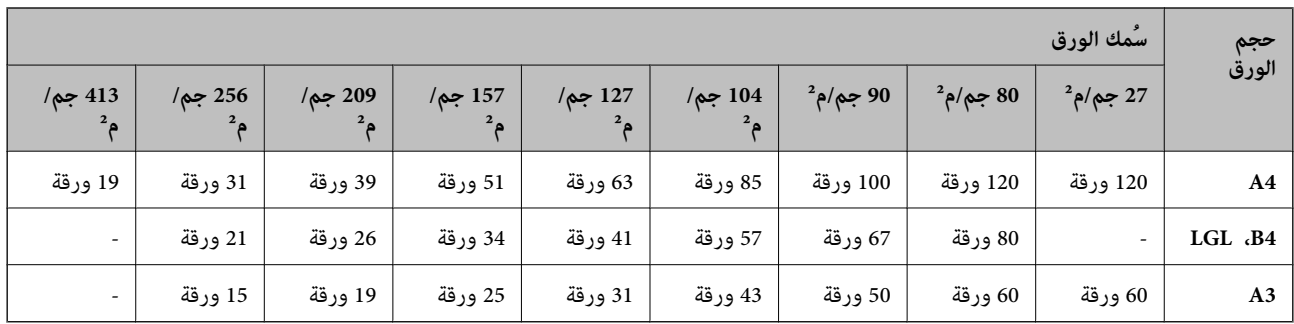

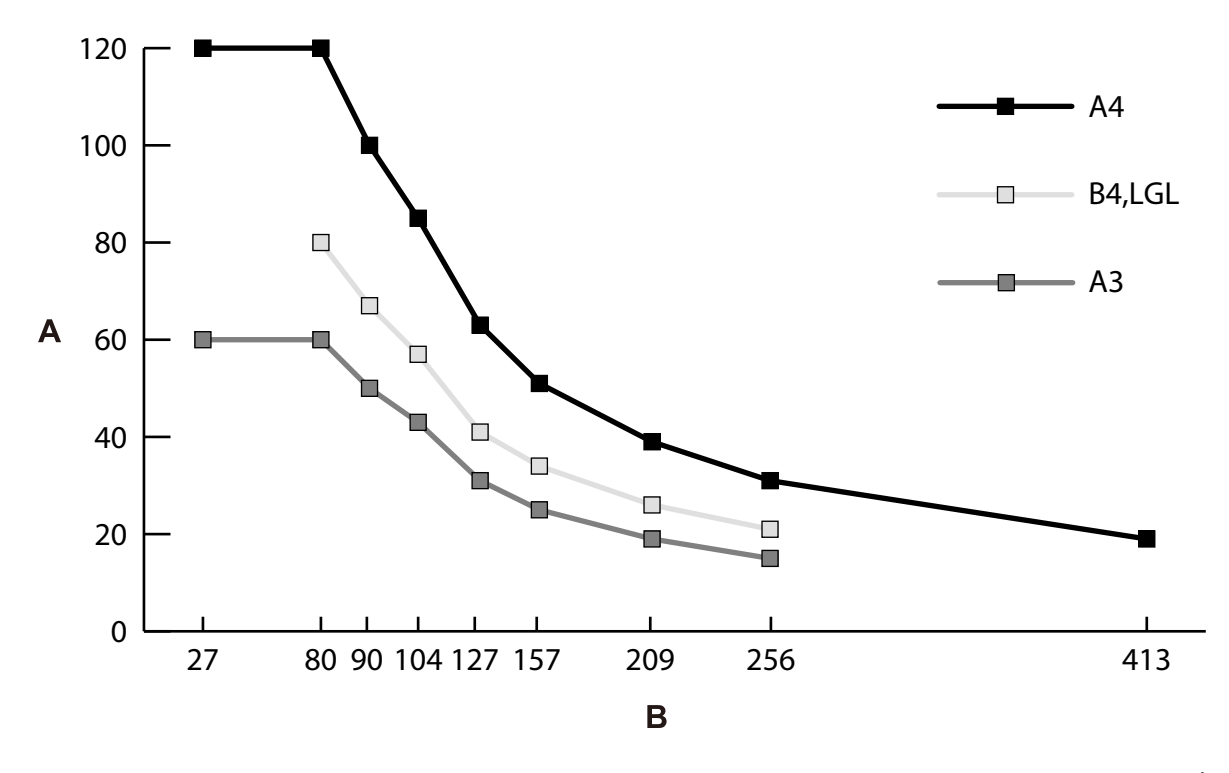

أ: عدد الورق ب: سُمك الورق (جم/م $^2$ )

#### **المبادئ التوجيهية المتعلقة بسعة المستندات الأصلية — موضع التغذية الحساسة**

*ملاحظة:*

❏ *يشري هذا إلى عدد المستندات الأصلية عندما يكون وضع تغذية الورق في وضع (تغذية حساسة).*

*باستخدام (تغذية يدوية)، ميكنك مسح المستندات الأصلية ضوئيًا واحدًا تلو الآخر فقط.*

❏ *\* ميكنك إضافة المستندات الأصلية حتى السعة القصوى خلال عملية المسح الضويئ.*

<span id="page-33-0"></span>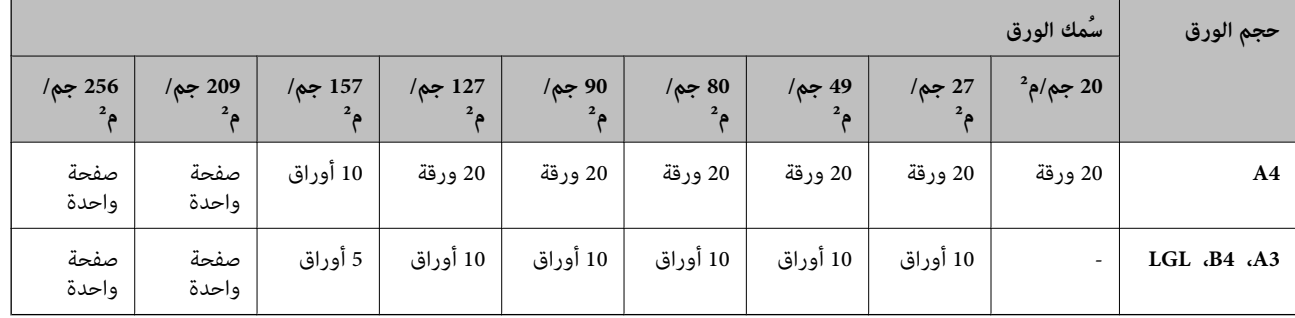

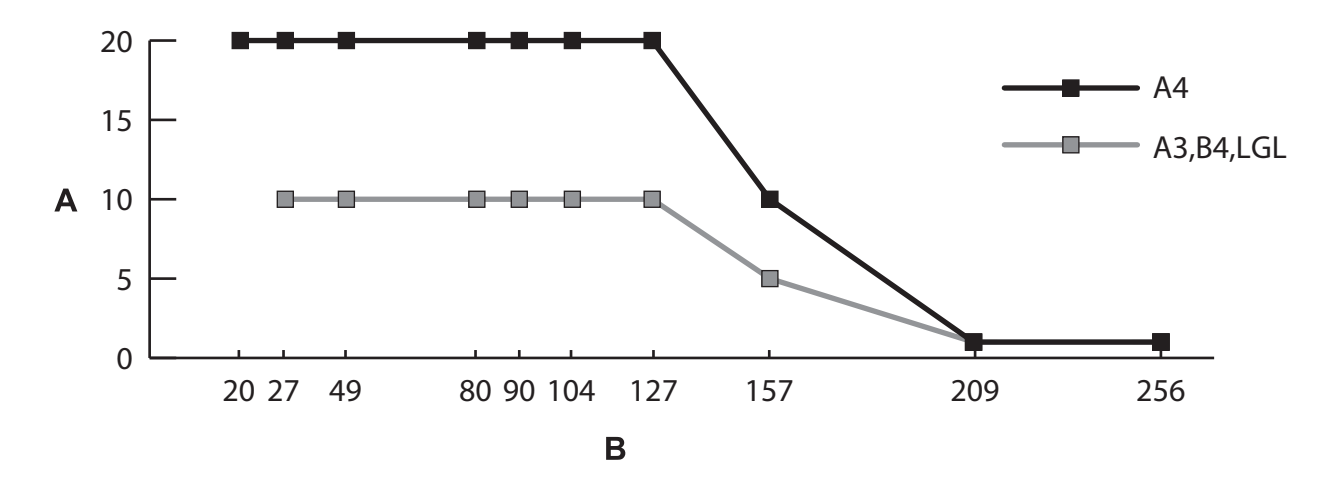

أ: عدد الورق ب: سُمك الورق (جم/م<sup>2</sup>)

#### **معلومات ذات صلة**

| "وضع [مستندات](#page-48-0) أصلية ذات حجم قياسي" في الصفحة 49 | "وضع مستندات أصلية كبرية [الحجم" في](#page-60-0) الصفحة 61

### **مواصفات الورق الرقيق**

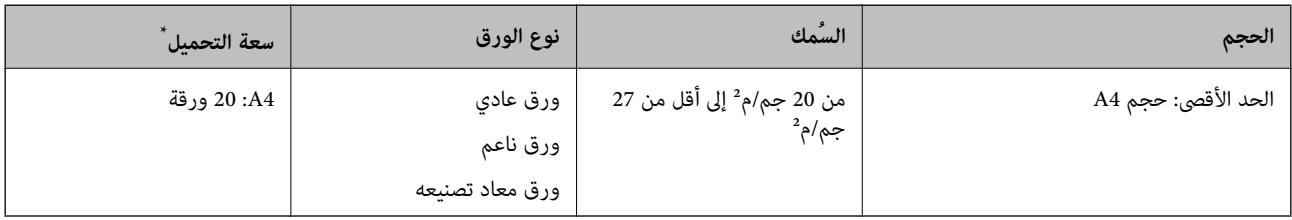

\* باستخدام تغذية يدوية ( )، ميكنك مسح المستندات الأصلية ضوئيًا واحدًا تلو الآخر فقط.

يشري الورق الرقيق إلى المستندات الأصلية الناعمة مثل الورق الرقيق للغاية.

#### **طريقة تغذية الورق بالنسبة للورق الرقيق**

<span id="page-34-0"></span>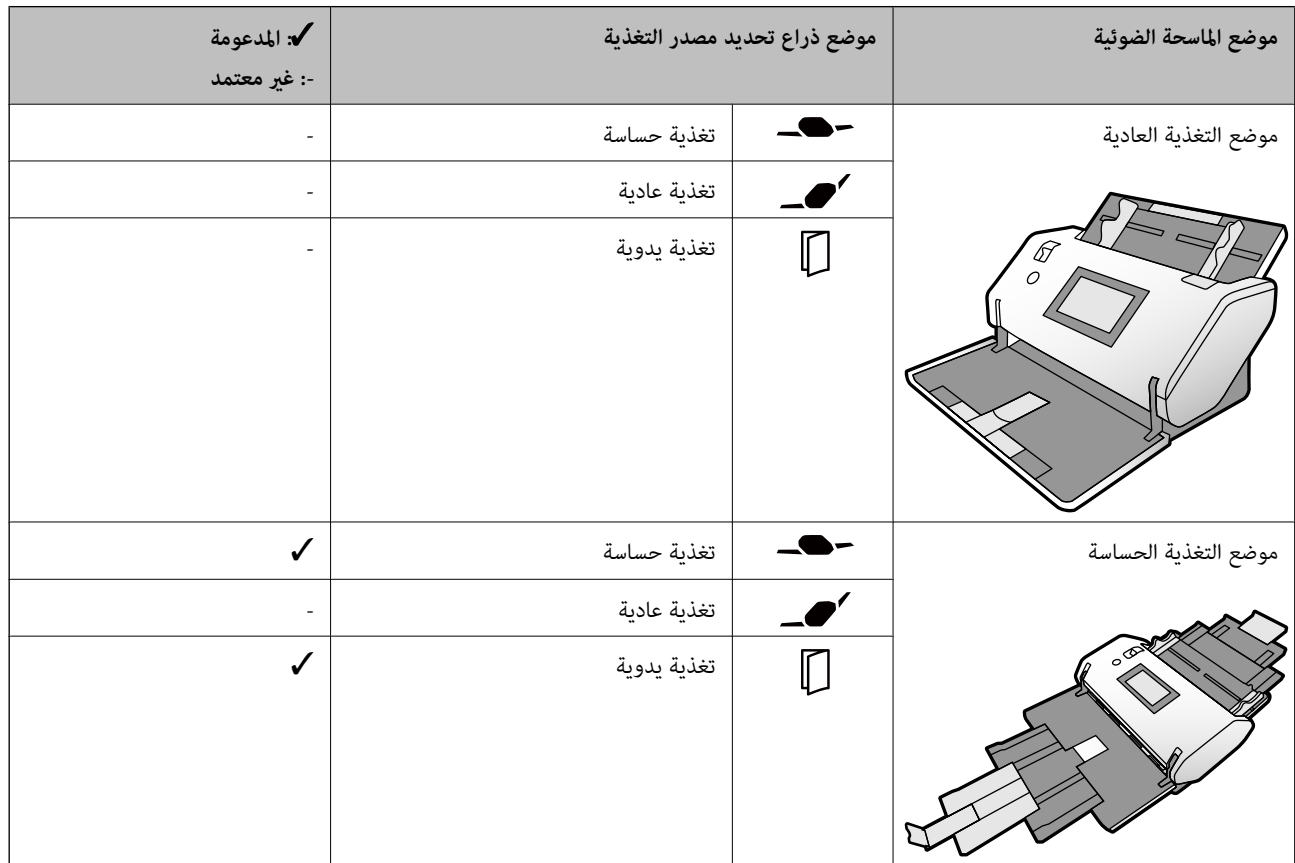

**معلومات ذات صلة** | "وضع الورق [الرقيق" في](#page-55-0) الصفحة 56

### **مواصفات الورق الطويل**

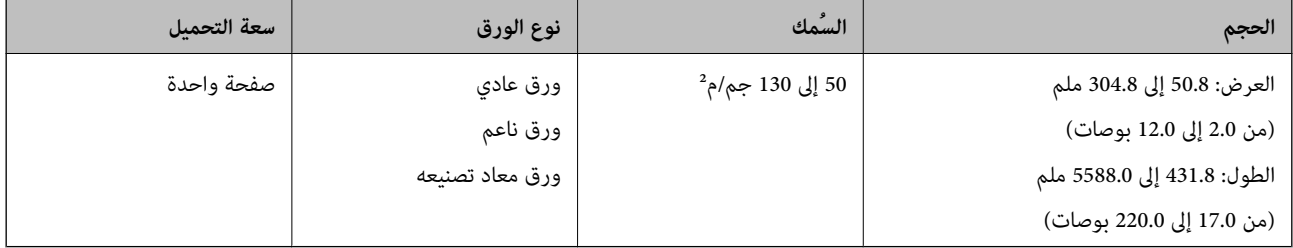

<span id="page-35-0"></span>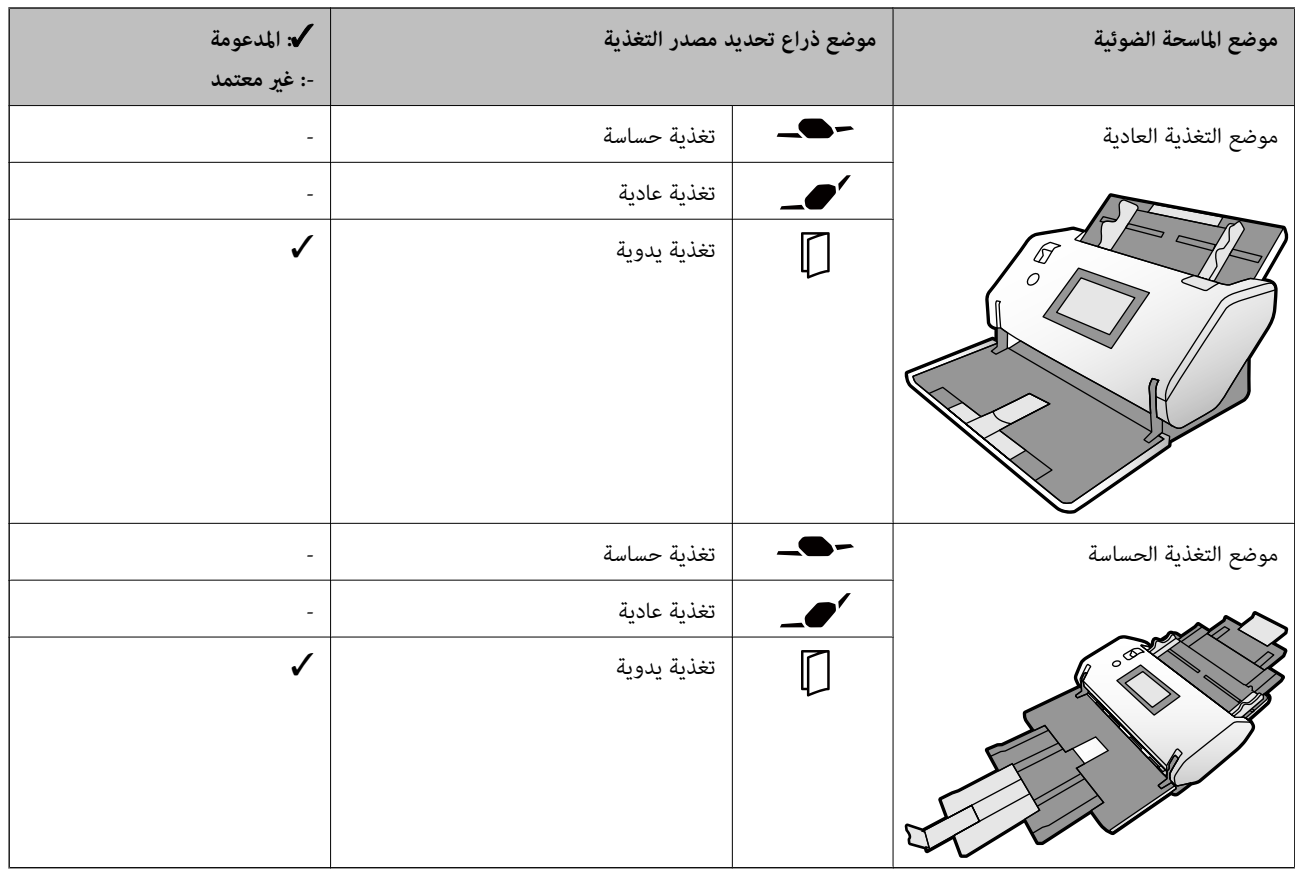

#### **طريقة تغذية الورق الخاصة بالورق الطويل**

**معلومات ذات صلة** | "وضع ورقة [طويلة" في](#page-57-0) الصفحة 58

# **مواصفات الأظرف**

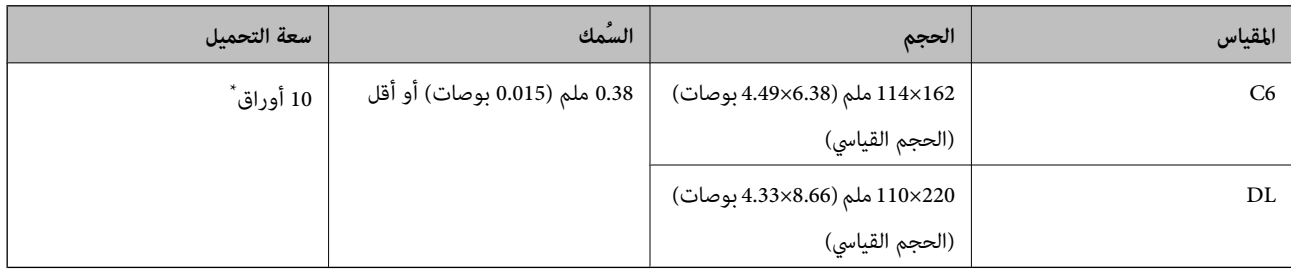

\* باستخدام تغذية يدوية ( )، ميكنك مسح المستندات الأصلية ضوئيًا واحدًا تلو الآخر فقط.
<span id="page-36-0"></span>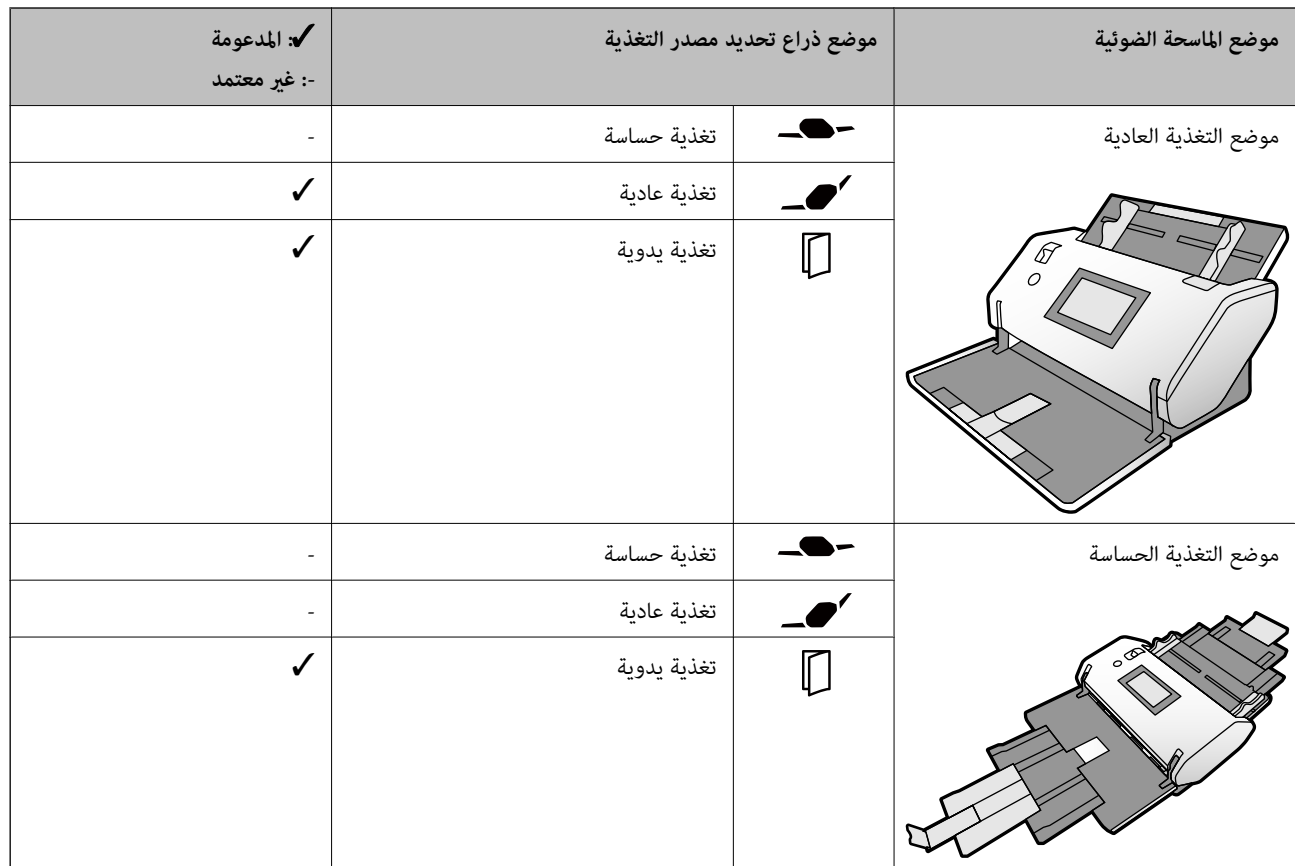

**طريقة تغذية الورق بالنسبة للأظرف**

**معلومات ذات صلة** ♦ "وضع [الأظرف" في](#page-63-0) الصفحة 64

### **مواصفات البطاقات البلاستيكية**

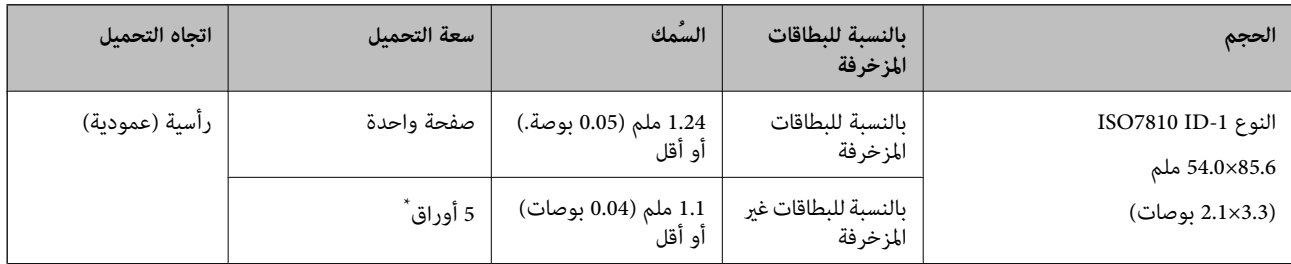

\* باستخدام تغذية يدوية ( )، ميكنك مسح المستندات الأصلية ضوئيًا واحدًا تلو الآخر فقط.

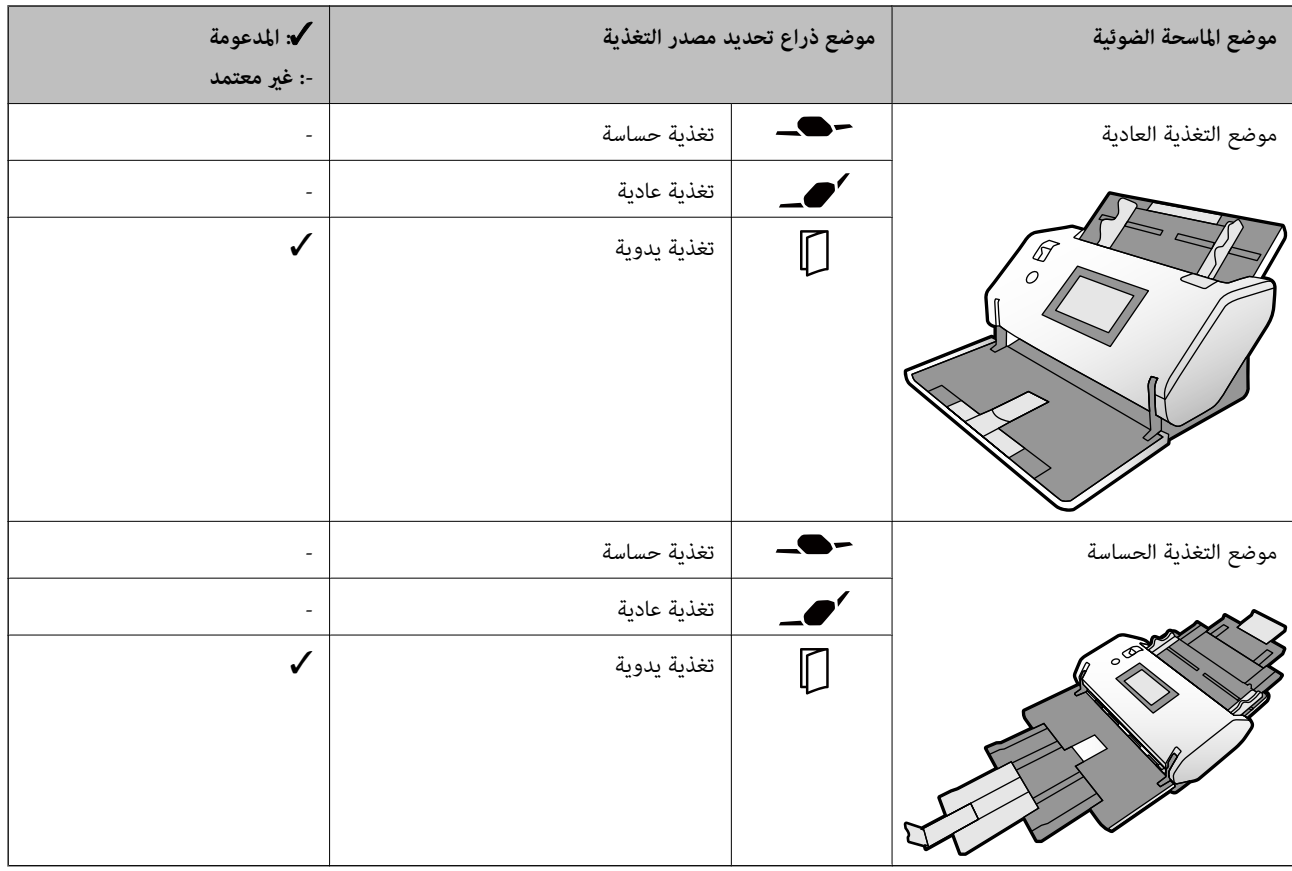

**طريقة تغذية الورق للبطاقات البلاستيكية (المزخرفة)**

**طريقة تغذية الورق للبطاقات البلاستيكية (غري المزخرفة)**

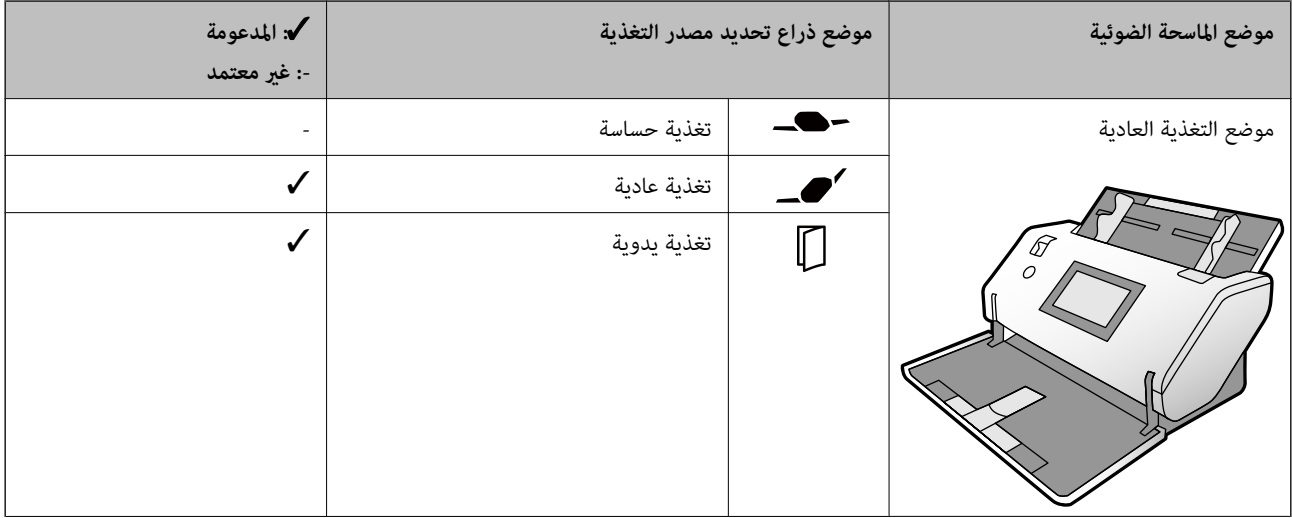

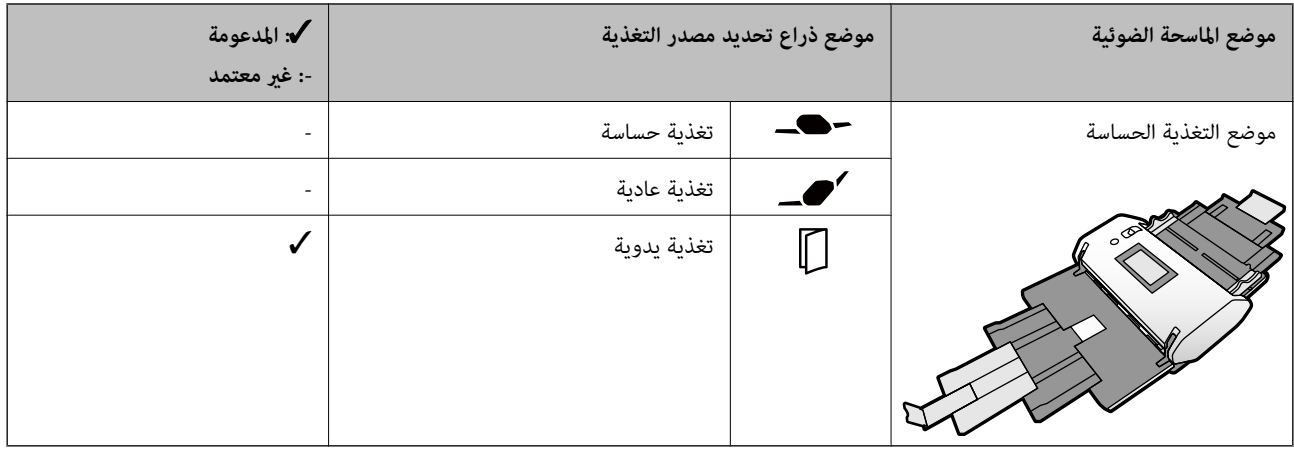

**معلومات ذات صلة**

| "وضع البطاقات [البلاستيكية" في](#page-65-0) الصفحة 66

### **مواصفات البطاقات المغلفة**

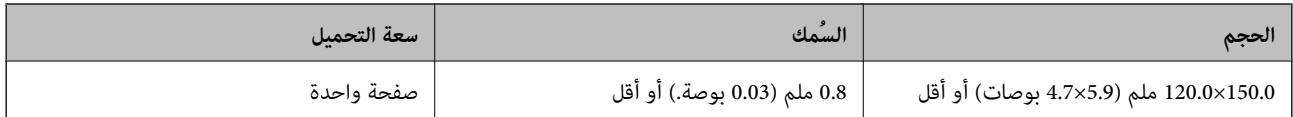

#### **طريقة تغذية الورق الخاصة بالبطاقات المغلفة**

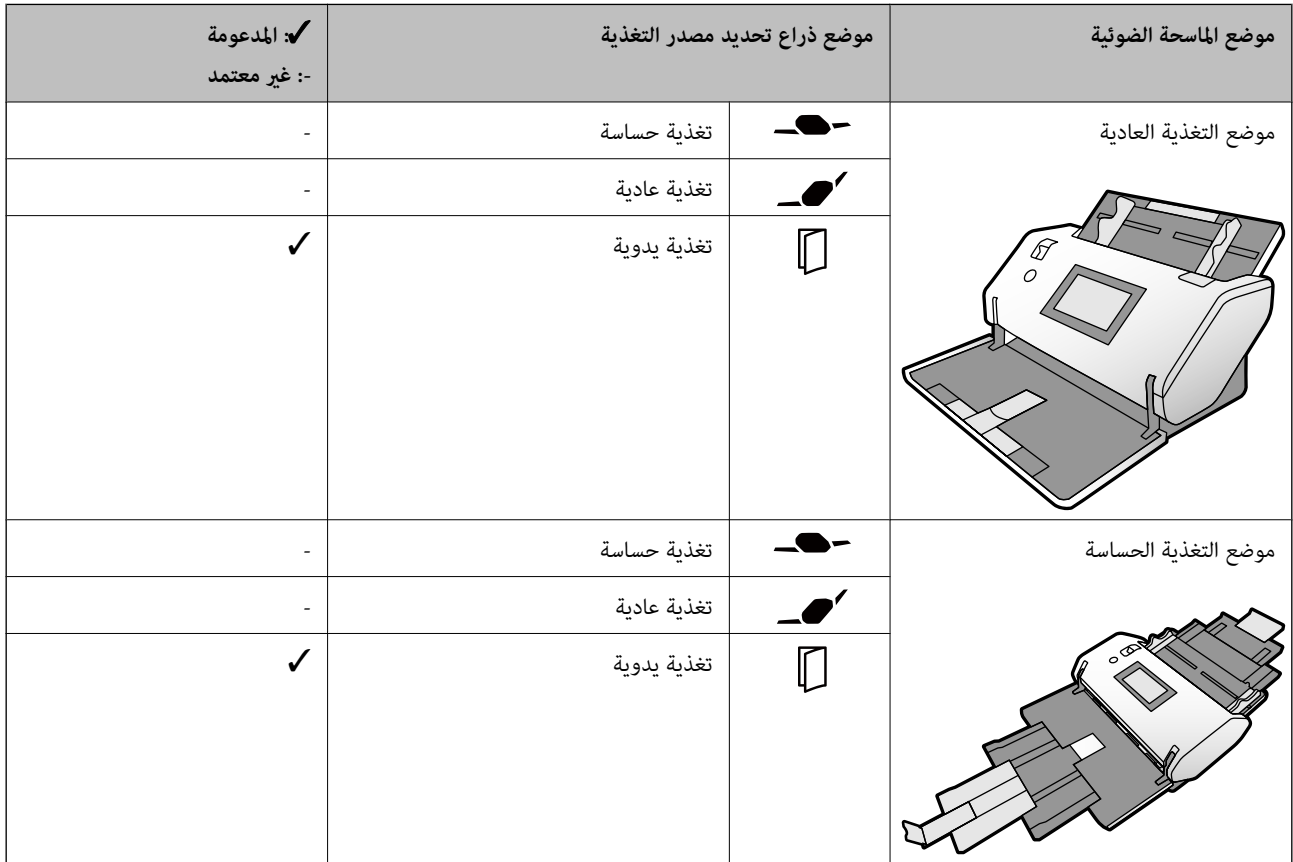

#### **معلومات ذات صلة**

♦ "وضع البطاقات [المغلفة" في](#page-67-0) الصفحة 68

### **مواصفات الكتيبات**

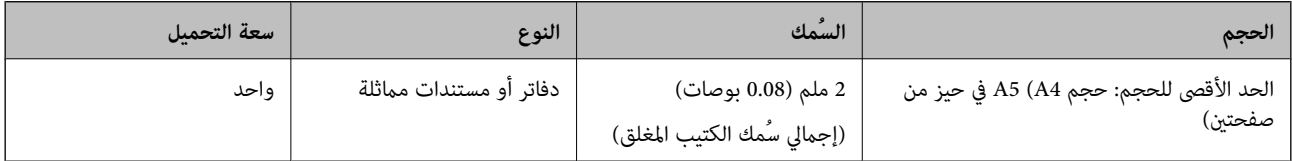

#### **طريقة تغذية الورق بالنسبة للكتيبات**

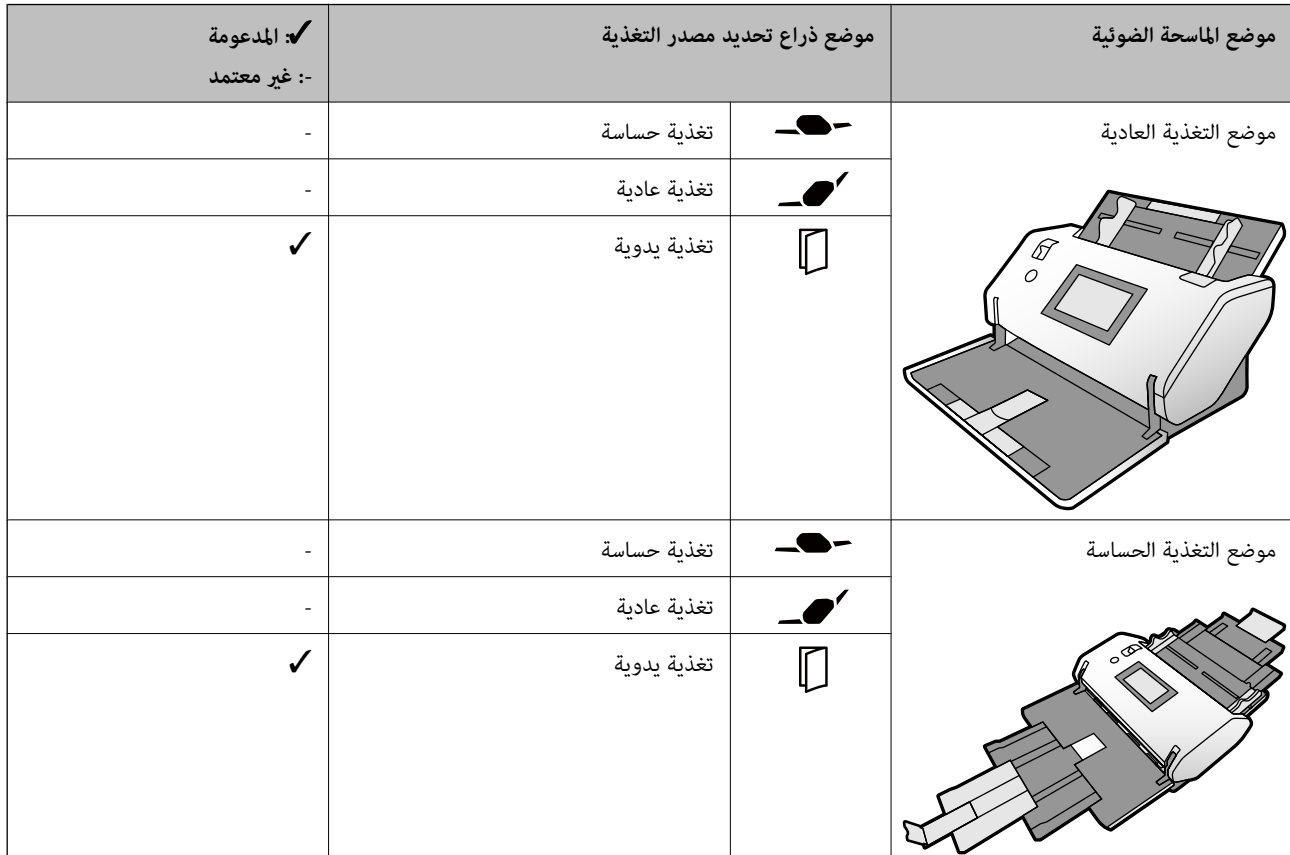

**معلومات ذات صلة** | "وضع [كتيب" في](#page-70-0) الصفحة 71

### **مواصفات جوازات السفر**

ميكنك إجراء مسح ضويئ لجواز السفر عن طريق استخدام ورقة ناقلة لجواز السفر تُباع منفصلة.

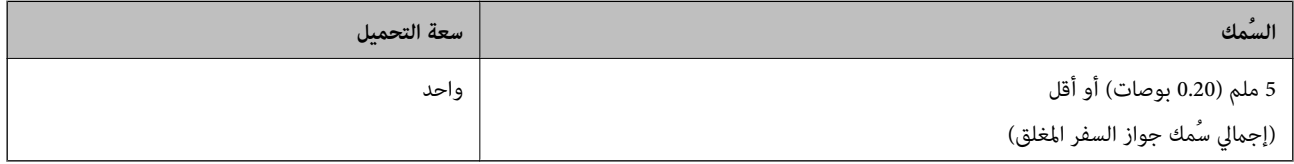

<span id="page-40-0"></span>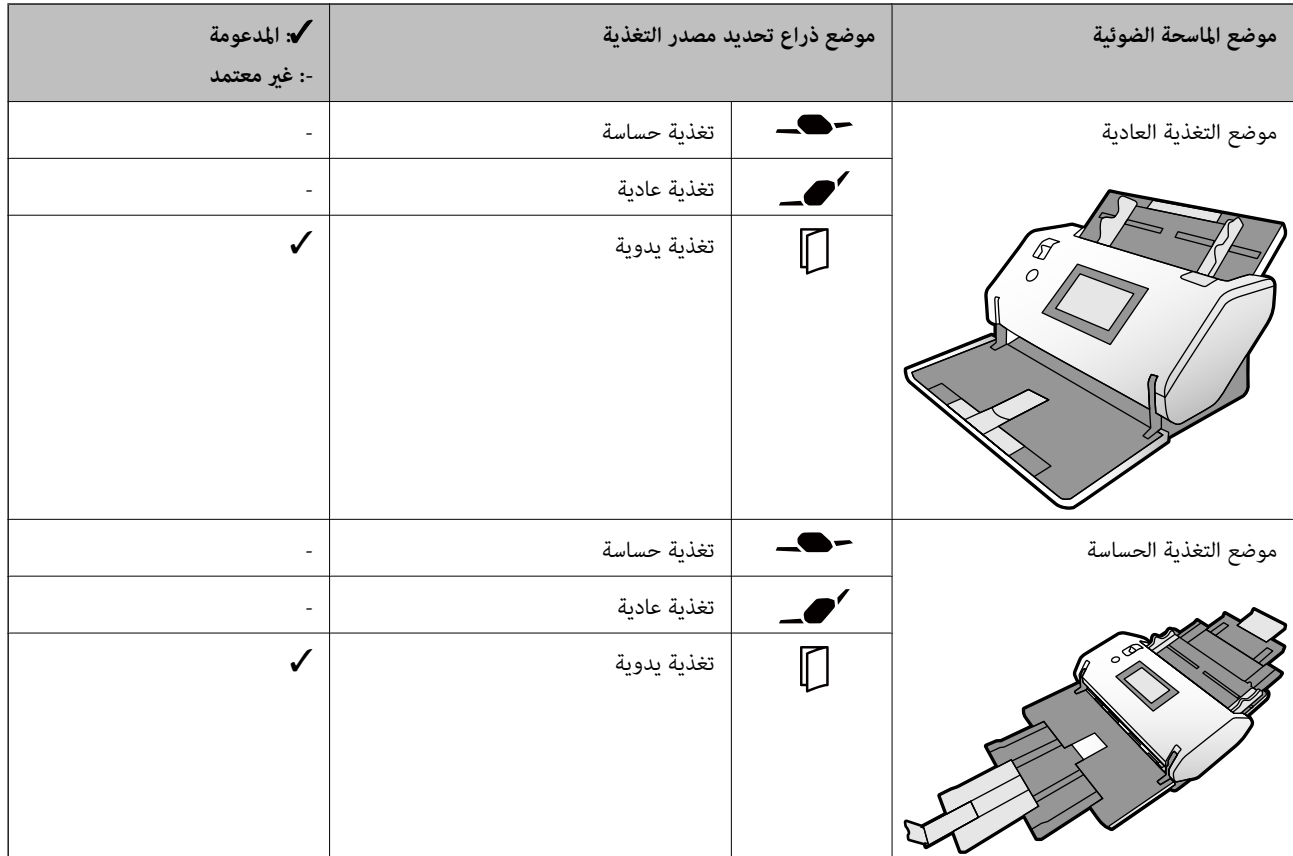

**طريقة تغذية الورق للورقة الناقلة لجواز السفر**

**معلومات ذات صلة**

| "الرموز ورقة [الحامل" في](#page-26-0) الصفحة 27

| "وضع جواز [سفر" في](#page-73-0) الصفحة 74

# **مواصفات المستندات الأصلية التي تستخدم ورقة الحامل**

ورقة الحامل الاختياري هو ورقة مصممة لنقل المستندات الأصلية عبر الماسحة الضوئية. عكنك إجراء مسح ضوئي للمستندات الأصلية التي تعد<br>مستندات أو صورًا مهمة والتي يجب ألا تتعرض للتلف، أو للورق الرقيق، أو المستندات الأصلية غير م

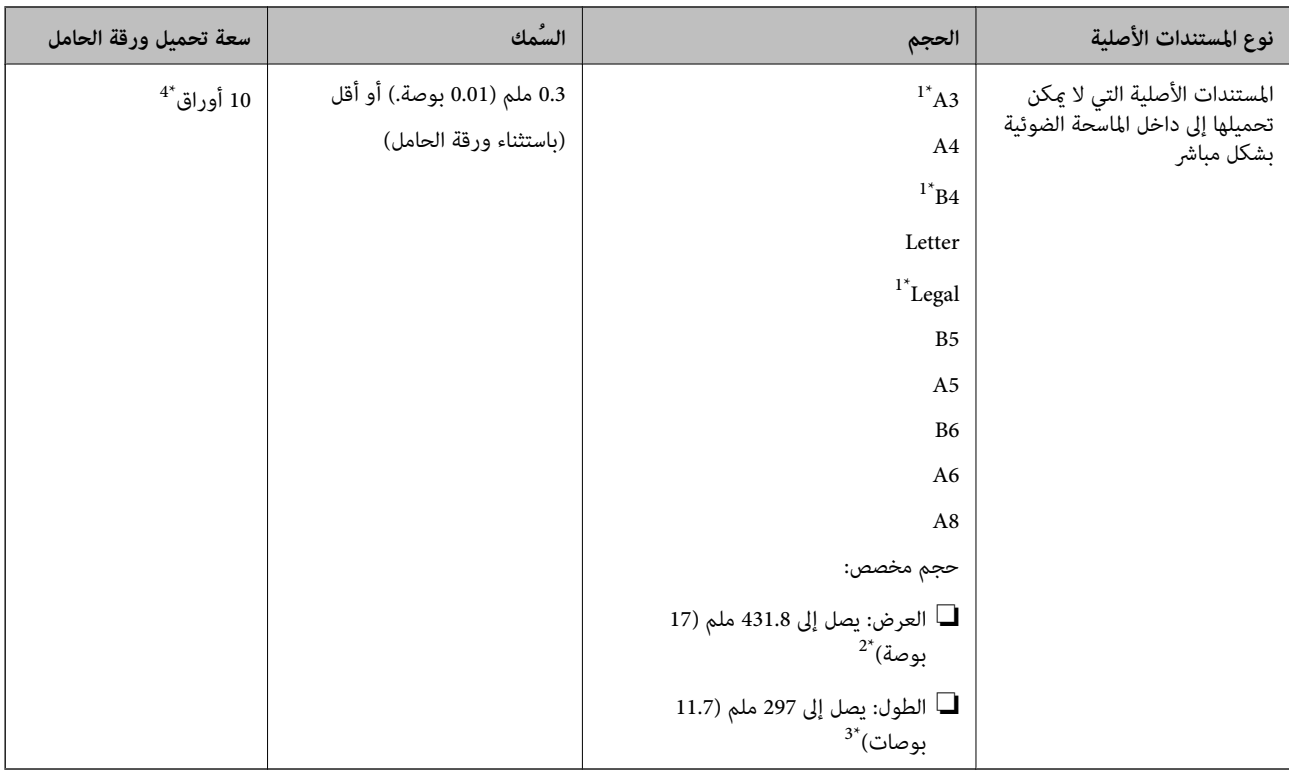

- \*1 قم بطيها من المنتصف لضبطها.
- \*2 تحتاج المستندات الأصلية الأعرض من 215.9 ملم (8.5 بوصات) إلى أن تطوى من المنتصف.
- \*3 لإجراء مسح ضوئي لمستند أصلي طوله حوالي 297 ملم، أدخل الحافة الأمامية للمستند الأصلي بأمان في العمق الكامل لـ ورقة الحامل. عند تحديد ا**كتشاف تلقائي**<br>باعتباره إعداد **حجم المستند** في التطبيق، قد يتم مسح الطول الكامل
	- \*4 باستخدام تغذية يدوية ( )، ميكنك مسح المستندات الأصلية ضوئيًا واحدًا تلو الآخر فقط.

#### **طريقة تغذية الورق لـ ورقة الحامل**

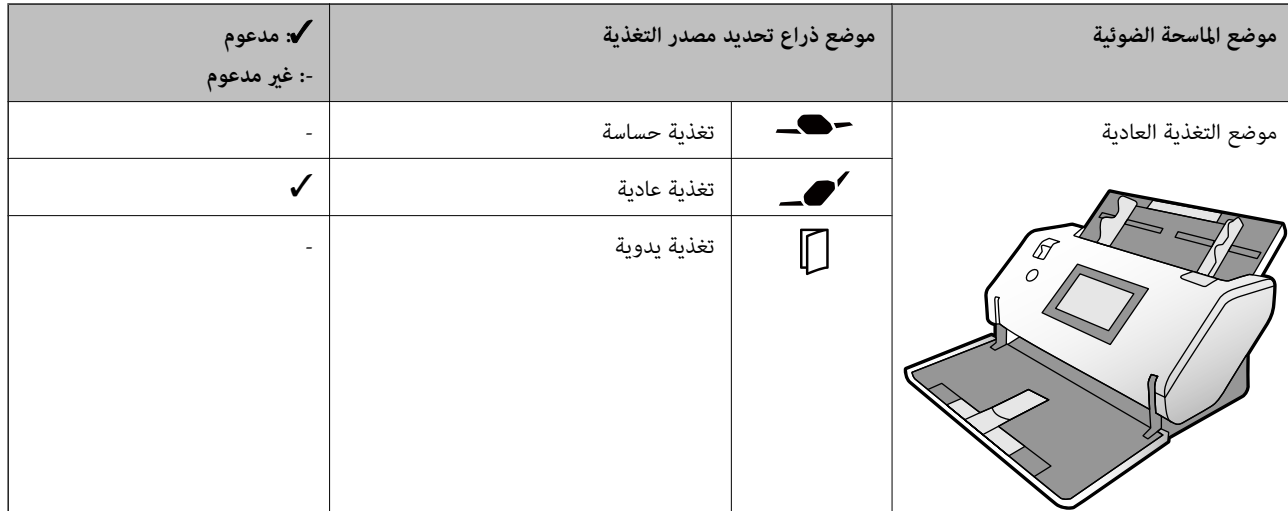

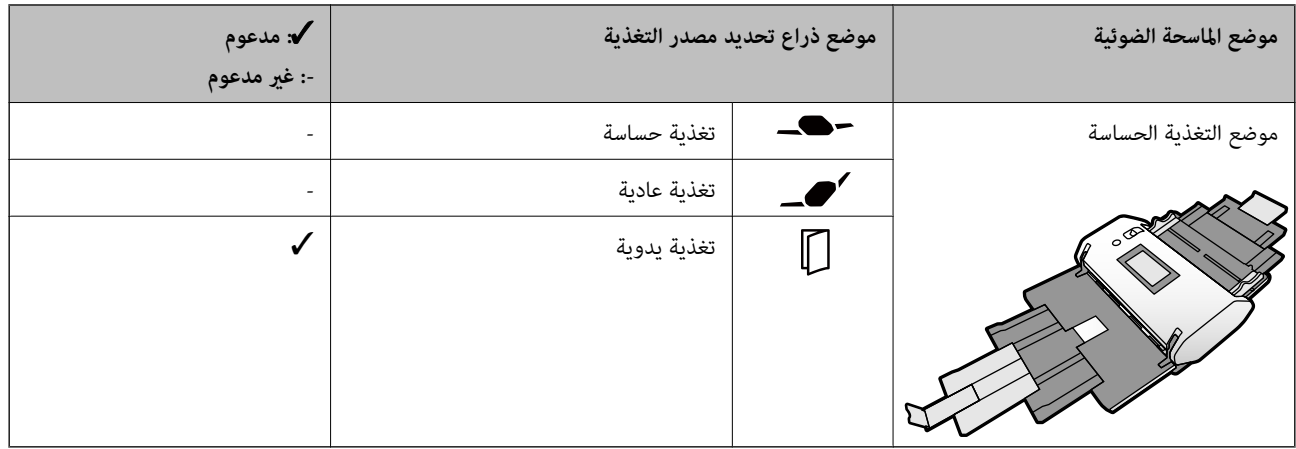

**معلومات ذات صلة**

| "الرموز ورقة [الحامل" في](#page-26-0) الصفحة 27

### **أنواع المستندات الأصلية تتطلب الانتباه إليها**

قدلايتم مسح أنواع المستندات الأصلية التالية ضوئيًا بنجاح.

❏المستندات الأصلية ذات السطح غري المستوي مثل الأوراق المعنونة.

❏المستندات الأصلية التي بها أسطر مجعدة أو مطوية

❏المستندات الأصلية المثقوبة

❏المستند الأصلي الذي يحتوي على ملصقات أو طوابع (مبا في ذلك قطعة صغرية من الورق اللاصق)

الورق غير الكربوني $\Box$ 

❏المستندات الأصلية المجعدة

❏الورق المغلف

### *هام:*c

يحتوي الورق غير الكربوني على مواد كيميائية قد تتلف البكرات الموجودة داخل الماسحة الضوئية. تحقق من النقاط التالية عند مسح المستندات<br>الأصلية للورق غير الكربوني ضوئيًا.

❏ *قم بتنظيف بكرة الالتقاط وبكرة الفصل بانتظام.*

❏ *قد يؤدي مسح الورق غري الكربوين ضوئيًا إلى تقليل فترة خدمة البكرات مقارنةً بالمسح الضويئ للورق العادي.*

#### *ملاحظة:*

- عكن مسح المستندات الأصلية المجعدة ضوئيًا بصورة أفضل إذا قمت بخفض سرعة التغذية خلال المسح الضوئي أو قمت بتنعيم التجاعيد قبل<br>التحميل.
	- ❏ *لمسح المستندات الأصلية التي تتعرض للتلف أو التجعد بسهولة، استخدم ورقة الحامل (تُباع منفصلة).*
- ❏ *لإجراء المسح الضويئ للمستندات الأصليةالتي تم اكتشافها بطريقةغري صحيحةعلى أنها تغذيةمزدوجة، قم بتعيني وظيفةتخطي اكتشافتغذية* **مزدوجة** على الوضع **شغل** في لوحة التحكم قبل استئناف المسح الضوئي أو حدد **إيقاف تشغيل** في **اكتشاف التغذية المزدوجة** في علامة التبويب *من Epson Scan 2كيفيةتحديدإعدادات حول Document Capture Proتعليامت راجع .Epson Scan 2نافذة في الإعداداتالرئيسيةالموجودة .Document Capture Pro*
	- ❏ *يجب أن تثبت الطوابع أو الطوابع بإحكام على المستندات الأصلية دون وجود أجزاء غراء زائدة.*
		- ❏ *حاول أن تساوي المستندات الأصلية المجعدة قبل المسح الضويئ.*

#### **ا ً أنواع المستندات الأصلية التي لا يجب مسحها ضوئي**

يسرد هذا القسم أنواع المستندات الأصلية التي يجب ألايتم مسحها ضوئيًا

❏الصور

❏المستندات الأصلية المجلدة\* (أكرث سمكًا من 2 ملم (0.08 بوصات) عند إغلاقها)

❏المستندات الأصلية غري الورقية (مثل الملفات الشفافة، والقامشية، والرقائق المعدنية)

❏المستندات الأصلية التي بها دبابيس أو مشابك ورق

المستندات الأصلية المتصلة ببعضها بالغراء  $\Box$ 

❏المستندات الأصلية الممزقة

❏المستندات الأصلية المكرمشة أو المجعدة بشدة

❏المستندات الأصلية مثل رقائق جهاز عرض الورق الشفاف (OHP(

❏المستندات الأصلية التي بها ورق كربون في الجزء الخلفي

❏المستندات الأصلية التي بها حبر رطب

❏المستندات الأصلية المرفق بها ملاحظات ملصقة

#### *ملاحظة:*

يكنك إجراء مسح ضوئي للمستندات المجلدة التي يبلغ إجمالي سمكها 2 ملم (0.08 بوصات) أو أقل بحجم A5 (A4 في حيز من صفحتين).  $\Box$ 

❏ *لاتقم بتغذيةالماسحةالضوئيةمباشرة بصور، أوعمل فني ذي قيمة، أومستندات مهمةلاترغبفي تعرضها للضرر أوالتشويه. قديتسببإجراء* التغذية بصورة خطأ في تجعد المستند الأصلي أو إلحاق الضرر به. عند إجراء المسح الضوئي لمثل هذه المستندات الأصلية، تأكد من استخدم ورقة<br>الحامل (تُناع منفصلة).

❏ *ميكنك أيضًا إجراء مسح ضويئ للمستندات الأصلية الممزقة، أو المكرمشة، أو المجعدة إذا استخدمت ورقة الحامل (تُباع منفصلة).*

# **وضع المستندات الأصلية**

<span id="page-44-0"></span>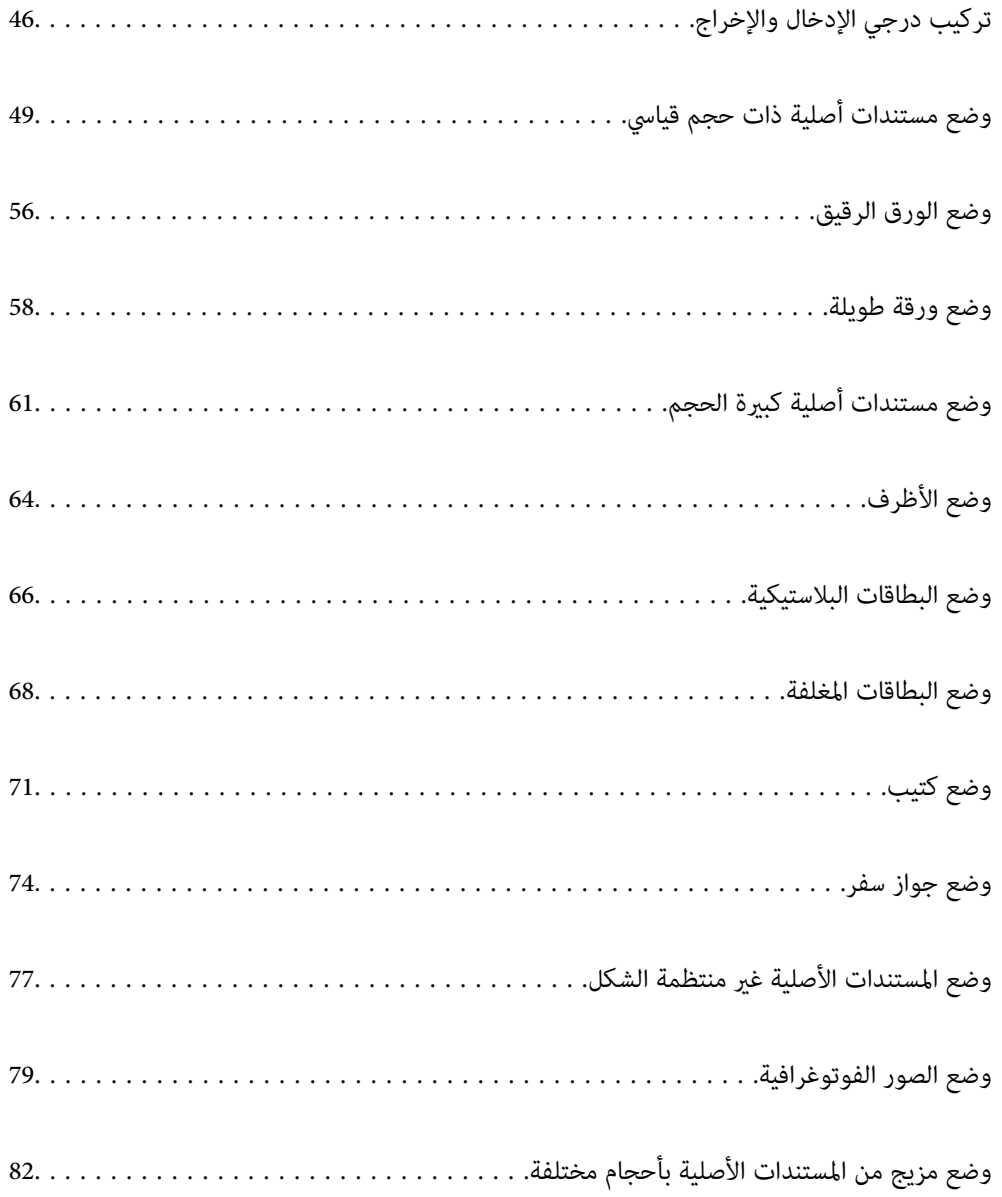

**تركيب درجي الإدخال والإخراج**

مدد درجي الإدخال والإخراج حسب طول المستندات الأصلية. انظر الجدول التالي للحصول على تفاصيل.

### **موضع التغذية الطبيعي**

<span id="page-45-0"></span>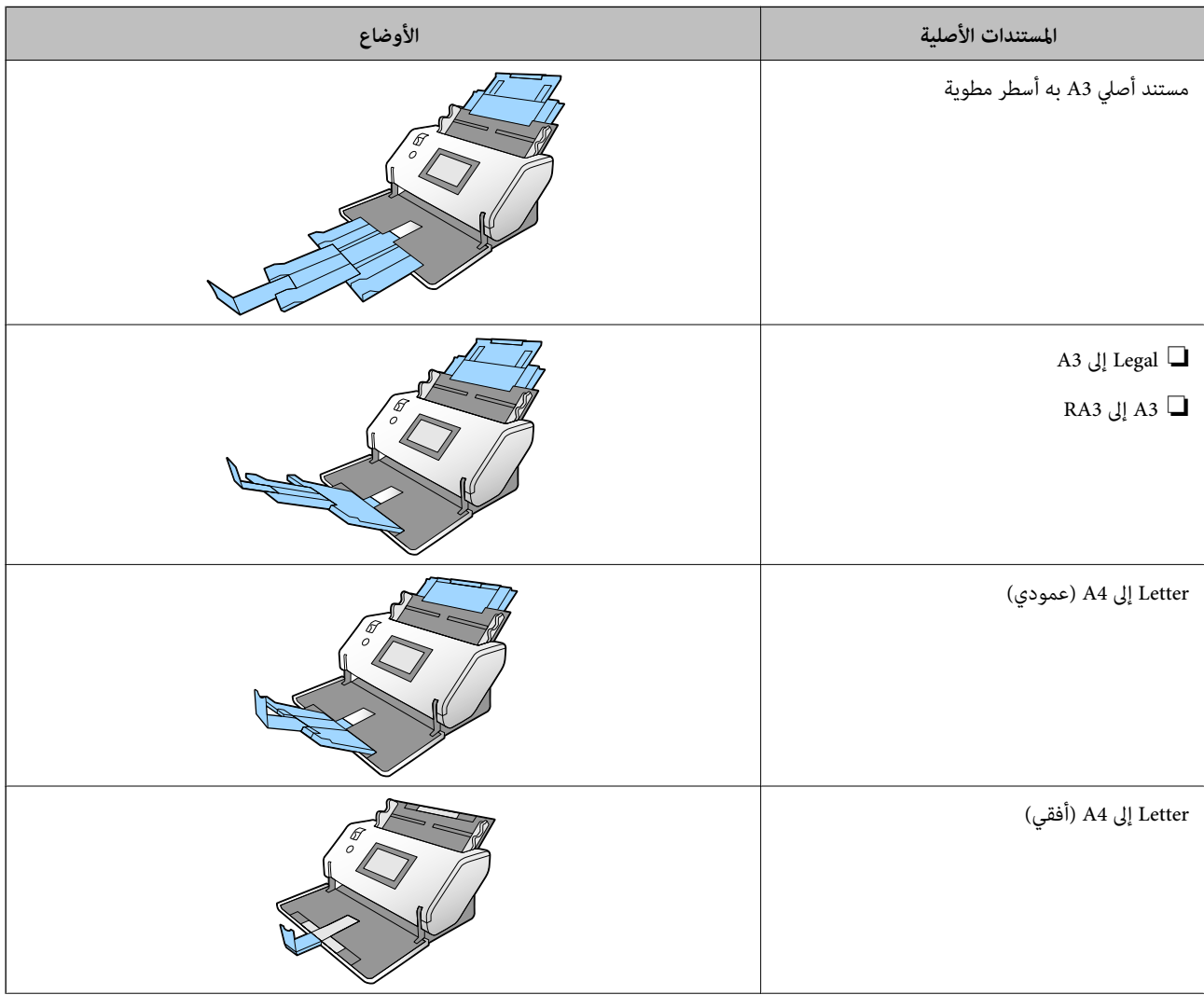

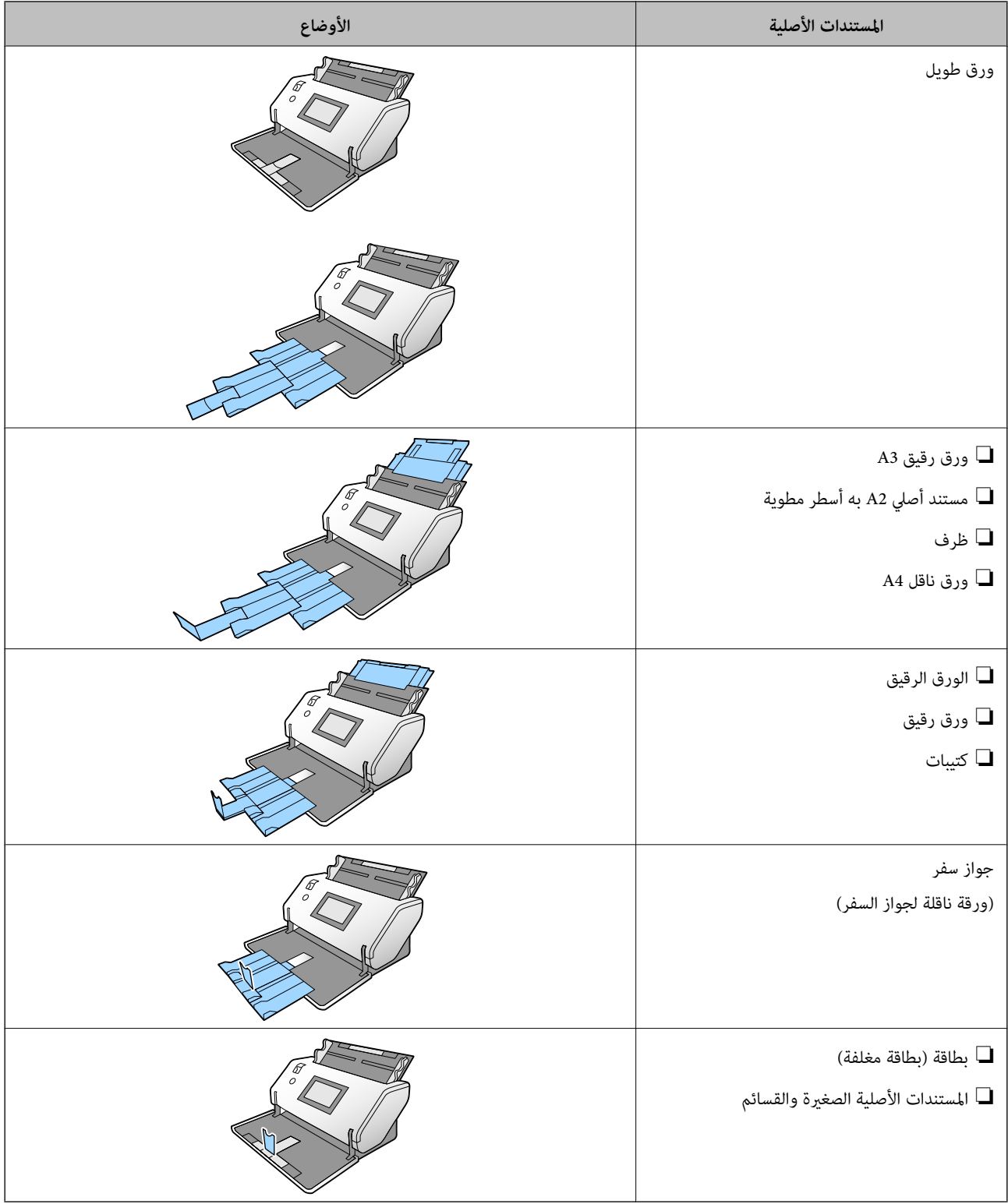

#### *ملاحظة:*

❏ *ارفع المصد في حال سقوط المستندات الأصلية من الدرج.*

❏ *اضبط موضع المصد وفقًا لطول المستندات الأصلية.*

### **موضع التغذية الدقيق**

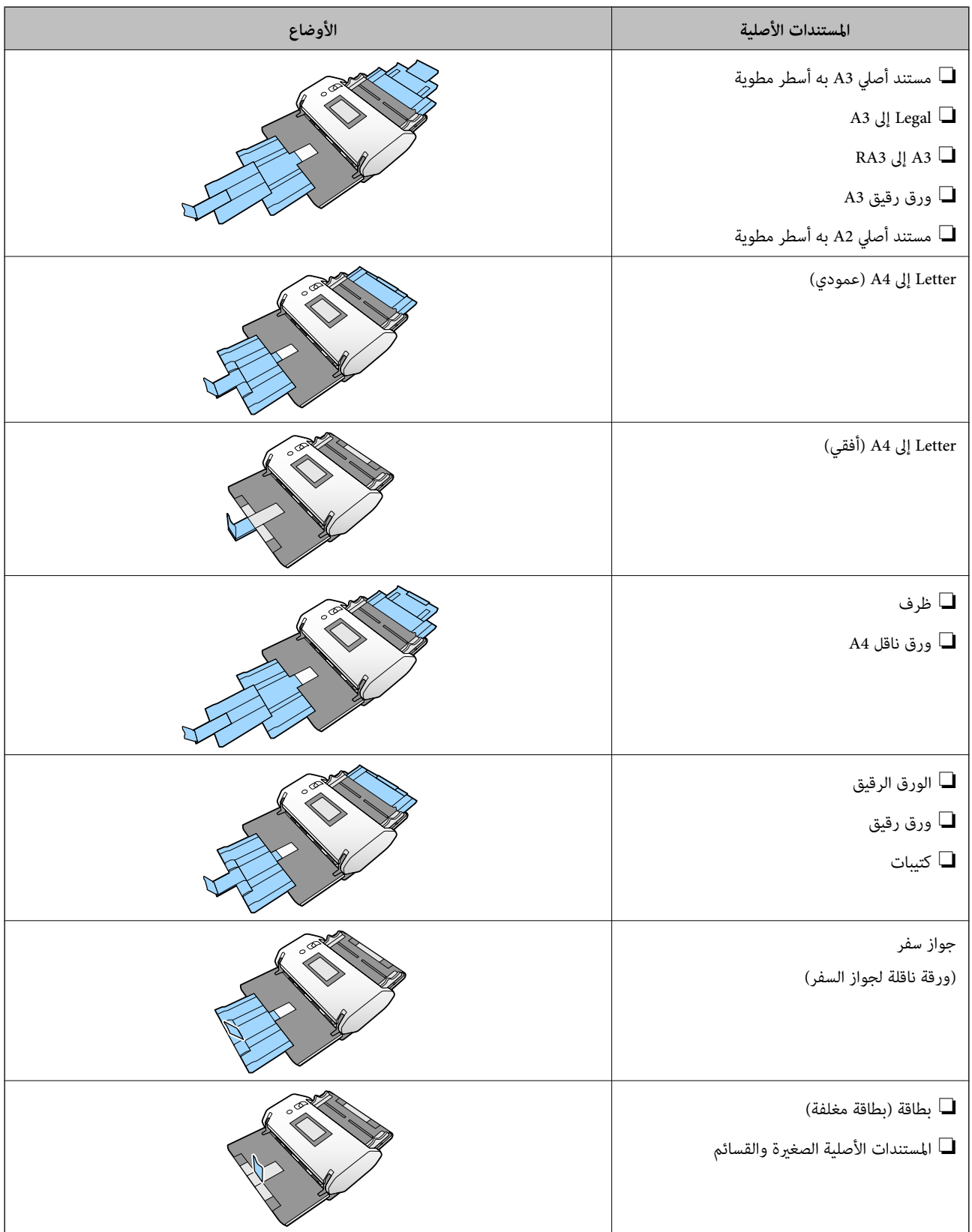

*ملاحظة:* ❏ *ارفع المصد في حال سقوط المستندات الأصلية من الدرج.* ❏ *اضبط موضع المصد وفقًا لطول المستندات الأصلية.*

# **وضع مستندات أصلية ذات حجم قياسي**

<span id="page-48-0"></span>يشرح هذا القسم كيفية وضع المستندات الأصلية عندما يكون وضع تغذية الورق في وضع تغذية عادية على سبيل المثال.

قم بضبط ذراع تحديد مصدر التغذية على (تغذية عادية). .1

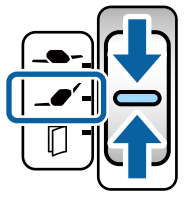

قم بتمديد امتداد درج الإدخال. اسحب امتداد درج الإخراج وفقًا لطول المستند الأصلي. ارفع السدادة إذا لزم الأمر. $^2$ 

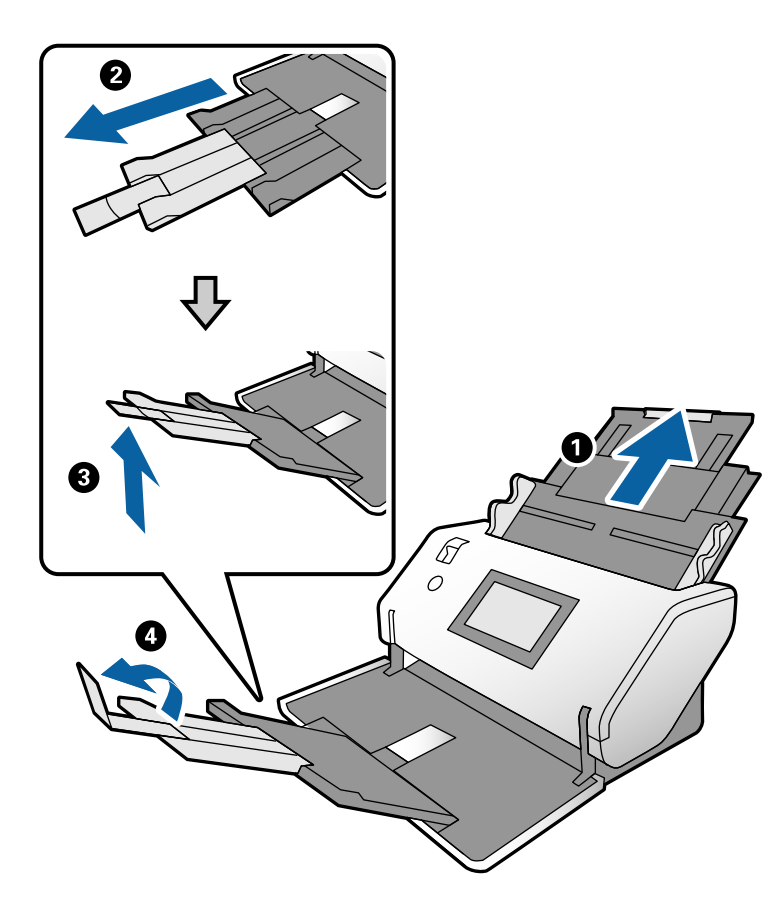

#### *ملاحظة:*

- لتكديس المستند الأصلي بطريقة صحيحة، اسحب درج إخراج الورق وامتداد درج الإخراج ليكون أطول قليلاً من طول المستند الأصلي.
	- ❏ *بالنسبة للمستندات الأصلية المُعوجّة، لاتقم بسحب درج إخراج الورق.*
- إذا اصطدمت مستندات أصلية سميكة داخل درج إخراج الورق وسقطت منه، فقم بحفظ درج إخراج الورق ولا تستخدمه. اترك المستندات<br>الأصلية التي تم إخراجها تتكدس مباشرةً على الطاولة التي يوجد بها الماسحة الضوئية.
- إذا كانت الصور الممسوحة ضوئيًا لا تزال متأثرة بسبب اصطدام المستندات الأصلية الخارجة بسطح الطاولة الموجود عليه الماسحة الضوئية، فانقل<br>الماسحة الضوئية إلى حافة الطاولة كي ڥكن سقوط المستندات الأصلية الخارجة بحرية والتقاطه
	- أثناء الضغط على اللسان، حرك خطوط إرشادات الحافة مّامًا. $^3$

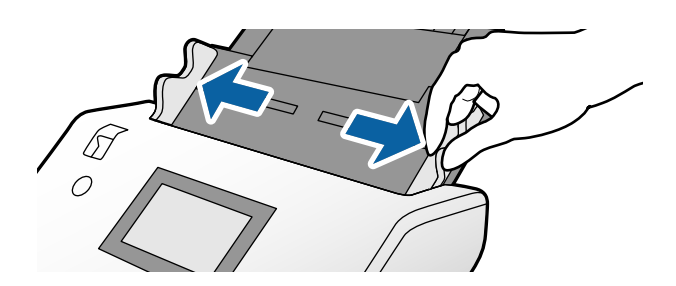

قم بتهوية المستندات الأصلية. .4 أمسك طرفي المستندات الأصلية وقم بتهويتها لعدة مرات.

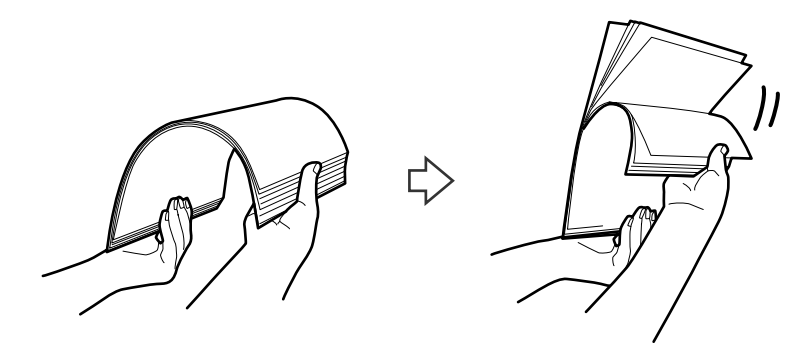

قم مبحاذاة حواف المستندات الأصلية مع الجانب المراد مسحه ضوئيًا لتتجه إلى أسفل ودع الحافة الأمامية تنزلق في شكل وتدي.

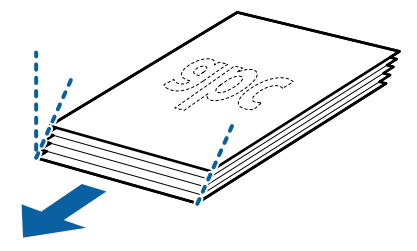

قم بتحميل المستندات الأصلية عند الجانب المراد مسحه ضوئيًا لتتجه إلى أسفل مع توجيه الحافة الأمامية إلى ADF. .6 أدخل المستندات الأصلية في ADF حتى تشعر بوجود مقاومة.

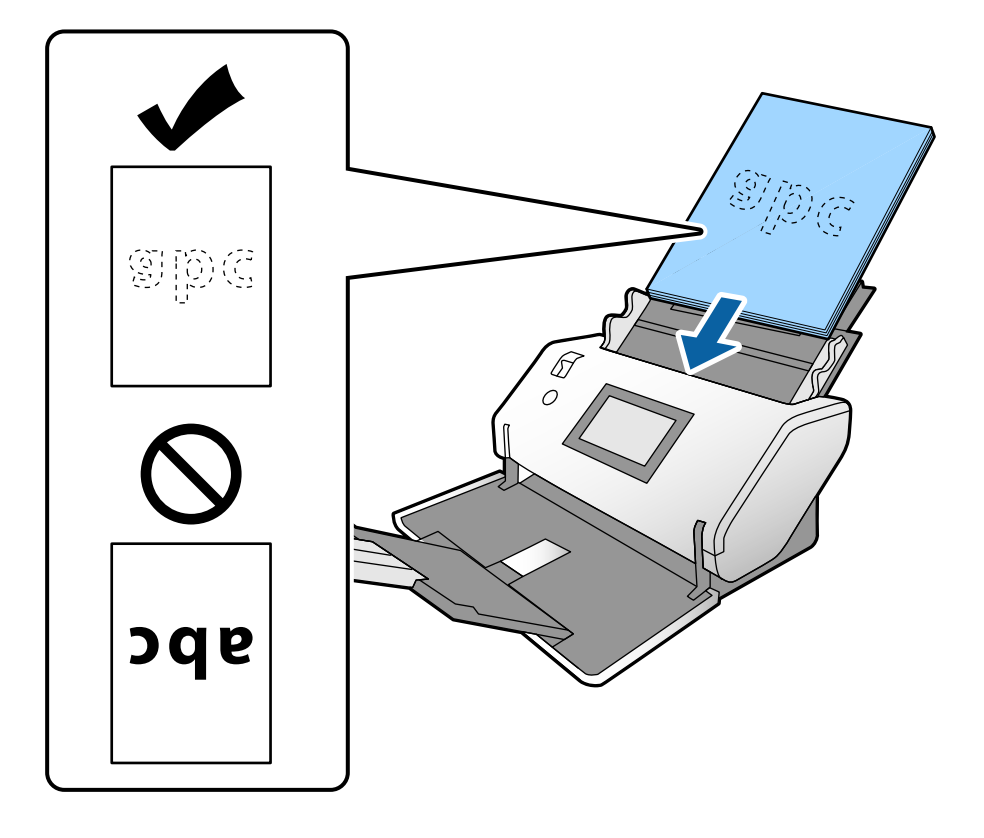

اضبط خطوط إرشادات الحافة لتناسب المستندات الأصلية دون وجود أي فجوة. وإلا، فقد يحدث انحراف في تغذية المستندات . الأصلية.

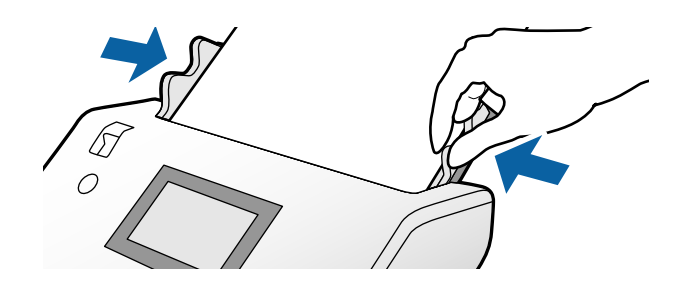

*ملاحظة:*

<span id="page-51-0"></span>ي<br>■ لإجراء مسح ضوئي لمستندات أصلية بها ثقوب مثل الورق السائب، حمل المستندات الأصلية مع توجيه الثقوب إلى الجانب الأيسر، أو الجانب الأمين، أو الأسفل. يجب ألا توجد أي ثقوب في مساحة 30 ملليمتر (1.2 بوصات) من مركز المستندات الأصلية. ومع ذلك، <sub>ع</sub>كن وجود ثقوب في مسّاحة 30 ملليمتر (1.2 بوصات) من الحافة الأمامية للمستندات الأصلية. تأكد من أن حواف مجموعة الثقوب ليست بها نتوءات أو *تجاعيد.*

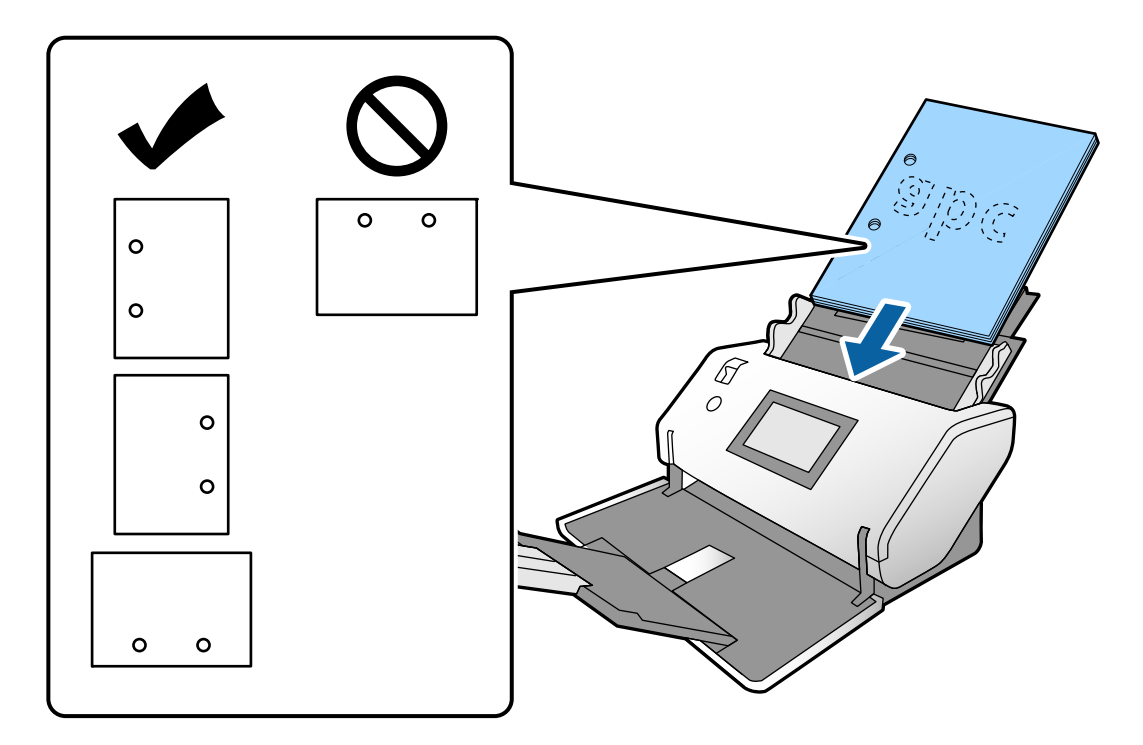

ي جال حدوث انحشار للورق أو التغذية المزدوجة بشكل متكرر عند مسح الورق المجعد ضوئيًا، جرب قكين **بطئ** لحل هذه المشكلة. ولفعل y<br>ذلك، اضغط في لوحة التحكم على ا**لإعدادات > إعدادات الماسحة الضوئية > بطئ** وقم بتعيينه ليكون **شغل** 

### **وضع المستندات الأصلية ذات حجم 3A التي بها أسطر مطوية**

قم بضبط ذراع تحديد مصدر التغذية على (تغذية عادية). .1

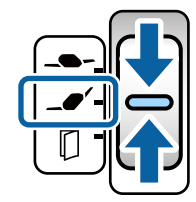

قم بتمديد امتداد درج الإدخال. اسحب امتداد درج الإخراج وفقًا لطول المستند الأصلي. ارفع السدادة إذا لزم الأمر. $^2$ 

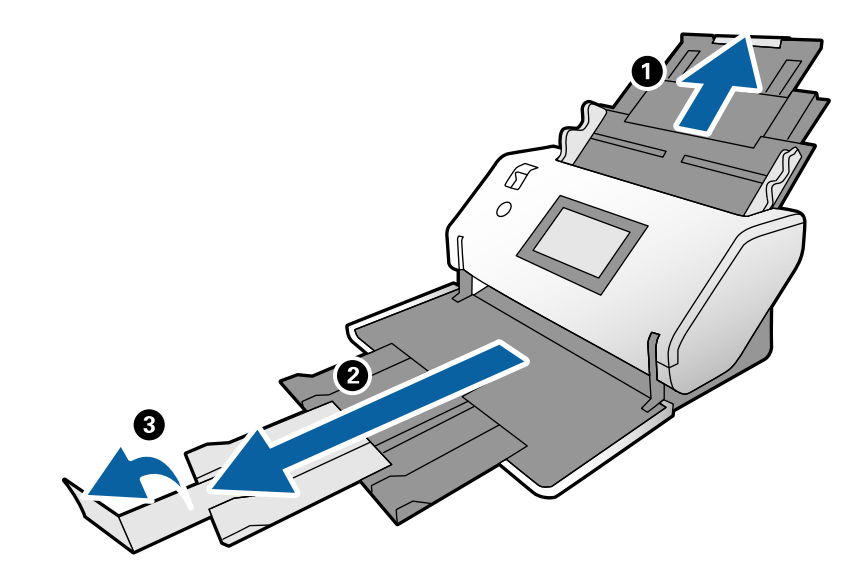

*ملاحظة:*

- لتكديس المستند الأصلي بطريقة صحيحة، اسحب درج إخراج الورق وامتداد درج الإخراج ليكون أطول قليلاً من طول المستند الأصلي.
- إذا اصطدمت مستندات أصلية سميكة داخل درج إخراج الورق وسقطت منه، فقم بحفظ درج إخراج الورق ولا تستخدمه. اترك المستندات<br>الأصلية التي تم إخراجها تتكدس مباشرةً على الطاولة التي يوجد بها الماسحة الضوئية.
- إذا كانت الصور الممسوحة ضوئيًا لا تزال متأثر ة بسبب اصطدام المستندات الأصلية الخارجة بسطح الطاولة الموجود عليه الماسحة الضوئية، فانقل<br>الماسحة الضوئية إلى حافة الطاولة كي عكن سقوط المستندات الأصلية الخارجة بحرية والتقاط
	- ناء الضغط على اللسان، حرك خطوط إرشادات الحافة مّامًا. $^3$

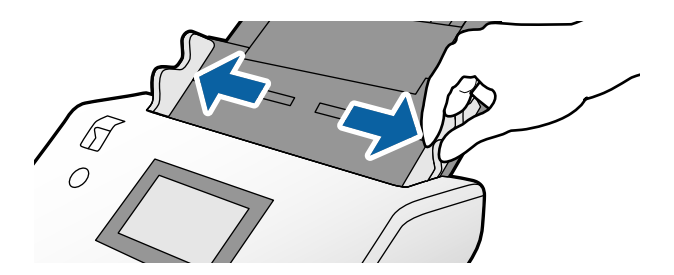

اتبع التعليمات الواردة أدناه لتحميل المستندات الأصلية المطوية. $\,^4\,$ 

*حسب حالة طي المستند الأصلي، قدلاتتم التغذية بطريقةٍ سليمة. في هذه الحالة، أسند طرفي المستندات الأصلية بيديك. ملاحظة:*

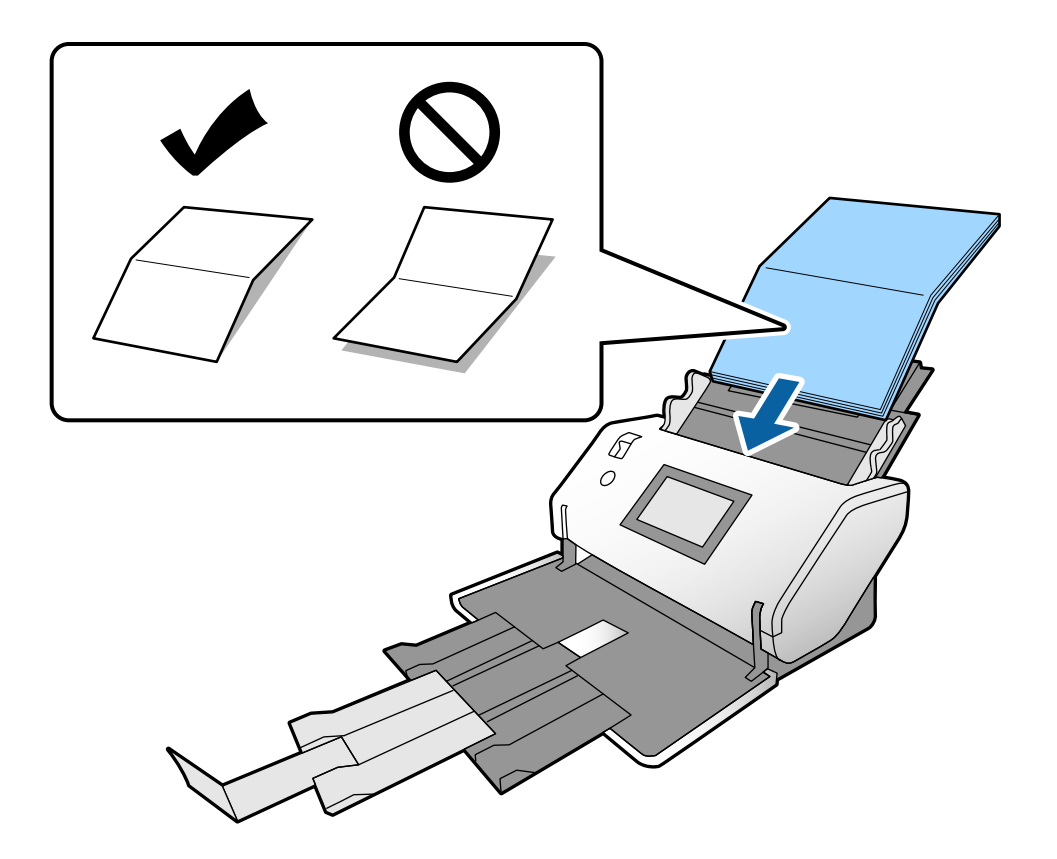

❏المستندات الأصلية المجعدة في الوسط

❏المستندات الأصلية ذات طي مُجلد

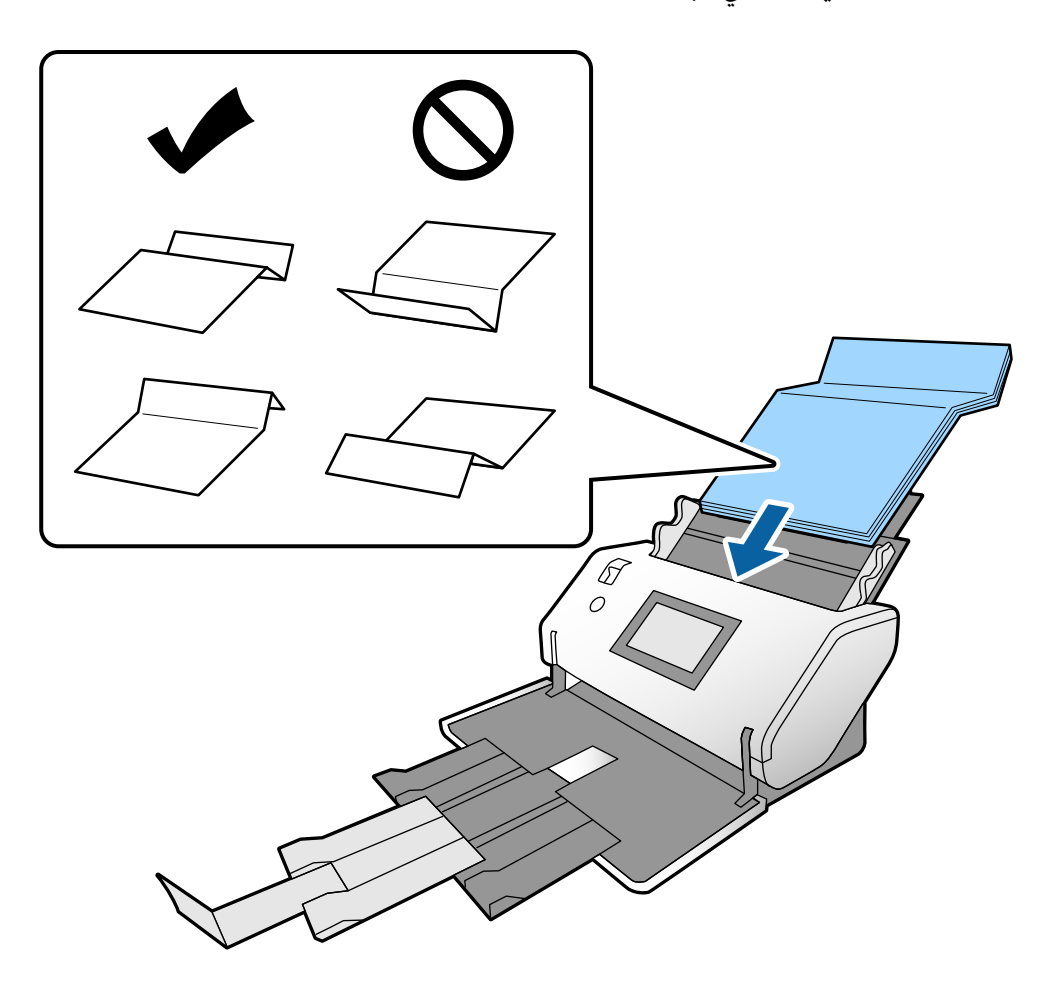

*ملاحظة:* قِد لا تتم تغذية المستندات الأصلية ذات أسطر الطي الصلب بشكل صحيح. انشر هذه المستندات الأصلية مقدمًا كي يكون ارتفاع الطي 15 ملم أو *أقل.*

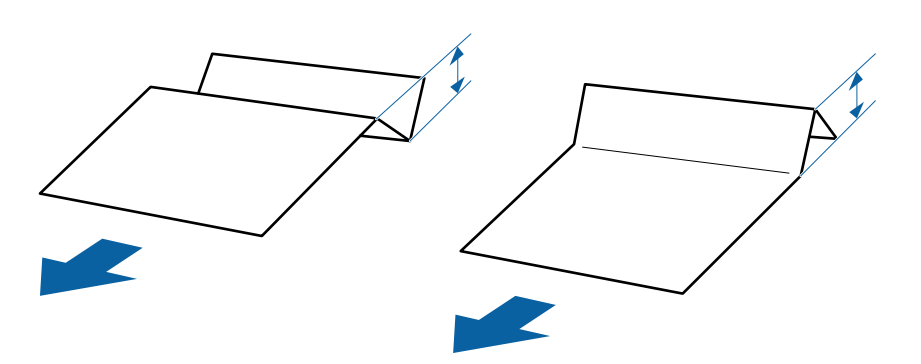

أدخل الورقة في ADF حتى تشعر بوجود مقاومة.

<span id="page-55-0"></span>اضبط خطوط إرشادات الحافة لتناسب المستندات الأصلية دون وجود أي فجوة. وإلا، فقد يحدث انحراف في تغذية المستندات . الأصلية.

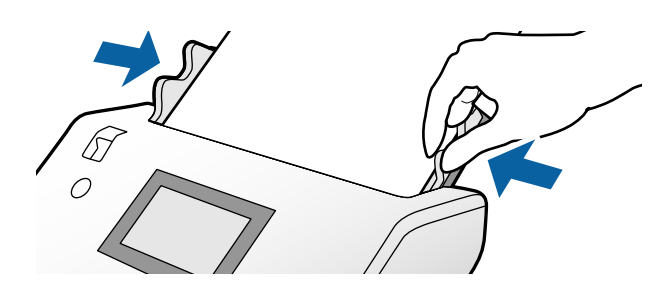

# **وضع الورق الرقيق**

يصف هذا القسم كيفية تحميل أجزاء متعددة من الورق الرقيق في وقت واحد.

يشري الورق الرقيق إلى المستندات الأصلية الناعمة مثل الورق الرقيق للغاية.

#### *ملاحظة:*

لإجراء المسح الضوئي لورقة رقيقة واحدة تلو الأخرى باستخدام الإدراج اليدوي، نوصي باستخدام **وضع التغذية التلقائية (المستمرة)**.

❏ *لمسح ورق رقيق، قم بإجراء الإعدادات اللازمة في 2 Scan Epson. افتح 2 Scan Epson. في علامة التبويب الإعدادات الرئيسية، حدد أبيض باعتباره لون الخلفية.* عند تحديد ا**كتشاف تلقائي أو جواز سفر** باعتبارهما **حجم المستند**، مع تحديد ا**نحراف الورقة** باعتباره **تصحيح انحراف الورق** لا عكنك تحديد **أبيض**<br>باعتباره **لون الخلفية**.

يشرح هذا القسم كيفية وضع المستندات الأصلية عندما يكون وضع تغذية الورق في وضع تغذية حساسة على سبيل المثال.

- $\,$ قم بتعيين الماسحة الضوئية في موضع التغذية الحساسة.  $^1$
- قم بضبط ذراع تحديد مصدر التغذية على $\blacktriangleright$  (تغذية حساسة).  $^2$

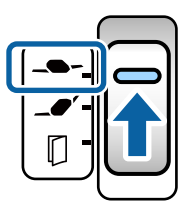

قم بتمديد امتداد درج الإدخال. اسحب امتداد درج الإخراج وفقًا لطول المستند الأصلي. ارفع السدادة إذا لزم الأمر. $^3$ 

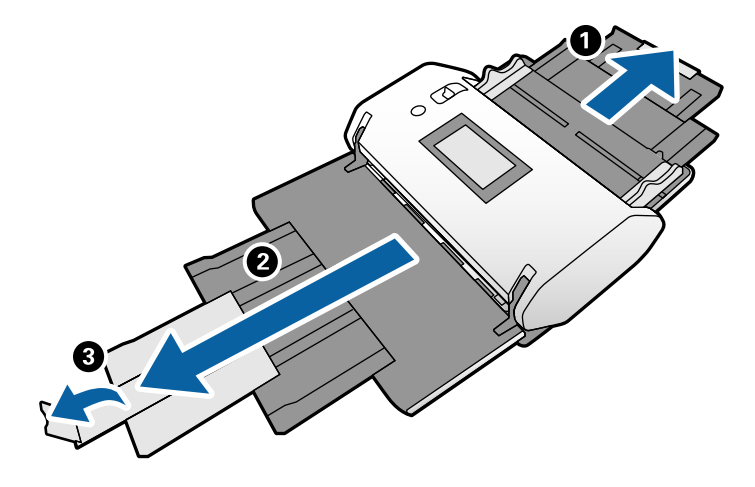

**ملاحظة:**<br>لتكديس المستند الأصلي بطريقة صحيحة، اسحب درج إخراج الورق وامتداد درج الإخراج ليكون أطول قليلاً من طول المستند الأصلي.

أثناء الضغط على اللسان، حرك خطوط إرشادات الحافة متامًا. .4

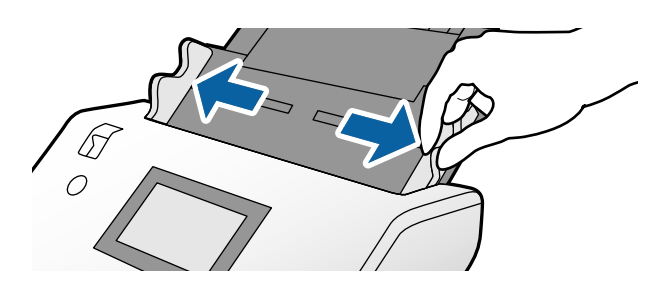

قم بتهوية المستندات الأصلية. .5

أمسك طرفي المستندات الأصلية وقم بتهويتها لعدة مرات.

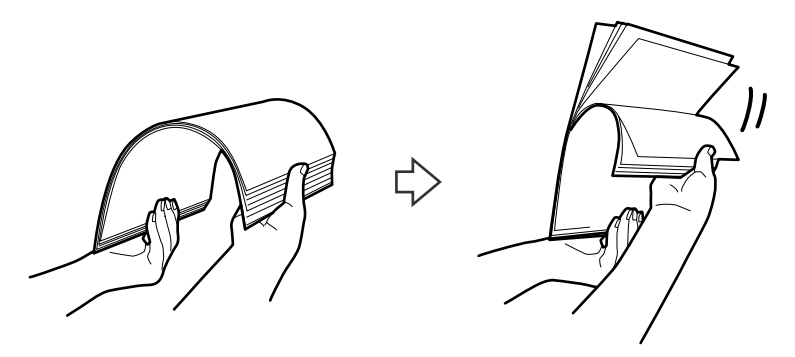

قم مبحاذاة حواف المستندات الأصلية مع الجانب المراد مسحه ضوئيًا لتتجه إلى أسفل ودع الحافة الأمامية تنزلق في شكل وتدي. .

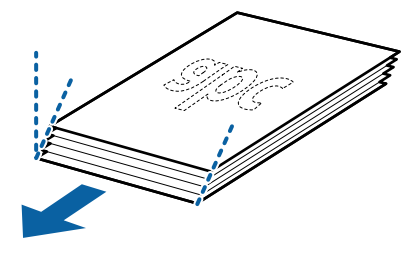

<span id="page-57-0"></span>قم بتحميل المستندات الأصلية عند الجانب المراد مسحه ضوئيًا لتتجه إلى أسفل مع توجيه الحافة الأمامية إلى ADF. .7 أدخل الورقة في ADF حتى تشعر بوجود مقاومة.

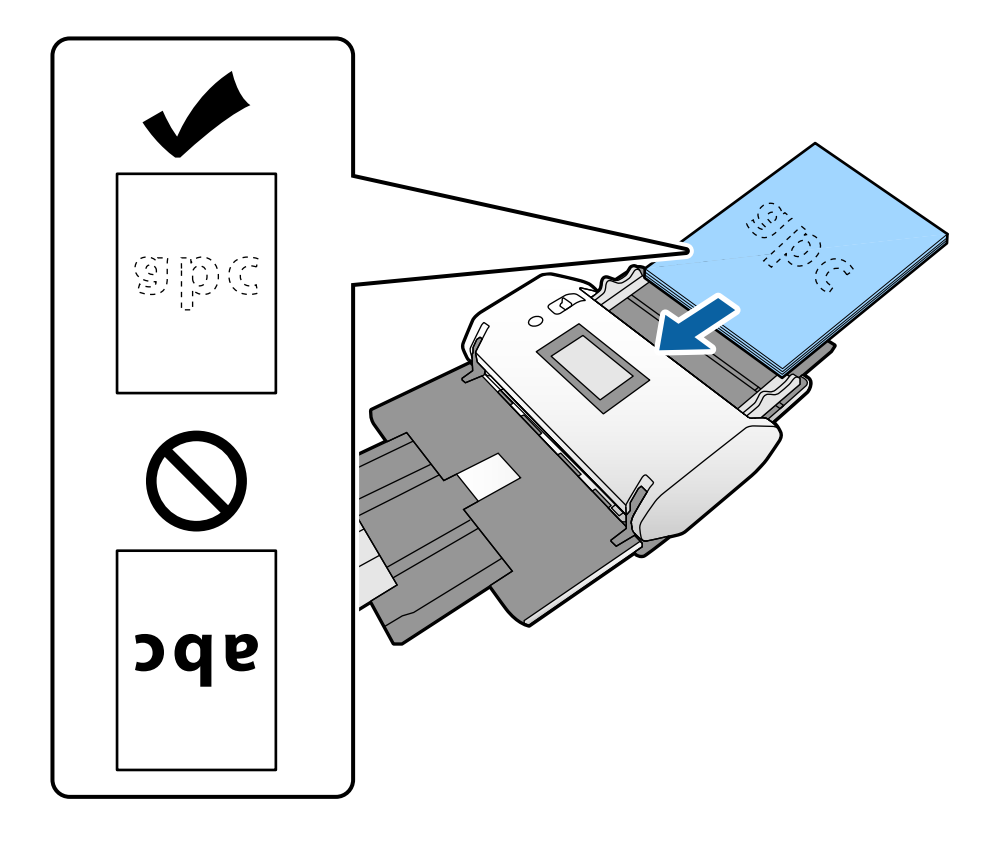

اضبط خطوط إرشادات الحافة لتناسب المستند الأصلي دون وجود أي فجوة. وإلا، فقد يحدث انحراف في تغذية المستند الأصلي.  $8$ 

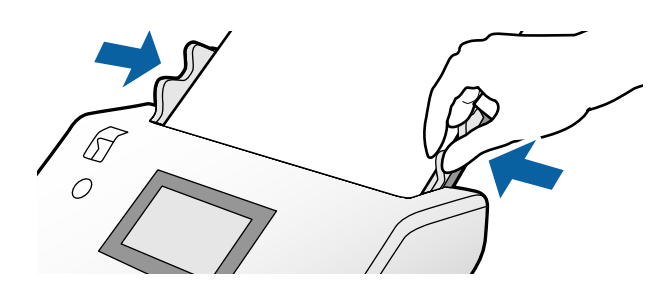

**معلومات ذات صلة** | "المسح الضويئ عن طريق تغذية يدوية في وضع التغذية [التلقائية \(المستمرة\)" في](#page-102-0) الصفحة 103

# **وضع ورقة طويلة**

ن قم بضبط ذراع تحديد مصدر التغذية على $\prod$  (تغذية يدوية).  $^1$ 

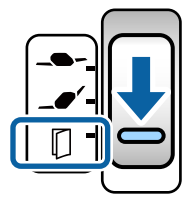

امتداد درج الإخراج وفقًا لطول المستند الأصلي. .2 اسحب

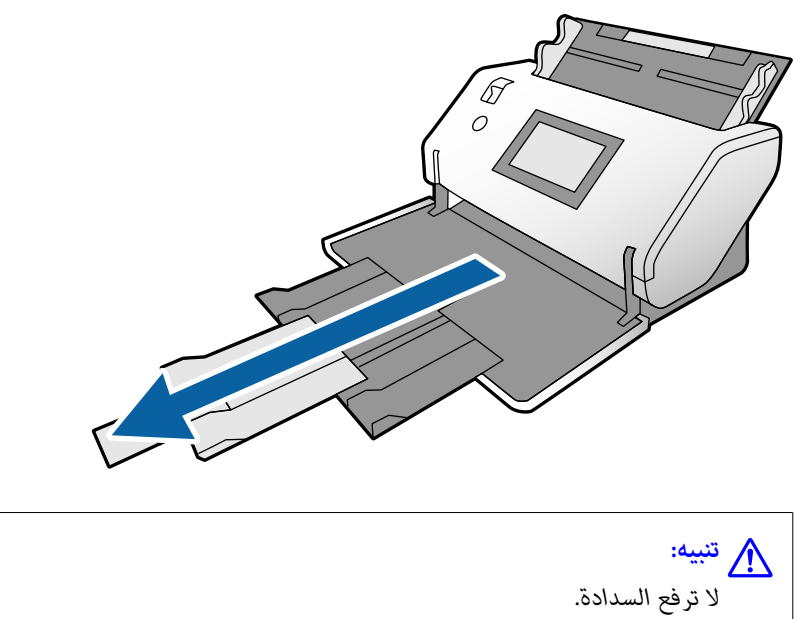

- 
- ناء الضغط على اللسان، حرك خطوط إرشادات الحافة مّامًا. $^3$

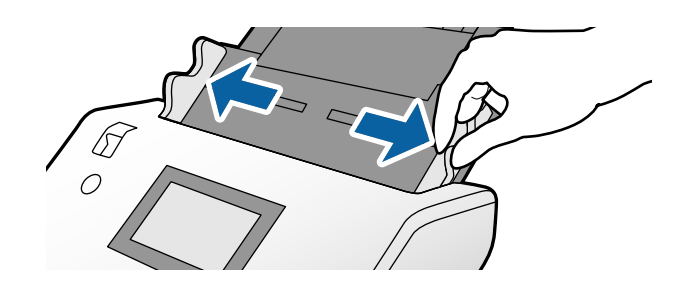

ADF. قم بتحميل المستند الأصلي مباشرةً في درج الإدخال عند الجانب المراد مسحه ضوئيًا ليتجه إلى أسفل مع توجيه الحافة الأمامية إلى .4

أدخل المستند الأصلي في ADF حتى تشعر بوجود مقاومة.

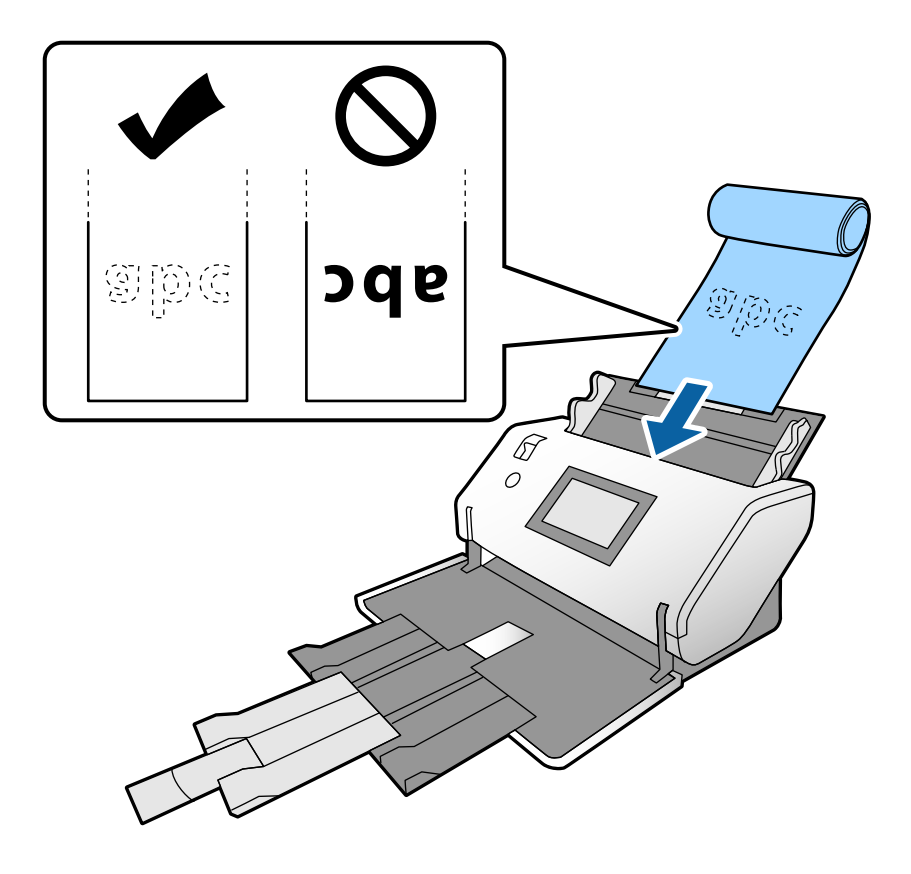

5. اضبط خطوط إرشادات الحافة لتناسب المستند الأصلي دون وجود أي فجوة. وإلا، فقد يحدث انحراف في تغذية المستند الأصلي.

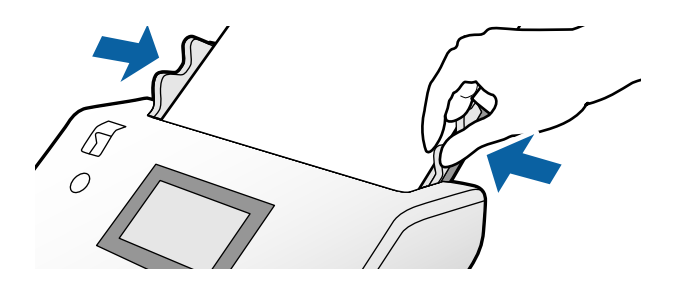

<span id="page-60-0"></span>*ملاحظة:* ❏ *ميُكنك مسح عدة أوراق طويلة ضوئيًا باستخدام أوضاع الدقة التالية. حوالي 1346 ملم (53 بوصات) أو أقل: حتى 600 نقطة لكل بوصة حوالي 5461 ملم (215 بوصات) أو أقل: حتى 300 نقطة لكل بوصة حوالي 5588 ملم (220 بوصات) أو أقل: حتى 200 نقطة لكل بوصة* ❏ *يجب عليك تحديد حجم ورق المستند الأصلي ذي الورق الطويل في 2 Scan Epson. افتح نافذة 2 Scan Epson. ميكنك تحديد حجم الورق بالنسبة للورق الطويل بالطرق الثلاث التالية: - إذا كان طول الورقة 3048 ملم (120 بوصات) أو أقل، ميكنك تحديد كشف تلقايئ (ورق طويل)لاكتشاف الحجم تلقائيًا. - إذا تجاوز طول الورق 3048 ملم (120 بوصات)، فحدد تخصيص وعنيّ الطول والعرض.*

- إذا كان طول الورق 5461 ملم (215 بوصات) أو أقل، يمكنك تحديد ا**كتشاف طول الورقة** لاكتشاف الطول فقط تلقائيًا. إذا كان الورق أطول من<br>5461 ملم (215 بوصات)، فعينٌ كلاً من طول الورق وعرضه.

*.Document Capture Pro من Epson Scan 2 إعدادات تحديد كيفية حول Document Capture Pro تعليامت راجع*

أسند الورق الطويل في كلا الطرفين بيديك لمنع انفصاله عن ADF أو تكديسه وانحشاره أو إسقاطه من درج إخراج الورق.  $\Box$ 

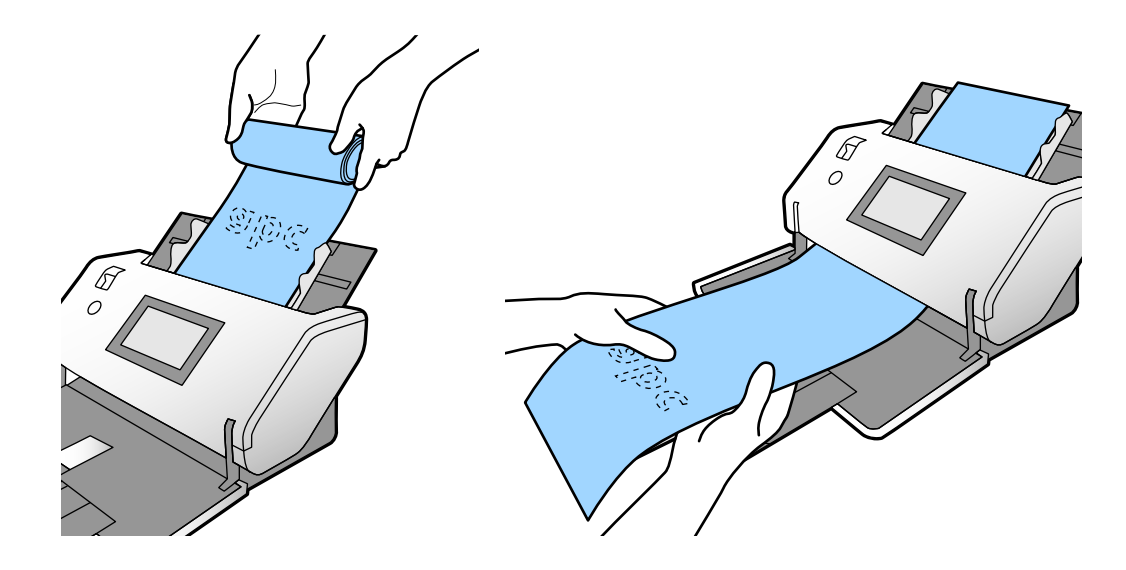

# **وضع مستندات أصلية كبرية الحجم**

تشري المستندات الأصلية ذات الحجم الكبري إلى المستندات الأصلية ذات الحجم الأكبر من 3A والمساوي لحجم 2A أو الأقل منه.

ن قم بضبط ذراع تحديد مصدر التغذية على $\prod$  (تغذية يدوية).  $^1$ 

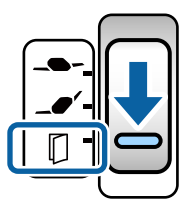

إذا قمت بتعيينها على →●؎ (تغذية حساسة)، عكنك مسح ورقة الحامل ضوئيًا في موضع التغذية الحساسة.

قم بتمديد امتداد درج الإدخال. اسحب امتداد درج الإخراج وفقًا لطول المستند الأصلي. ارفع السدادة إذا لزم الأمر. .2

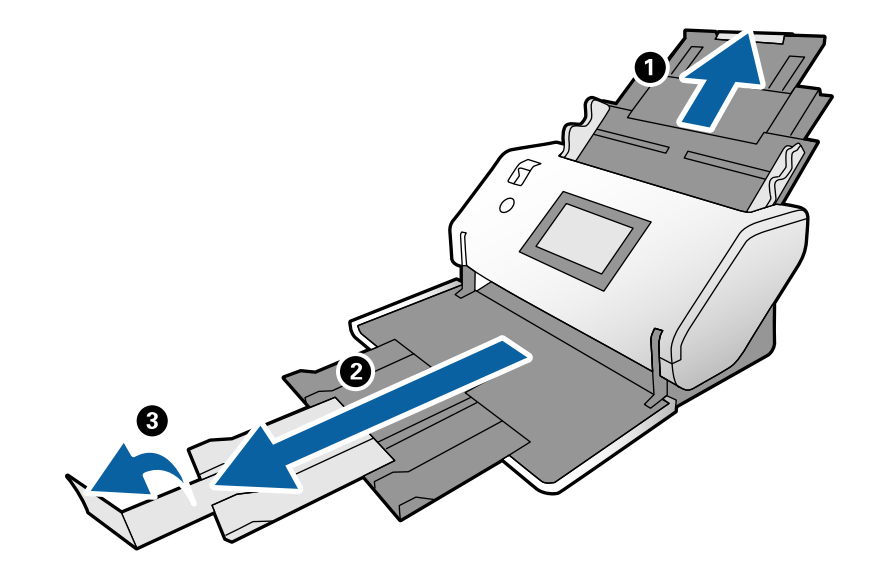

ناء الضغط على اللسان، حرك خطوط إرشادات الحافة مّامًا. $^3$ 

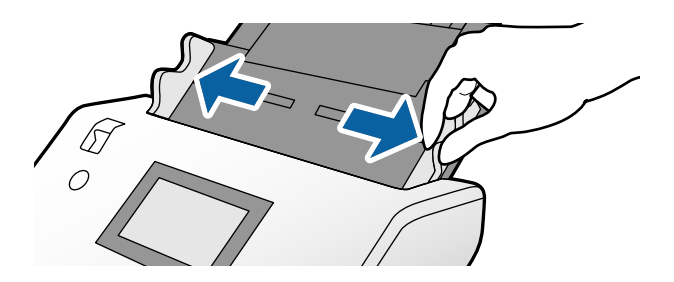

قم بطي المستند الأصلي من المنتصف كي يصبح الجانب المراد مسحه ضوئيًا بمواجهة الخارج. . $^4$ 

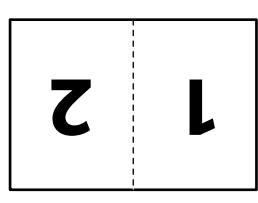

5. قم بتحميل المستند الأصلي في درج الإدخال بحيث تكون الصفحة الثانية متجهة لأعلى مع توجيه الحافة الأمامية إلى ADF. أدخلها في ADF حتى تشعر بوجود مقاومة.

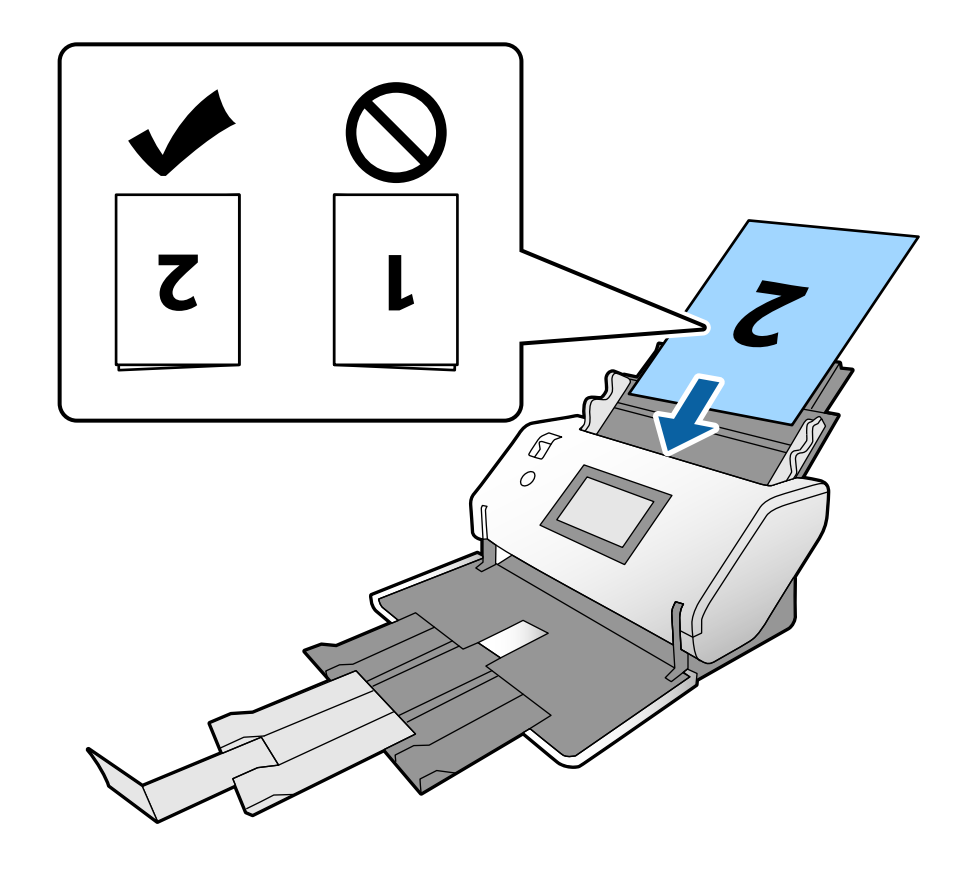

اضبط خطوط إرشادات الحافة لتناسب المستندات الأصلية دون وجود أي فجوة. وإلا، فقد يحدث انحراف في تغذية المستندات . الأصلية.

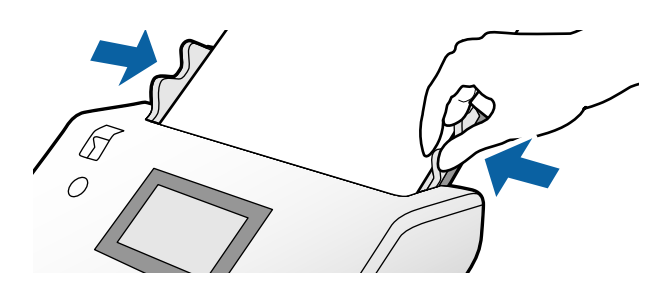

#### *ملاحظة:*

- ط عند استخدام ورقة الحامل، قم <sub>ت</sub>محاذاة خطوط إرشادات الحافة مع ورقة الحامل دون وجود أي فجوات. وإلا، لن يمكن التعرف على ورقة الحامل<br>بشكل صحيح.
	- ❏ *لإجراء المسح الضويئ لحجمي المستند الأصلي ودمج الصور الممسوحة ضوئيًا، حدد الإعدادات اللازمة في نافذة 2 Scan Epson.*

افتح نافذة Epson Scan 2. حدد **على الوجهين** من **جانب المسح الضوئي**، وحدد **يسار ويمين** من **تجميع صور .** راجع تعليمات Epson Scan 2 لمعر فة<br>التفاصيل. راجع تعليمات Document Capture Pro حول كيفية تحديد إعدادات Epson Scan 2 من D

### **وضع الأظرف**

#### *ملاحظة:*

■ حدد زاوية الدوران المناسبة في إعداد **تدوير**، أو حدد **تدوير تلقائي** (أو **تلقائي**) في التطبيق لإجراء المسح الضوئي.

❏ *لمسح الأظرف ضوئيًا، حدد الإعدادات اللازمة في نافذة 2 Scan Epson.*

<span id="page-63-0"></span>افتح نافذة Epson Scan 2. حدد علامة التبويب <mark>الإعدادات الرئيسية > اكتشاف التغذية المزدوجة > إيقاف تشغيل بهذا الترتيب. راجع تعليمات<br>Epson Scan 2 لمعرفة التفاصيل.</mark>

*عند متكنياكتشافالتغذيةالمزدوجة في نافذة2 Scan Epson وحدوثخطأ في التغذيةالمزدوجة، قم بإزالةالظرفمن ADF وأعدتحميله. في لوحة التحكم، اضبطوظيفةوظيفةتخطياكتشافتغذيةمزدوجةعلىشغل لتعطيلاكتشافالتغذيةالمزدوجةللمسح الضويئالتاليفقط، ثم قم بالمسح الضويئمرةأخرى. يُعطلوظيفةتخطياكتشافتغذيةمزدوجةاكتشافالتغذيةالمزدوجةلظرفواحدفقط. راجع تعليامتCapture Document Document Capture Pro. من Epson Scan 2 إعدادات تحديد كيفية حول Pro*

يشرح هذا القسم كيفية وضع المستندات الأصلية عندما يكون وضع تغذية الورق في وضع تغذية عادية على سبيل المثال.

قم بضبط ذراع تحديد مصدر التغذية على (تغذية عادية). .1

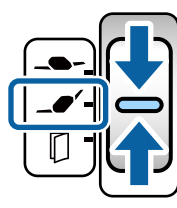

.<br>اسحب امتداد درج الإخراج ثم ارفع السدادة. $^2$ 

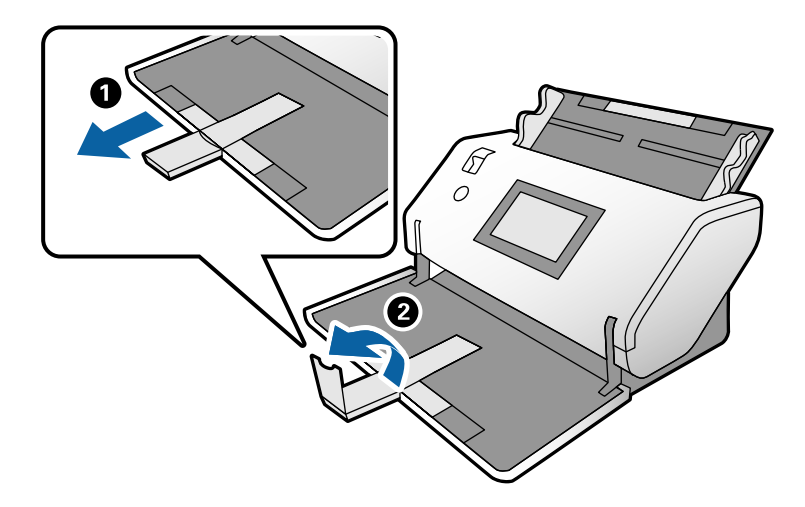

ناء الضغط على اللسان، حرك خطوط إرشادات الحافة مّامًا. $^3$ 

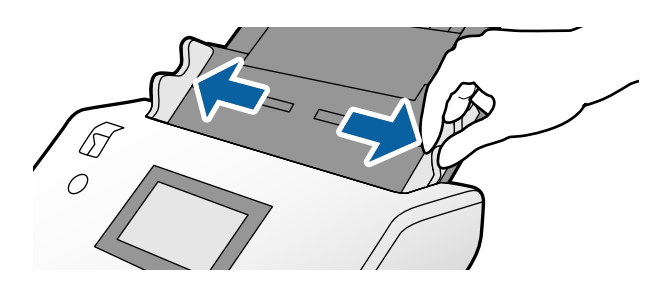

وجميل الأظرف طوليًا مع توجيه الجانب المراد مسحه ضوئيًا لأسفل في درج الإدخال. بالنسبة للأظرف ذات النهاية المفتوحة (الجزء . $^4$ المحتوي على لسان الظرف) في الجانب الأقصر، قم بتحميل الظرف ذي النهاية المفتوحة (الجانب المحتوي على لسان الظرف) الموضوع في الأعلى.

أدخل الظرف في ADF حتى تشعر بوجود مقاومة.

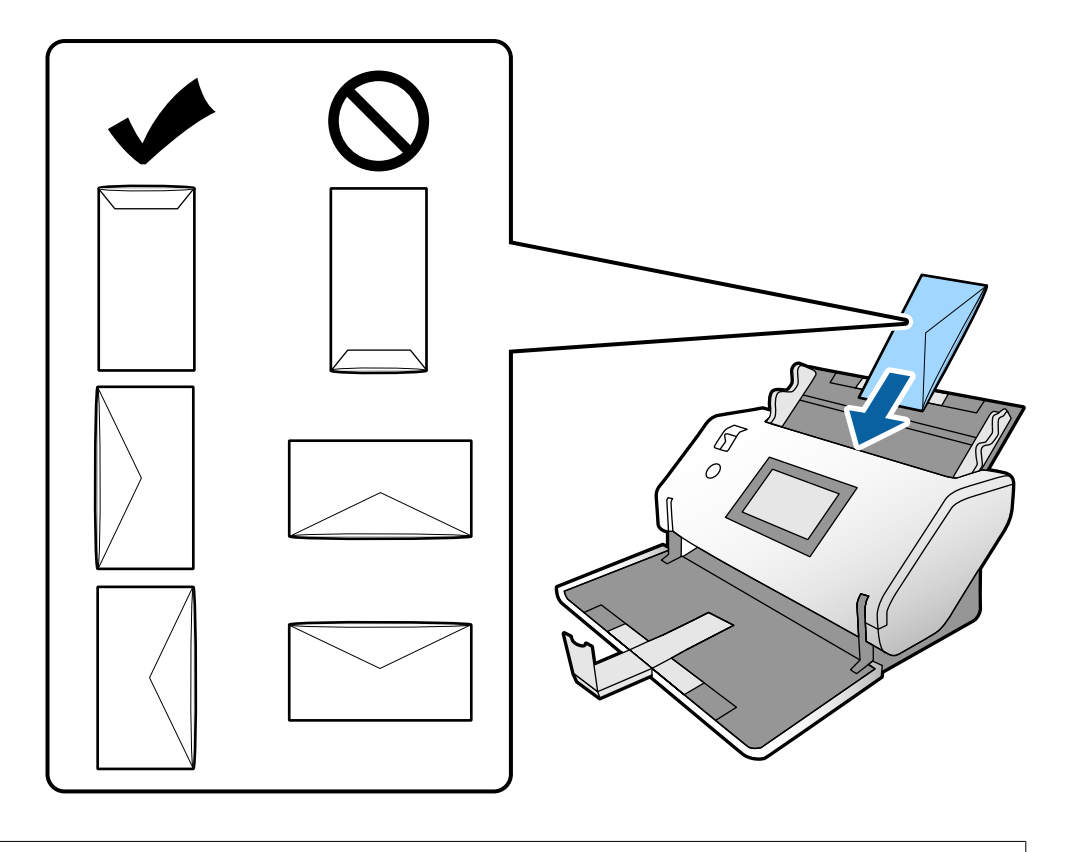

### *هام:*c

*لاتقم بتحميل الأظرف التي يوجد عليها موادلاصقة.*

#### *ملاحظة:*

■ قد لا يُجرى المسح الضوئي بطريقة صحيحة للأظرف التي لم يتم قصها بشكل مرتب عند حافة لسان الظرف وذلك عند الفتح.

❏ *ميكن تحميل الأظرف التي مل تُغلق بعد مع جعل لسان الظرف مفتوحًا ومتجهًالأعلى.*

قم مجاذاة خطوط إرشادات الحافة مع الأظرف. وإلا فقد يحدث انحراف في تغذية الأظرف. $^5$ 

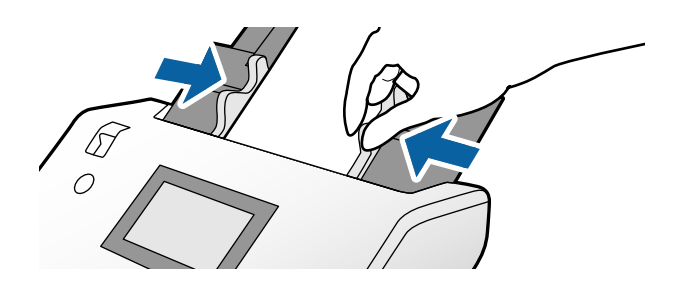

# **وضع البطاقات البلاستيكية**

<span id="page-65-0"></span>قم بتعيني ذراع تحديد مصدر التغذية على النحو التالي: .1

❏بالنسبة للبطاقات المزخرفة: (تغذية يدوية)

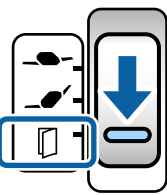

❏بالنسبة للبطاقات غري المزخرفة: (تغذية عادية)

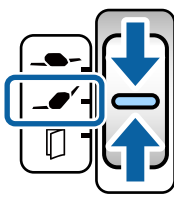

*لمسح بطاقات بلاستيكية غري مزخرفة ضوئيًا، حدد الإعدادات اللازمة في نافذة 2 Scan Epson. ملاحظة:*

في علامة التبويب الإع**دادات الرئيسية** في Epson Scan 2، حدد **بطاقة بلاستيكية** في **حجم المستند،** أو حدد **إيقاف تشغيل** من أجل **اكتشاف التغذية**<br>ا**لمزدوجة**. راجع تعليمات Epson Scan 2 لمعر فة التفاصيل.

*عند متكني اكتشافالتغذيةالمزدوجة في 2 Scan Epson مع حدوث خطأ التغذيةالمزدوجة، قم بإزالةالبطاقةمن ADF وأعدتحميلها. قم بضبط* حد هين العسف الصفية المردوبة ي 2 السنة المعركة مع حدوث حد التعمية المردوبة، لم يزارت البصاحة من المددوبة تحسيها. ما بتنبته<br>وظيفة تخطي اكتشاف تغذية مزدوجة على لوحة التحكم على شغل لتعطيل اكتشاف التغذية المزدوجة للمسح الضوئي اسحب امتداد درج الإخراج ثم ارفع السدادة. ثم، ادفع امتداد درج الإخراج للداخل مرة أخرى. . $^2$ 

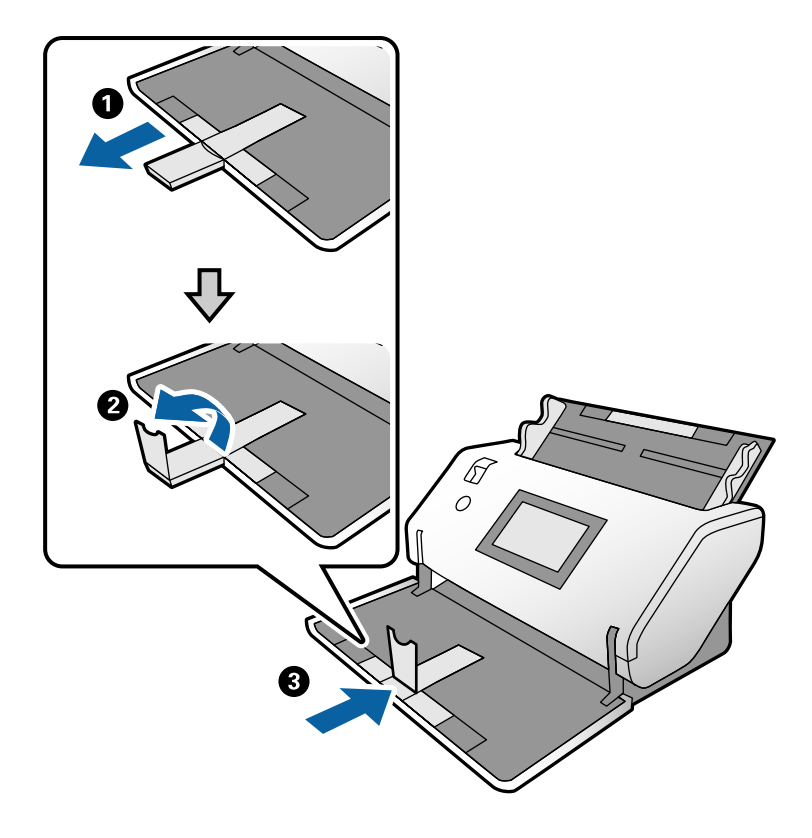

أثناء الضغط على اللسان، حرك خطوط إرشادات الحافة متامًا. .3

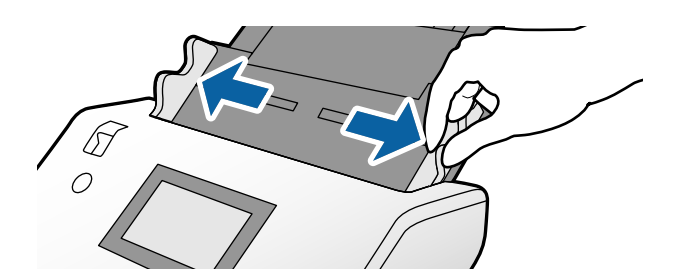

<span id="page-67-0"></span>قم بتحميل البطاقات التي لديها الجانب المراد مسحه ضوئيًا لتتجهلأسفل مع توجيه الحافة الأمامية إلى ADF. .4 أدخل البطاقات في ADF حتى تشعر بوجود مقاومة.

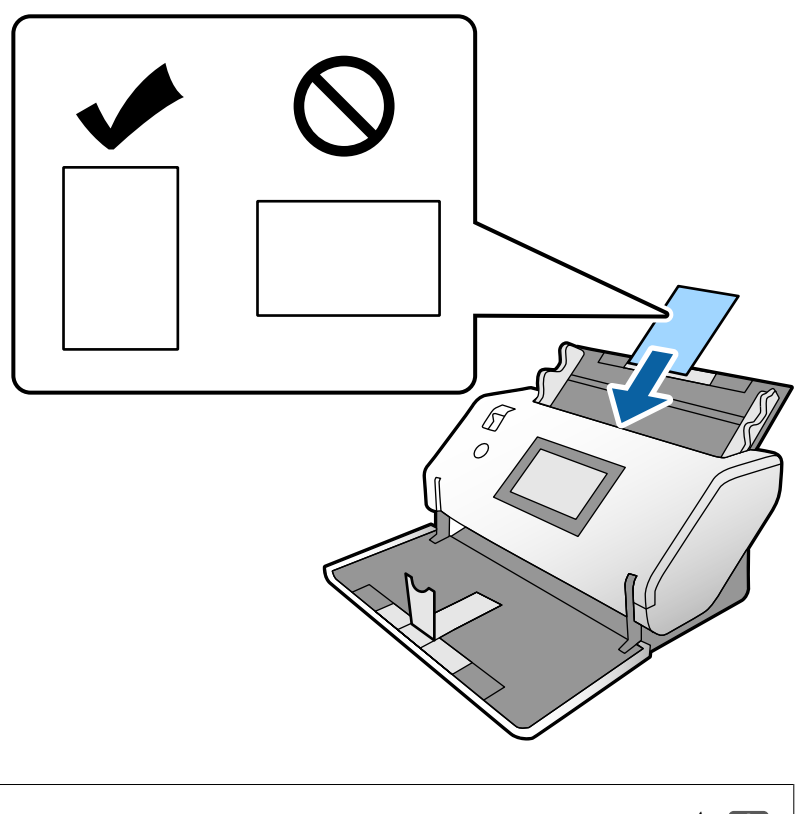

*هام:*c *لاتقم بتحميل البطاقات البلاستيكية أفقيًا.*

قم مبحاذاة خطوط إرشادات الحافة مع البطاقات. $^{\rm 5}$ 

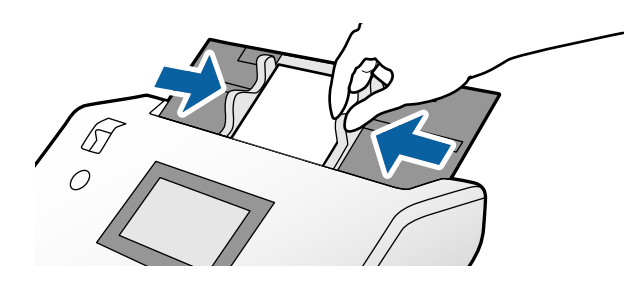

# **وضع البطاقات المغلفة**

ن قم بضبط ذراع تحديد مصدر التغذية على $\prod$  (تغذية يدوية).  $^1$ 

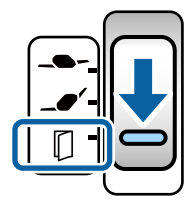

اسحب امتداد درج الإخراج ثم ارفع السدادة. ثم، ادفع امتداد درج الإخراج للداخل مرة أخرى. . $^2$ 

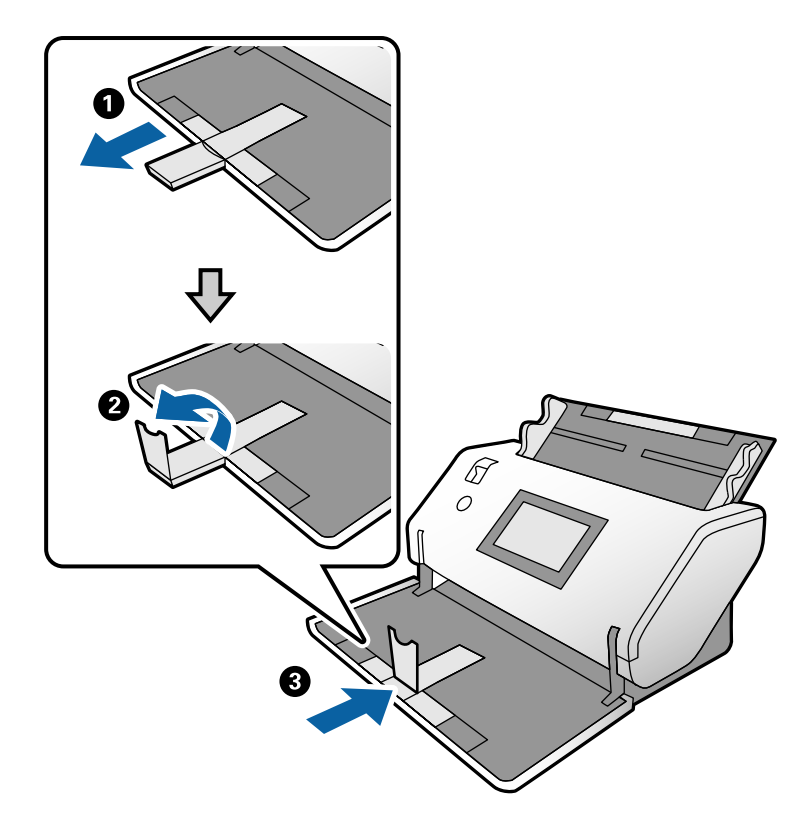

أثناء الضغط على اللسان، حرك خطوط إرشادات الحافة متامًا. .3

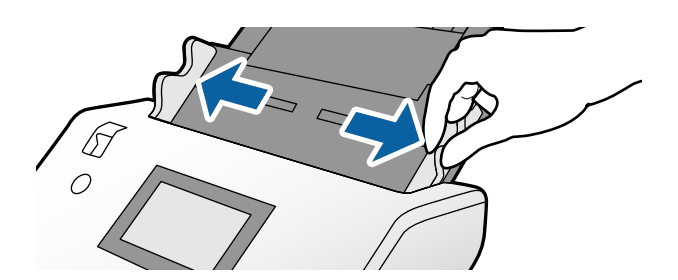

قم بتحميل البطاقات التي لديها الجانب المراد مسحه ضوئيًا لتتجهلأسفل مع توجيه الحافة الأمامية إلى ADF. .4 أدخل البطاقات في ADF حتى تشعر بوجود مقاومة.

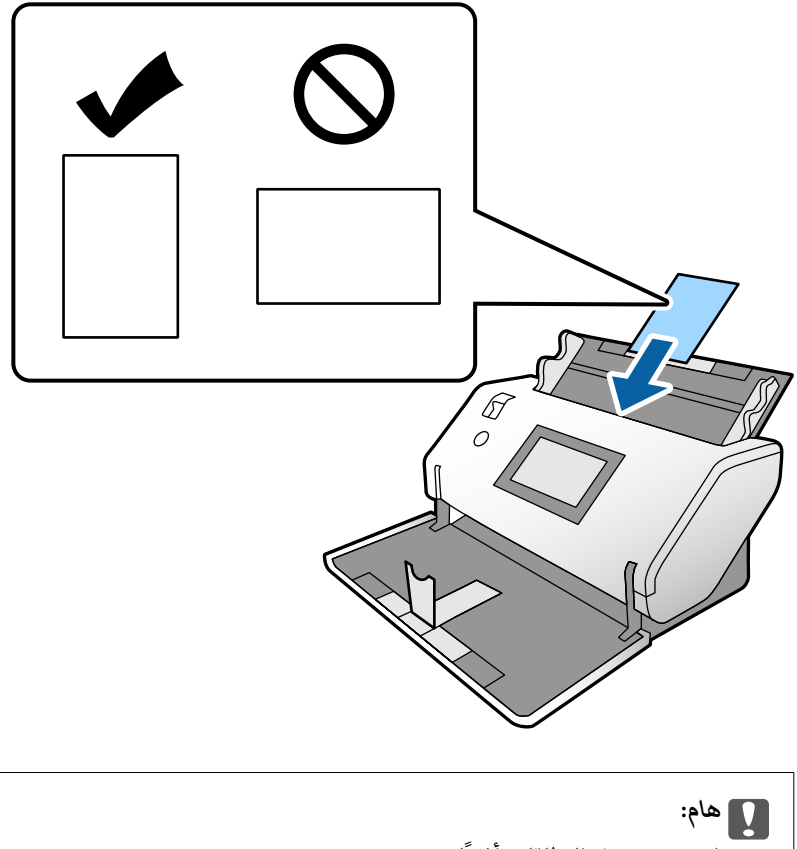

*لاتقم بتحميل البطاقات أفقيًا.*

قم مبحاذاة خطوط إرشادات الحافة مع البطاقات. $^{\rm 5}$ 

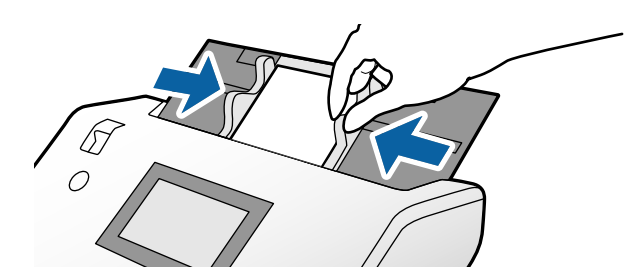

#### *ملاحظة:*

<span id="page-70-0"></span>لإجراء المسح الضوئي للبطاقات المغلفة، حدد الإعدادات اللازمة في نافذة Epson Scan 2. في نافذة **إعدادات المسح الضوئي** اضغط على زر **الإعدادات**<br>ا**لتفص**يلية لفتح نافذة Epson Scan 2.

- لزيادة دقة اكتشاف الحجم تلقائيًا، حدد علامة التبويب الإ**عدادات الرئيسية > حجم المستند > الإعدادات > المسح الضوئي لبطاقة مجلّدة. راجع<br>تعليمات Epson Scan 2 لمعرفة التفاصيل.** 
	- في علامة التبويب الإعدا**دات الرئيسية**، حدد **إيقاف تشغيل** في وضع ا**كتشاف التغذية المزدوجة**. راجع تعليمات *Epson Scan 2 ل*معرفة<br>التفاصيل.

*عند متكنياكتشافالتغذيةالمزدوجة في نافذة2 Scan Epson مع حدوثخطأ التغذيةالمزدوجة، قم بإزالةالبطاقةمن ADF وأعدتحميلها. في* لوحة التحكم، اضبط وظيفة **وظيفة تخَّطي اكتشاف تغذية مزدوجة** على **شغل** لتعطيل **اكتشاف التغذية المزدوجة** للمسّح الضويّ التالي فقطّ، ثمّ<br>قم بالمسح الضوئي مرة أخرى. **وظيفة تخطي اكتشاف تغذية مزدوجة** يُعطل **اكتشاف التغذية المزدو** 

*.Document Capture Pro من Epson Scan 2 إعدادات تحديد كيفية حول Document Capture Pro تعليامت راجع*❏

### **وضع كتيب**

 $\Box$ قم بضبط ذراع تحديد مصدر التغذية على $\Box$  (تغذية يدوية).

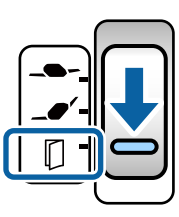

امتداد درج الإخراج ثم ارفع السدادة. ادفع امتداد درج الإخراج للداخل مرة أخرى ليتناسب مع حجم الكتيب. . $^2$ 

*لمسح كتيب بحجم 5A ضوئيًا، تأكد من سحب امتداد درج الإخراج قبل المسح الضويئ. ملاحظة:*

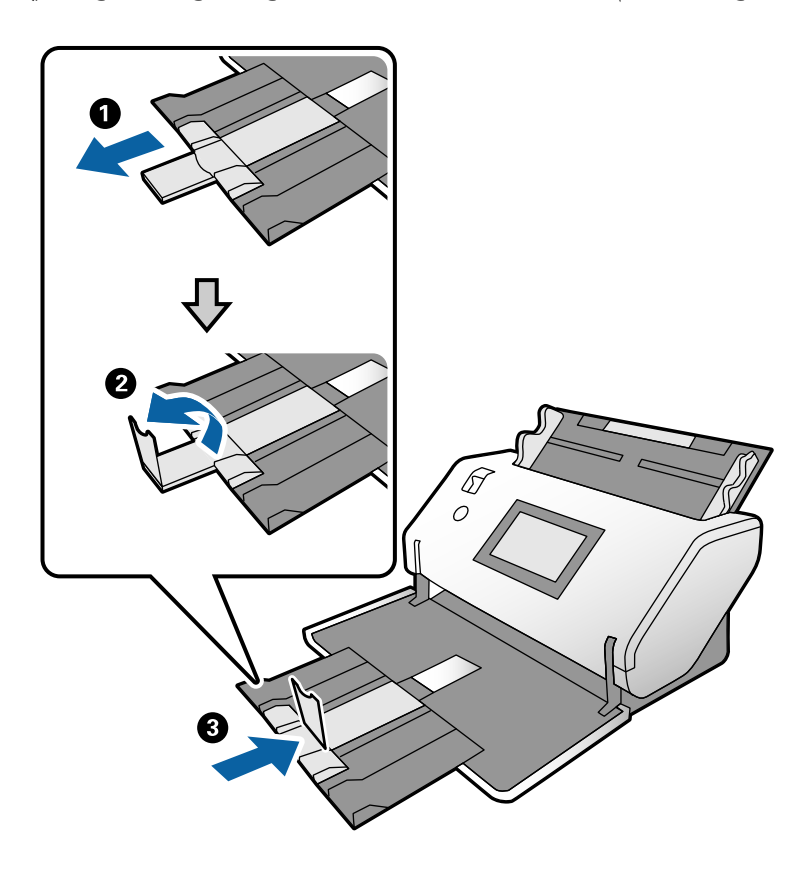

ناء الضغط على اللسان، حرك خطوط إرشادات الحافة مّامًا. $^3$ 

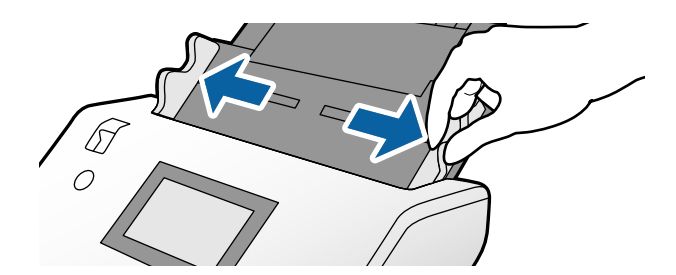
<sup>4.</sup> قم بتحميل الكتيب في درج الإدخال حتى يكون السطح المطبوع متجهًا لأسفل، بينما يكون الجانب السميك محاذيًا لخط الحافة الأمامية كما هو<br>موضح في الرسم التخطيطي.

أدخل الكتيب في ADF حتى تشعر بوجود مقاومة.

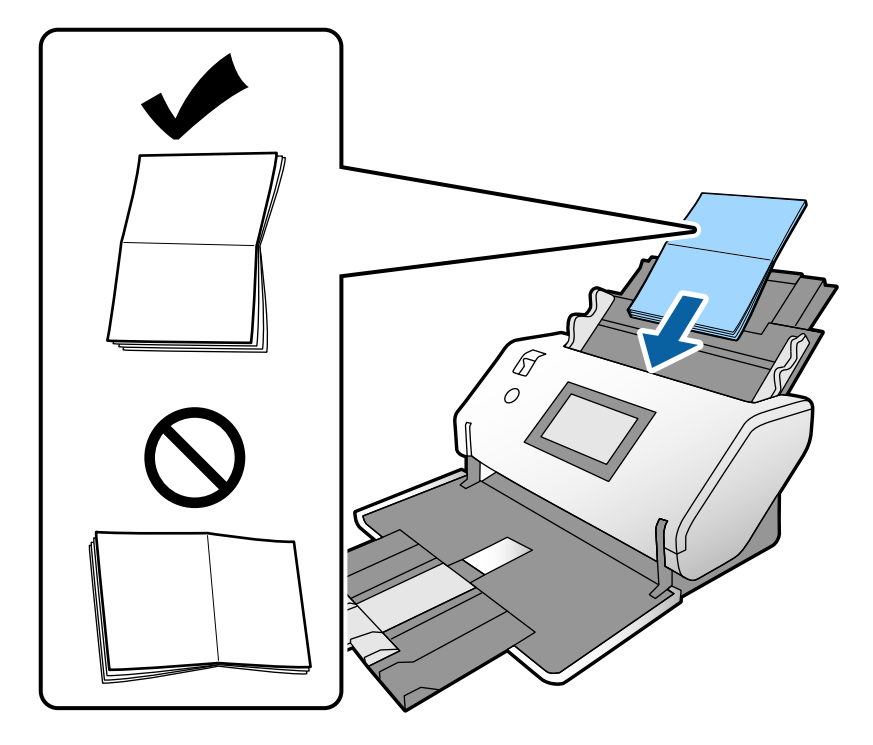

.<br>5. قم محاذاة خطوط إرشادات الحافة مع الكتيب.

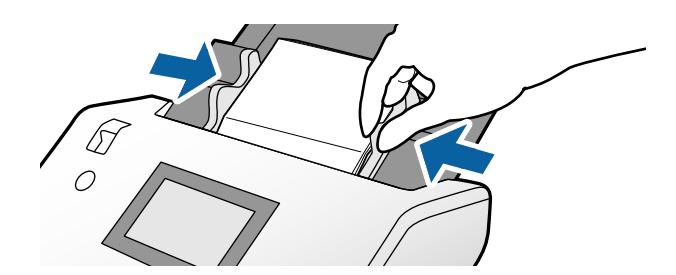

*لمسح كتيب ضوئيًا، حدد الإعدادات اللازمة في نافذة 2 Scan Epson. ملاحظة:*

افتح نافذة Epson Scan 2. في علامة التبويب <mark>الإعدادات الرئيسية</mark>، حدد **إيقاف تشغيل** من أجل **اكتشاف التغذية المزدوجة**. راجع تعليمات Epson<br>Scan 2 لمعرفة التفاصيل.

*.Document Capture Pro من Epson Scan 2 إعدادات تحديد كيفية حول Document Capture Pro تعليامت راجع*

## **وضع جواز سفر**

ن قم بضبط ذراع تحديد مصدر التغذية على $\prod$  (تغذية يدوية).  $^1$ 

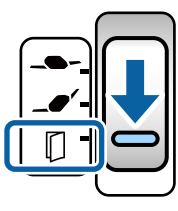

<span id="page-73-0"></span>قم بتمديد امتداد درج الإدخال. اسحب درج إخراج الورق وامتداد درج الإخراج، ثم ارفع السدادة. $^2$ 

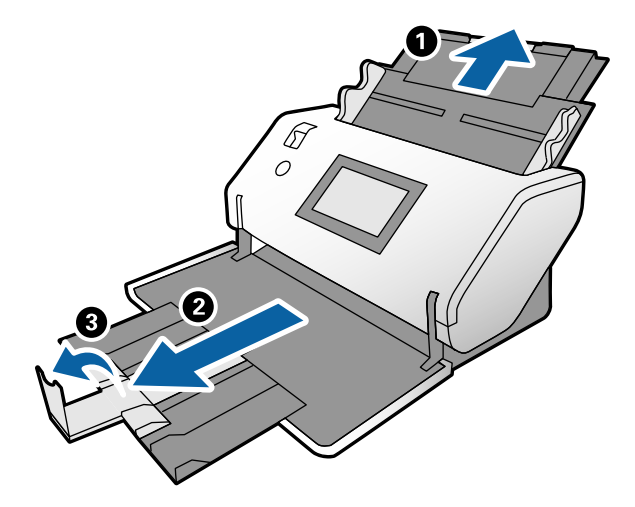

ناء الضغط على اللسان، حرك خطوط إرشادات الحافة مّامًا. $^3$ 

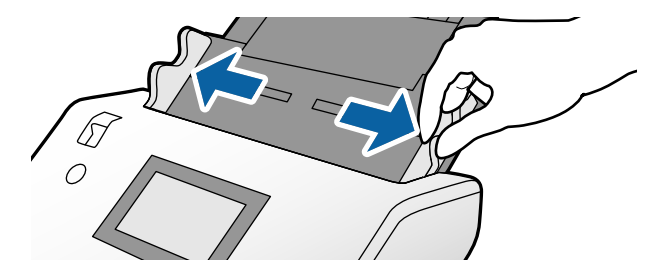

<sup>4.</sup> قم بتحميل جواز السفر مع محاذاة الجانب السميك للحافة الأمامية كي يشير الجانب الذي يحتوي على عدد أكبر من الصفحات إلى الحافة<br>الأمامية.

كما هو موضح في الرسم البياني أدناه، أدخل جواز السفر في الورقة الناقلة لجواز السفر حتى يكون الجانب المراد مسحه ضوئيًا متجهًا<br>لأسفل.

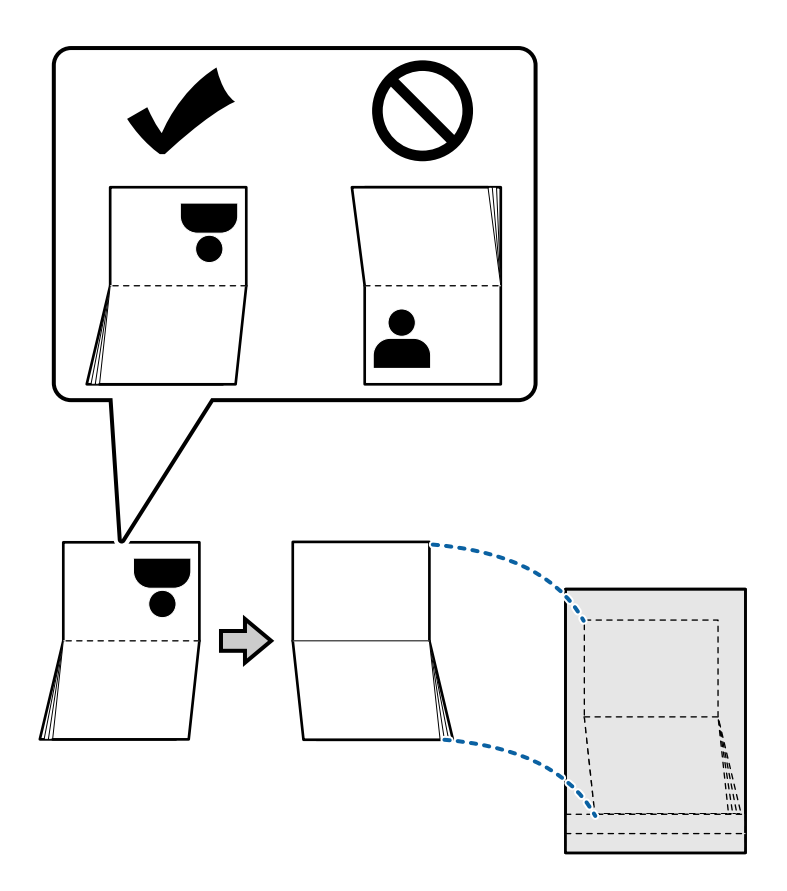

<sup>5.</sup> قم بتحميله في درج الإدخال بحيث يكون الجانب المراد مسحه ضوئيًا متجهًا لأسفل ويكون الجانب الذي يحتوي على عدد أكبر من الصفحات<br>موجهًا إلى الحافة الأمامية.

أدخل الورقة الناقلة لجواز السفر في ADF حتى تشعر بوجود مقاومة.

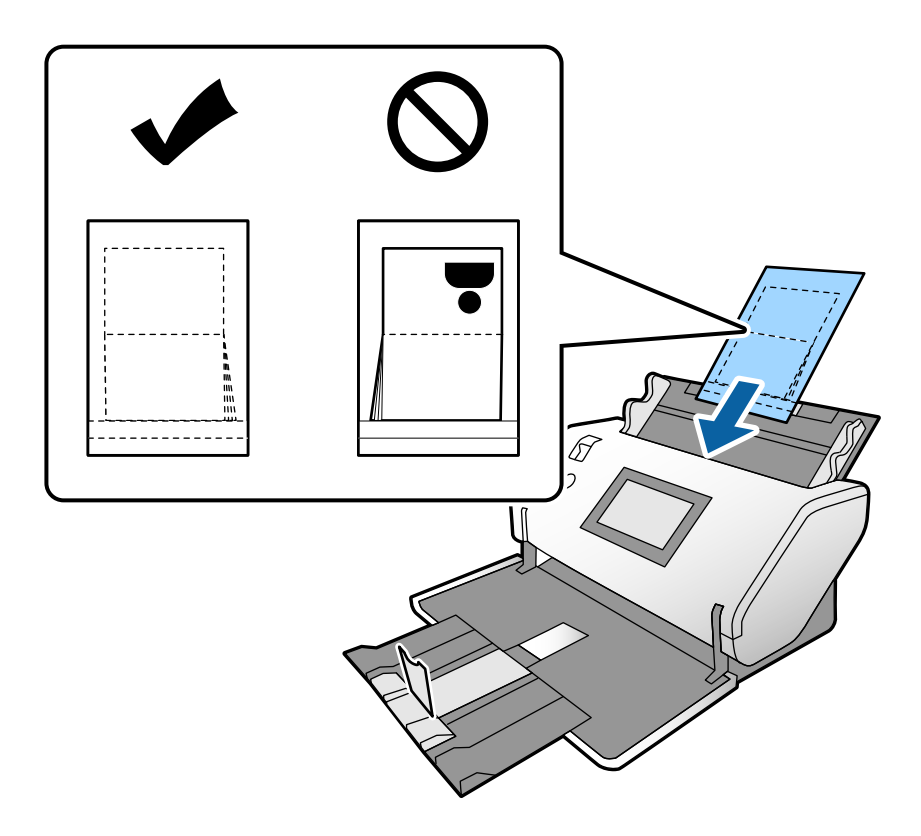

اضبط خطوط إرشادات الحافة لتناسب الورقة الناقلة لجواز السفر دون وجود أي فجوات. . $^6$ 

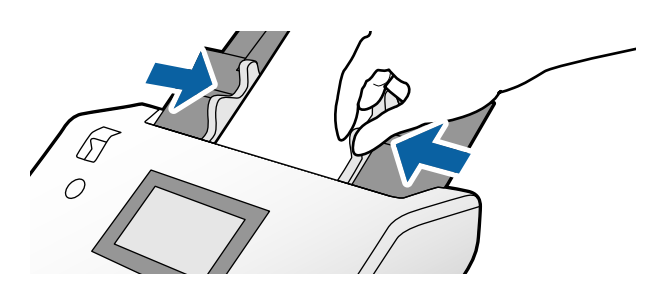

#### *ملاحظة:*

*لمسح الورقة الناقلة لجواز السفر ضوئيًا، حدد الإعداد المناسب في 2 Scan Epson*

افتح Epson Scan 2. في علامة التبويب <mark>الإعدادات الرئيسية</mark>، حدد **جواز سفر** باعتباره **حجم المستند**، وقم بتعيين **اكتشاف التغذية المزدوجة** على<br>**إيقاف تشغيل**. راجع تعليمات Epson Scan 2 لمعرفة التفاصيل.

*.Document Capture Pro من Epson Scan 2 إعدادات تحديد كيفية حول Document Capture Pro تعليامت راجع*

*لاتستخدم الورقة الناقلة لجواز السفر المخدوشة أو التي تم مسحها ضوئيًا أكرث من 3000 مرة.*

# <span id="page-76-0"></span>**وضع المستندات الأصلية غري منتظمة الشكل**

قم بضبط ذراع تحديد مصدر التغذية على (تغذية عادية). .1

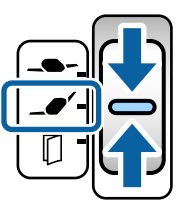

إذا قمت بتعيينها على (تغذية حساسة)، ميكنك مسح ورقة الحامل ضوئيًا في موضع التغذية الحساسة.

قم بتمديد امتداد درج الإدخال. اسحب درج إخراج الورق وامتداد درج الإخراج، ثم ارفع السدادة. . $^2$ 

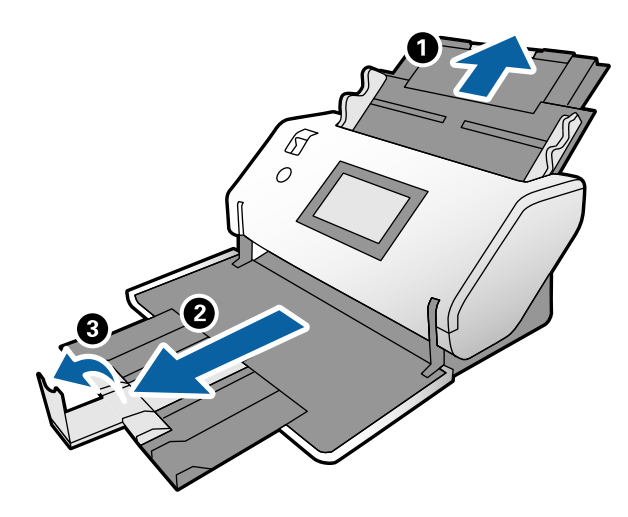

ناء الضغط على اللسان، حرك خطوط إرشادات الحافة مّامًا. $^3$ 

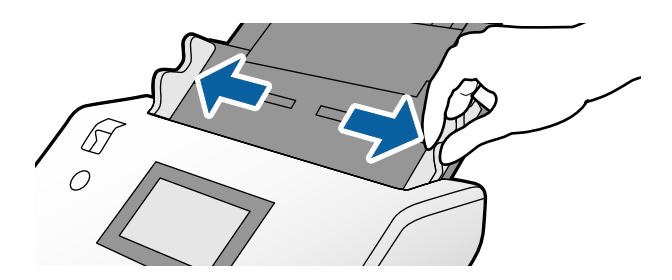

<sup>4.</sup> تأكد من أن الرسم التوضيحي الموجود على حافة ورقة الحامل يواجه الجهة الأمامية، وأن المستند الأصلي يواجه الجهة الخلفية عند إدراج<br>المستند الأصلي في ورقة الحامل.

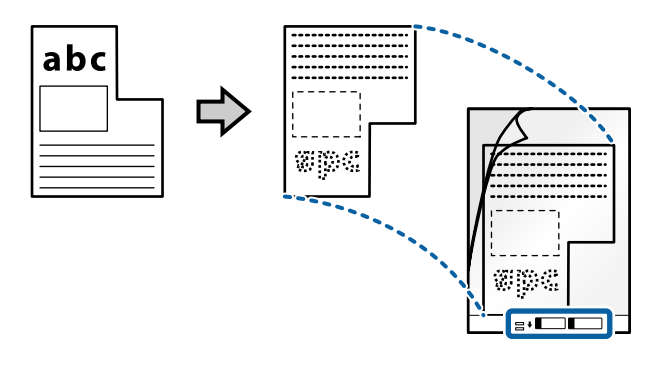

قم بتحميل ورقة الحامل مع حافتها الأمامية لتتجه إلى ADF. .5 أدخلها في ADF حتى تشعر بوجود مقاومة.

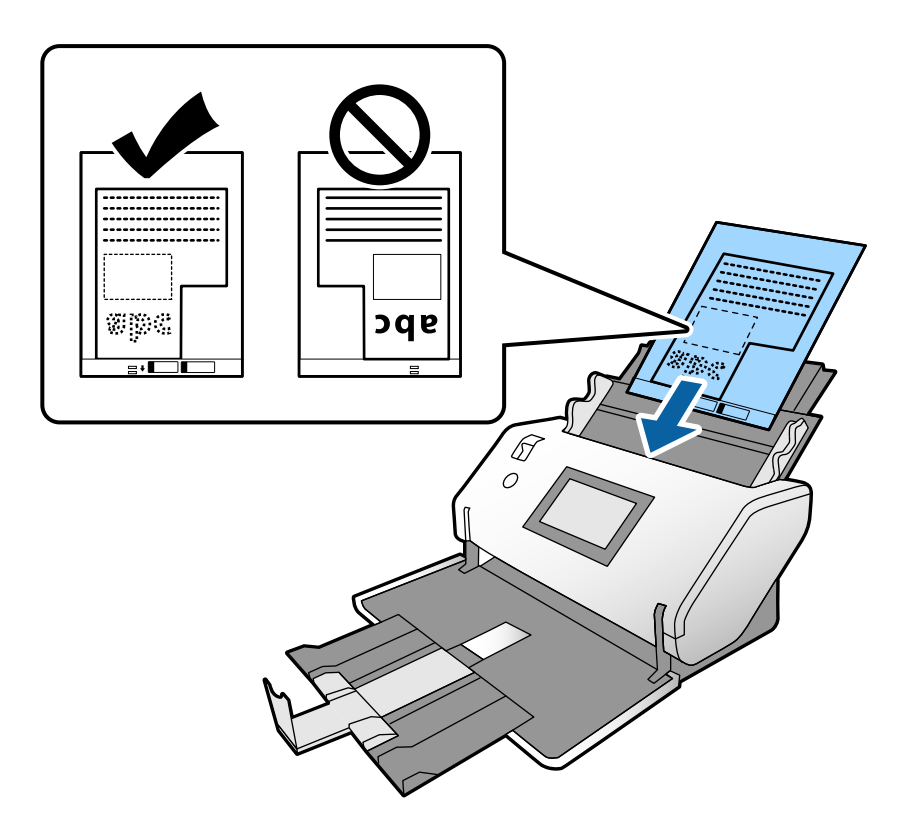

قم مجاذاة خطوط إرشادات الحافة مع ورقة الحامل دون وجود أي فجوات. وإلا، فقد يحدث انحراف في تغذية ورقة الحامل.  $\,$ 

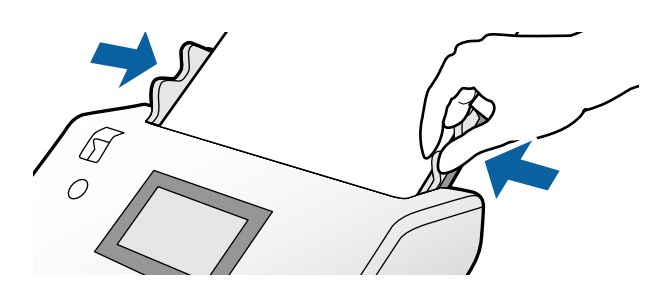

#### *ملاحظة:*

- ❏ *لاتستخدم ورقة الحامل المخدوشة أو التي تم مسحها ضوئيًا أكرث من 3000 مرة.*
- <span id="page-78-0"></span>اذا تعذر عليك العثور على حجم مناسب للمستند الأصلى الذي تريد مسحه ضوئيًا في قامًة **حجم المستند**، فحدد **اكتشاف تلقائي.** *عند استخدام 2 Scan Epson، ميُكنك أيضًا تحديد تخصيص لإنشاء حجم مستند مخصص.*
- عند المسح الضوئي مع ورقة الحامل عن طريق تحديد ا**كتشاف تلقائي** باعتباره إعداد **حجم المستند** في *Epson Scan 2.* يتم مسح الصورة تلقائيًا عن<br>طريق تطبيق ا**نحراف الورقة** في إعداد **تصحيح انحراف الورق**.
- استخدم ورقة الحامل المصممة للماسحة الضوئية الخاصة بك فقط. يتم التعرف تلقائيًا على ورقة الحامل بواسطة الماسحة الضوئية وذلك عن<br>طريق الكشف عن اثنين من الثقوب المستطيلة الصغيرة في الحافة الأمامية. حافظ على نظافة الثقوب وعد

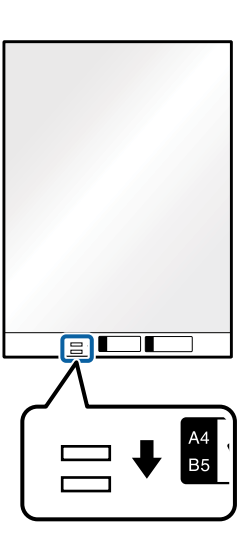

**معلومات ذات صلة**

| "الرموز ورقة [الحامل" في](#page-26-0) الصفحة 27

**وضع الصور الفوتوغرافية**

قم بضبط ذراع تحديد مصدر التغذية على (تغذية عادية). .1

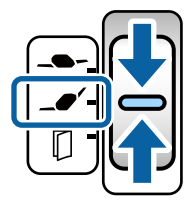

إذا قمت بتعيينها على →●؎ (تغذية حساسة)، عكنك مسح ورقة الحامل ضوئيًا في موضع التغذية الحساسة.

قم بتمديد امتداد درج الإدخال. اسحب درج إخراج الورق وامتداد درج الإخراج، ثم ارفع السدادة. . $^2$ 

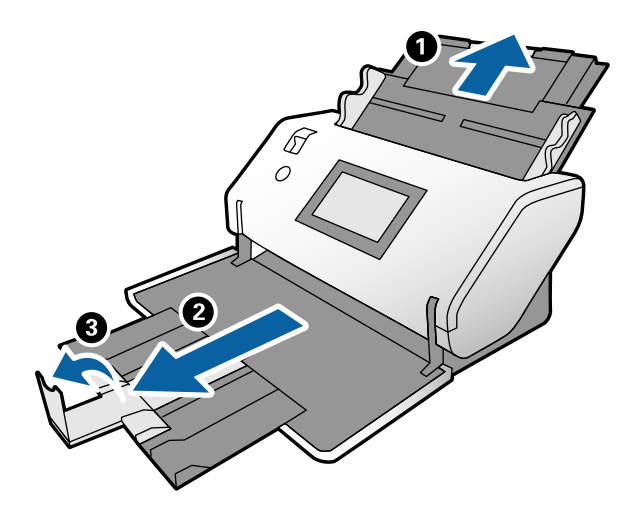

أثناء الضغط على اللسان، حرك خطوط إرشادات الحافة متامًا. .3

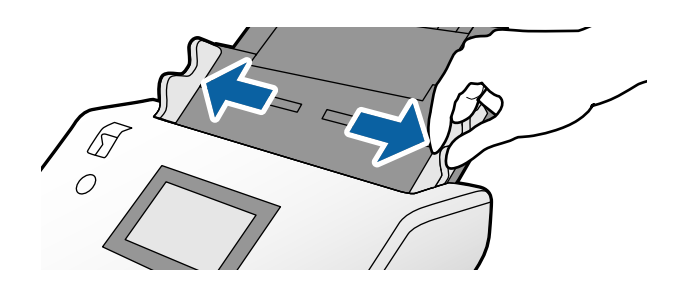

<sup>4.</sup> تأكد من أن الرسم التوضيحي الموجود على حافة ورقة الحامل يواجه الجهة الأمامية، وأن المستند الأصلي يواجه الجهة الخلفية عند إدراج<br>المستند الأصلي في ورقة الحامل.

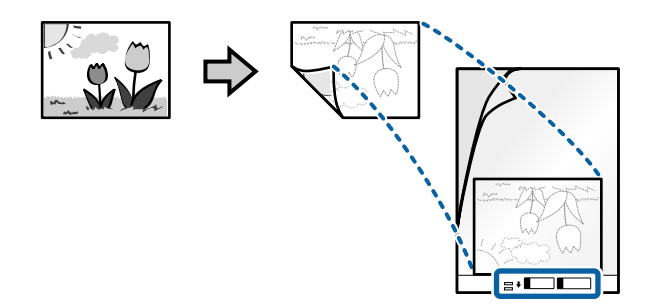

قم بتحميل ورقة الحامل مع حافتها الأمامية لتتجه إلى ADF. .5 أدخل الورق في ADF حتى تشعر بوجود مقاومة.

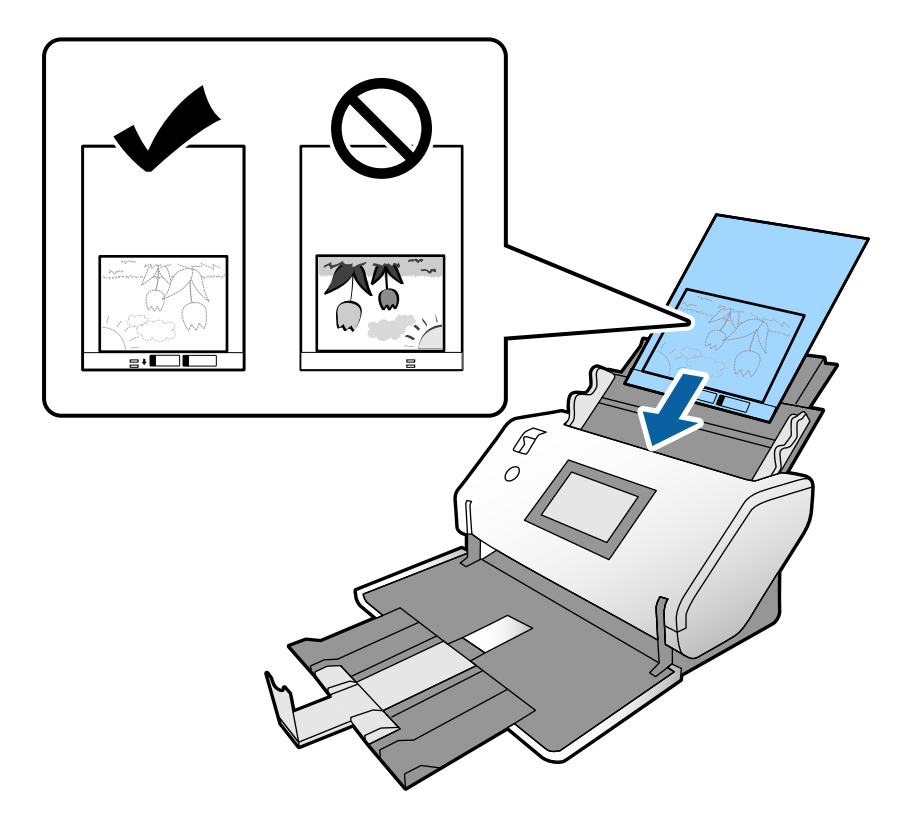

قم مبحاذاة خطوط إرشادات الحافة مع ورقة الحامل دون وجود أي فجوات. وإلا، فقد يحدث انحراف في تغذية ورقة الحامل. .6

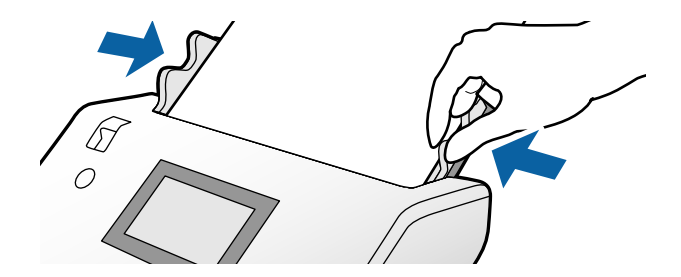

### *ملاحظة:*

- ❏ *لاتستخدم ورقة الحامل المخدوشة أو التي تم مسحها ضوئيًا أكرث من 3000 مرة.*
- <span id="page-81-0"></span>أذا تعذر عليك العثور على حجم مناسب للمستند الأصلي الذي تريد مسحه ضوئيًا في قامُة **حجم المستند**، فحدد ا**كتشاف تلقائي**. *عند استخدام 2 Scan Epson، ميُكنك أيضًا تحديد تخصيص لإنشاء حجم مستند مخصص.*
- عند المسح الضوئي مع ورقة الحامل عن طريق تحديد **اكتشاف تلقائي** باعتباره إعداد **حجم المستند** في *Epson Scan 2.* يتم مسح الصورة تلقائيًا عن<br>طريق تطبيق ا**نحراف الورقة** في إعداد **تصحيح انحراف الورق**.
	- ❏ *لا تترك الصور في داخل ورقة الحامل لفترة طويلة.*
- استخدم ورقة الحامل المصممة للماسحة الضوئية الخاصة بك فقط. يتم التعرف تلقائيًا على ورقة الحامل بواسطة الماسحة الضوئية وذلك عن<br>طريق الكشف عن اثنين من الثقوب المستطيلة الصغيرة في الحافة الأمامية. حافظ على نظافة الثقوب وعد

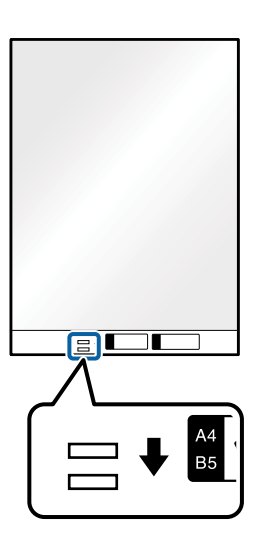

**معلومات ذات صلة** | "الرموز ورقة [الحامل" في](#page-26-0) الصفحة 27

# **وضع مزيج من المستندات الأصلية بأحجام مختلفة**

يكنك تحميل مستندات أصلية بأحجام مختلفة في وقت واحد لإجراء المسح الضوئ. ميكنك أيضًا تحميل مزيج من أنواع الورق وبدرجات سُمك مختلفة.

*هام:*c *إرشادات الحافة لجميع أنواع المستندات الأصلية.* ❏ *عندوضع مستندات أصلية ذات أحجاممختلفةومسحها ضوئيًا، قدتتم تغذيةالمستندات الأصليةبصورة مائلة نظرًا لعدمدعم خطوط هو الحال في الحالات التالية.* ❏ *قدتنحشرالمستنداتالأصليةأوتتم تغذيتها بصورةمائلةإذاقمتبتعينيأنواع مختلفةأوأحجاممختلفة متامًامن المستنداتالأصلية، كام - ورق رقيق وورق سميك - ورق بحجم 3A أو 4A وورق بحجم البطاقة - ورق رقيق وبطاقات بلاستيكية إذا متت تغذية المستندات الأصلية بصورة مائلة، فتحقق من وجود أي مشكلة في الصور الممسوحة ضوئيًا.*

### *ملاحظة:*

❏ *في حال انحشار المستندات الأصلية أو عدم تغذيتها بشكل صحيح، حاول متكني بطئ لحل هذه المشكلة.*

■ وعكنك بدلاً من ذلك مسح مستندات أصلية ذات أحجام وأنواع مختلفة عن طريق تحميلها واحداً تلو الآخر باستخدام **وضع التغذية التلقائية**.

قم بضبط ذراع تحديد مصدر التغذية على (تغذية عادية). .1

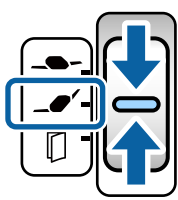

قم بتمديد امتداد درج الإدخال. اسحب درج إخراج الورق وامتداد درج الإخراج، ثم ارفع السدادة. . $^2$ 

**ملاحظة:**<br>في حال احتواء أي مستندات أصلية سميكة، قم بتخزين درج إخراج الورق ولا تستخدمه. اترك المستندات الأصلية التي تم إخراجها لتتكدس مباشر ةً<br>على الطاولة التي توجد بها الماسحة الضوئية. وهذا عنع اصطدام المستندات الأصلية دا

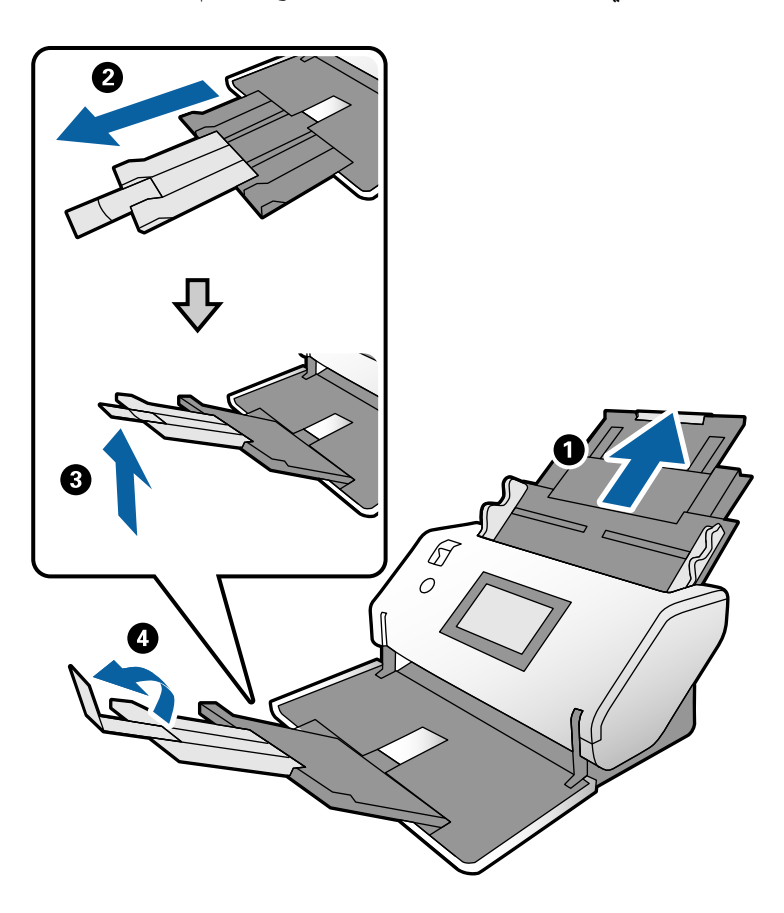

ناء الضغط على اللسان، حرك خطوط إرشادات الحافة مّامًا. $^3$ 

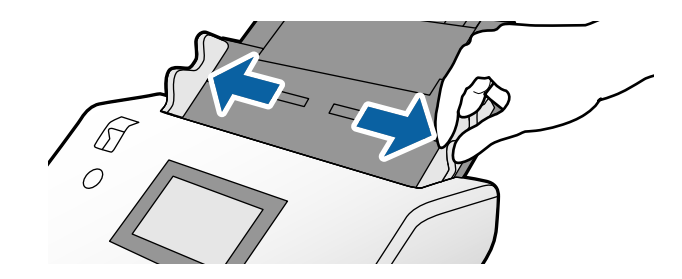

حمل المستندات الأصلية إلى منتصف درج الإدخال على شكل ترتيب تنازلي لحجم الورق مع وضع الورق الأعرض في الخلف والأصغر في . الأمام.

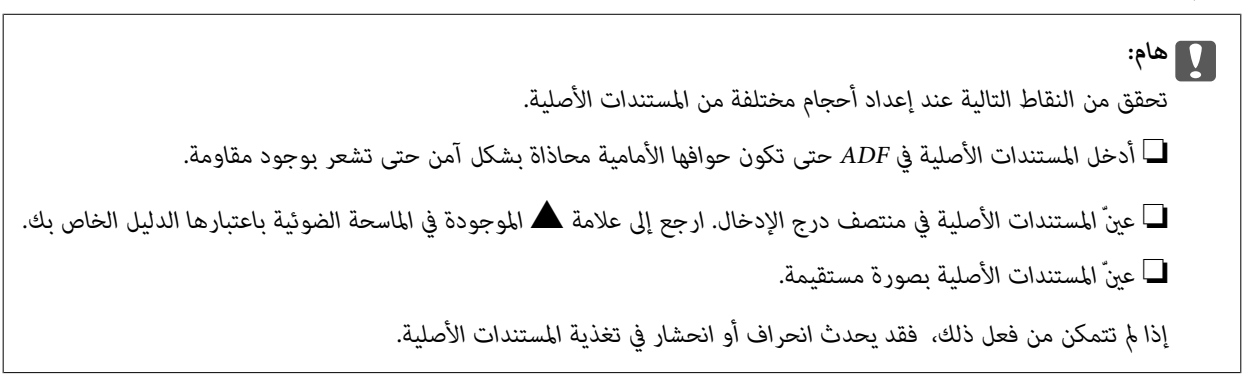

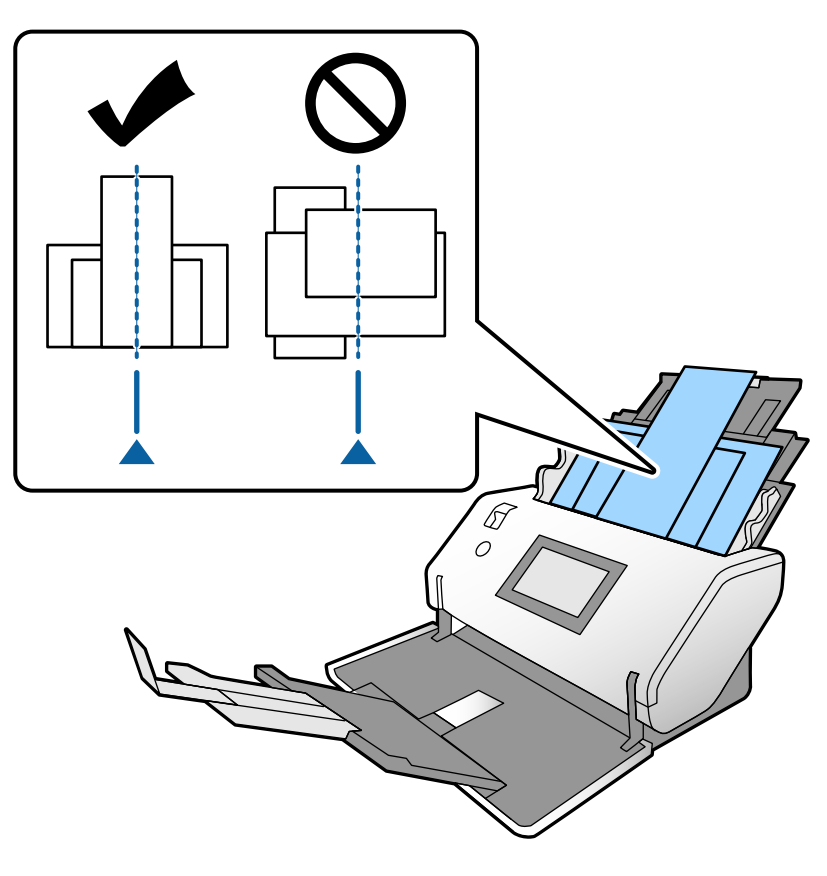

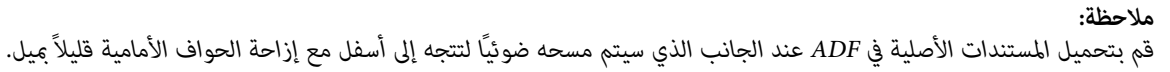

.<br>5- قم محاذاة خطوط إرشادات الحافة مع أعرض مستند أصلي.

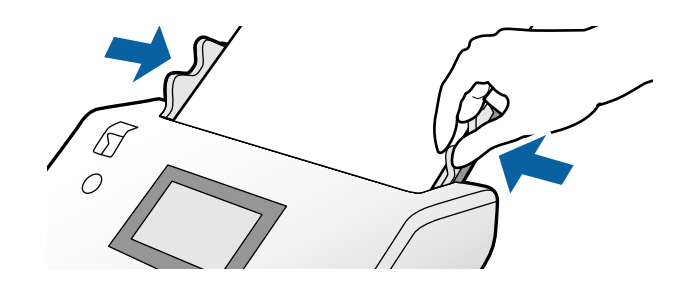

**معلومات ذات صلة** | "المسح الضويئ باستخدام تغذية يدوية في وضع التغذية [التلقائية" في](#page-104-0) الصفحة 105

**المسح الضويئ**

<span id="page-85-0"></span>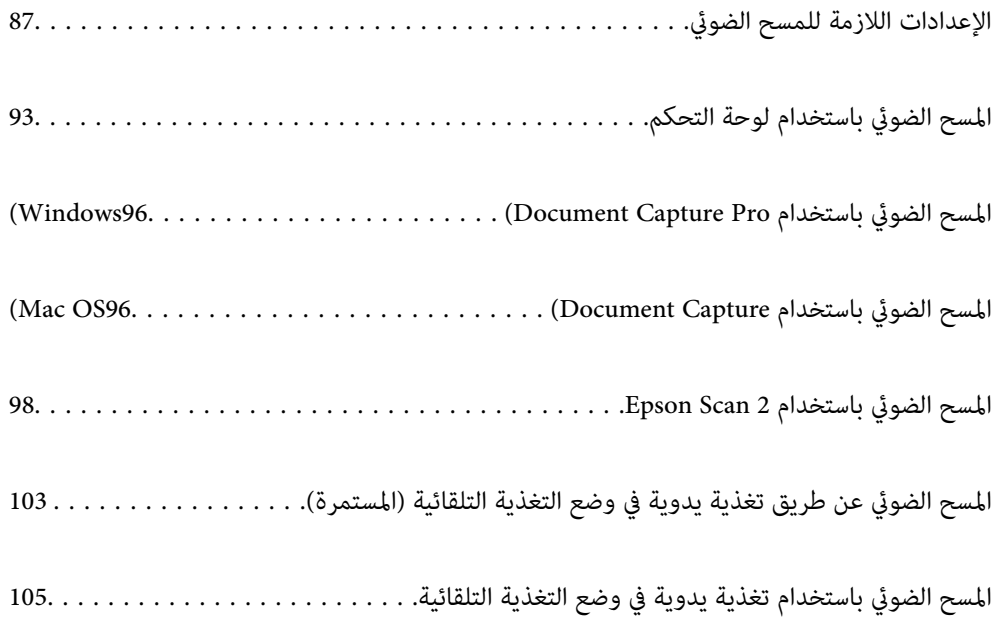

# **الإعدادات اللازمة للمسح الضويئ**

<span id="page-86-0"></span>من لوحة التحكم في الماسحة الضوئية، عكن إجراء أي مهمة مسح ضوئي تم إنشاؤها في Document Capture Pro أو Document Capture على<br>الكمبيوتر.

تشير المهمة إلى تسجيل سلسلة من العمليات مثل إعدادات المسح الضوئي، وحفظ الإعدادات، وإعدادات الوجهة. كما يؤدي تسجيل سلسلة من<br>العمليات على أنها مهمة إلى إلغاء الحاجة إلى إعداد هذه العمليات لكل عملية مسح ضوئي.

لتنفيذ مهمة من لوحة التحكم، يتعني ضبط الإعدادات التالية.

❏.1 قم بإنشاء مهمة في Pro Capture Document أو Capture Document.

ع. سجّل المهمة التي تم إنشاؤها لتُنفذ من لوحة التحكم.  $2\,\blacksquare$ 

Document Capture Pro من Epson Scan 2 إعدادات تحديد كيفية حول Document Capture Pro تعليامت راجع

للحصول على معلومات حول Pro Capture Document أو Capture Document، راجع الأوصاف أدناه.

*ميكن أيضًا تنفيذ أي مهمة تم إنشاؤها من الكمبيوتر. ملاحظة:*

### **إنشاء مهمة في Pro Capture WindowsDocument( (**

راجع عنوان URL التالي للاطلاع على الإجراءات اللازمة لتعيين مهمة في Document Capture Pro وتسجيل المهمة حتى يُكن تنفيذها من لوحة التحكم. <https://support.epson.net/dcp/>

> **معلومات ذات صلة** | "المسح الضويئ باستخدام لوحة [التحكم" في](#page-92-0) الصفحة 93

### **إنشاء مهمة في Capture OSDocument Mac( (**

يوضح هذا القسم كيفية تعيني مهمة باستخدام Capture Document. راجع تعليامت Capture Document لمعرفة التفاصيل.

ابدأ تشغيل Capture Document. .1

حدد **الانتقال إلى** >**التطبيقات** >**Software Epson** < **Capture Document**.

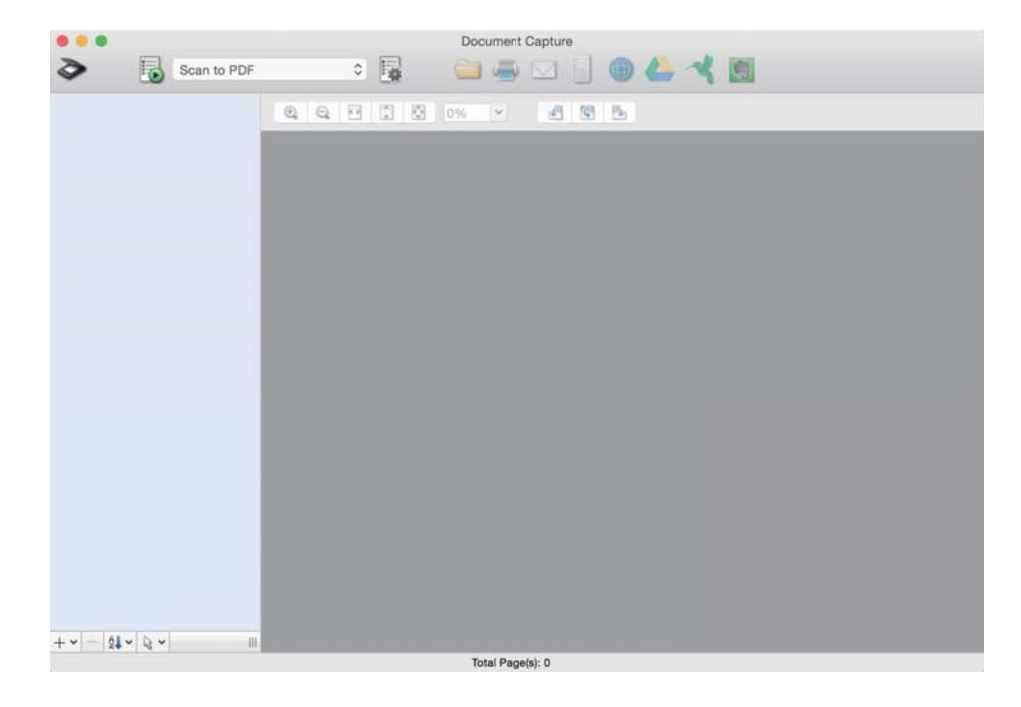

*حدد الماسحة الضوئية التي تريد استخدامها من قامئة الماسحات الضوئية. ملاحظة:*

. انقر فوق  $^{-2}$  .

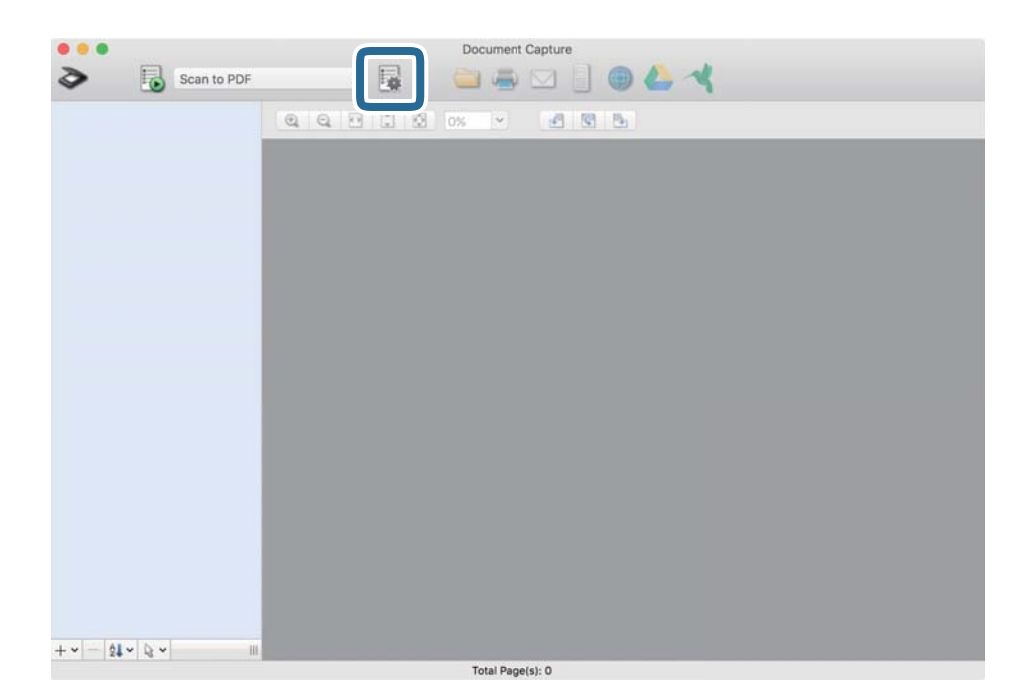

يتم عرض نافذة قامئة المهام. *توجد مهمة مسبقة الإعداد تعمل على حفظ الصور الممسوحة ضوئيًا بتنسيق PDF. ملاحظة:*

.<br>تانقر فوق الرمز +.

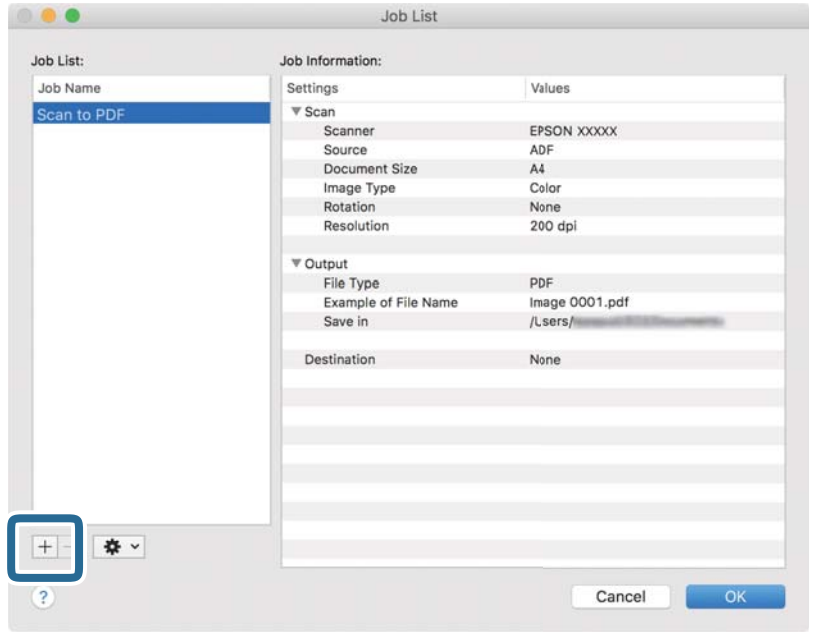

يتم عرض نافذة إعداد المهام.

أدخل اسامً للمهمة في **اسم المهمة**. .4

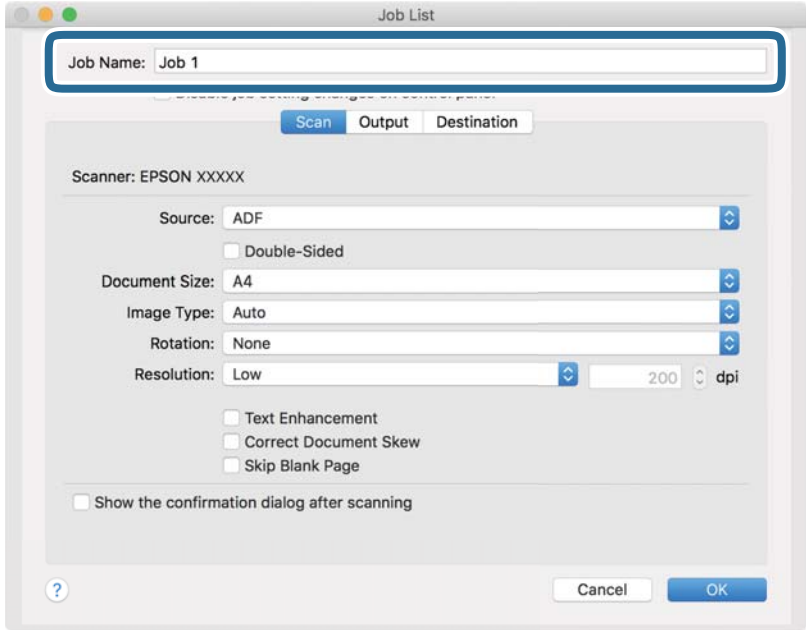

## حدد إعدادات المسح الضويئ في علامة التبويب **المسح الضويئ**. .5

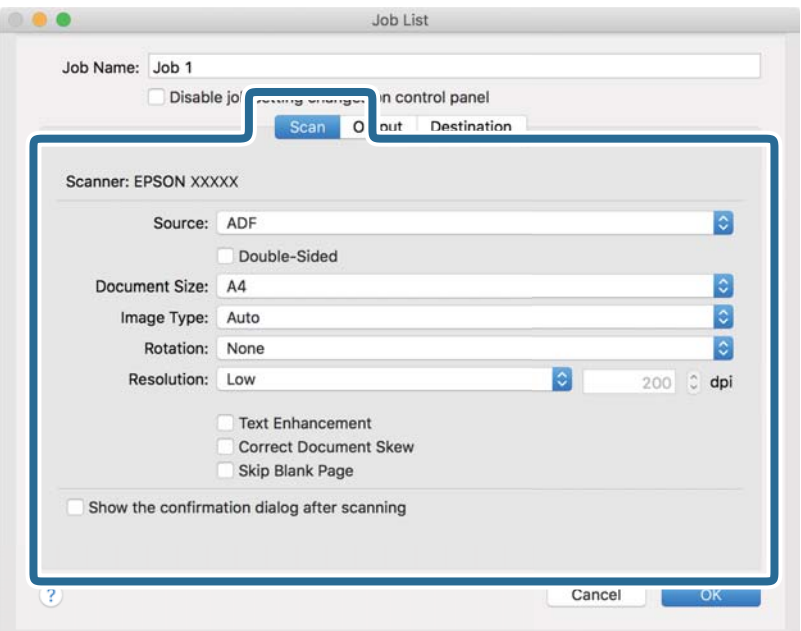

❏**المصدر**: حدد المصدر حيث يوضع المستند الأصلي. عند مسح مستندات أصلية ذات وجهني، حدد "الوجهني".

❏**حجم المستند**: حدد حجم المستند الأصلي الذي وضعته.

❏**نوع الصورة**: حدد نوع اللون لحفظ الصورة الممسوحة ضوئيًا.

❏**التدوير**: حدد زاوية الدوران حسب المستند الأصلي الذي تريد مسحه ضوئيًا.

❏**الدقة**: قم بتعيني الدقة.

*ميكنك أيضًا ضبط الصورة باستخدام العناصر التالية. ملاحظة:*

❏ *تحسني النص: ميكنك تحويل النصوص غري الواضحة في المستند الأصلي إلى نص واضح ودقيق.*

❏ *تصحيح انحراف المستند: حدد هذا الخيار لتصحيح ميل المستند الأصلي.*

❏ *تخطي الصفحة الفارغة: حدد هذا الخيار لتخطي الصفحات الفارغة إذا وُجد أيّ منها في المستندات الأصلية.*

انقر فوق **الإخراج**، ثم حدد إعدادات الحفظ. .6

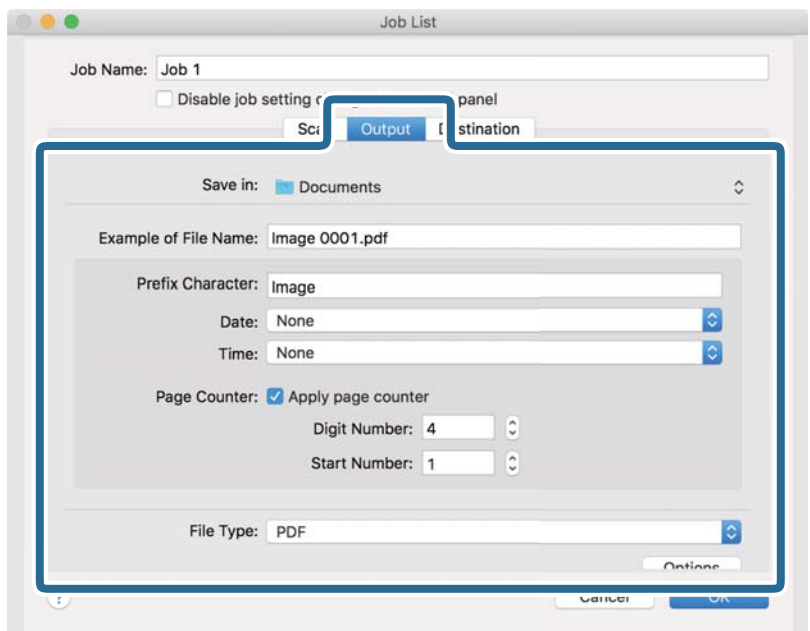

❏**حفظ في**: حدد مجلد الحفظ للصورة الممسوحة ضوئيًا من القامئة.

❏**مثال على اسم الملف**: يعرض أمثلة على أسامء الملفات بالإعدادات الحالية.

❏**أحرف بادئة**: عنيّ بادئةلاسم الملف.

❏**التاريخ**: يضيف التاريخ لاسم الملف.

❏**الوقت**: يضيف الوقت لاسم الملف.

❏**عداد الصفحات**: يضيف عدد الصفحات لاسم الملف.

❏**نوع الملف**: حدد تنسيق الملف لحفظ الصورة الممسوحة ضوئيًا من القامئة. انقر فوق **خيارات** لتحديد الإعدادات التفصيلية للملف.

انقر فوق **الوجهة** ثم حدد **الوجهة**. .7

يتم عرض عناصر الإعداد وفقًا للوجهة. حدد الإعدادات الضرورية. انقر فوق الرمز ? (تعليامت) للحصول على التفاصيل المتعلقة بكل عنصر.

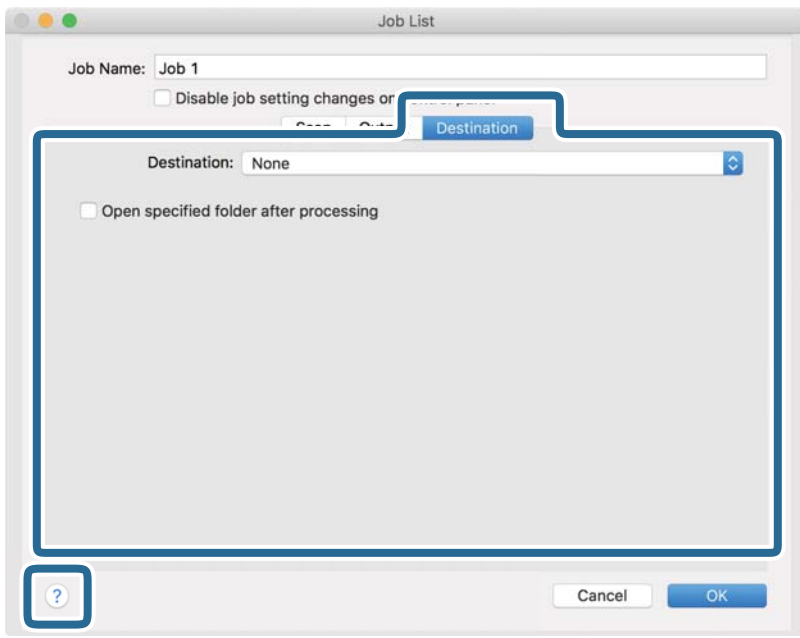

### *ملاحظة:*

❏ *إذا أردت التحميل إلى خدمة تخزين سحايب، فسيلزم إعداد حسابك في تلك الخدمة السحابية مقدمًا.*

❏ *إذا أردت استخدام Evernote كوجهة، فقم بتنزيل تطبيق Evernote من موقع شركة CorporationEvernote على الويب وتثبيته.*

- انقر فوق **موافق** لإغلاق نافذة إعدادات المهام. .8
	- انقر فوق **موافق** لإغلاق نافذة قامئة المهام. .9

تم حفظ المهمة التي تم إنشاؤها.

### **متكني بدء مهمة من لوحة التحكم (OS Mac(**

يشرح هذا القسم كيفية تعيين مهمة (إجراء) في لوحة تحكم الماسحة الضوئية في Document Capture. راجع تعليمات Document Capture<br>لمعرفة التفاصيل.

ابدأ تشغيل Capture Document. .1

حدد **الانتقال إلى** >**التطبيقات** >**Software Epson** < **Capture Document**.

<span id="page-92-0"></span>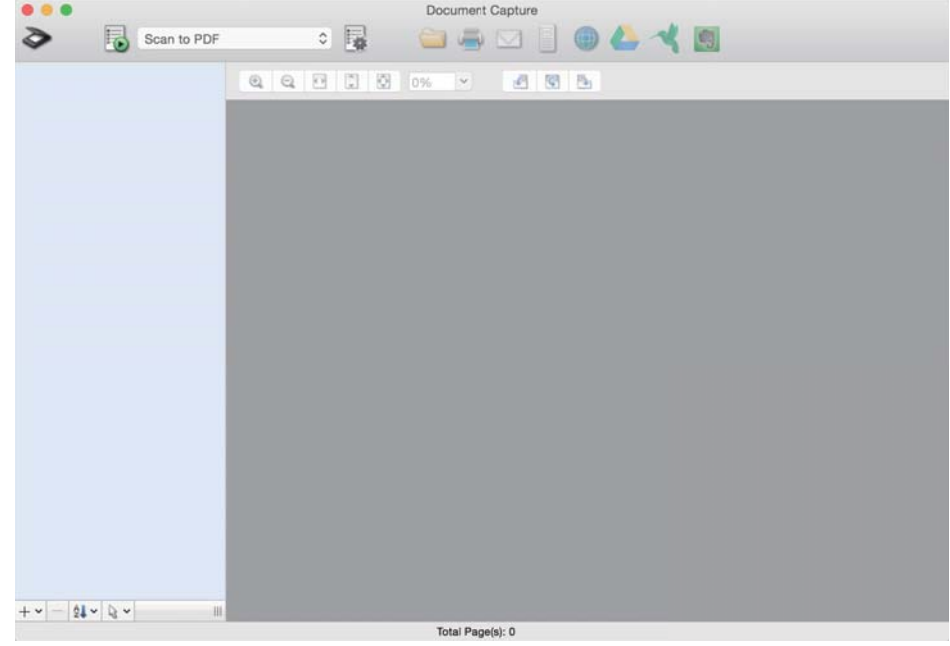

*حدد الماسحة الضوئية التي تريد استخدامها من قامئة الماسحات الضوئية المعروضة. ملاحظة:*

- .<br>انقر فوق رمز  $\overline{\mathbb{B}}$  في النافذة الرئيسية.  $^2$ تظهر عندئذٍ النافذة **قامئة المهام**.
- حدد **إعدادات الحدث** من الرمز . .3
- من القامًة المنسدلة، حدد المهمة التي تريد تنفيذها من لوحة التحكم في الماسحة الضوئية. . $^4$ 
	- انقر فوق **موافق** للعودة إلى النافذة **قامئة المهام**. .5 يتم تعيني المهمة في لوحة تحكم الماسحة الضوئية.
		- انقر فوق **موافق** للعودة إلى الشاشة الرئيسية. .6

# **المسح الضويئ باستخدام لوحة التحكم**

عكنك مسح المستندات الأصلية ضوئيًا من لوحة التحكم من خلال استخدام المهام التي تم إنشاؤها في Document Capture Pro/Document<br>Capture.

*ملاحظة:*

- قبل إجراء المسح الضوئي، ثبّت Document Capture Pro/Document Capture على جهاز الكمبيوتر الخاص بك وقم بإنشاء المهمة اللازمة. توجد<br>مهمة مسبقة الإعداد تعمل على حفظ الصور الممسوحة ضوئيًا كملفات PDF.
	- ❏ *قبل إجراء المسح الضويئ، تأكد من توصيل الماسحة الضوئية والكمبيوتر بصورة صحيحة.*
	- ❏ *قبل إجراء عملية المسح الضويئ، عنيّ الوظيفة على لوحة التحكم باستخدام Capture Document/Pro Capture Document.*
- .<br>شع المستند الأصلي.  $^{\rm l}$
- نأكد من ضبط ذراع تحديد مصدر التغذية في الماسحة الضوئية على الموضع المناسب. $^2$

 $\blacksquare$  أصلية بحجم قياسي مثل ورق $\blacksquare$  $\Box$ . مستندات أصلية خاصة مثل المستندات المطوية، والبطاقات البلاستيكية  $\Box$  - مستندات أصلية ناعمة مثل الورق الرقيق (قابلة للتحميل في موضع التغذية الحساسة فقط)

حدد **مسح** من الشاشة الرئيسية. .3

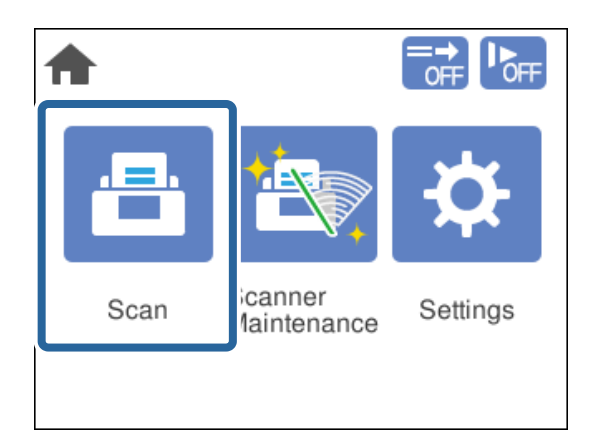

حدد مهمة في نافذة **تحديد مهمة**. .4

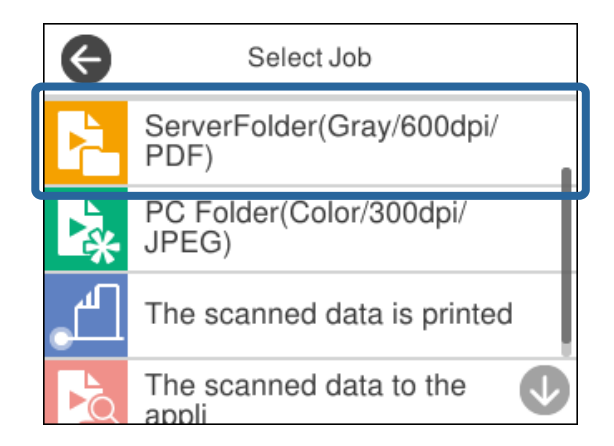

يتم عرض المهمة المحددة.

لتغيري إعدادات المسح الضويئ، اضغط على **إعدادات الماسحة الضوئية**. .5

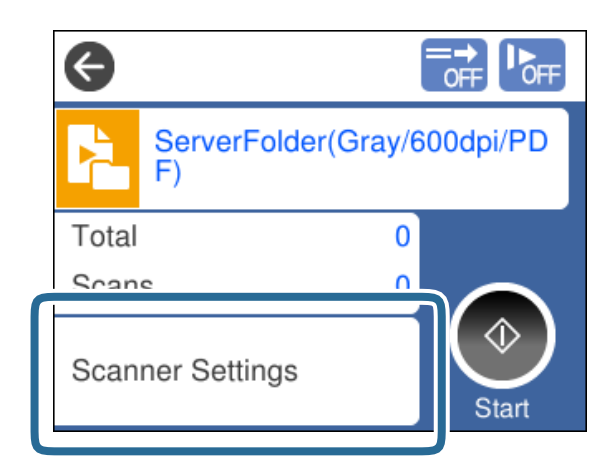

- ❏إذا عيّنت **تعطيل تغريات إعداد المهام في لوحة التحكم** ، فسيتعذر عليك تغيري الإعدادات.
- لا لإجراء مسح ضوئي للمستندات الأصلية التي يتم الكشف عنها على أن بها تغذية مزدوجة، وذلك مثل البطاقات البلاستيكية أو الأظرف، قم<br>بتمكين **وظيفة تخطي اكتشاف تغذية مزدوجة** لتخطي الكشف عن التغذية المزدوجة.
	- ط لمسح المستندات الأصلية التي من المحتمل أن تتسبب في انحشار الورق، وذلك مثل الورق الرقيق، قم بتمكين **بطئ** لتقليل سرعة<br>التغذية.

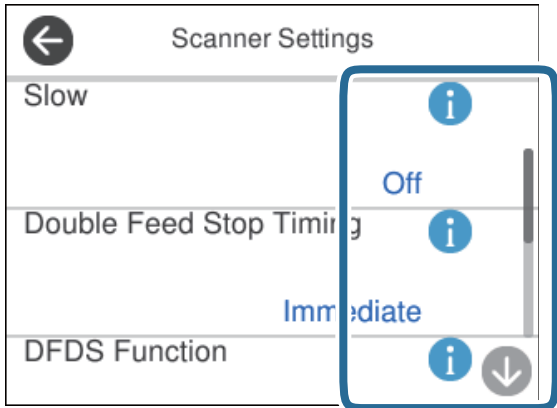

اضغط على الزر  $\bigcirc$  لبدء عملية المسح الضوئي.  $^6$ 

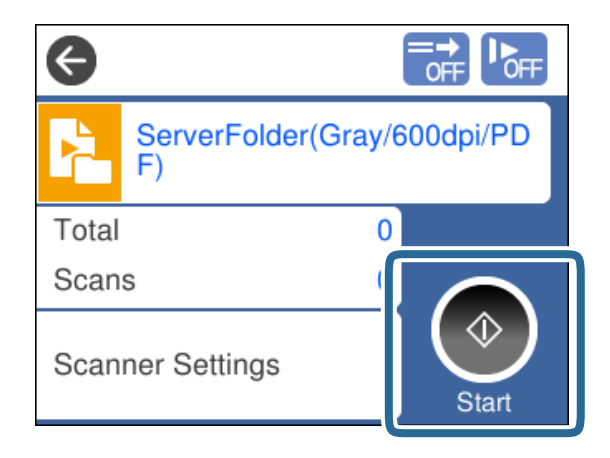

**معلومات ذات صلة**

| "وضع المستندات [الأصلية" في](#page-44-0) الصفحة 45

## <span id="page-95-0"></span>**المسح الضويئ باستخدام Pro Capture WindowsDocument( (**

ميكن أيضًا تنفيذ أي مهمة يتم إنشاؤها في Pro Capture Document من الكمبيوتر.

- .1 .Document Capture Pro لّشغ
	- Windows 10❏

انقر فوق زر البدء، ثم حدد **Software Epson**< **Pro Capture Document**.

Windows 8.1/Windows 8❏

أدخل اسم التطبيق في رمز البحث، ثم حدد الرمز المعروض.

Windows 7❏

```
انقر فوق زر البدء، ثم حدد كل البرامج >Software Epson < Pro Capture Document.
```
*حدد الماسحة الضوئية التي تريد استخدامها من قامئة الماسحات الضوئية المعروضة. ملاحظة:*

- .<br>2. ضع المستند الأصلي.
- تأكد من ضبط ذراع تحديد مصدر التغذية في الماسحة الضوئية على الموضع المناسب.  $^3$

 $\blacksquare$   $\blacksquare$  : مستندات أصلية بحجم قياسي مثل ورق 44  $\blacksquare$ 

عطى.<br>وكال: مستندات أصلية خاصة مثل المستندات المطوية، والبطاقات البلاستيكية

 $\Box$  - مستندات أصلية ناعمة مثل الورق الرقيق (قابلة للتحميل في موضع التغذية الحساسة فقط) $\Box$ 

- انقر فوق رمز المهمة التي تريد تنفبذها.  $^4$ تم إجراء المهمة المحددة.
- اتبع التعليمات في كل نافذة. . $^5$ يتم حفظ الصورة الممسوحة ضوئيًا وفقًالإعدادات المهمة. *للحصول على معلومات مفصلة حول كيفية استخدام Pro Capture Document، ميكنك الرجوع إلى عنوان URL التالي: ملاحظة: <https://support.epson.net/dcp/>*
	- **معلومات ذات صلة** | "إنشاء مهمة في [Pro Capture WindowsDocument](#page-86-0) "( [\(](#page-86-0)في [الصفحة](#page-86-0) 87

## **المسح الضويئ باستخدام Capture OSDocument Mac( (**

ميكن أيضًا تنفيذ أي مهمة يتم إنشاؤها في Capture Document من الكمبيوتر.

شغّل Capture Document. .1

حدد **الانتقال إلى** >**التطبيقات** >**Software Epson** < **Capture Document**.

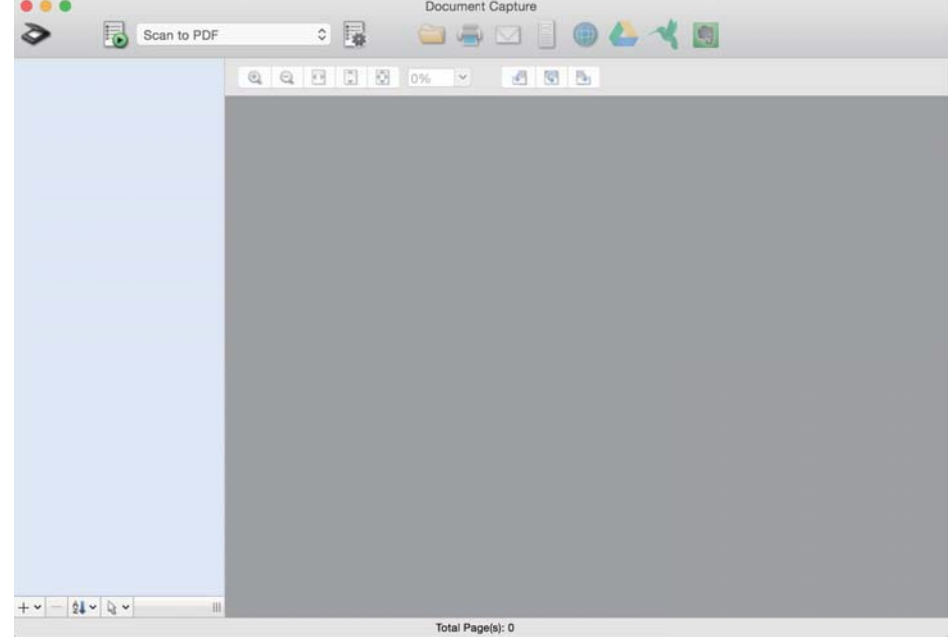

*حدد الماسحة الضوئية التي تريد استخدامها من قامئة الماسحات الضوئية المعروضة. ملاحظة:*

- .<br>2. ضع المستند الأصلي.
- تأكد من ضبط ذراع تحديد مصدر التغذية في الماسحة الضوئية على الموضع المناسب.  $^3$ 
	- $\mathsf{A}$ 4 -: مستندات أصلية بحجم قياسي مثل ورق $\blacktriangledown$

 $\Box$ . مستندات أصلية خاصة مثل المستندات المطوية، والبطاقات البلاستيكية

 $\Box$  - مستندات أصلية ناعمة مثل الورق الرقيق (قابلة للتحميل في موضع التغذية الحساسة فقط) $\Box$ 

. حدد المهمة من القامُة، ثم انقر فوق الرمز  $\overline{\bullet}$  .

<span id="page-97-0"></span>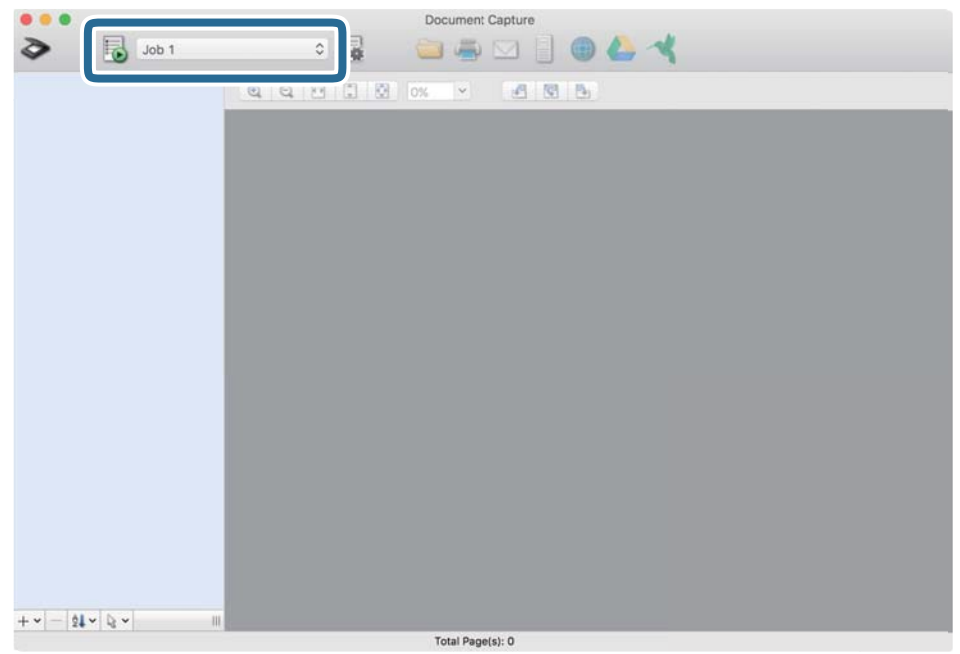

تم إجراء المهمة المحددة.

اتبع التعليمات في كل نافذة. . $^5$ 

```
يتم حفظ الصورة الممسوحة ضوئيًا وفقًالإعدادات المهمة.
                                                                                                                                                   ملاحظة:
دون استخدام مهمة، عكن مسح المستندات الأصلية ضوئيًا وإرسالها. انقر فوق �� وحدد إعدادات المسح الضوئي، ثم انقر فوق المسح الضوئي. ثم<br>انقر فوق رمز الوجهة للصورة الممسوحة ضوئيًا.
```

```
معلومات ذات صلة
| "إنشاء مهمة في Capture OSDocument Mac "( (في الصفحة 87
```
# **المسح الضويئ باستخدام 2 Scan Epson**

ميكنك مسح المستندات الأصلية باستخدام وظائف تعديل الصورة المناسبة للمستندات النصية.

- . ضع المستند الأصلي.  $^{-1}$
- .<br>2. شغّل Epson Scan 2.

Windows 10/Windows Server 2016❏

انقر فوق زر البدء، ثم حدد **EPSON** < **2 Scan Epson**.

Windows 8.1/Windows 8/Windows Server 2012 R2/Windows Server 2012❏ أدخل اسم التطبيق في رمز البحث، ثم حدد الرمز المعروض.

Windows 7/Windows Vista/Windows XP/Windows Server 2008 R2/Windows Server 2008/Windows Server 2003❏ R2/Windows Server 2003

انقر فوق زر البدء ثم حدد **جميع البرامج** أو **البرامج** > **EPSON** < **2 Scan Epson** < **2 Scan Epson**.

- Mac OS❏
- حدد **الانتقال إلى** >**التطبيقات** >**Software Epson** < **2 Scan Epson**.
	- حدد الإعدادات التالية من علامة التبويب **الإعدادات الرئيسية**. .3

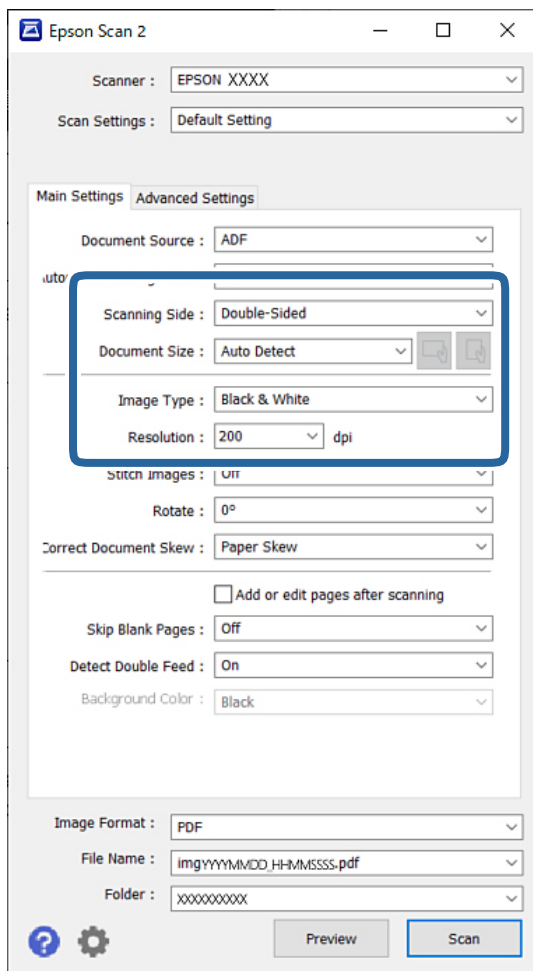

- **الوجهني**. ❏**جانب المسح الضويئ**: حدد جانب المستندالأصلي الذي تريدمسحه ضوئيًا. عندمسح مستندات أصلية ذات وجهني ضوئيًا، حدد **على**
	- ❏**حجم المستند**: حدد حجم المستند الأصلي الذي وضعته.
- ها زرا (المسر | (العناد المستند الأصلي): حدد اتجاه مجموعة المستند الأصلي الذي وضعته. حسب حجم المستند الأصلي، قد يتم تعيين<br>هذا العنصر تلقائيًا ولا يمُكن تغييره.
	- ❏**نوع الصورة**: حدد نوع اللون لحفظ الصورة الممسوحة ضوئيًا.

❏**الدقة**: قم بتعيني الدقة.

#### *ملاحظة:*

- ❏ *تم ضبط مصدر المستند على وحدةADF تلقائيًا.*
- ❏ *في علامة التبويب الإعدادات الرئيسية ميكنك تحديد الإعدادات التالية:*
- ❏**تجميع صور**: قم بالتحديد لجمع الصور الموجودة على الجزء الأمامي والخلفي عند مسح كلا جانبي المستند الأصلي ضوئيًا.
	- ❏**تدوير**: حدد هذا الخيار لتدوير المستند الأصلي في اتجاه عقارب الساعة ومسحه ضوئيًا.
		- ❏**تصحيح انحراف الورق**: حدد هذا الخيار لتصحيح ميل المستند الأصلي.
- ـــ<mark>] إضافة صفحات أو تحريرها بعد المسح</mark>: حدد هذا الخيار لإضافة مستندات أصلية مختلفة أو تحرير (تدوير، وتحريك، وحذف)<br>الصفحات الممسوحة ضوئيًا بعد المسح الضوئي.
	- ❏**تجاوز الصفحات الفارغة**: حدد هذا الخيار لتخطي الصفحات الفارغة إذا وُجد أيٌّ مينها في المستندات الأصلية.
	- ❏**اكتشاف التغذية المزدوجة**: قم بالتحديد لعرض تحذير عند تغذية العديد من المستندات الأصلية في الوقت نفسه.
- ❏**لون الخلفية**: في حال ظهور النص باهتًاعندمسح ورقةرقيقة ضوئيًا، اضبط هذاعلى **أبيض**. فقديُساعدذلك في الحصول على نتيجة مسح ضوّئي واضحة ومميزة. في حال ظهور صور على الجزء الخلفي من المستند الأصلي للورق الرقيق في الصورة الممسوحة<br>ضوئيًا، عينّ ذلك على **أسود**. قد يُقلل ذلك الإزاحة في الجزء الخلفي.
	- حدد الإعدادات الأخرى للمسح الضويئ إذا لزم الأمر. .4
- ــ<mark>ـ</mark> عكنك معاينة الوجه الأمامي للمستند الأصلي الأول. قم بتحميل المستند الأصلي الأول في وحدة التغذية التلقائية للمستندات فقط، ثم<br>اضغط على زر **معاينة**. يتم إخراج المستند الأصلي الممسوح ضوئيًا ويتم عرض الصورة التي تمت معا حمّل الصفحة التي تم إخراجها مرة أخرى مع باقي المستندات الأصلية.
- **الـ**ا في علامة التبويب **إعدادات متقدمة**، <sub>ت</sub>مكنك تحديد إعدادات الضبط المفصلة للصورة والتي تكون مناسبة للمستندات النصية، وذلك مثل<br>الأنواع التالية:
	- ❏**إزالة الخلفية**: يزيل خلفية المستندات الأصلية.
	- ❏**تقنية تحسني النص**: ميكنك تحويل النصوص غري الواضحة في المستند الأصلي إلى نص واضح ودقيق.
- **أك تقسيم تلقائي للمنطقة**: عكنك إظهار النصوص بشكل أوضح مع جعل الصور أنعم عند إجراء مسح ضوئي أبيض وأسود لمستند يحتوي<br>على صور .
- إزالة لون العلامات أو الأحرف المكتوبة بقلم ألوان على مساحة فارغة. ❏**اللون المفقود**: ميكنكإزالةاللون المحددللصورةالممسوحةضوئيًا، ثم حفظها بتدرج رمادي أوأبيضوأسود. علىسبيل المثال، ميكنك
- **اً تحسين اللون**: عكنك تعزيز اللون المحدد للصورة الممسوحة ضوئيًا، ثم حفظها بتدرج رمادي أو أبيض وأسود. على سبيل المثال، عكنك<br>توضيح أي أحرف أو خطوط مسطرة بلون فاتح.

*قدلاتتوفر هذه العناصر حسب الإعدادات الأخرى التي اخترتها. ملاحظة:*

اضبط إعدادات حفظ الملف. .5

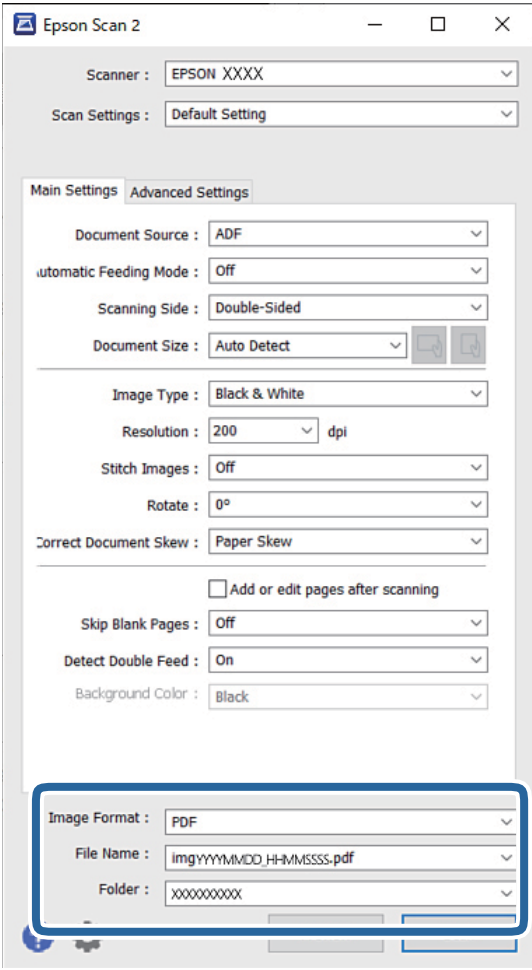

❏**تنسيق الصورة**: حدد تنسيق الملف لحفظ الصورة الممسوحة ضوئيًا من القامئة. ميكنك تحديد إعدادات مفصلة لكل تنسيق ملف باستثناء BITMAP وPNG. بعد تحديد تنسيق الملف، حدد **خيارات** من القامئة.

❏**اسم الملف**: أكد اسم الملف المعروض.

ميكنك تغيري الإعدادات لاسم الملف من خلال تحديد **الإعدادات** من القامئة.

❏**مجلد**: حدد مجلد حفظ للصورة الممسوحة ضوئيًا من القامئة. ميكنك تحديد مجلد آخر أو إنشاء مجلد جديد بواسطة تحديد **حدد** من القامئة.

تأكد من ضبط ذراع تحديد مصدر التغذية في الماسحة الضوئية على الموضع المناسب.  $^6$ 

 $A$ 4 : مستندات أصلية بحجم قياسي مثل ورق $\blacktriangledown$ 

ع $\Box$ . مستندات أصلية خاصة مثل المستندات المطوية، والبطاقات البلاستيكية

 $\Box$  - مستندات أصلية ناعمة مثل الورق الرقيق (قابلة للتحميل في موضع التغذية الحساسة فقط)

## ثم انقر فوق **مسح ضويئ**. .7

*ملاحظة:*

❏ *ميكنك أيضًا بدء المسح الضويئ عن طريق الضغط على الزر*x*في لوحة تحكم الماسحة الضوئية.*

ے لمسح المستندات الأصلية التي من المحتمل أن تتسبب في انحشار الورق، وذلك مثل الورق الرقيق، اضغط على **الإعدادات > بطئ** بهذا الترتيب<br>لتقليل سرعة التغذية.

الصورة الممسوحة ضوئيًا محفوظة في المجلد الذي حددته.

**معلومات ذات صلة**

| "وضع المستندات [الأصلية" في](#page-44-0) الصفحة 45

### **الإعدادات اللازمة للمستندات الأصلية الخاصة**

لمسح المستندات الأصلية الخاصة ضوئيًا، حدد الإعدادات اللازمة وفقًا للمستندات الأصلية في نافذة Epson Scan 2.

ميكنك أيضًا تحديد الإعدادات من Pro Capture Document. للحصول على معلومات مفصلة، ميكنك الرجوع إلى عنوان URL التالي: <https://support.epson.net/dcp/>

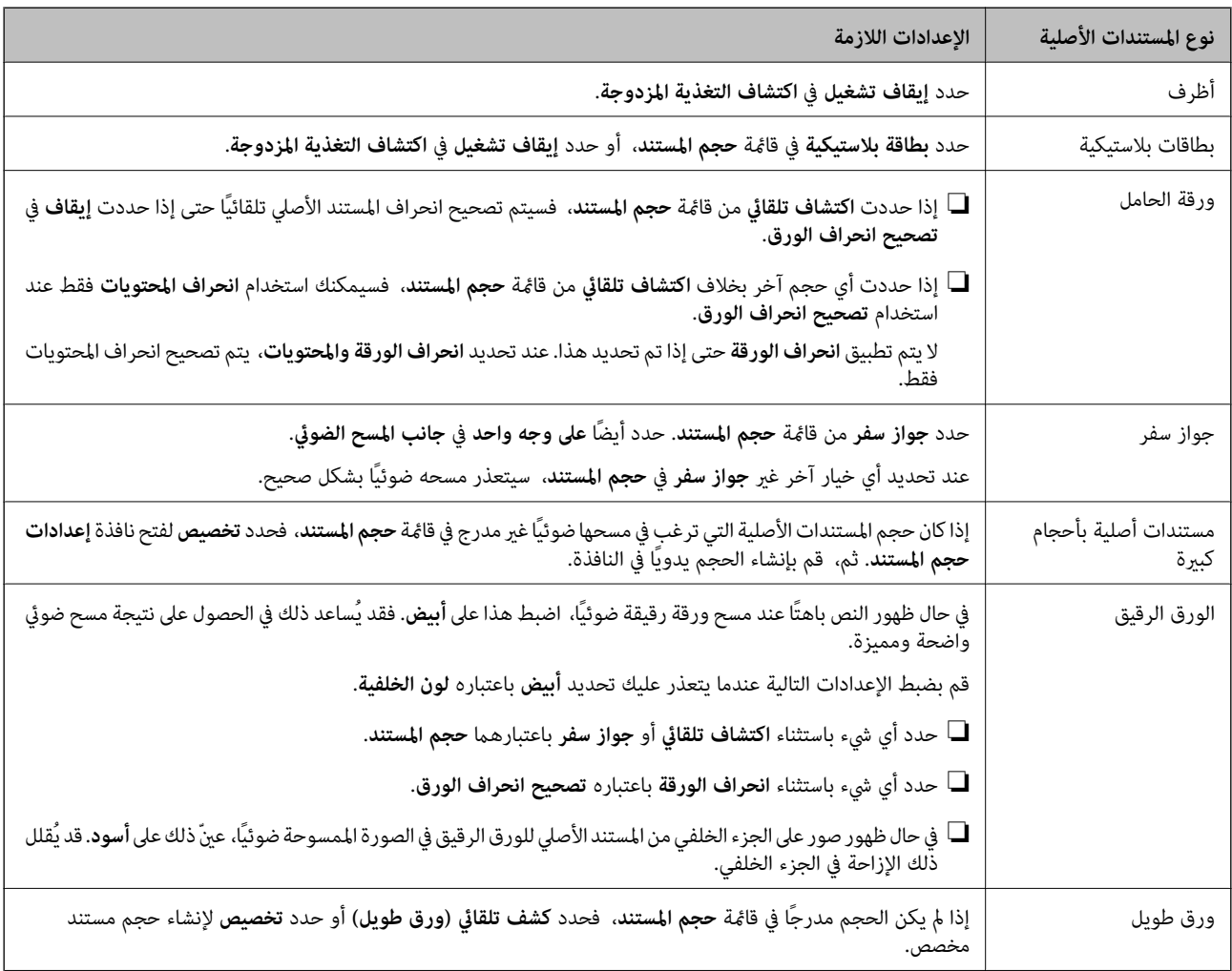

<span id="page-102-0"></span>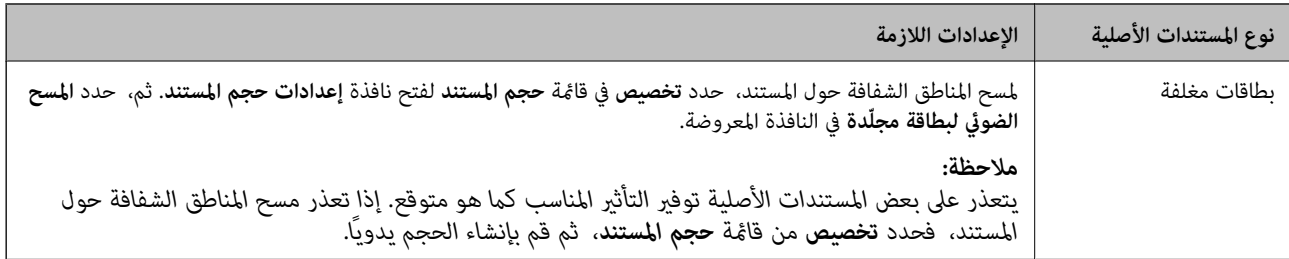

## **المسح الضويئ عن طريق تغذية يدوية في وضع التغذية التلقائية (المستمرة)**

يعمل وضع التغذية التلقائية (المستمرة) على مّكينك من إجراء مسح المستندات الأصلية ضوئيًا واحدًا تلو الآخر عن طريق تغذية يدوية. في هذا الوضع، تدور بكرة الالتقاط الخاصة بالماسحة الضوئية بشكل مستمر وتبدأ الماسحة الضوئية في عملية المسح الضوئي مجرد تحميل مستند أصلي في<br>ADF. وهذا مفيد في الحالات التالية:

تريد التحقق من المستندات الأصلية ومسحها ضوئيًا واحدًا تلو الآخر $\Box$ 

❏تريد إجراء مسح ضويئ لأحجام مختلفة من المستندات الأصلية واحدًا تلو الآخر

قم بتغيري الماسحة الضوئية إلى موضع التغذية الحساسة مسبقًا.

**ملاحظة:**<br>قد يتسبب وضع التغذية التلقائية (المستمرة) في تقليل فترة خدمة البكرات (بكرة الالتقاط و بكرة الفصل) وتقصير دورة استبدالها.

اسبط ذراع تحديد مصدر التغذية في الماسحة الضوئية على  $\Box$  (تغذية يدوية). . $^1$ 

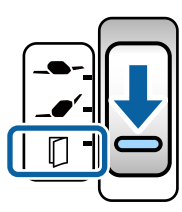

.<br>2. شغّل Epson Scan 2.

Windows 10/Windows Server 2016❏

انقر فوق زر البدء، ثم حدد **EPSON** < **2 Scan Epson**.

Windows 8.1/Windows 8/Windows Server 2012 R2/Windows Server 2012

```
أدخل اسم التطبيق في رمز البحث، ثم حدد الرمز المعروض.
```
Windows 7/Windows Vista/Windows XP/Windows Server 2008 R2/Windows Server 2008/Windows Server 2003 R2/Windows Server 2003

انقر فوق زر البدء ثم حدد **جميع البرامج** أو **البرامج** > **EPSON** < **2 Scan Epson** < **2 Scan Epson**.

Mac OS❏

حدد **الانتقال إلى** >**التطبيقات** >**Software Epson** < **2 Scan Epson**.

#### *ملاحظة:*

مكنك أيضًا بدء تشغيل Epson Scan 2 من Document Capture Pro. للحصول على معلومات مفصلة حول كيفية استخدام Document<br>Capture Pro، يمكنك الرجوع إلى عنوان URL التالي:

*<https://support.epson.net/dcp/>*

في علامة التبويب **الإعدادات الرئيسية**، حدد **تشغيل (متواصل)** في **وضع التغذية التلقائية**. .3

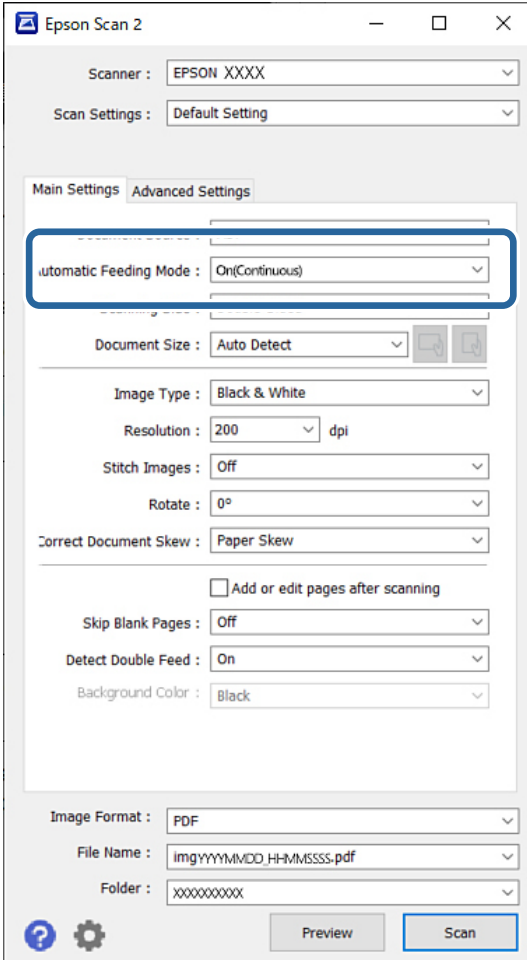

*ميكنك تحديد إعدادات المهلةلإنهاء وضع التغذية التلقائية (المستمرة). ملاحظة:*

حدد الإعدادات في قامًة مصدر المستند لفتح نافذة إعدادات مصدر المستند. في النافذة المعروضة، اضبط مهلة وضع التغذية التلقائية<br>(دقائق).

- حدد الإعدادات الأخرى للمسح الضويئ في نافذة 2 Scan Epson الرئيسية. .4
	- ثم انقر فوق **مسح ضويئ**. .5

يبدأ تشغيل وضع التغذية التلقائية.

يتم عرض نافذة **وضع التغذية التلقائية** على جهاز الكمبيوتر والماسحة الضوئية الخاصة بك.

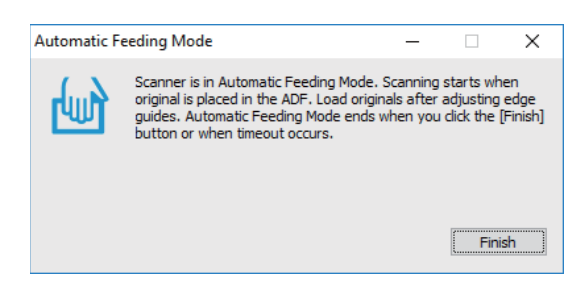

اضبط خطوط إرشادات الحافة، ثم ضع المستند الأصلي في ADF. .6

*ملاحظة:*

<span id="page-104-0"></span>❏ *احرص على عدم تحميل المستندات الأصلية بشكل منحرف؛ وإلا، فقد يحدث انحراف في تغذية المستندات الأصلية وتلف.*

❏ *احرص على عدم دفع المستندات الأصلية بقوة؛ وإلا، فقد تنحشر المستندات الأصلية.*

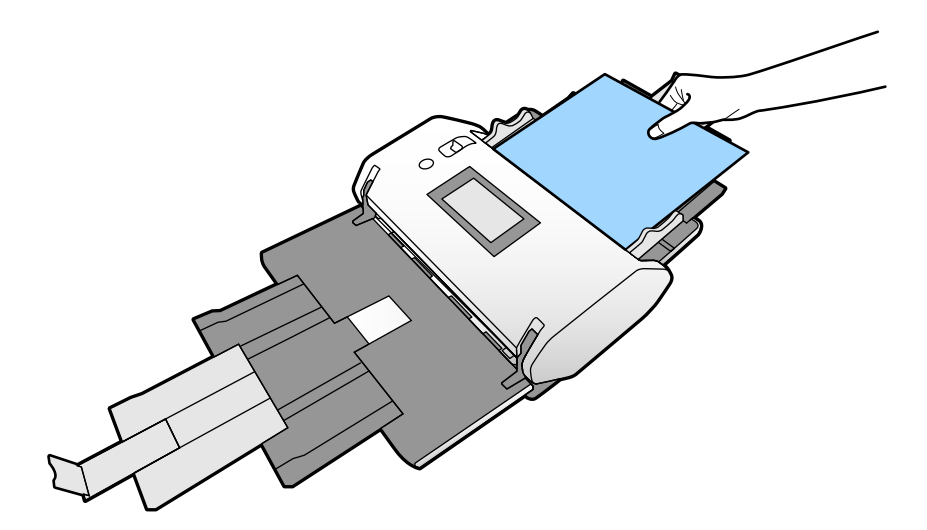

يبدأ المسح الضويئ تلقائيًا.

- بعد انتهاء المسح الضويئ، ضع المستند الأصلي التالي في ADF. .7 كرر هذا الإجراء حتى تنتهي من مسح كل المستندات الأصلية ضوئيًا.
- بعد مسح جميع المستندات الأصلية ضوئيًا، قم بإنهاء وضع التغذية التلقائية. $^8$ الصورة الممسوحة ضوئيًا محفوظة في المجلد الذي حددته. *ملاحظة:* إذا تم الوصول إلى المهلة، ينتهى وضع التغذية التلقائية ويتم حفظ الصورة الممسوحة ضوئيًّا في المجلد الذي حددته. [

■ عند ةكين **تنبيه اتساخ السطح الزجاجي**، يتم تشغيل **تنبيه اتساخ السطح الزجاجي** بعد انتهاء **وضع التغذية التلقائية**. إذا تم اكتشاف أوساخ على<br>الزجاج، فتحقق من وجود أي مشكلة في الصورة الممسوحة ضوئيًا في **وضع التغذية التلقائي** 

**معلومات ذات صلة**

◆ "العناصر غير متوفرة في العرض [العمودي" في](#page-116-0) الصفحة 117 يوضح هذا القسم العناصر غري المتوفرة في العرض العمودي.

| "اتجاه [الشاشة" في](#page-115-0) الصفحة 116

# **المسح الضويئ باستخدام تغذية يدوية في وضع التغذية التلقائية**

يعمل وضع التغذية التلقائية على مّكينك من إجراء مسح المستندات الأصلية ضوئيًا عن طريق تغذية يدوية. في هذا الوضع، تبدأ عملية المسح الضوئي<br>تلقائيًا عند تحميل المستندات الأصلية في ADF. وهذا مفيد في الحالات التالية:

❏تريد التحقق من المستندات الأصلية ومسحها ضوئيًا واحدًا تلو الآخر

❏تريد إجراء مسح ضويئ لأحجام مختلفة من المستندات الأصلية واحدًا تلو الآخر

تأكد من ضبط ذراع تحديد مصدر التغذية في الماسحة الضوئية ضبطًا صحيحًا قبل تحميل المستندات الأصلية. .1

 $\bullet$  : مستندات أصلية بحجم قياسي مثل ورق $\bullet$ 

❏ : مستندات أصلية خاصة مثل المستندات المطوية، والبطاقات البلاستيكية

.<br>2. شغّل Epson Scan 2.

Windows 10/Windows Server 2016❏

انقر فوق زر البدء، ثم حدد **EPSON** < **2 Scan Epson**.

Windows 8.1/Windows 8/Windows Server 2012 R2/Windows Server 2012❏

أدخل اسم التطبيق في رمز البحث، ثم حدد الرمز المعروض.

Windows 7/Windows Vista/Windows XP/Windows Server 2008 R2/Windows Server 2008/Windows Server 2003❏ R2/Windows Server 2003

انقر فوق زر البدء ثم حدد **جميع البرامج** أو **البرامج** > **EPSON** < **2 Scan Epson** < **2 Scan Epson**.

Mac OS❏

حدد **الانتقال إلى** >**التطبيقات** >**Software Epson** < **2 Scan Epson**.

*ملاحظة:*

يمكنك أيضًا بدء تشغيل Epson Scan 2 من Document Capture Pro. للحصول على معلومات مفصلة حول كيفية استخدام Document<br>Capture Pro، عكنك الرجوع إلى عنوان URL التالي:

*<https://support.epson.net/dcp/>*

في علامة التبويب **الإعدادات الرئيسية**، حدد **تشغيل** في **وضع التغذية التلقائية**. .3

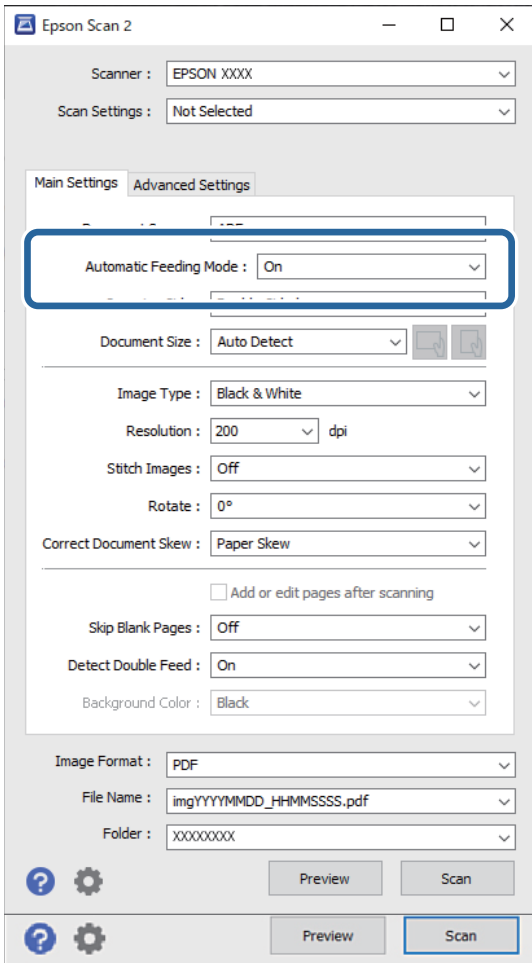

*ميكنك تحديد إعدادات المهلةلإنهاء وضع التغذية التلقائية. ملاحظة:*

حدد الإعدادات في قامًة مصدر المستند لفتح نافذة إعدادات مصدر المستند. اضبط إعدادات مهلة وضع التغذية التلقائية (دقائق) في النافذة<br>المعروضة.

- حدد الإعدادات الأخرى للمسح الضويئ في نافذة 2 Scan Epson الرئيسية. .4
	- ثم انقر فوق **مسح ضويئ**. .5

يبدأ تشغيل وضع التغذية التلقائية.

يتم عرض نافذة **وضع التغذية التلقائية** على جهاز الكمبيوتر والماسحة الضوئية الخاصة بك.

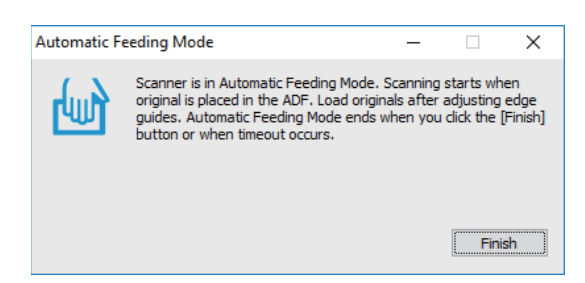

- اضبط خطوط إرشادات الحافة، ثم ضع المستند الأصلي في ADF. .6 يبدأ المسح الضويئ تلقائيًا.
- بعد انتهاء المسح الضويئ، ضع المستند الأصلي التالي في ADF. .7 كرر هذا الإجراء حتى تنتهي من مسح كل المستندات الأصلية ضوئيًا. *ملاحظة:* إذا كنت ترغب في مسح المستندات الأصلية التي يتم الكشف عنها لوجود تغذية مزدوجة ضوئيًا بها، وذلك مثل البطاقات البلاستيكية أو الأظرف، فقم<br>بتمكين **وظيفة تخطى اكتشاف تغذية مزدوجة** لتخطى كشف التغذية المزدوجة. *لمسح المستندات الأصلية التي من المحتمل أن تنحشر، وذلك مثل الورق الرقيق، قم بتمكني بطئ لإبطاء سرعة التغذية.*
- بعد مسح جميع المستندات الأصلية ضوئيًا، قم بإنهاء وضع التغذية التلقائية. $^8$ حدد **حفظوإنهاء** في لوحةتحكم الماسحةالضوئية، أوانقرفوق **إنهاء** في نافذة**وضع التغذيةالتلقائية**المعروضةعلىجهازالكمبيوترالخاص بك.

الصورة الممسوحة ضوئيًا محفوظة في المجلد الذي حددته.

### **معلومات ذات صلة**

| "وضع المستندات [الأصلية" في](#page-44-0) الصفحة 45
# **خيارات القامئة في لوحة التحكم**

<span id="page-108-0"></span>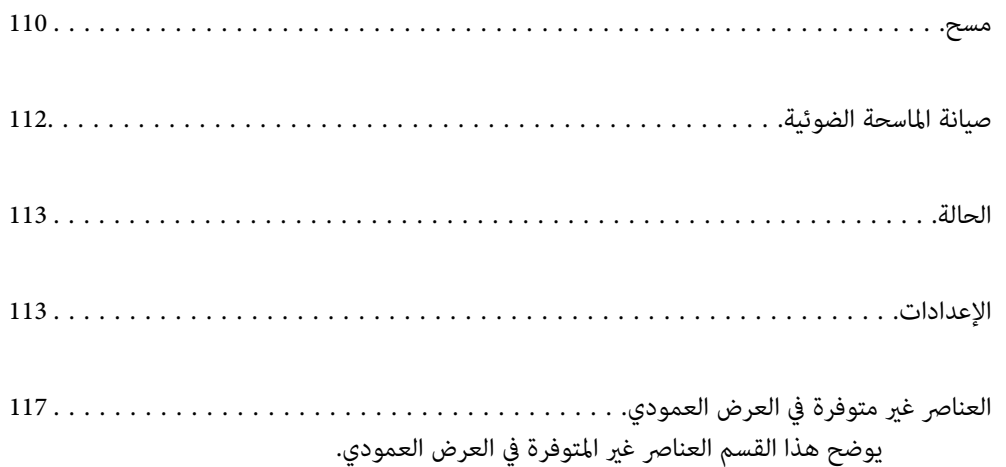

## **مسح**

<span id="page-109-0"></span>نكنك بدء المهام على جهاز الكمبيوتر الخاص بك التي تم إنشاؤها في Document Capture Pro (نظام Windows)/Document Capture (نظام .(Mac OS

### **تعديل وظيفة**

حدد مهمة في نافذة **تحديد مهمة**. ثم اضغط في النافذة المعروضة على اسم المهمة لعرض نافذة تحرير المهمة. ميكنك تحرير إعدادات المهمة.

اسم الوجهة

حدد الوجهة التي ترغب في حفظ الصورة الممسوحة ضوئيًا بها.

نوع الملف

حدد تنسيق الملف لحفظ الصورة الممسوحة ضوئيًا من القامئة.

### نوع الصورة

حدد نوع اللون لحفظ الصورة الممسوحة ضوئيًا.

الدقة

حدد دقة المسح الضويئ.

مرتفع: تم تعيين الدقة على 600 نقطة لكل بوصة. $\Box$ 

متوسط: تم تعين الدقة على 300 نقطة لكل بوصة.  $\Box$ 

منخفض: تم تعيين الدقة على 200 نقطة لكل بوصة.  $\Box$ 

### حجم المستند

حدد حجم المستند الأصلي الذي وضعته.

المصدر

حدد جانب المستند الأصلي الذي ترغب في مسحه ضوئيًا. ❏ثنايئ الوجه: ميسح كلٍّا من جانبي المستند الأصلي ضوئيًا. ❏أحادي الوجه: ميسح الجانب الأمامي فقط من المستند الأصلي.

النُسخ

عنيّ عدد النسخ عند طباعة الصورة الممسوحة ضوئيًا باستخدام الطابعة.

إعادة تعيني

ميكنك مسح جميع الإعدادات التي قمت بتغيريها.

## **إعدادات الماسحة الضوئية**

حدد مهمة في نافذة **تحديد مهمة**. ثم اضغط في النافذة المعروضة على **إعدادات الماسحة الضوئية** لعرض نافذة إعدادات الماسحة الضوئية.

وضع فصل الطاقة

حساسة). يزيد من القوة المستخدمة لفصل المستندات الأصلية المتعددة في **موضع التغذية الحساسة** أثناء تحديد (تغذية

مكّن هذا الوضع لمسح المستندات الأصلية الرقيقة أو الملتصقة معًا ضوئيًا.

لا تستخدم الوضع **وضع فصل الطاقة** مع المستندات الأصلية الرقيقة. فإن ذلك ميُكن أن يتسبب في تلف المستندات الأصلية.

بطئ

يخفض سرعة التغذية عند إجراء عملية المسح الضوئي. يؤدي التبديل بين **شغل ووقف** أيضًا إلى تبديل الرمز المعروض في الجزء العلوي<br>من الشاشة.

قم بتمكني ذلك في الحالات التالية:

❏عند انحشار المستندات الأصلية بشكل متكرر

❏عند تحميل مستندات أصلية رفيعة

❏عند مسح أنواع أو أحجام مختلفة من المستندات الأصلية ضوئيًا مرة واحدة

❏إذا كنت تشعر أن الماسحة الضوئية تصدر صوتًا مزعجًا

توقيت إيقاف التغذية المزدوجة

اضبط عملية التشغيل عند اكتشاف أي تغذية مزدوجة.

مباشر: يتسبب في إيقاف التغذية فور اكتشاف أي تغذية مزدوجة. $\Box$ 

ـــا بعد الإخراج: يتم المسح الضوئي للمستندات الأصلية المُكتشفة على أن بها تغذية مزدوجة كما هي، ويتم إيقاف التغذية اللاحقة<br>للمستندات الأصلية بصورة مؤقتة.

إذامل تكن هناك مشكلة في الصورة الممسوحة ضوئيًا، ميكنك استئناف المسح الضويئ كام هو.

وظيفة تخطي اكتشاف تغذية مزدوجة

يتخطى اكتشاف التغذية المزدوجة مرة واحدة فقط ويواصل عملية المسح الضوئي. يؤدي التبديل بين **شغل ووقف** أيضًا إلى تبديل<br>الرمز المعروض في الجزء العلوي من الشاشة.

قم بتمكين هذا للمسح الضوئي للمستندات الأصلية التي تم اكتشافها على أن بها تغذية مزدوجة، وذلك مثل البطاقات البلاستيكية أو<br>الأظرف.

حماية الورق

يحد من تلف المستندات الأصلية من خلال إيقاف المسح الضويئ فورًا عند اكتشاف أي من الحالات التالية.

❏حدوث خطأ في تغذية المستندات الأصلية

تغذية المستندات الأصلية بصورة مائلة $\Box$ 

حدد مستوى الاكتشاف لتمكني هذه الميزة. اطلع على الجدول أدناه للحصول على تفاصيل حول كل مستوى.

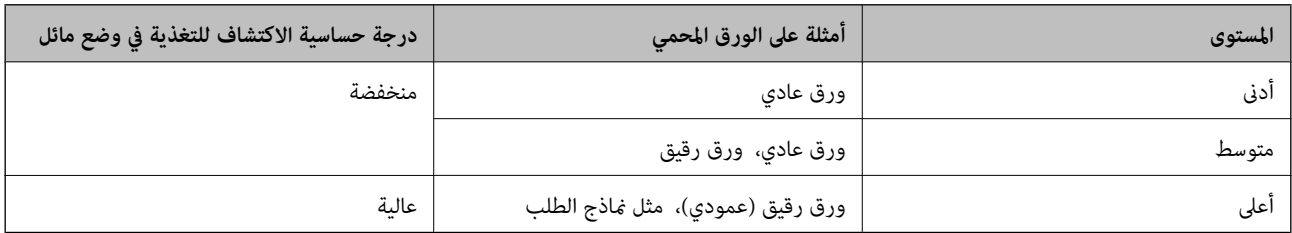

### *هام:*c

❏ *لا متنع هذه الوظيفة دامئًا تلف المستندات الأصلية.*

❏ *وقد يتعذر اكتشاف أخطاء التغذية حسب حالة المستندات الأصلية التي تتم تغذيتها.*

- <span id="page-111-0"></span>*قدلاتعمل هذه الميزة بصورة صحيحة وذلك حسب المستند الأصلي، أو حالة التغذية، أو المستوى الذي تحدده. ملاحظة:*
	- ❏ *حدد وقف لتعطيل الميزة عند مسح البطاقات البلاستيكية أو الورق السميك ضوئيًا.*
		- ❏ *عند حدوث خطأ الاكتشاف بصورة متكررة، اخفض مستوى هذه الميزة.*
- ع قد يتم الكشف عن بعض المستندات الأصلية بصورة خطأ باعتبارها مشكلات في التغذية، مثل مستندات أصلية غير منتظمة الشكل أو مستندات أصلية<br>ممسوحة ضوئيًا بصورة مائلة.
- عند تحميل عدة مستندات أصلية، تأكد من محاذاة الحافة الأمامية للمستندات الأصلية. قد يتم الكشف عن المستندات الأصلية بصورة خطأ باعتبارها<br>مشكلات فى التغذية فى حال كانت حواف المستندات الأصلية غير مُحاذاة، حتى وإن كانت ممسوح

■ لمسح المستندات الأصلية ضوئيًا دون انحراف، اضبط خطوط إرشادات الحافة لتكون ملائمة للمستندات الأصلية قبل إجراء المسح الضوئي.

### اكتشاف اتساخ الزجاج

يكتشف الأوساخ الموجودة على السطح الزجاجي داخل الماسحة الضوئية. ميُكنك تحديد مستوى الاكتشاف.

قدلاتعمل هذه الميزة بصورة صحيحة، وذلك حسب الأوساخ الموجودة.

### كشف تغذية مزدوجة موج فوق صوتى

إعدادات اكتشاف تغذية مزدوجة باستخدام مستشعر بالموجات فوق الصوتية. استخدم هذه الميزة عندما يتعذر عليك تعيين<br>إعدادات اكتشاف التغذية المزدوجة من البرنامج الخارجي.

بالنسبة إلى بعض المستندات الأصلية مثل الأظرف، والبطاقات البلاستيكية، والمستندات الأصلية التي تحتوي على ملصقات<br>وطوابع، قد لا تعمل هذه الميزة بصورة صحيحة.

### موقت إيقاف البكرة

يضبط الوقت لإيقاف تدوير البكرة تلقائيًا عند استخدام وضع التغذية التلقائية (المستمرة).

## **صيانة الماسحة الضوئية**

تنظيف الاسطوانات

يعرض كيفية تنظيف البكرة داخل الماسحة الضوئية.

بكرة الالتقاط استبدال /بكرة الفصل استبدال

يعرض كيفية استبدال بكرة الالتقاط وبكرة الفصل. ميُكنك إعادة تعيني عدد مرات النسخ بعد استبدال البكرات.

### تنظيف منتظم

يعرض كيفية إجراء التنظيف الدوري للجزء الداخلي للماسحة الضوئية. مُكنك أيضًا إعادة تعيين عدد مرات النسخ بعد إجراء عملية<br>التنظيف الدورية.

### تنظيف الزجاج

يعرض كيفية تنظيف سطح الزجاج داخل الماسحة الضوئية.

### **الحالة**

تتوفر هذه القامئة فقط عندما يتم عرض الرمز في الشاشة الرئيسية. يُشري إلى الحالة التالية.

<span id="page-112-0"></span>بكرة الالتقاط استبدال /بكرة الفصل استبدال يعرض كيفية استبدال بكرة الالتقاط وبكرة الفصل. ميُكنك إعادة تعيني عدد مرات النسخ بعد استبدال البكرات. تنظيف منتظم

حان وقت تنظيف الجزء الداخلي للامسحة الضوئية.

اكتشاف اتساخ الزجاج

تم اكتشاف أوساخ على السطح الزجاجي داخل الماسحة الضوئية. نظّف الماسحة الضوئية من الداخل.

## **الإعدادات**

### **معلومات الجهاز**

الرقم التسلسلي يعرض الرقم التسلسلي للامسحة الضوئية. الإصدار الحالي يعرض إصدار البرنامج الثابت الحالي. إجاملي عدد مرات المسح الضويئ يعرض إجاملي عدد النسخ الممسوحة ضوئيًا. مرات المسح الضويئ على وجه واحد يعرض عدد النسخ الممسوحة ضوئيًا من جانب واحد فقط. عدد مرات المسح الضويئ على الوجهني يعرض عدد النسخ الممسوحة ضوئيًا من الجانبني. عدد مرات المسح الضويئ بورقة ناقلة يعرض عدد النسخ الممسوحة ضوئيًا باستخدام ورقة الحامل. رقم الورقة الناقلة لجواز السفر يعرض عدد النسخ الممسوحة ضوئيًا باستخدام الورقة الناقلة لجواز السفر. عدد مرات المسح الضويئ بعد الاستبدال بكرة الالتقاط/عدد مرات المسح الضويئ بعد الاستبدال بكرة الفصل يعرض عدد النسخ الممسوحة ضوئيًا بعد استبدال بكرة الالتقاط أو بكرة الفصل. قم بإعادة تعيني عدد مرات النسخ بعد استبدال البكرة. عدد الصور الممسوحة ضوئيًا بعد إجراء تنظيف منتظم يعرض عدد النسخ الممسوحة ضوئيًا بعد إجراء عملية التنظيف الدورية.

أعد تعيني عدد النسخ الممسوحة ضوئيًا بعد إجراء عملية التنظيف الدورية.

### **إعدادات الماسحة الضوئية**

وضع فصل الطاقة

حساسة). يزيد من القوة المستخدمة لفصل المستندات الأصلية المتعددة في **موضع التغذية الحساسة** أثناء تحديد (تغذية

مكّن هذا الوضع لمسح المستندات الأصلية الرقيقة أو الملتصقة معًا ضوئيًا.

لا تستخدم الوضع **وضع فصل الطاقة** مع المستندات الأصلية الرقيقة. فإن ذلك ميُكن أن يتسبب في تلف المستندات الأصلية.

بطئ

يخفض سرعة التغذية عند إجراء عملية المسح الضوئي. يؤدي التبديل بين **شغل ووقف** أيضًا إلى تبديل الرمز المعروض في الجزء العلوي<br>من الشاشة.

قم بتمكني ذلك في الحالات التالية:

❏عند انحشار المستندات الأصلية بشكل متكرر

❏عند تحميل مستندات أصلية رفيعة

❏عند مسح أنواع أو أحجام مختلفة من المستندات الأصلية ضوئيًا مرة واحدة

❏إذا كنت تشعر أن الماسحة الضوئية تصدر صوتًا مزعجًا

توقيت إيقاف التغذية المزدوجة

اضبط التوقيت لإيقاف العمليات عند اكتشاف أي تغذية مزدوجة للمستندات الأصلية.

مباشر: يتوقف فور اكتشاف أي تغذية مزدوجة. $\Box$ 

❏بعد الإخراج: يتوقف بعد إخراج المستندات الأصلية التي يتم مسحها ضوئيًا.

وظيفة تخطي اكتشاف تغذية مزدوجة

يتخطى اكتشاف التغذية المزدوجة مرة واحدة فقط ويواصل عملية المسح الضوئي. يؤدي التبديل بين التشغيل وإيقاف التشغيل أيضًا<br>إلى تبديل الرمز المعروض في الجزء العلوي من الشاشة.

قم بتمكين هذا للمسح الضوئي للمستندات الأصلية التي تم اكتشافها على أن بها تغذية مزدوجة، وذلك مثل البطاقات البلاستيكية أو<br>الأظرف.

حماية الورق

يحد من تلف المستندات الأصلية من خلال إيقاف المسح الضويئ فورًا عند اكتشاف أي من الحالات التالية.

❏حدوث خطأ في تغذية المستندات الأصلية

❏تغذية المستندات الأصلية بصورة مائلة

حدد مستوى الاكتشاف لتمكني هذه الميزة. اطلع على الجدول أدناه للحصول على تفاصيل حول كل مستوى.

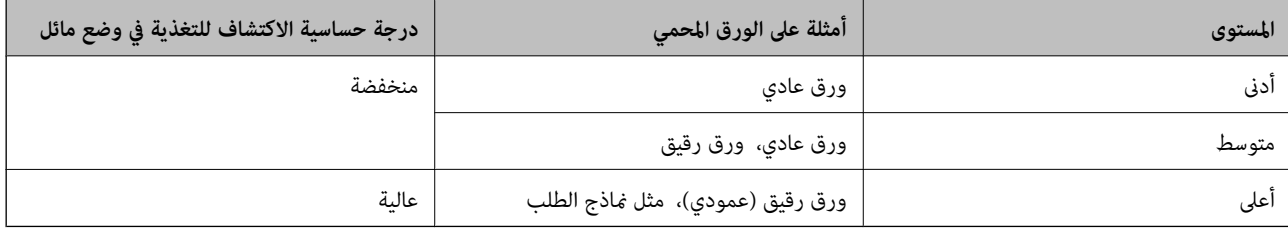

### *هام:*c

❏ *لا متنع هذه الوظيفة دامئًا تلف المستندات الأصلية.*

❏ *وقد يتعذر اكتشاف أخطاء التغذية حسب حالة المستندات الأصلية التي تتم تغذيتها.*

- *قدلاتعمل هذه الميزة بصورة صحيحة وذلك حسب المستند الأصلي، أو حالة التغذية، أو المستوى الذي تحدده. ملاحظة:*
	- ❏ *حدد وقف لتعطيل الميزة عند مسح البطاقات البلاستيكية أو الورق السميك ضوئيًا.*
		- ❏ *عند حدوث خطأ الاكتشاف بصورة متكررة، اخفض مستوى هذه الميزة.*
- ع قد يتم الكشف عن بعض المستندات الأصلية بصورة خطأ باعتبارها مشكلات في التغذية، مثل مستندات أصلية غير منتظمة الشكل أو مستندات أصلية<br>ممسوحة ضوئيًا بصورة مائلة.
- عند تحميل عدة مستندات أصلية، تأكد من محاذاة الحافة الأمامية للمستندات الأصلية. قد يتم الكشف عن المستندات الأصلية بصورة خطأ باعتبارها<br>مشكلات في التغذية في حال كانت حواف المستندات الأصلية غير مُحاذاة، حتى وإن كانت ممسوح

■ لمسح المستندات الأصلية ضوئيًا دون انحراف، اضبط خطوط إرشادات الحافة لتكون ملا¢ة للمستندات الأصلية قبل إجراء المسح الضوئي.

### اكتشاف اتساخ الزجاج

يكتشف الأوساخ الموجودة على السطح الزجاجي داخل الماسحة الضوئية. ميُكنك تحديد مستوى الاكتشاف.

قدلاتعمل هذه الميزة بصورة صحيحة، وذلك حسب الأوساخ الموجودة.

### كشف تغذية مزدوجة موج فوق صوتى

إعدادات اكتشاف تغذية مزدوجة باستخدام مستشعر بالموجات فوق الصوتية. استخدم هذه الميزة عندما يتعذر عليك تعيين<br>إعدادات اكتشاف التغذية المزدوجة من البرنامج الخارجي.

بالنسبة إلى بعض المستندات الأصلية مثل الأظرف، والبطاقات البلاستيكية، والمستندات الأصلية التي تحتوي على ملصقات<br>وطوابع، قد لا تعمل هذه الميزة بصورة صحيحة.

### موقت إيقاف البكرة

يضبط الوقت لإيقاف تدوير البكرة تلقائيًا عند استخدام وضع التغذية التلقائية (المستمرة).

### **الإعدادات العامة**

### **سطوع LCD**

اضبط إضاءة شاشة LCD.

### **الصوت**

❏زر الضغط: عنيّ مستوى الصوت الخاص بالنقر على لوحة التحكم.

❏إشعار بالخطأ: عنيّ مستوى الصوت الصادر عند حدوث أحد الأخطاء.

ملاحظة:<br>مُكنك اِيقاف تشغيل أصوات زر الضغط وإشعار بالخطأ، ولكن لن تتمكن من إيقاف تشغيل الأصوات عند تشغيل الطاقة وإيقاف تشغيلها.

### **موقت النوم**

اضبط الفترة الزمنية للدخول في وضع السكون (وضع توفير الطاقة) عند عدم قيام الماسحة الضوئية بأي عمليات. تتحول شاشة LCD إلى اللون الأسود<br>عند انقضاء الفترة الزمنية المحددة.

### **معلومات ذات صلة**

♦ "توفير [الطاقة" في](#page-129-0) الصفحة 130

### **إعدادات إيقاف تشغيل**

قد يتضمن منتجك ميزة **إيقاف تشغيل في حالة الفصل** حسب موقع الشراء.

إيقاف تشغيل في حالة عدم النشاط أوقف تشغيل الماسحة الضوئية تلقائيًا عند عدم القيام بأي عمليات لمدة معينة من الوقت. حدد الفترة الزمنية قبل إيقاف تشغيل الماسحة الضوئية. ستؤثر أي زيادة على كفاءة الطاقة التي يعمل بها المنتج. ضع البيئة في الاعتبار قبل إحداث أي تغيريات.

إيقاف تشغيل في حالة الفصل

قم بإيقاف تشغيل الماسحة الضوئية تلقائيًا عند عدم الكشف عن وجود عمليات اتصال مع USB لمدة 30 دقيقة. قدلاتتوفر هذه الميزة حسب منطقتك.

**معلومات ذات صلة**

♦ "توفير [الطاقة" في](#page-129-0) الصفحة 130

### **اللغة/Language**

حدد الدولة أو المنطقة التي تستخدم فيها الماسحة الضوئية.

### **اتجاه الشاشة**

اضبط اتجاه عرض الشاشة عند وجود الماسحة الضوئية في وضع **موضع التغذية الحساسة**.

### **إعداد تنبيه استبدال البكرة**

### بكرة الالتقاط

يُعلمك بتوقيت استبدال بكرة الالتقاط.

### بكرة الفصل

يُعلمك بتوقيت استبدال بكرة الفصل.

## **إعدادات تنبيه التنظيف المنتظم**

إعداد التنبيه التحذيري

<span id="page-116-0"></span>يخبرك عندما يحني وقت التنظيف داخل الماسحة الضوئية.

تعيني عدد التنبيهات يُغري عدد النُسخ الممسوحة ضوئيًا عند عرض إشعار التنظيف.

## **إدارة النظام**

إعدادات المسؤول

يعني كلمة المرور الخاصة بالمسؤول أو تأمني إعدادات المسؤول.

تشفير كلمة المرور

يشفر كلمة المرور الخاصة بالمسؤولني.

استعادة الإعدادات الافتراضية

يعمل على إعادة جميع الإعدادات إلى حالتها الأولية عند الشراء.

## **العناصر غري متوفرة في العرض العمودي**

يوضح هذا القسم العناصر غري المتوفرة في العرض العمودي.

 $\circled{2}$ زر

عل مشكلات $\Box$ 

❏طريقة استخدام

الإعدادات — معلومات الجهاز

❏الرقم التسلسلي

❏الإصدار الحالي

❏إجاملي عدد مرات المسح الضويئ

❏مرات المسح الضويئ على وجه واحد

❏عدد مرات المسح الضويئ على الوجهني

❏عدد مرات المسح الضويئ بورقة ناقلة

رقم الورقة الناقلة لجواز السفر $\Box$ 

❏عدد مرات المسح الضويئ بعد الاستبدال

❏عدد مرات المسح الضويئ بعد الاستبدال

❏عدد الصور الممسوحة ضوئيًا بعد إجراء تنظيف منتظم

الإعدادات — الإعدادات العامة ❏موقت النوم عدادات إيقاف تشغيل $\Box$ ❏اللغة/Language ❏لوحة المفاتيح الإعدادات — إعداد تنبيه استبدال البكرة ❏بكرة الالتقاط ❏بكرة الفصل الإعدادات — إعدادات تنبيه التنظيف المنتظم ❏إعداد التنبيه التحذيري عيين عدد التنبيهات $\Box$ الإعدادات — إدارة النظام ❏إعدادات المسؤول ❏تشفري كلمة المرور ستعادة الإعدادات الافتراضية $\Box$ صيانة الماسحة الضوئية

❏استبدال البكرة

❏تنظيف منتظم

❏تنظيف الزجاج

# **الصيانة**

<span id="page-118-0"></span>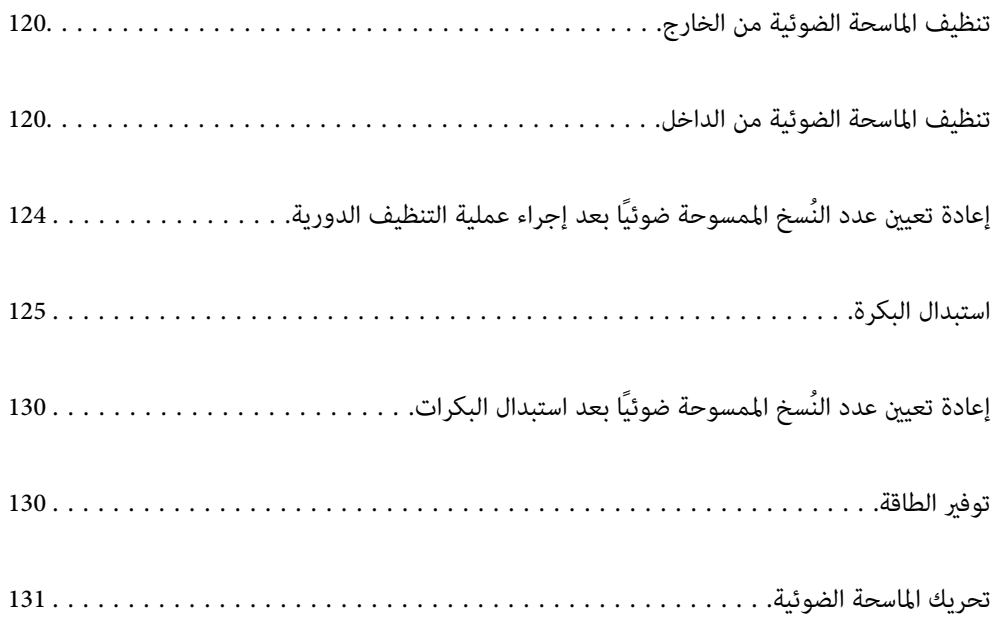

## **تنظيف الماسحة الضوئية من الخارج**

امسح أي بقع على الغطاء الخارجي بقطعة قماش جافة أو باستخدام قطعة قماش مبللة مُنظف خفيف وماء.

### *هام:*c

<span id="page-119-0"></span>■ لا تستخدم أبدًا كحولاً أو مرقق دهان (ثنر) أو مذيبًا أكّالاً لتنظيف الماسحة الضوئية. قد تحدث بعض التشوهات أو تغيير في اللون.

❏ *لاتدع الماء يدخل إلى المنتج. فقد يؤدي هذا إلى حدوث عطل.*

❏ *لا تفتح أبدًا الحاوية الخارجية للامسحة الضوئية.*

- اشغط على الزر  $\bigcup$  لإيقاف تشغيل الماسحة الضوئية.  $^{1}$ 
	- $\,$ افصل مهايئ التيار المتردد من الماسحة الضوئية.  $^2$
- الحاوية الخارجية باستخدام قطعة قماش مبللة مُنظف مخفف وماء. $^3$ امسح شاشة اللمس باستخدام قطعة قامش ناعمة وجافة.

## **تنظيف الماسحة الضوئية من الداخل**

بعد استخدام الماسحة الضوئية لفترة من الوقت، قد يتسبب غبار الغرفة أو الورق الموجود على البكرة أو جزء الزجاج الداخلي للماسحة الضوئية في<br>حدوث مشكلات في تغذية الورق أو في جودة الصورة الممسوحة. قم بتنظيف الماسحة الضوئية من الد

إذا تلوث أحد الأسطح عادة يصعب إزالتها، فاستخدم أداة تنظيف Epson الأصلية لإزالة البقع. استخدم كمية صغيرة من المنظف على قطعة قماش<br>تنظيف لإزالة البقع.

### *هام:*c

■ لا تستخدم أبداً كحولاً أو مرقق دهان (ثنر) أو مذيباً أكّالاً لتنظيف الماسحة الضوئية. قد تحدث بعض التشوهات أو تغيير فى اللون.  $\Box$  لا تقم على الإطلاق برش أي سائل أو مواد تشحيم على الماسحة الضوئية. قد يؤدي التلف الذي يلحق بالمعدات أو الدوائر إلى التشغيل بطريقةٍ<br>غير معتادة.

❏ *لا تفتح أبدًا حافظة الماسحة الضوئية.*

- ا. اضغط على الزر  $\bigcup$  لإيقاف تشغيل الماسحة الضوئية.  $^{1}$
- تأكد من أن الماسحة الضوئية في **موضع التغذية العادية**. .2

*إذا حاولت فتح غطاء الماسحة الضوئية في موضع آخر، فقد يتسبب ذلك في حدوث إصابة.* !*تنبيه:*

.<br>3. افصل مهايئ التيار المتردد من الماسحة الضوئية.

اسحب الذراع وافتح غطاء الماسحة الضوئية. $\,$ 

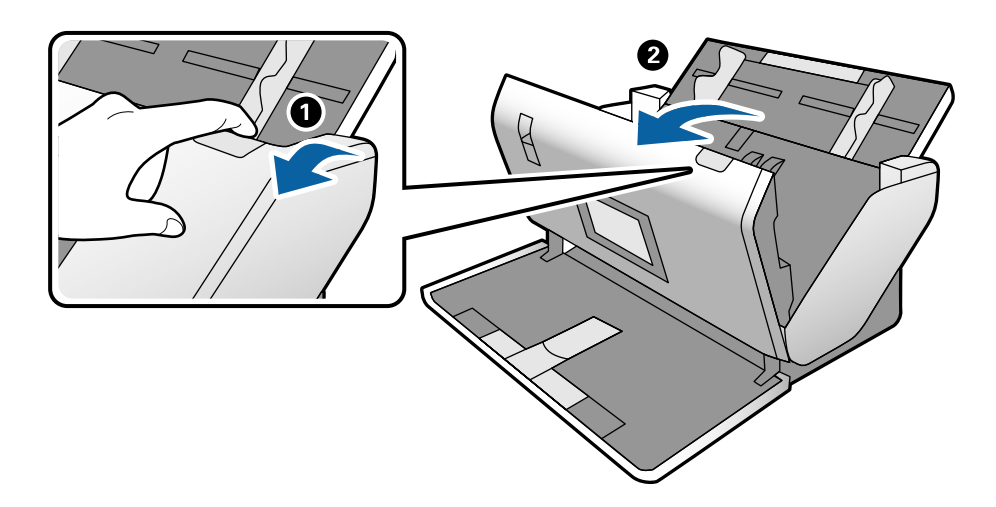

<sup>5.</sup> امسح أي بقع على البكرة البلاستيكية أو السطح الزجاجي في الجزء السفلي داخل غطاء الماسحة الضوئية باستخدام قطعة قماش ناعمة أو أداة<br>تنظيف Epson الأصلية.

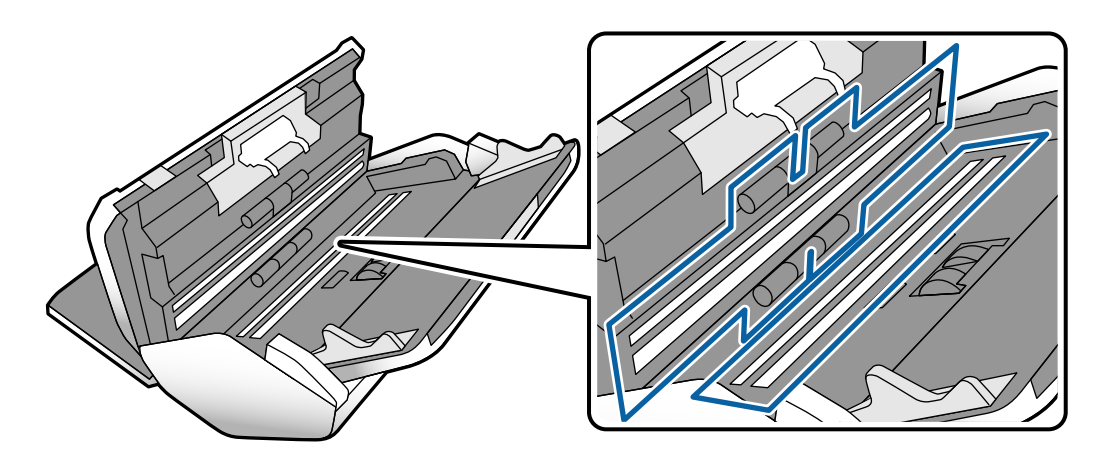

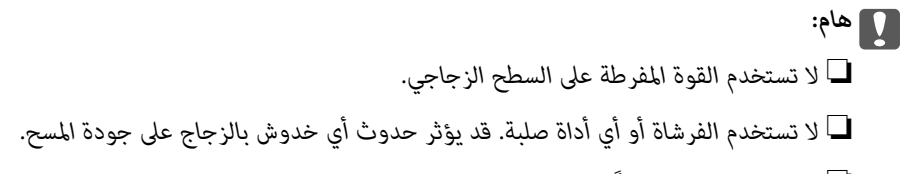

❏ *لاترش المنظف مباشرةً على السطح الزجاجي.*

امسح أي بقع على أدوات الاستشعار باستخدام قطعة قطن. $^6$ 

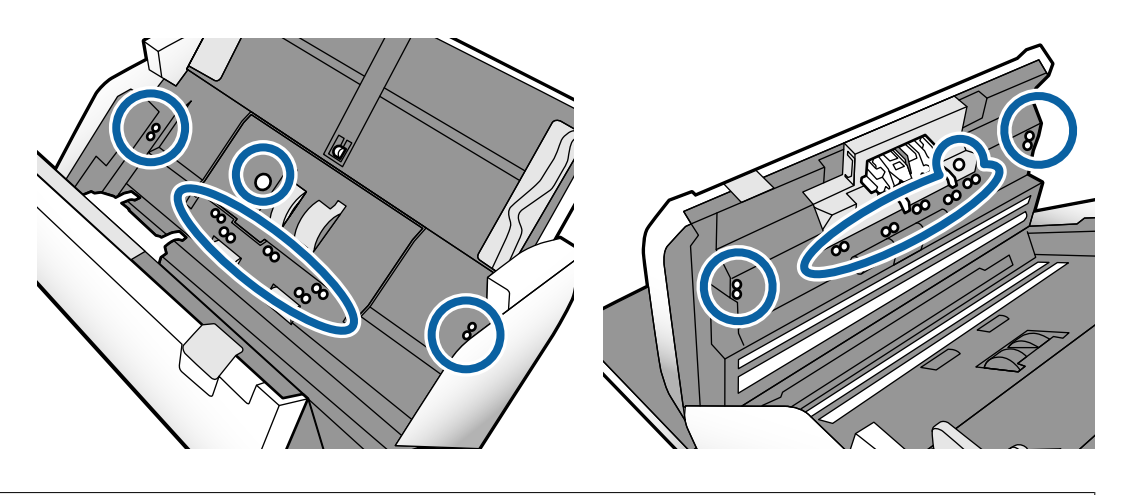

*هام:*c *لاتستخدم أي سائل مثل المنظف على قطعة القطن.*

افتح الغطاء، ثم قم بإزالة بكرة الفصل.  $^7$ راجع خطوات "استبدال البكرات" لمزيد من التفاصيل.

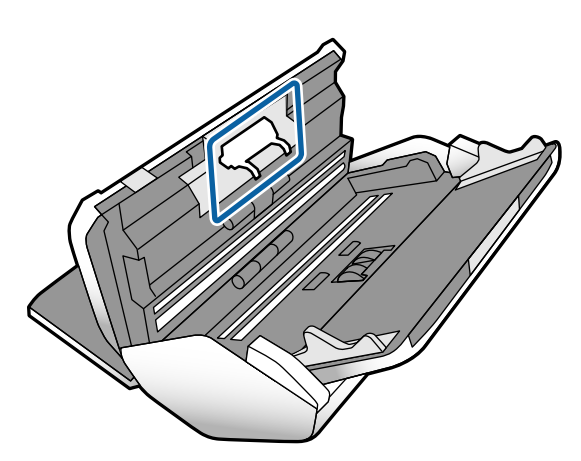

امسح أي أتربة أو أوساخ موجودة على بكرة الفصل باستخدام أداة تنظيف Epson الأصلية أو بقطعة قماش ناعمة ومبللة.  $^8$ 

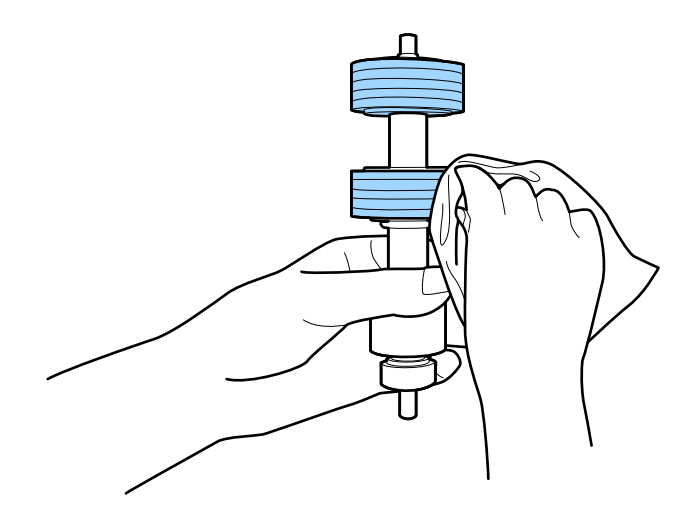

## *هام:*c

*تلف سطح البكرة. لاتستخدمإلاأداةتنظيف Epson الأصليةأوقطعةقامشناعمةومبللةلتنظيف البكرةفقط. قديؤدي استخدامقطعةقامشجافةإلى*

و.<br>افتح الغطاء، ثم قم بإزالة بكرة الالتقاط.

راجع "استبدال البكرات" لمزيد من التفاصيل.

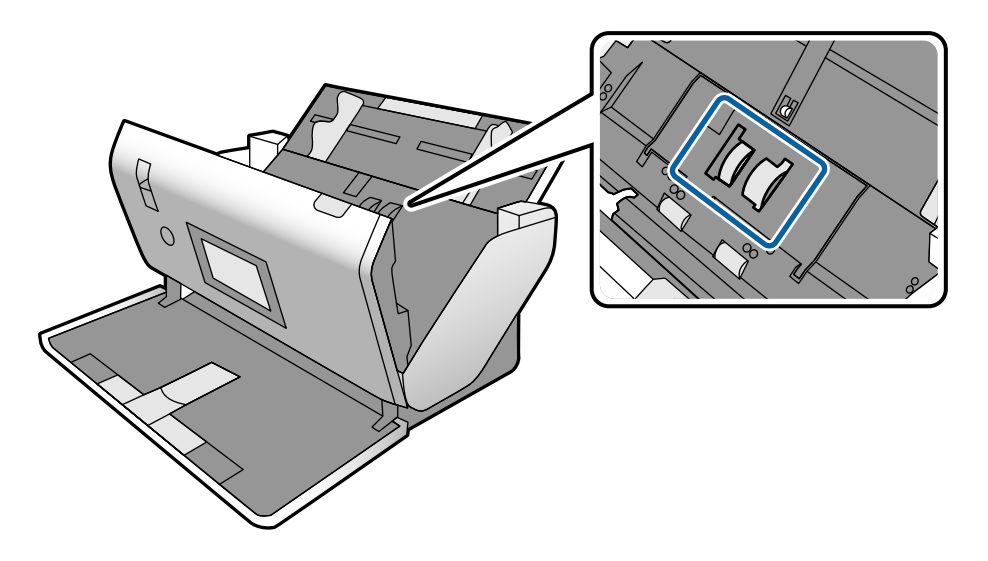

 $^{10}$ امسح أي أتربة أو أوساخ موجودة على بكرة الالتقاط باستخدام أداة تنظيف Epson الأصلية أو بقطعة قماش ناعمة ومبللة.

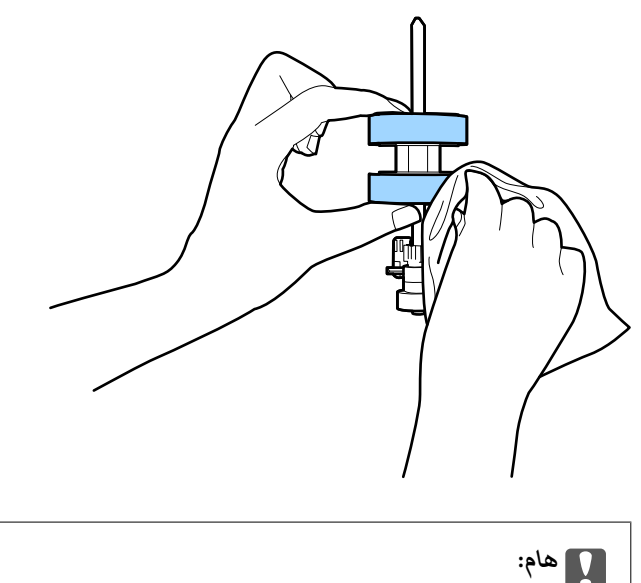

*تلف سطح البكرة. لاتستخدمإلاأداةتنظيف Epson الأصليةأوقطعةقامشناعمةومبللةلتنظيف البكرةفقط. قديؤدي استخدامقطعةقامشجافةإلى*

- أغلق غطاء الماسحة الضوئية. .11
- ي.<br>12- قم بتوصيل مهايئ التيار المتردد، ثم قم بتشغيل الماسحة الضوئية.
	- حدد **صيانة الماسحة الضوئية** من الشاشة الرئيسية. .13

## شاشة **صيانة الماسحة الضوئية** حدد **تنظيف الاسطوانات**. .14 على

- اسحب الذراع لفتح غطاء الماسحة الضوئية.  $^{\rm 15}$ تدخل الماسحة الضوئية في وضع تنظيف البكرات.
- <span id="page-123-0"></span><sup>16.</sup> أدر البكرات ببطء في الجزء السفلي عن طريق الضغط على أي مكان على شاشة LCD. امسح سطح البكرات باستخدام أداة تنظيف Epson<br>الأصلية أو بقطعة قماش ناعمة ومبللة بالماء. كرر هذه الخطوات حتى يتم تنظيف البكرات.

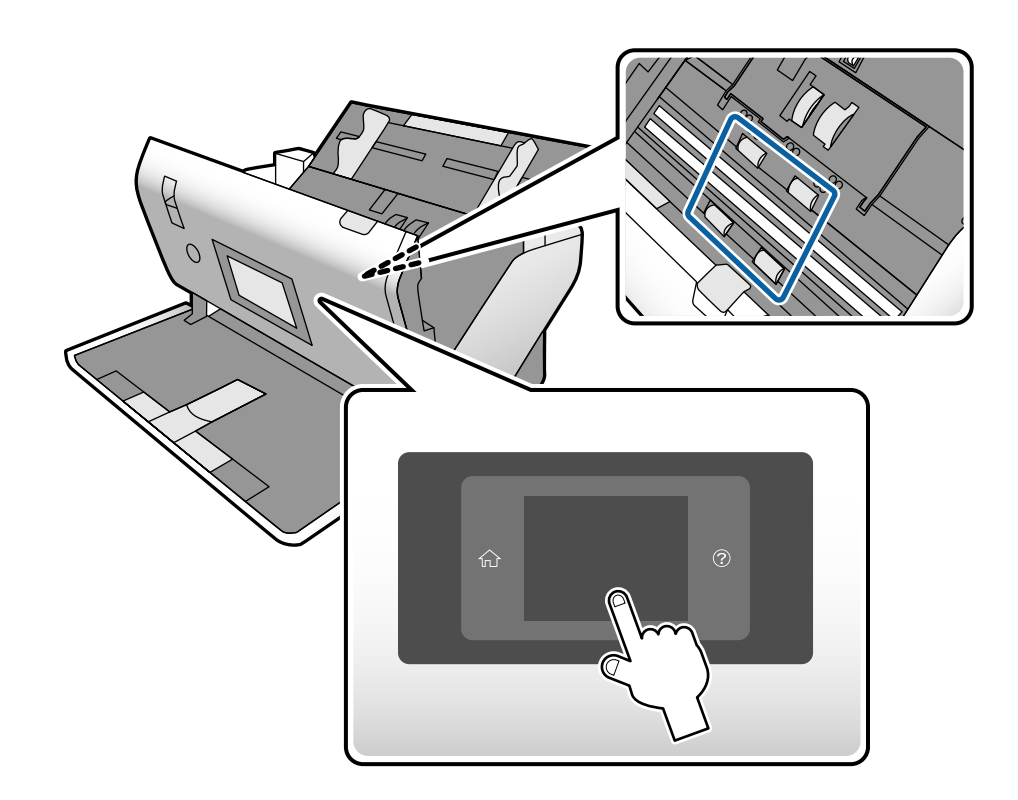

# <mark>\/</mark><br>احرص على عدم حشر يديك أو شعرك في الآلة عند تشغيل الأسطوانة. حيث قد يؤدي هذا إلى حدوث إصابة.

أغلق غطاء الماسحة الضوئية. .17

تنتهي الماسحة الضوئية من وضع تنظيف البكرات.

**معلومات ذات صلة** ♦ "رموز أدوات [التنظيف" في](#page-27-0) الصفحة 28 | "رموز [البكرة" في](#page-27-0) الصفحة 28

### إعادة تعيين عدد النُسخ الممسوحة ضوئيًا بعد إجراء عملية التنظيف الدورية **ً**

أعد تعيني عدد عمليات المسح الضويئ باستخدام لوحة التحكم بعد إجراء عملية التنظيف الدورية.

حدد **صيانة الماسحة الضوئية** من الشاشة الرئيسية. .1

- شاشة **صيانة الماسحة الضوئية** حدد **تنظيف منتظم**. .2 على
	- اضغط على **إعادة تعيني عدد مرات المسح الضويئ**. .3
		- اضغط على **نعم**. .4

<span id="page-124-0"></span>*ميكنك أيضًا إعادة تعيني عدد النُسخ الممسوحة ضوئيًا عن طريق استخدام الطريقة التالية. ملاحظة:* حدد الإعدادات ثم معلومات الجهاز. اضغط على الرمز ثم عدد الصور الممسوحة ضوئيًّا بعد إجراء تنظيف منتظم.

## **استبدال البكرة**

يجب استبدال بكرة الالتقاط وبكرة الفصل عندما يتجاوز عدد مرات المسح العمر الافتراضي للبكرات. عند ظهور رسالة الاستبدال على لوحة التحكم<br>أو على شاشة الكمبيوتر الخاص بك، اتبع الخطوات المذكورة أدناه لاستبدالها.

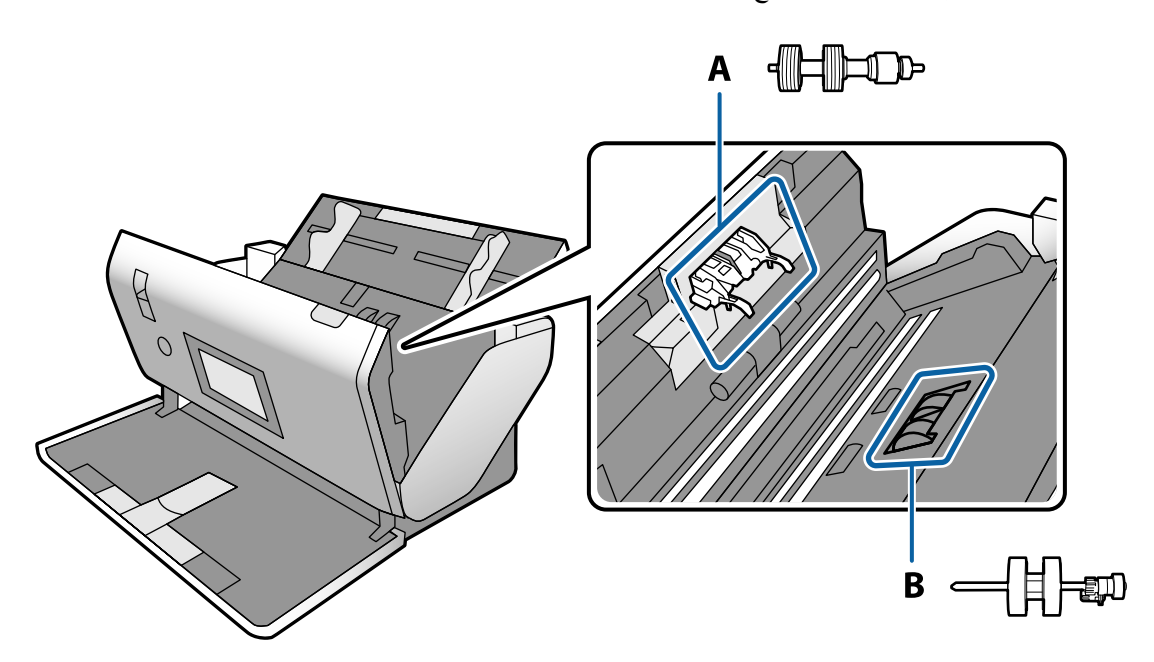

أ: بكرة الفصل، ب: بكرة الالتقاط

- ا. اضغط على الزر  $\bigcup$  لإيقاف تشغيل الماسحة الضوئية.  $^{1}$
- تأكد من أن الماسحة الضوئية في **موضع التغذية العادية**. .2

*إذا حاولت فتح غطاء الماسحة الضوئية في موضع آخر، فقد يتسبب ذلك في حدوث إصابة.* !*تنبيه:*

افصل مهايئ التيار المتردد من الماسحة الضوئية. $^3$ 

السحب الذراع وافتح غطاء الماسحة الضوئية. $\,^4\,$ 

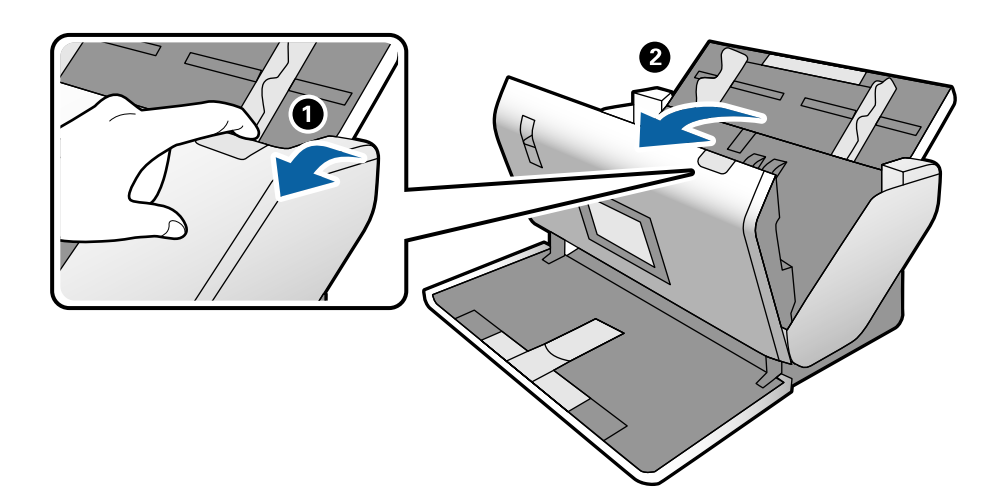

افتح غطاء بكرة الالتقاط، ثم قم بتحريكها وإزالتها.  $^5$ 

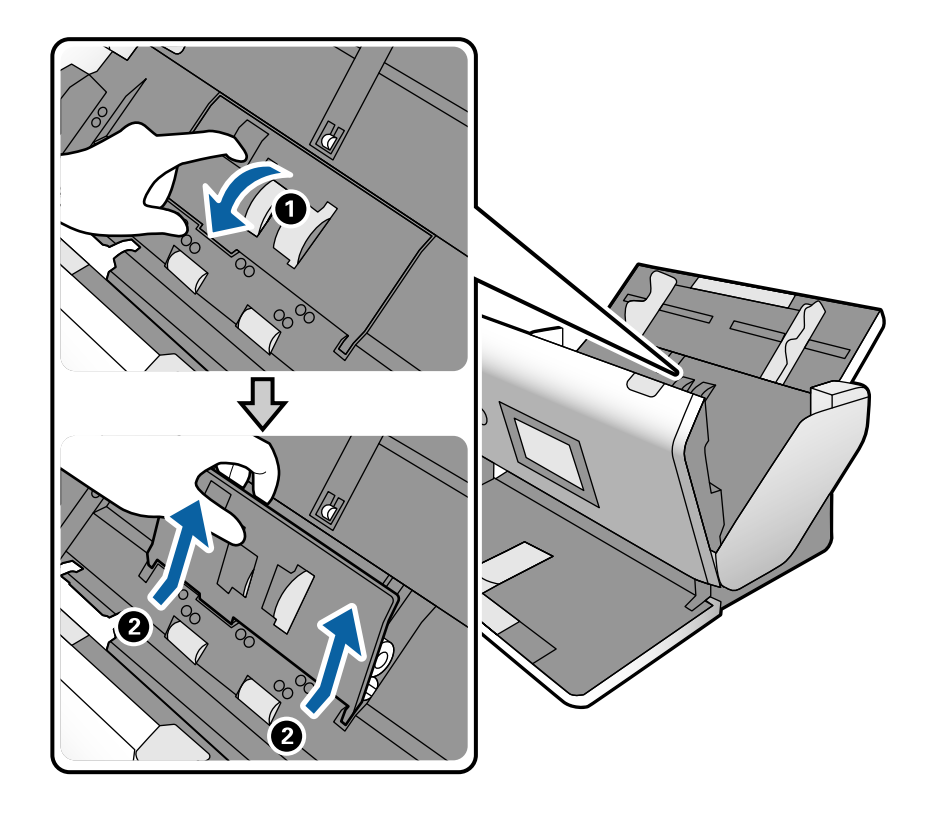

*هام:*c

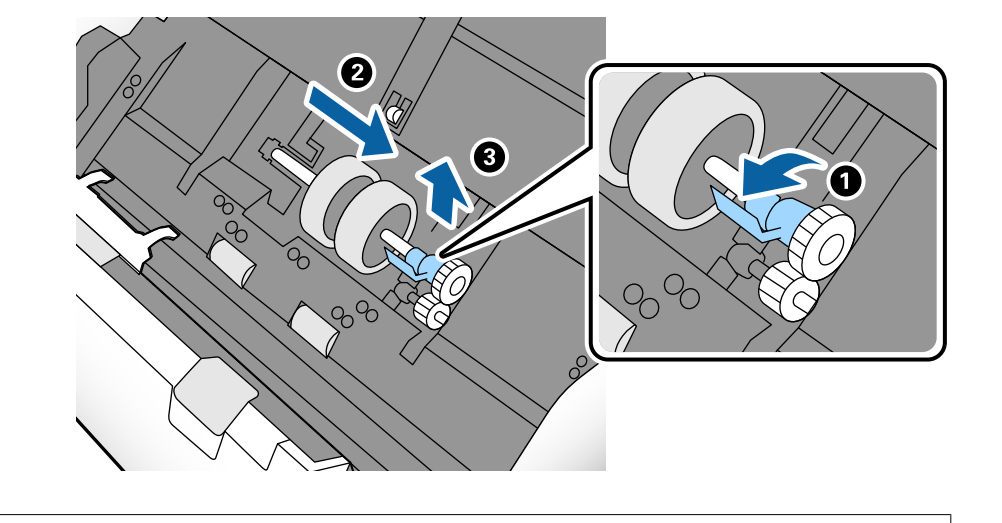

*لاتسحب بكرة الالتقاط بقوة. إذ قد يؤدي هذا إلى تلف الماسحة الضوئية من الداخل.*

محور البكرة ثم اجعل بكرة الالتقاط التي تم تثبيتها تنزلق مع إزالتها. . $^6$ 

<sup>7.</sup> أثناء الضغط المستمر على المثبت، اجعل بكرة الالتقاط الجديدة تنزلق إلى اليسار مع إدخالها في الفتحة في الماسحة الضوئية. اضغط على المثبت<br>لإحكام غلقه.

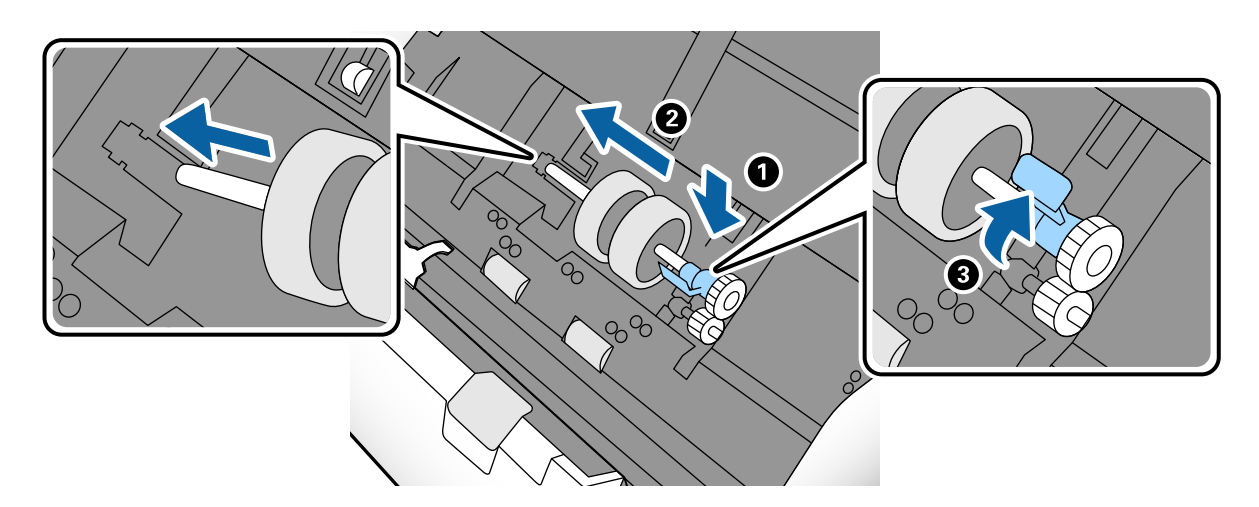

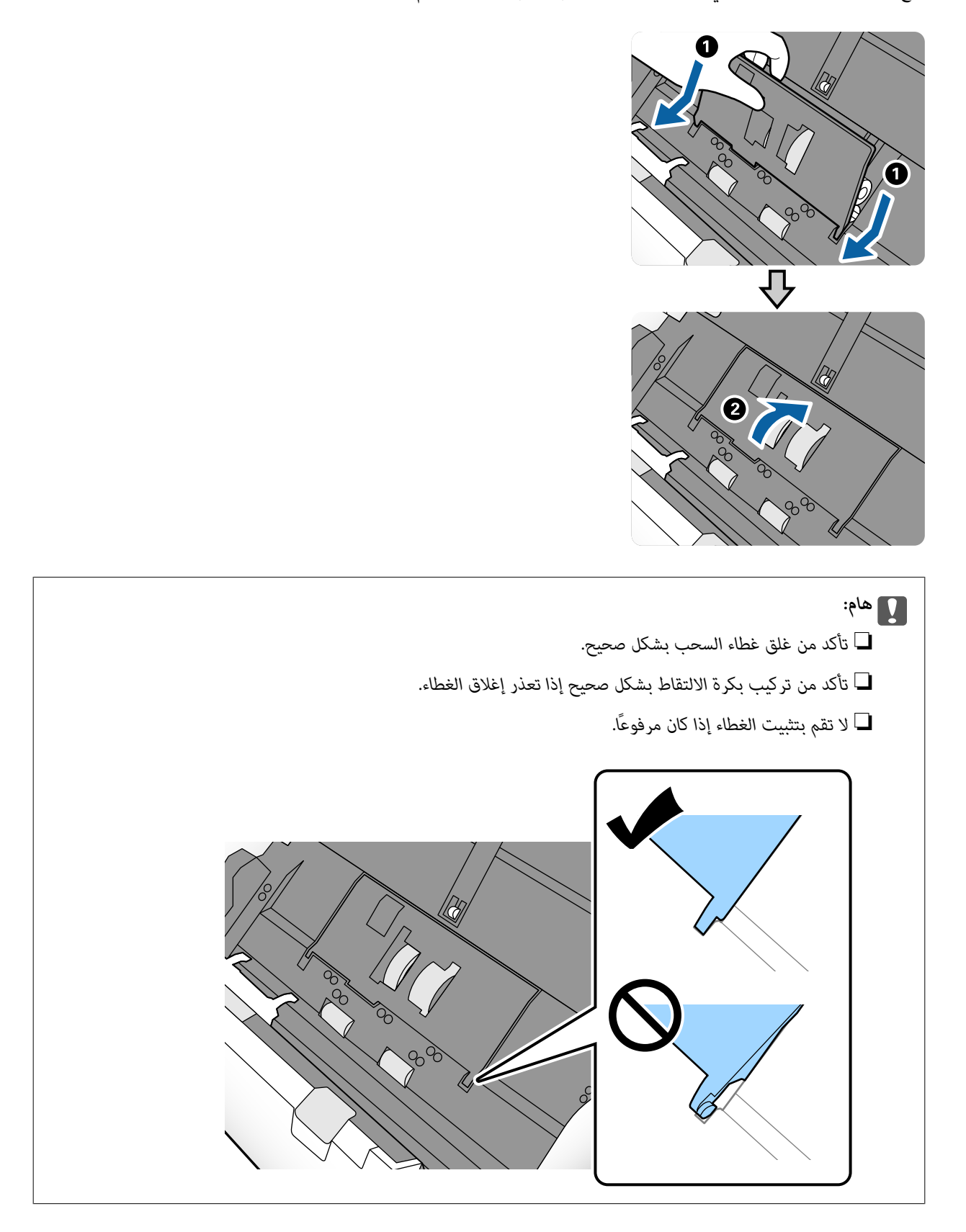

ضع حافة غطاء بكرة الالتقاط في التجويف ودعها تنزلق. أغلق الغطاء بإحكام. .8

اضغط على الخطافات في طرفي غطاء بكرة الفصل لفتح الغطاء. .9

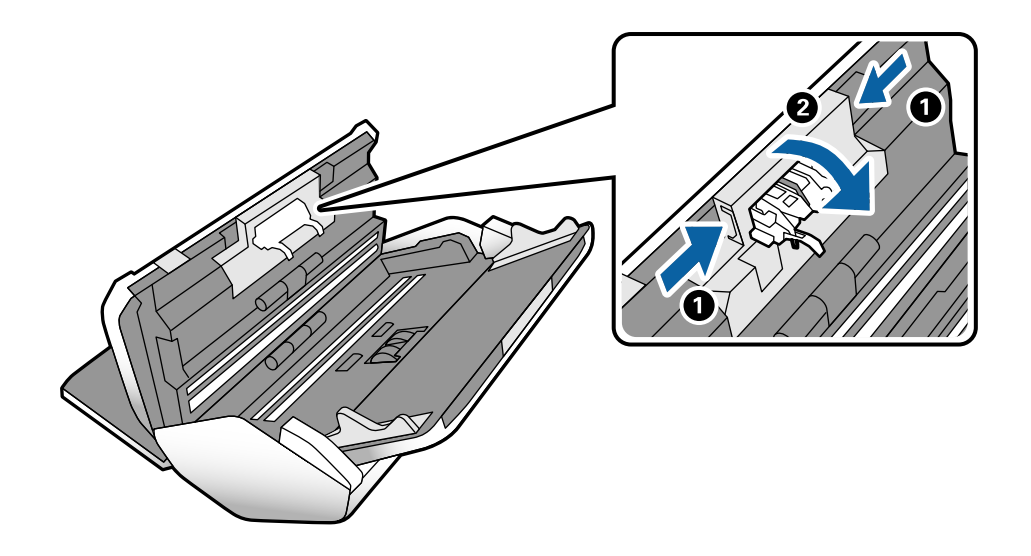

ارفع الجانب الأيسر من بكرة الفصل، ثم دع بكرة الفصل المثبتة تنزلق وقم بإزالتها.  $^{10}$ 

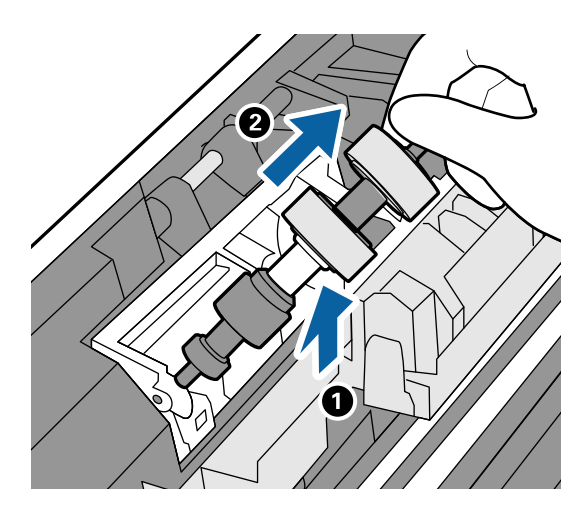

أدخل محور بكرة الفصل الجديدة في الفتحة، ثم اخفض البكرة لأسفل.  $^{11}$ 

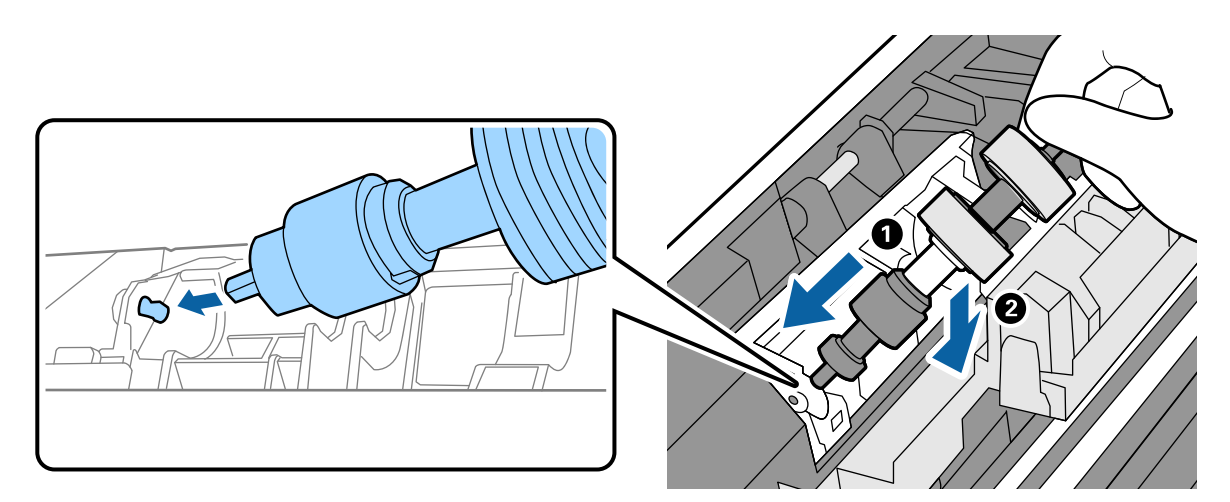

أغلق غطاء بكرة الفصل. .12

### *هام:*c

<span id="page-129-0"></span>*إذا كان من الصعب إغلاق الغطاء، فتأكد من تركيب بكرة الفصل بشكل صحيح.*

- .<br><sup>13.</sup> أغلق غطاء الماسحة الضوئية.
- قم بتوصيل مهايئ التيار المتردد، ثم قم بتشغيل الماسحة الضوئية.  $^{14}$ 
	- أعد تعيني عدد النُسخ الممسوحة ضوئيًا على لوحة التحكم. .15

*تخلص من بكرة الالتقاط وبكرة الفصل وفقًا للقواعد واللوائح الخاصة بالسلطة المحلية لديك. تجنب تفكيكها. ملاحظة:*

**معلومات ذات صلة**

<mark>♦</mark> "رموز [البكرة" في](#page-27-0) الصفحة 28

### **ا بعد استبدال البكرات سخ الممسوحة ضوئيإعادة تعيني عدد النُ ً**

قم بإعادة تعيني عدد مرات النسخ باستخدام لوحة التحكم بعد استبدال بكرة الالتقاط أو بكرة الفصل.

- حدد **صيانة الماسحة الضوئية** من الشاشة الرئيسية. .1
- شاشة **صيانة الماسحة الضوئية**، حدد **بكرة الالتقاط استبدال** أو **بكرة الفصل استبدال** .2 على
	- اضغط على **إعادة تعيني عدد مرات المسح الضويئ**. .3
		- اضغط على **نعم**. .4

*ميكنك أيضًا إعادة تعيني عدد النُسخ الممسوحة ضوئيًا عن طريق استخدام الطريقة التالية. ملاحظة:*

حدد الإعدادات ثم معلومات الجهاز. اضغط على الرمز <sup>[عداء]</sup> ثم عدد مرات المسح الضوئي بعد الاستبدال بكرة الالتقاط أو عدد مرات المسح الضوئي<br>بعد الاستبدال بكرة الفصل.

**معلومات ذات صلة** | "استبدال [البكرة" في](#page-124-0) الصفحة 125

## **توفير الطاقة**

يمكنك توفير الطاقة عن طريق ضبط وضع السكون أو وضع إيقاف التشغيل التلقائي مع عدم وجود عمليات تنفذها الماسحة الضوئية. يمكنك ضبط مدة زمنية قبل دخول الماسحة الضوئية في وضع السكون والتوقف عن التشغيل تلقائيًا. ستؤثر أي زيادة على كفاءة الطاقة التي يعمل بها المنتج. ضع<br>البيئة في الاعتبار قبل إحداث أي تغييرات.

اضغط على **الإعدادات** على الشاشة الرئيسية. .1

- اضغط على **الإعدادات العامة**. .2
- <span id="page-130-0"></span>اضغط على **موقت النوم** أو **إعدادات إيقاف تشغيل** للتحقق من الإعدادات. .3

## **تحريك الماسحة الضوئية**

## **تحريك الماسحة الضوئية على المكتب**

- اسي اضغط على الزر  $\bigcup$  لإيقاف تشغيل الماسحة الضوئية.  $^1$ 
	- .<br>افصل مهايئ التيار المتردد.  $^2$ 
		- أزل الكبلات والأجهزة.  $^3$
- قم بطي درجي الإدخال والإخراج وإغلاقهما إذا كانتا مفتوحتين.  $^4$

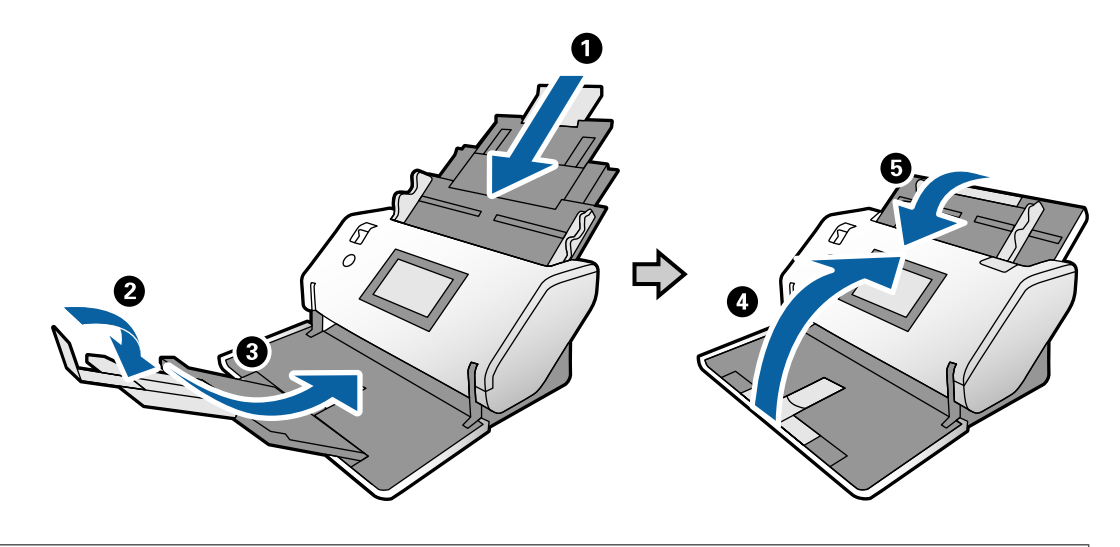

### *هام:*c

*تأكد من إغلاق درج إخراج الورق بإحكام؛ وإلا فقد يتعرض للضرر أثناء عملية النقل.*

<span id="page-131-0"></span><sup>5.</sup> كما هو موضح في الرسم التخطيطي أدناه، ارفع قليلاً الجزء الأمامي من الماسحة الضوئي الماسحة الضوئية ببطء باستخدام البكرات<br>الموجودة على الجهة الخلفية.

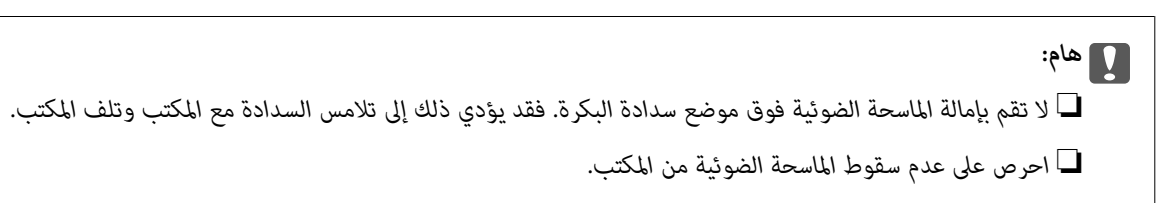

■ احرص على عدم لمس الفرشاة المضادة للكهرباء الساكنة. إذا أصبحت الفرشاة مقوسة، فلن تتمكن من التخلص من الكهرباء الساكنة،<br>وقد يتسبب ذلك في التصاق المستندات الأصلية الخارجة مع بعضها.

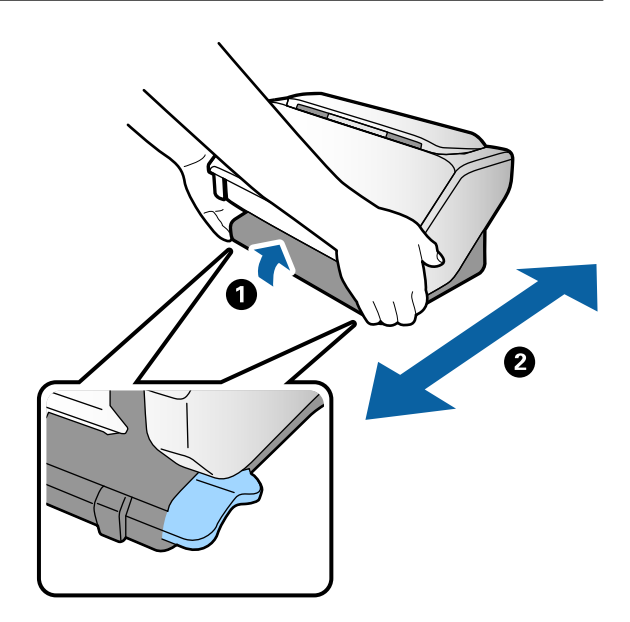

## **النقل عبر مسافة طويلة**

عندما تحتاج إلى نقل الماسحة الضوئية لوضعها في مكانٍ آخر أولإصلاحها، اتبع الخطوات أدناه لتعبئة الماسحة الضوئية.

- ا. اضغط على الزر  $\bigcup$  لإيقاف تشغيل الماسحة الضوئية.  $^1$ 
	- افصل مهايئ التيار المتردد. .2
		- .<br>3. أزل الكبلات والأجهزة.

قم بطي درجي الإدخال والإخراج وإغلاقهما إذا كانتا مفتوحتين. $\,^4\,$ 

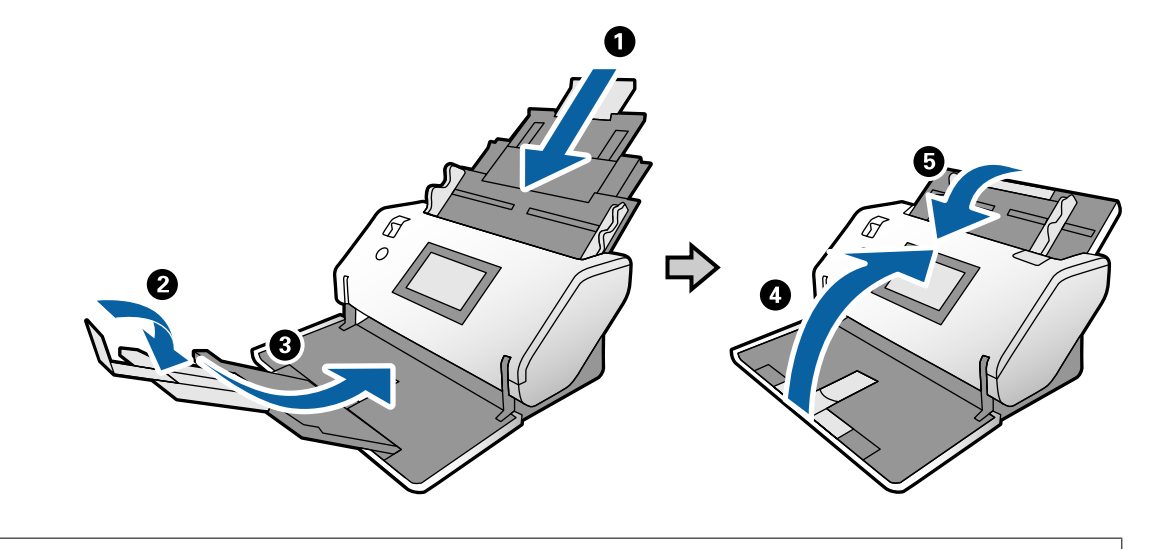

### *هام:*c *تأكد من إغلاق درج إخراج الورق بإحكام؛ وإلا فقد يتعرض للضرر أثناء عملية النقل.*

- .<br>5. مع إبقاء ذراع تحديد الموضع مرفوعة، أدر الماسحة الضوئية ببطء لتكون في موضع التخزين.
- أرفق المواد الواقية الواردة مع الماسحة الضوئية، ثم أعد تعبئتها في علبتها الأصلية أو علبة أخرى قوية. .

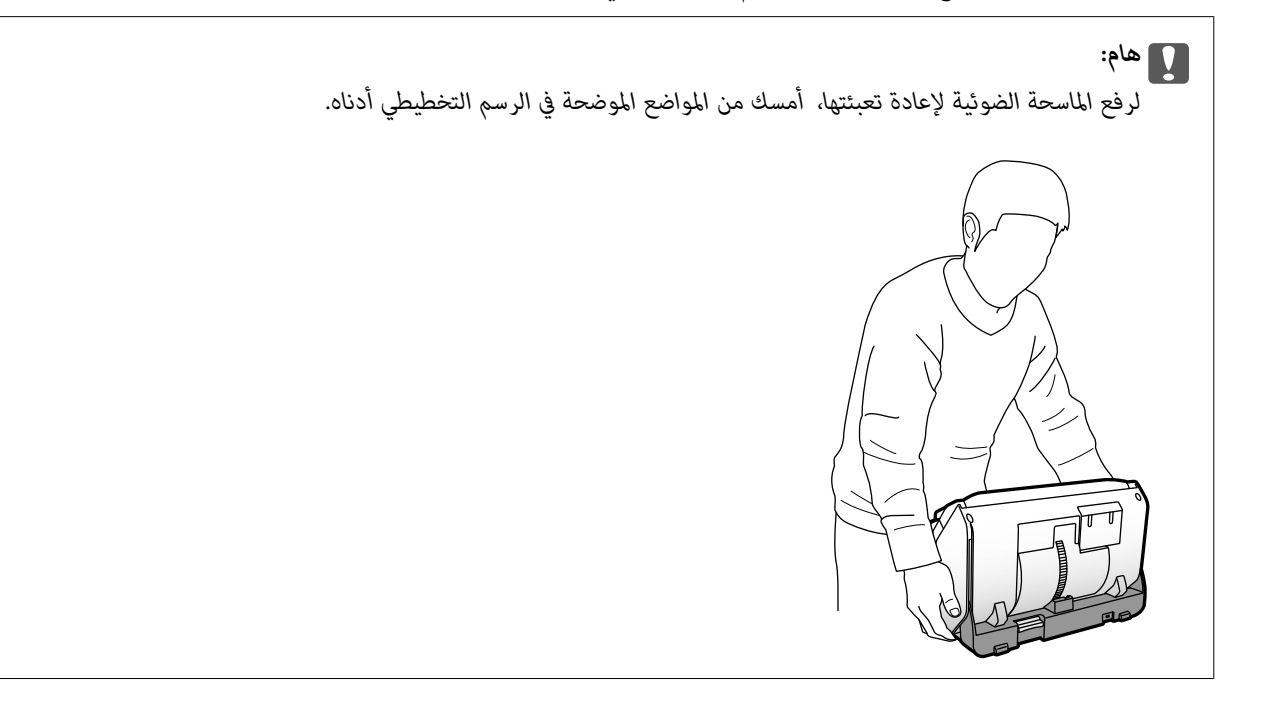

**معلومات ذات صلة** ♦ "تغيير موضع الماسحة [الضوئية" في](#page-18-0) الصفحة 19

# **حل المشاكل**

<span id="page-133-0"></span>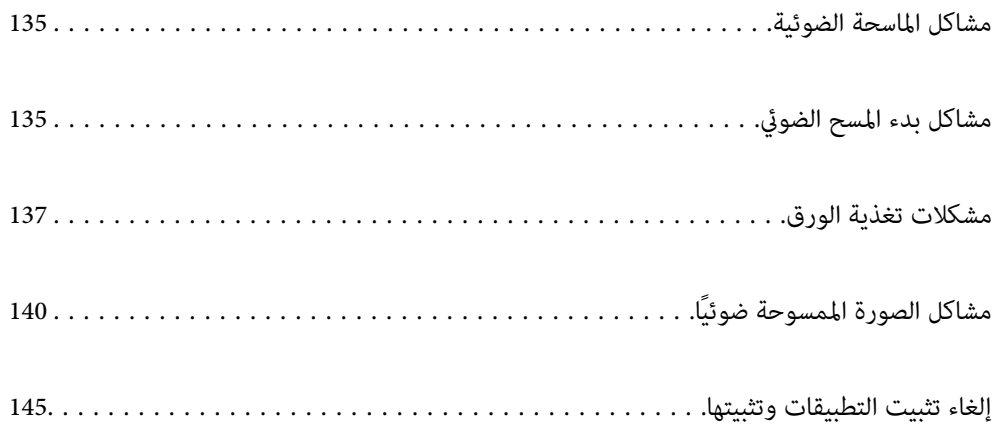

## **مشاكل الماسحة الضوئية**

## **التحقق من الرسائل على لوحة التحكم**

<span id="page-134-0"></span>إذا تم عرض إحدى رسائل الخطأ على لوحة التحكم، فاتبع الإرشادات المعروضة على الشاشة أو الحلول أدناهلإصلاح المشكلات.

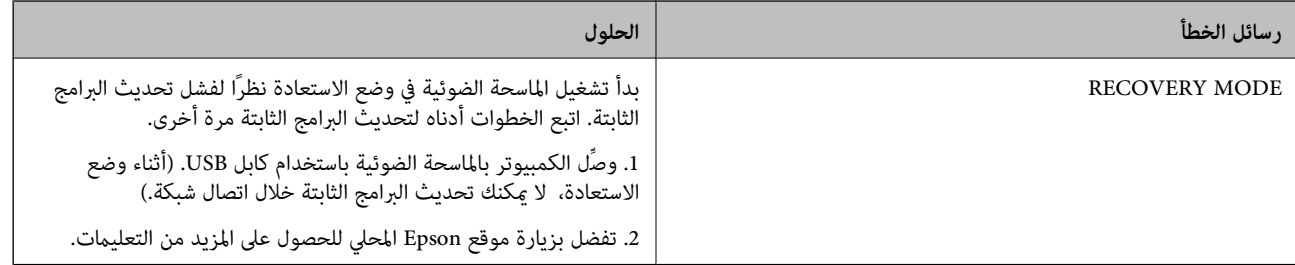

**معلومات ذات صلة** | "تثبيت أحدث [التطبيقات" في](#page-25-0) الصفحة 26

## **تعذر تشغيل الماسحة الضوئية**

❏تأكد من إحكام توصيل مهايئ التيار المتردد بالماسحة الضوئية ومأخذ التيار الكهربايئ.

❏تحقق من أن مأخذ التيار الكهربايئ يعمل. وصل جهازًا آخر مبأخذ التيار الكهربايئ وتحقق من إمكانية تشغيله.

## **تتوقف الماسحة الضوئية بصورة غري مفاجئة**

❏بعد ضبط الماسحة الضوئية على موضع التخزين، يتوقف تشغيل الطاقة تلقائيًا.

تحقق مما إذا كانت إعدادات إيقاف تشغيل غير مضبوطة في الماسحة الضوئية. $\Box$ 

# **مشاكل بدء المسح الضويئ**

## **( (WindowsDocument Capture Pro تثبيت تعذر**

في حال تعذر تثبيت Pro Capture Document، استخدم Updater Software EPSON لتثبيت أحدث إصدار.

**معلومات ذات صلة** | "تثبيت أحدث [التطبيقات" في](#page-25-0) الصفحة 26

## **Mac)Document Captureأو) Windows)Document Capture Proتعذربدءتشغيل (OS**

تأكد من تثبيت التطبيقات التالية:  $\Box$ 

(Mac OS) Document Capture أو) Windows) Document Capture Pro❏

Epson Scan 2❏

Epson Event Manager❏

إذامل تكن التطبيقات مثبتة، فأعد تثبيتها مجددًا.

Epson Scan 2استخدم .Windows Serverو ،Windows XPو ،Windows Vista أنظمةالتشغيلDocument Capture Pro لايدعم ❏.بديل كخيار

❏تحقق من تعيني الإعداد الصحيح لزر الماسحة الضوئية في Pro Capture WindowsDocument ( (أوCapture OSDocument Mac( (.

❏تحقق من اتصال كبل USB.

تأكد من إحكام توصيل كبل USB بالماسحة الضوئية والكمبيوتر.  $\Box$ 

❏استخدم كبل USB المرفق بالماسحة الضوئية.

 $\Box$ وصِّل الماسحة الضوئية مباشرة منفذ USB في الكمبيوتر. قد لا تعمل الماسحة الضوئية بشكل سليم عند توصيلها بالكمبيوتر عبر موزع USB<br>واحد أو أكثر.

❏تأكد من تشغيل الماسحة الضوئية.

❏انتظر حتى يتوقف مؤشر بيان الحالة عن الوميض للإشارة إلى استعداد الماسحة الضوئية لإجراء عملية المسح الضويئ.

❏إذا كنت تستخدم أي تطبيقات متوافقة مع TWAIN، فتأكد من تحديد الماسحة الضوئية الصحيحة في إعداد الماسحة الضوئية أو المصدر.

## **تعذر بدء تشغيل 2 Scan Epson**

تأكد من اتصال الماسحة الضوئية بجهاز الكمبيوتر الخاص بك بشكلٍ صحيح.

 $\Box$  تحقق من اتصال كبل USB.

تأكد من إحكام توصيل كبل USB بالماسحة الضوئية والكمبيوتر.  $\Box$ 

❏استخدم كبل USB المرفق بالماسحة الضوئية.

 $\Box$  وصِّل الماسحة الضوئية مباشرة عنفذ USB في الكمبيوتر. قد لا تعمل الماسحة الضوئية بشكل سليم عند توصيلها بالكمبيوتر عبر لوحة وصل<br>USB واحدة أو أكثر.

❏تأكد من تشغيل الماسحة الضوئية.

❏انتظر حتى يتوقف مؤشر بيان الحالة عن الوميض للإشارة إلى استعداد الماسحة الضوئية لإجراء عملية المسح الضويئ.

❏إذا كنت تستخدم أي تطبيقات متوافقة مع TWAIN، فتأكد من تحديد الماسحة الضوئية الصحيحة في إعداد الماسحة الضوئية أو المصدر.

## **مشكلات تغذية الورق**

## **تغذية الماسحة الضوئيةمبستندات أصلية عديدة**

<span id="page-136-0"></span>إذا مّت تغذية الماسحة الضوئية مستندات أصلية عديدة، فافتح غطاء الماسحة الضوئية وأزل المستندات الأصلية. ثم، أغلق غطاء الماسحة<br>الضوئية.

إذا متت تغذية الماسحة الضوئية مبستندات أصلية عديدة بصورة متكررة، فقم بتجربة الطرق التالية.

❏إذا كنت تقوم بتحميل مستندات غري مدعومة، فقد تتم تغذية الماسحة الضوئية بالعديد من المستندات الأصلية في المرة الواحدة.

❏تأكد من تحديد مصدر التغذية بصورة صحيحة.

❏نظّف البكرات الموجودة داخل الماسحة الضوئية.

❏استخدم **وضع فصل الطاقة** عند مسح المستندات الأصلية الملتصقة ببعضها ضوئيًا.

المستندات الأصلية الرقيقة. فإن ذلك ميُكن أن يتسبب في تلف المستندات الأصلية. ميُكنكاستخدام**وضع فصل الطاقة**في**موضع التغذيةالحساسة**أثناءتحديد (تغذية حساسة). لاتستخدمالوضع **وضع فصل الطاقة**مع

❏قلل عدد المستندات الأصلية التي يتم وضعها في المرة الواحدة.

❏حدد **بطئ** على لوحة التحكم لتقليل سرعة المسح الضويئ.

❏استخدم **وضع التغذية التلقائية** في 2 Scan Epson، وقم مبسح المستندات الأصلية واحدًا تلو الآخر.

❏عند استخدام Pro Capture Document، راجع تعليامت Pro Capture Document للحصول على التفاصيل.

### **معلومات ذات صلة**

- | "تنظيف الماسحة الضوئية من [الداخل" في](#page-119-0) الصفحة 120
- ◆ "المسح الضوئي باستخدام تغذية يدوية في وضع التغذية [التلقائية" في](#page-104-0) الصفحة 105

## **إزالة المستندات المحشورة من الماسحة الضوئية**

إذا انحشر أي مستند داخل الماسحة الضوئية، فاتبع هذه الخطوات لإزالته.

 $\cdot$  قم بإزالة جميع المستندات الأصلية المتبقية في درج الإدخال.

.<br>2. اسحب الذراع وافتح غطاء الماسحة الضوئية.

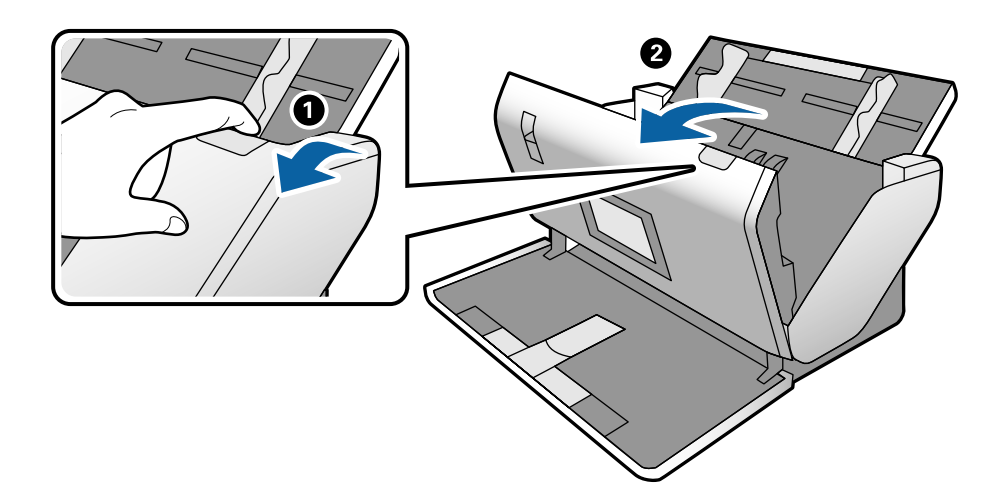

قم بحذر بإزالة أي مستندات أصلية متبقية داخل الماسحة الضوئية. $^3$ 

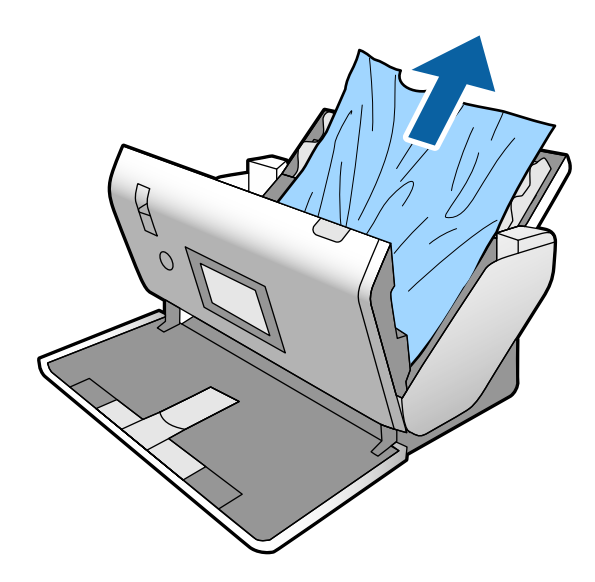

إذا تعذّر سحب المستندات الأصلية مباشرة إلى الأعلى، فاسحب المستندات الأصلية بحذر إلى الخارج من درج الإخراج في اتجاه السهم. .4

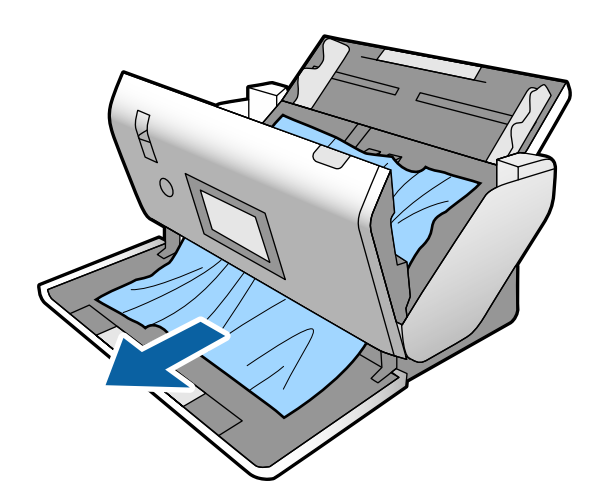

## *هام:*c

*تأكد من عدم وجود أوراق داخل الماسحة الضوئية.*

أغلق غطاء الماسحة الضوئية. .5

## **انحشار المستندات الأصلية في الماسحة الضوئية بشكلٍ متكرر**

إذا كانت المستندات الأصلية تنحشر في الماسحة الضوئية بشكلٍ متكرر، فجرب الطرق التالية. ❏حدد **بطئ** على لوحة التحكم لتقليل سرعة المسح الضويئ. ❏نظّف الأسطوانات الموجودة داخل الماسحة الضوئية. ❏إذا انحشرت المستندات الأصلية التي يتم إخراجها في درج الإخراج، فخزن درج الإخراج ولاتستخدمه.

> **معلومات ذات صلة** | "تنظيف الماسحة الضوئية من [الداخل" في](#page-119-0) الصفحة 120

## **انحشار المستند الأصلي الخاص في الماسحة الضوئية بصورة متكررة**

في حال انحشار ورقة الحامل، أو الورقة الناقلة لجواز السفر، أو البطاقة البلاستيكية (سواءً أكانت مزخرفة أم غير مزخرفة)، أو البطاقة المغلفة،<br>نظف الحمة الأمامىة لهذه المستندات الأصلىة.

إذا استمر الانحشار بعد التنظيف، فقم بإجراء مسح ضوئي لحوالي عشرين ورقة من الورق العادي بشكل مستمر، ثم امسح المستند الأصلي مرة<br>أخرى ضوئيًا.

## **ميزة حامية الورق لا تعمل بصورة صحيحة**

حسب المستند الأصلي ومستوى الذي قمت بتعيينه، فقدلاتعمل هذه الميزة بصورة صحيحة. ❏حدد **وقف** لتعطيل الميزة عند مسح البطاقات البلاستيكية أو الورق السميك ضوئيًا. ❏عند حدوث خطأ الاكتشاف بصورة متكررة، اخفض مستوى هذه الميزة.

## **المستندات الأصلية تخرج متسخة**

نظف الماسحة الضوئية من الداخل.

**معلومات ذات صلة** | "تنظيف الماسحة الضوئية من [الداخل" في](#page-119-0) الصفحة 120

## **المستندات الأصلية تخرج مُجعدة**

عينّ ذراع تحديد مصدر التغذية على →●→ (تغذية حساسة) لإجراء عملية المسح الضوئ.

## **انخفاض سرعة المسح الضويئ عند المسح الضويئ بشكل متواصل**

<span id="page-139-0"></span>عند إجراء مسح ضوئي باستخدام ADF بشكل مستمر، تنخفض سرعة المسح الضوئي لحماية آلية الماسحة الضوئية من السخونة الزائدة والتلف. ومع<br>ذلك، يمكنك مواصلة المسح الضوئي.

للعودة إلى سرعة المسح الضوئي الطبيعية، اترك الماسحة الضوئية خاملة لمدة 30 دقيقة على الأقل. لن يتم الرجوع إلى سرعة المسح الضوئي الطبيعية<br>حتى إذا تم إيقاف تشغيل الطاقة.

## **المسح الضويئ يستغرق وقتًا طويلاً**

- ً قد تستغرق عملية المسح الضوئي بعض الوقت وذلك حسب إعداد الدقة، أو إعداد نوع الملف، أو حسب إعدادات المسح الضوئي الأخرى التي —<br>قمت بضبطها فى تطبيق المسح الضوئى.
- تستطيع أجهزة الكمبيوتر ذات المنافذ USB 3.0 (بالغة السرعة) أو منافذ USB 2.0 (عالية السرعة) إجراء المسح الضوئي بشكل أسرع من الأجهزة<br>ذات المنافذ USB 1.1. إذا كنت تستخدم منفذ USB 3.0 أو USB 2.0 مع الماسحة الضوئية، فتأكد م
- عند استخدام برنامج حماية، قم باستثناء الملف TWAIN.log من المراقبة، أو اضبط TWAIN.log كملف قراءة فقط. لمزيد من المعلومات حول وظائف برنامج الحماية لديك، راجع التعليمات وغيرها من الأشياء المتوفرة مع البرنامج. يُحفظ ملف TWAIN.log في المواقع التالية.
	- :Windows 10/Windows 8.1/Windows 8/Windows 7/Windows Vista التشغيل أنظمة❏ AppData\Local\Temp\(اسم المستخدم)\Users\:C
		- :Windows XP❏ Local Settings\Temp\(المستخدم اسم\(Documents and Settings\:C

## **تعذر تحميل البطاقة**

تأكد من ضبط البطاقة على الوضع العمودي.

**معلومات ذات صلة** | "وضع البطاقات [البلاستيكية" في](#page-65-0) الصفحة 66 ♦ "وضع البطاقات [المغلفة" في](#page-67-0) الصفحة 68

### **ا ً مشاكل الصورة الممسوحة ضوئي**

## **تظهر خطوط مستقيمة عند إجراء المسح الضويئ من ADF**

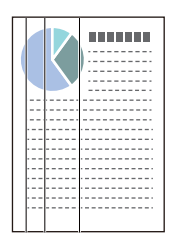

### ❏نظّف ADF.

قد تظهر خطوط مستقيمة في الصورة عند وجود بقع أو أوساخ في ADF.

❏أزِل أي بقع أو أوساخ تلتصق بالمستند الأصلي.

❏باستخدام ميزة **اكتشاف اتساخ الزجاج**، تظهر رسالة تنبيه عند اكتشاف وجود أوساخ على زجاج الماسحة الضوئية. حدد **الإعدادات** في الشاشة الرئيسية >**إعدادات الماسحة الضوئية**>**اكتشاف اتساخ الزجاج**، ثم حدد **أدىن** أو **أعلى**. عندما يتم عرض رسالة التنبيه، نظّف الأسطح الزجاجية داخل ماسحتك الضوئية باستخدام أدوات التنظيف الأصلية من Epson أو قطعة قماش ناعمة.

*ملاحظة:*

❏ *حسب الأوساخ الموجودة، قدلايتم اكتشافها بصورة صحيحة.*

❏ *إذا كانت ميزة الاكتشاف لا تعمل بصورة صحيحة، فغريّ الإعداد. حدد أعلى في حال مليتم اكتشاف الأوساخ. حدد أدىن أو وقف إذا تم عرض التنبيه من خلال الاكتشاف الخطأ.*

**معلومات ذات صلة**

| "تنظيف الماسحة الضوئية من [الداخل" في](#page-119-0) الصفحة 120

## **تنبيها وجود أوساخ على جهاز استشعار ووجود أوساخ على الزجاج لا يختفيان**

إذا ظهر تنبيه وجود أوساخ على الزجاج بعد إجراء عملية التنظيف الداخلي للماسحة الضوئية، فتحقق من سطح الزجاج مرة أخرى. وفي حال وجود<br>خدوش على الزجاج، سيتم اكتشافها على أنها أوساخ على الزجاج.

وسيلزم استبدال قطعة الزجاج. وميُكنك التواصل مع الموزع المحلي لإجراء عملية الإصلاح.

عند استخدام الماسحة الضوئية مع وجود اختلاف كبير في درجة الحرارة، قد يكون هناك تكاثف على جهاز الاستشعار أو الزجاج. ولذا يُرجى الانتظار<br>والمحاولة لاحقًا.

## **الألوان غري متناسقة في الصورة الممسوحة ضوئيًا**

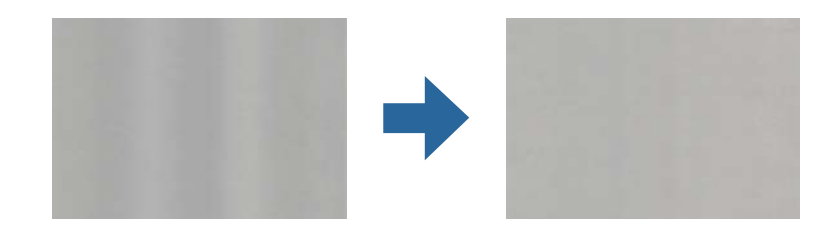

إذا كانت الماسحة الضوء توضة لضوء قوي مثل ضوء الشمس المباشر، فإن المستشعر الموجود داخل الماسحة الضوئية يكشف عن الضوء بصورة خطأ<br>وتصبح الألوان فى الصورة الممسوحة ضوئيًا غير متناسقة.

❏ولذلك غريّ اتجاه الماسحة الضوئية حتى لايُسلط أي ضوء قوي على الجزء الأمامي من الماسحة الضوئية.

❏وانقل الماسحة الضوئية إلى مكان لاتتعرض به لضوء قوي.

## **تكبري الصورة الممسوحة ضوئيًا أو تصغريها**

عند مّديد الصورة الممسوحة ضوئيًا لورقة ناقلة، أو ورقة ناقلة لجواز السفر، أو بطاقة بلاستيكية (مزخرفة أو غير مزخرفة)، أو بطاقة مغلفة، قم بتنظيف سطح المستند الأصلي. إذا لم تتحسن الصورة الممسوحة ضوئيًا بعد التنظيف، فقم بإجراء مسح ضوئي لعشرين ورقة من الورق العادي بشكل<br>مستمر، ثم امسح المستند الأصلي مرة أخرى ضوئيًا. عند *ق*ديد الصورة الممسوحة ضوئيًا أو تقليصها، عكنك ضبط نسبة التمديد باستخدام ميزة **عمليات الضبط** في Epson Scan 2 Utility. تتوفر هذه<br>المبزة فقط لنظام التشغيل Windows.

*الأداة المساعدة Utility 2 Scan Epson هي أحد التطبيقات المرفقة ضمن برامج الماسحة الضوئية. ملاحظة:*

.Fpson Scan 2 Utility أبدأ تشغيل Epson Scan 2.

Windows 10/Windows Server 2016❏

انقر فوق زر البدء، ثم حدد **EPSON** < **2 Scan Epson**< **Utility 2 Scan Epson**.

Windows 8.1/Windows 8/Windows Server 2012 R2/Windows Server 2012❏

أدخل اسم التطبيق في رمز البحث، ثم حدد الرمز المعروض.

Windows 7/Windows Vista/Windows XP/Windows Server 2008 R2/Windows Server 2008/Windows Server 2003❏ R2/Windows Server 2003

انقر فوق زر البدء ثم حدد **جميع البرامج** أو **البرامج** > **EPSON** < **2 Scan Epson**< **Utility 2 Scan Epson**.

- حدد علامة التبويب **عمليات الضبط**. .2
- .<br><sup>3.</sup> استخدم ا**لتكبر / التصغر** لضبط نسبة التكبر للصور الممسوحة ضوئيًّا.
	- انقر فوق **تعيني** لتطبيق الإعدادات على الماسحة الضوئية. .4

## **يظهر التواء في خلفية الصور**

قد تظهر الصور التي تكون خلف المستند الأصلي في الصورة الممسوحة ضوئيًا.

قم بتغيري وظيفة **لون الخلفية** إلى **أسود** وإجراء عملية المسح الضويئ مرة أخرى.

❏عندما يكون الخيار **تلقايئ**، أو **ألوان**، أو **تدرج الرمادي** محددًا في **نوع الصورة**:

- Pro للحصول على التفاصيل. ❏تأكدمن تحديد**إزالةالخلفية**فينافذة2 Scan Epson. عنداستخدامPro Capture Document، راجع تعليامتCapture Document
	- ❏تأكد من تحديد **تقنية تحسني النص**.

Capture OSDocument Mac( (: انقر فوق **إعدادات المسح الضويئ** >**تقنية تحسني النص**.

تعليامت Pro Capture Document للحصول على التفاصيل. 2 Scan Epson: انقر فوق علامة التبويب **إعدادات متقدمة**>**تقنية تحسني النص**. عند استخدام Pro Capture Document، راجع

❏عندما يكون الخيار **أبيض وأسود** مُحددًا باعتباره **نوع الصورة**:

تأكد من تحديد **تقنية تحسني النص**.

Capture OSDocument Mac( (: انقر فوق **إعدادات المسح الضويئ** >**تقنية تحسني النص**.

2 Scan Epson: انقر فوق علامة التبويب **إعدادات متقدمة**>**تقنية تحسني النص**.

حسب حالة الصورة الممسوحة ضوئيًا، انقر فوق **الإعدادات** في نافذة 2 Epson Scan ثم جرّب تعيين **تحسين الحواف** على مستوى منخفض أو للحصول على التفاصيل. تعيني **مستوى تقليل التشوه** على مستوى أعلى. عند استخدامPro Capture Document، راجع تعليامت Pro Capture Document

## **تشوه الصورة الممسوحة ضوئيًا أو النص**

ميكنك ضبط مظهر الصورة الممسوحة ضوئيًا عن طريق زيادة درجة الدقة أو ضبط جودة الصورة.

**ملاحظة:**<br>إذا كنت تقوم ڥسح كتيب أو جواز سفر ضوئيًا، فقد يكون هامش التجليد غير واضح ولا يتم مسحه ضوئيًا بشكل صحيح.

❏غيِّر درجة الدقة ثم أعد المسح الضويئ.

عني درجة الدقة المناسبة لغرض الصورة الممسوحة ضوئيًا.

❏تأكد من تحديد **تقنية تحسني النص**.

Capture OSDocument Mac( (: انقر فوق **إعدادات المسح الضويئ** >**تقنية تحسني النص**. 2 Scan Epson: انقر فوق علامة التبويب **إعدادات متقدمة**>**تقنية تحسني النص**.

عند استخدام Pro Capture Document، راجع تعليامت Pro Capture Document للحصول على التفاصيل.

❏عندما يكون الخيار **أبيض وأسود** مُحددًا باعتباره **نوع الصورة**: حسب حالة الصورة الممسوحة ضوئيًا، انقر فوق **الإعدادات** في نافذة Epson Scan 2 ثم جرّب تعيين **تحسين الحواف** على مستوى منخفض أو<br>تعيين **مستوى تقليل التشوه** على مستوى أعلى.

> ❏إذا كنت تجري مسحًا ضوئيًا بتنسيق JPEG، فجرِّب تغيري مستوى الضغط. Capture OSDocument Mac( (: انقر فوق **خيارات** في شاشة **حفظ الإعدادات**، ثم غريّ جودة الصورة إلى JPEG. 2 Scan Epson: انقر فوق **تنسيق الصورة**> **خيارات**، ثم غريّ **جودة الصورة**. عند استخدام Pro Capture Document، راجع تعليامت Pro Capture Document للحصول على التفاصيل.

> > ❏عند مسح ورق رقيق ضوئيًا، غريّ وظيفة **لون الخلفية** إلى **أبيض** ثم أعد عملية المسح الضويئ مرة أخرى. قم بضبط الإعدادات التالية عندما يتعذر عليك تحديد **أبيض** باعتباره **لون الخلفية**.

> > > ❏حدد أي شيء باستثناء **اكتشاف تلقايئ** أو **جواز سفر** باعتباره إعداد **حجم المستند**.

❏حدد أي شيء باستثناء **انحراف الورقة** باعتباره إعداد **تصحيح انحراف الورق**.

### **قامئة بدرجات الدقة المقترحة لتلائم غرضك**

راجع الجدول وعني الدقة المناسبة من أجل الصورة الممسوحة ضوئيًا الخاصة بك.

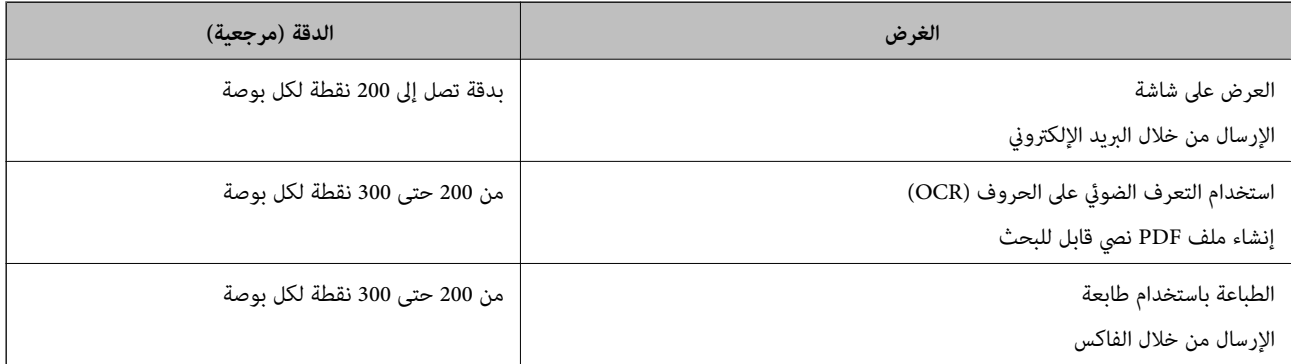

## **ظهور الأمناط المتموجة (ظلال شبيهة بالشبكة العنكبوتية)**

إذا كان المستند الأصلي مستندًا مطبوعًا، فقد تظهر أمناط متموجة (ظلال شبيهة بالشبكة العنكبوتية) في الصورة الممسوحة ضوئيًا.

Pro Capture Document، راجع تعليامت Pro Capture Document.❏ تحقق من متكني وظيفة **تنقية الصورة** وأن **منخفض**، أو **متوسط**، أو **عالية** مُحددة في نافذة 2 Scan Epson. لتكوين 2 Scan Epson من

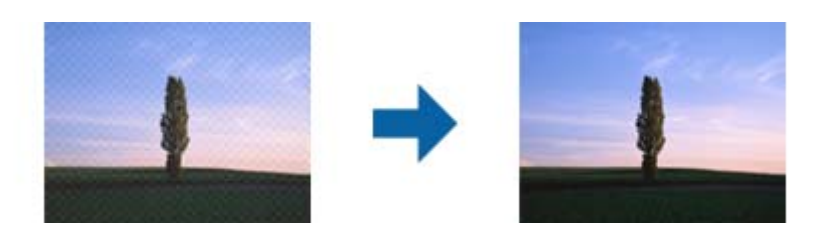

❏غيِّر درجة الدقة ثم أعد المسح الضويئ.

## **تعذر المسح الضويئ لحافة المستند الأصلي عند استخدام الكشف التلقايئ عن حجم المستند الأصلي**

حسب المستند الأصلي، قد يتعذر إجراء مسح ضويئ لحافة المستند الأصلي عند استخدام الكشف التلقايئ عن حجم المستند الأصلي.

Pro Capture Document.❏ اضبط **اقتطاع الهوامش للحجم "تلقايئ"** في نافذة2 Scan Epson. لتعيني 2 Scan Epson من Pro Capture Document، راجع تعليامت

في شاشة **إعدادات حجم المستند** اضبط **اقتطاع الهوامش للحجم "تلقايئ"**.

ـــا *حس*ب المستند الأصلي، قد لا يتم اكتشاف منطقة المستند الأصلي بصورة صحيحة عند استخدام ميزة ا**كتشاف تلقائي**. حدد الحجم المناسب<br>للمستند الأصلي من القامًة **حجم المستند**.

### *ملاحظة:*

إذا كان حجم المستند الأصلي الذي ترغب في مسحة ضوئيًا غير مدرجًا، فقم بإنشاء الحجم يدويًا في نافذة Epson Scan 2. لتكوين Epson Scan 2 من<br>Document Capture Pro، راجع تعليمات Document Capture Pro.

*انقر فوق علامة التبويب الإعدادات الرئيسية > حجم المستند، ثم حدد تخصيص.*

## **لا يتم التعرف على الحروف بشكل صحيح**

تحقق مام يلي لزيادة سرعة التعرف في OCR) التعرف الضويئ على الحروف).

❏تحقق من وضع المستند الأصلي بشكل مستقيم.

❏استخدم مستند أصلي بنص واضح. قد تقل قدرة التعرف على النص لأنواع المستندات الأصلية التالية.

❏المستندات الأصلية المنسوخة عدة مرات

❏المستندات الأصلية المستلمة عن طريق الفاكس (بدقة منخفضة)

❏المستندات الأصلية التي تكون المسافة بني الأحرف أو المسافة بني الأسطر فيها صغرية جدًا

المستندات الأصلية التي تحتوي على خطوط تسطير للتحديد على النص $\Box$ 

❏المستندات الأصلية التي تحتوي على نص مكتوب بالخط اليدوي

❏المستندات الأصلية المجعدة أو المكرمشة

■ قد تتدهور كفاءة نوع الورق المصنوع من ورق حراري، مثل الإيصالات، بسبب التقادم أو الاحتكاك. لذا، احرص على مسحها ضوئيًا في أقرب<br>وقت ممكن.

❏عند الحفظ في ملفات Office® Microsoft أو **ملف PDF قابل للبحث**، تحقق من تحديداللغات الصحيحة.
## <span id="page-144-0"></span>**تعذر التعرف على ورقة الحامل والورقة الناقلة لجواز السفر بصورة صحيحة**

تحقق مما إذا كانت ورقة الحامل أو الورقة الناقلة لجواز السفر مُعينة بصورة صحىحة أو لا. $\Box$ ❏أثناء الضغط على اللسان، حرك خطوط إرشادات الحافة لتناسب طرفي المستندات الأصلية بصورة صحيحة. ❏عند مسح ورقة ناقل جواز السفر ضوئيًا، تحقق مام إذا كان **جواز سفر** مُحددًا في **حجم المستند** أولا.

#### **معلومات ذات صلة**

♦ "وضع المستندات الأصلية غير منتظمة [الشكل" في](#page-76-0) الصفحة 77 | "وضع جواز [سفر" في](#page-73-0) الصفحة 74 | "وضع الصور [الفوتوغرافية" في](#page-78-0) الصفحة 79

## **تعذر حل المشكلات في الصورة الممسوحة ضوئيًا**

إذا قمت بتجربة جميع الحلول ولم يتم حل المشكلة، فقم بتهيئة إعدادات 2 Epson Scan باستخدام Epson Scan. *يُعد Utility 2 Scan Epson تطبيقًا يتم إرفاقه مع 2 Scan Epson. ملاحظة:*

.1 .Epson Scan 2 Utility ابدأ

Windows 10/Windows Server 2019/Windows Server 2016❏

انقر فوق زر البدء، ثم حدد **EPSON** < **Utility 2 Scan Epson**.

Windows 8.1/Windows 8/Windows Server 2012 R2/Windows Server 2012❏

أدخل اسم التطبيق في رمز البحث، ثم حدد الرمز المعروض.

Windows 7/Windows Vista/Windows XP/Windows Server 2008 R2/Windows Server 2008/Windows Server 2003❏ R2/Windows Server 2003

انقر فوق زر البدء، ثم حدد **كل البرامج** أو **البرامج** > **EPSON** < **2 Scan Epson** < **Utility 2 Scan Epson**.

Mac OS $\Box$ 

.**Epson Scan 2 Utility** < **Epson Software**< **التطبيقات** >**إلى الانتقال** حدد

- حدد علامة التبويب **أخرى**. .2
	- انقر فوق **إعادة الضبط**. .3

*إذاملتعمل التهيئة على حل المشكلة، فقم بإلغاء تثبيت 2 Scan Epson وإعادة تثبيته مرة أخرى. ملاحظة:*

## **إلغاء تثبيت التطبيقات وتثبيتها**

## **إزالة تثبيت التطبيقات**

قد يلزم إزالة تثبيت التطبيقات ثم إعادة تثبيتها لحل بعض المشاكل أو في حالة ترقية نظام التشغيل. سجِّل الدخول إلى الكمبيوتر التابع لك<br>كمسؤول. أدخل كلمة مرور المسؤول إذا طلب الكمبيوتر منك ذلك.

## **إزالة تثبيت التطبيقات لنظام التشغيل Windows**

- $\cdot$  قم بإنهاء كل التطبيقات قيد التشغيل.  $^{-1}$
- افصل الماسحة الضوئية عن جهاز الكمبيوتر الخاص بك. $^2$ 
	- افتح لوحة التحكم:  $^3$

Windows 10/Windows Server 2019/Windows Server 2016❏

انقر فوق زر البدء، ثم حدد **نظام** > **Windowsلوحة التحكم**.

Windows 8.1/Windows 8/Windows Server 2012 R2/Windows Server 2012❏

حدد **سطح المكتب** > **الإعدادات** >**لوحة التحكم**.

Windows 7/Windows Vista/Windows XP/Windows Server 2008 R2/Windows Server 2008/Windows Server 2003❏ R2/Windows Server 2003

انقر فوق زر البدء وحدد **لوحة التحكم**.

افتح **إزالة تثبيت برنامج** (أو **إضافة أو إزالة البرامج**): .4

Windows 10/Windows 8.1/Windows 8/Windows 7/Windows Vista/Windows Server 2019/Windows Server 2016/❏ Windows Server 2012 R2/Windows Server 2012/Windows Server 2008 R2/Windows Server 2008

حدد **إزالة تثبيت برنامج** في **البرامج**.

Windows XP/Windows Server 2003 R2/Windows Server 2003❏ انقر فوق **إضافة أو إزالة البرامج**.

- د.<br>5. حدد التطبيق الذي تريد إلغاء تثبيته.
	- $\,$ أزِل تثبيت التطبيقات:  $^6$

Windows 10/Windows 8.1/Windows 8/Windows 7/Windows Vista/Windows Server 2019/Windows Server 2016/❏ Windows Server 2012 R2/Windows Server 2012/Windows Server 2008 R2/Windows Server 2008

انقر فوق **إزالة التثبيت/تغيري** أو **إزالة التثبيت**.

Windows XP/Windows Server 2003 R2/Windows Server 2003❏

انقر فوق **تغيري/إزالة** أو **إزالة**.

```
إذا ظهرت نافذة "التحكم في حساب المستخدم"، فانقر فوق "متابعة". ملاحظة:
```
۔<br>7. اتبع الإرشادات المعروضة على الشاشة.

```
ملاحظة:
...<br>قد تظهر رسالة تطالبك بإعادة تشغيل الكمبيوتر. إذا ظهرت تلك الرسالة،  فتأكد من تحديد أريد إعادة تشغيل الكمبيوتر الآن،  ثم انقر فوق
                                                                                                                                   إنهاء.
```
## **إلغاء تثبيت تطبيقاتك الخاصة بنظام التشغيل OS Mac**

```
تأكدمن تثبيت Updater Software EPSON. ملاحظة:
```
- $\cdot$ نزِّل برنامج إزالة التثبيت باستخدام EPSON Software Updater. بعد تنزيل برنامج إزالة التثبيت، لايلزم تنزيله مجددًا في كل مرة تتم فيها إزالة تثبيت التطبيق.
	- .<br>افصل الماسحة الضوئية عن جهاز الكمبيوتر الخاص بك.  $^2$
- <sup>3.</sup> لإزالة تثبيت برنامج تشغيل الماسحة الضوئية، حدد **تفضيلات النظام** من القامَّة Apple > ا**لطابعات والماسحات الضوئية** (أو **الطباعة والمسح**<br>ا**لضوئي** أو ا**لطباعة والفاكس**)، ثم أزل الماسحة الضوئية من قامَّة الماسحات الم
	- قم بإنهاء كل التطبيقات قيد التشغيل.  $^4$
	- حدد **الانتقال** >**التطبيقات** >**Software Epson**< **برنامج إزالة التثبيت**. .5
		- .<br>6. حدد التطبيق الذي تريد إزالة تثبيته، ثم انقر فوق "إزالة التثبيت".

## *هام:*c

يزيل برنامج إزالة التثبيت كل برامج التشغيل لماسحات Epson الضوئية من الكمبيوتر. إذا كنت تستخدم عدة ماسحات ضوئية من Epson<br>وتريد حذف بعض برامج التشغيل فقط، فاحذفها جميعاً أولاً، ثم أعد تثبيت برامج تشغيل الماسحات الضرورية م

#### *ملاحظة:*

إذا تعذر عليك العثور على التطبيق الذي تريد إزالة تثبيته في قائمة التطبيقات، فلا يمكنك إزالة التثبيت باستخدام برنامج إزالة التثبيت. في تلك<br>الحالة، حدد ا**لانتقال** > ا**لتطبيقات > Epson Software،** ثم حدد التطبيق الذي ترغب في

## **تثبيت التطبيقات الخاصة بك**

اتبع الخطوات المذكورة أدناه لتثبيت التطبيقات الضرورية.

*ملاحظة:*

❏ *سجِّل الدخول إلى الكمبيوتر الخاص بك كمسؤول. أدخل كلمة مرور المسؤول إذا طلب الكمبيوتر منك ذلك.*

- ❏ *عند إعادة تثبيت التطبيقات، يجب إزالة تثبيتها أولا.ً*
	- $\,$ قم بإنهاء كل التطبيقات قيد التشغيل.  $^1$
- عند تثبيت 2 Epson Scan، افصل الماسحة الضوئية والكمبيوتر مؤقتًا.  $^2$ *لاتوصِّل الماسحة والكمبيوتر إلى أن يُطلب منك ذلك. ملاحظة:*
	- نبِّت التطبيق باتباع التعليمات الواردة على موقع الويب أدناه. $^3$

#### [http://epson.sn](http://epson.sn/?q=2)

*بالنسبة إلى أنظمة التشغيل Windows، ميكنك أيضًا استخدام قرص البرامج المرفق بالماسحة. ملاحظة:*

# **المواصفات الفنية**

<span id="page-147-0"></span>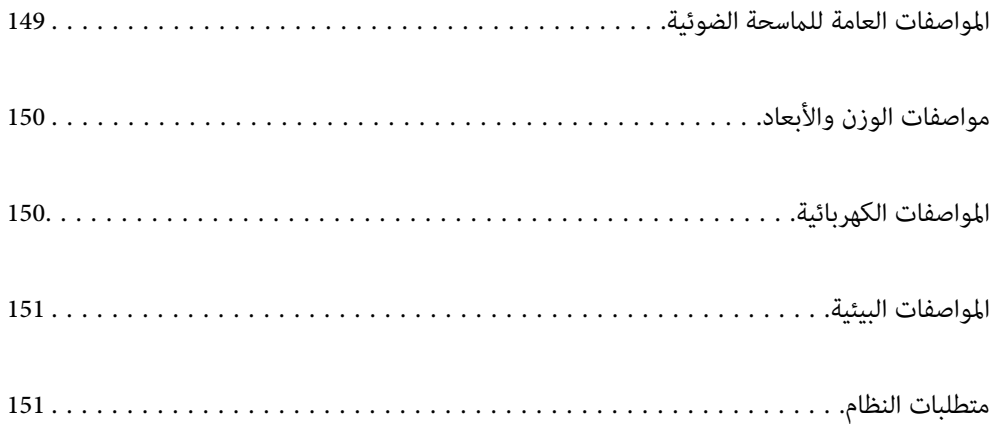

# **المواصفات العامة للامسحة الضوئية**

*المواصفات عرضة للتغيري بدون إشعار. ملاحظة:*

<span id="page-148-0"></span>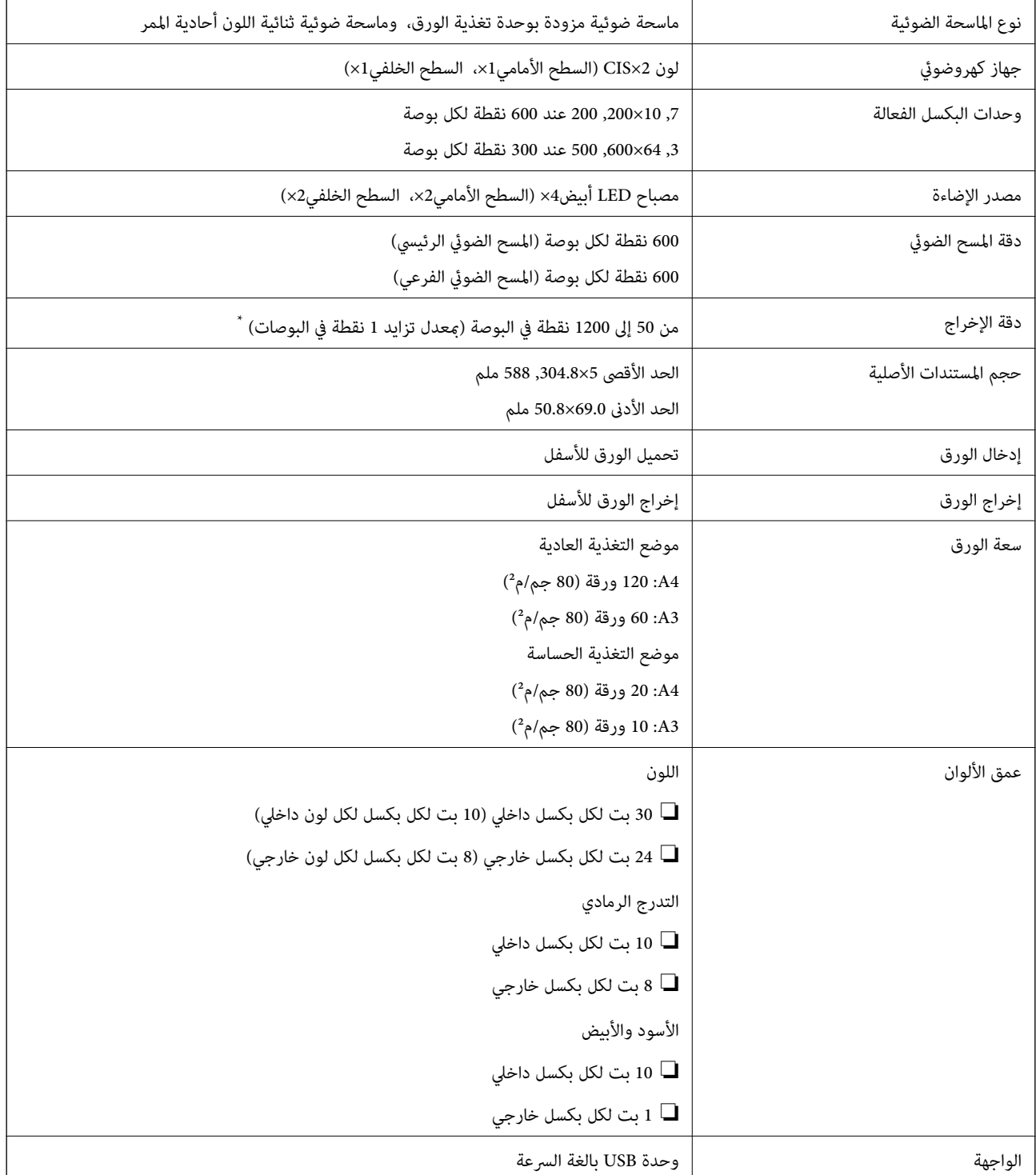

ميُكنك مسح عدة أوراق طويلة ضوئيًا باستخدام أوضاع الدقة التالية. \*

❏حوالي 1346 ملم (53 بوصات) أو أقل: حتى 600 نقطة لكل بوصة

❏حوالي 5461 ملم (215 بوصات) أو أقل: حتى 300 نقطة لكل بوصة حوالي 5588 ملم (220 بوصات) أو أقل: حتى 200 نقطة لكل بوصة  $\Box$ 

## **مواصفات الوزن والأبعاد**

<span id="page-149-0"></span>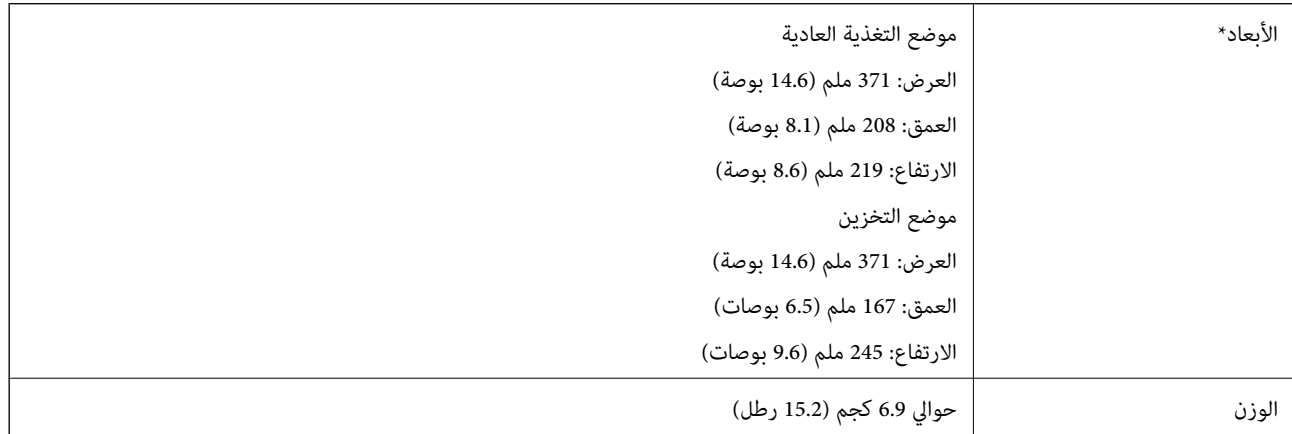

بدون الأجزاء البارزة ودرج الإدخال.

## **المواصفات الكهربائية**

## **المواصفات الكهربية للامسحة الضوئية**

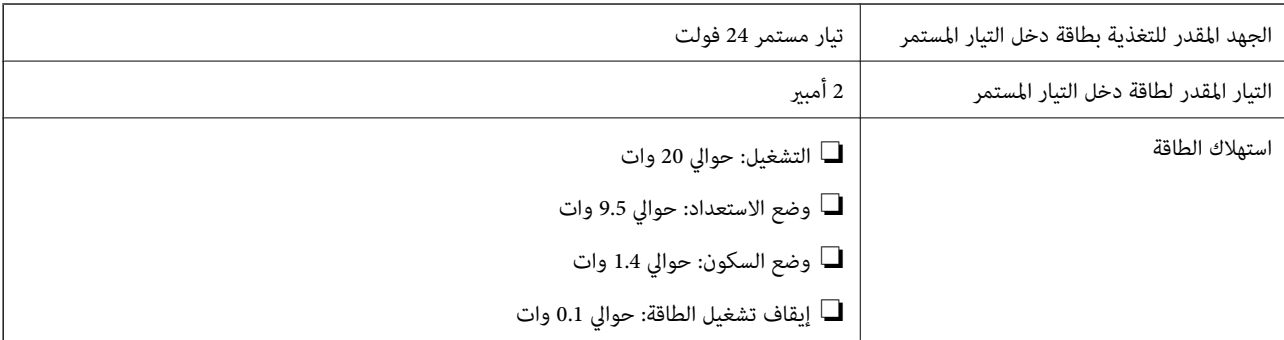

*بالنسبة للمستخدمني الأوروبيني، تفضل بزيارة موقع الويب التالي للحصول على تفاصيل حول استهلاك الطاقة: ملاحظة: <http://www.epson.eu/energy-consumption>*

## **المواصفات الكهربائية لمهايئ التيار المتردد**

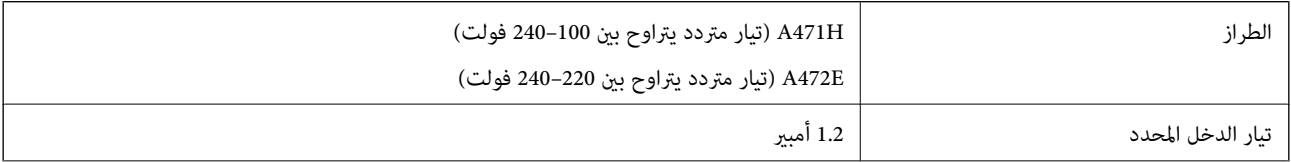

<span id="page-150-0"></span>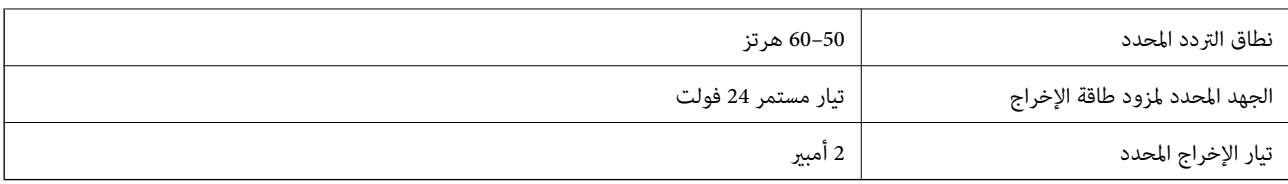

# **المواصفات البيئية**

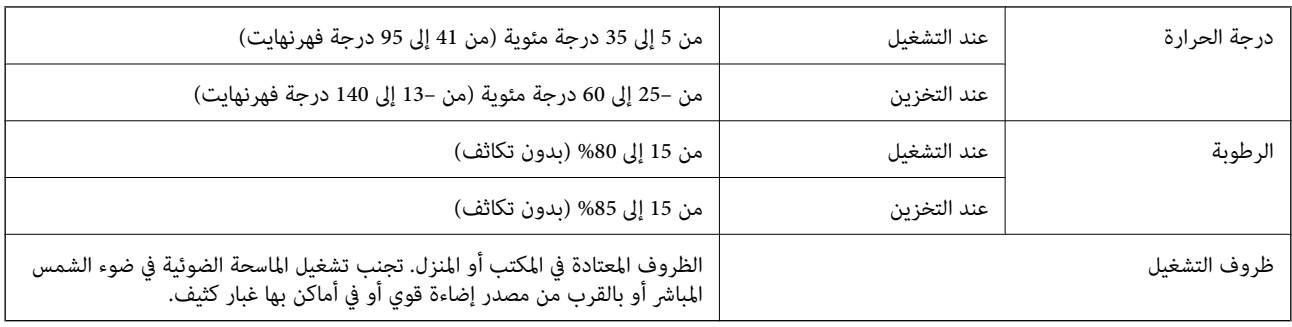

# **متطلبات النظام**

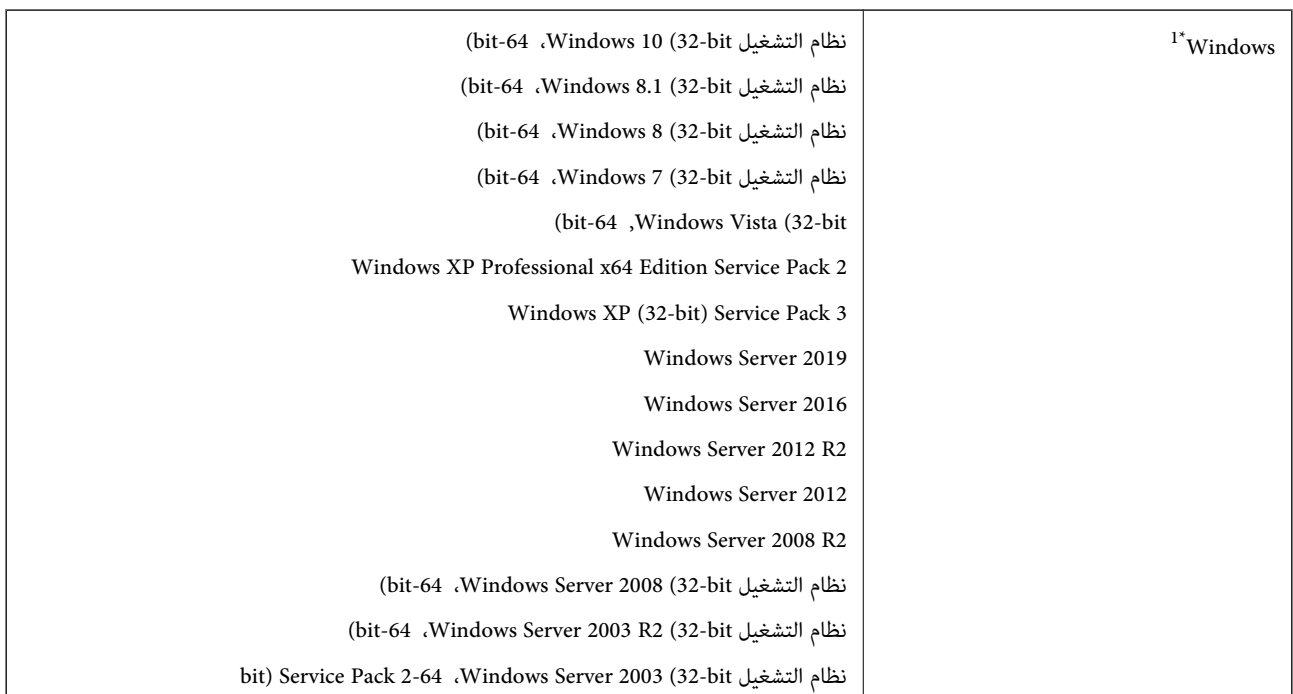

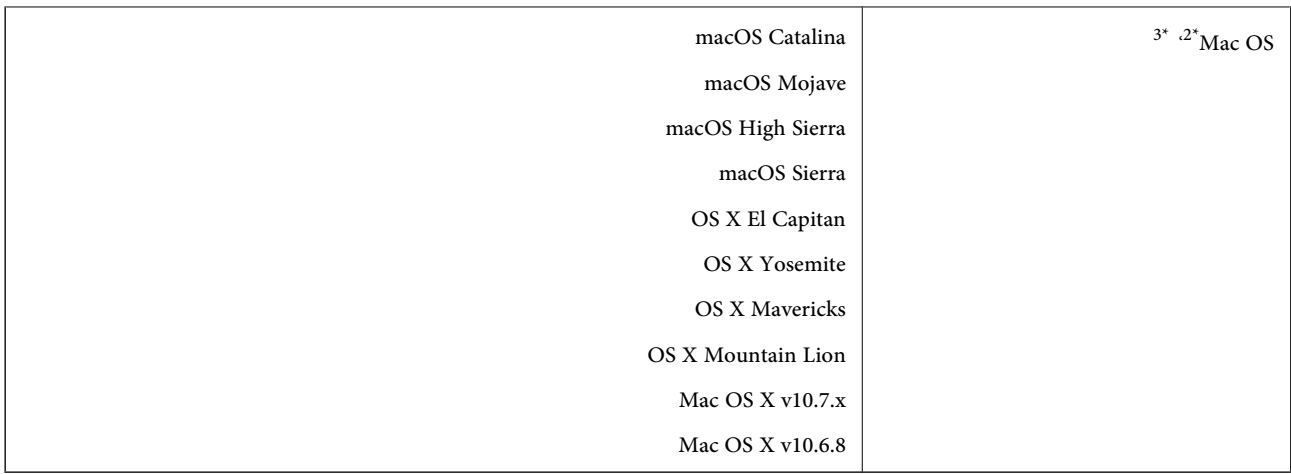

.Windows Serverو ،Windows XPو ،Windows Vista التشغيل أنظمة Document Capture Pro لايدعم 1\*

\*2 ميزة التبديل السريع بني المستخدمني غري مدعومة في إصدار OS Mac أو الإصدارات الأحدث.

\*3 نظام الملفات (UFS (UNIX الخاص بنظام التشغيل OS Mac غري مدعوم.

# **المعايري والموافقات**

<span id="page-152-0"></span>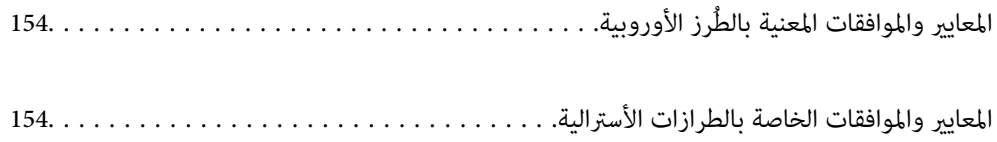

# **رز الأوروبية المعايري والموافقات المعنية بالطُ**

## **المنتج ومهايئ التيار المتردد**

<span id="page-153-0"></span>الطرازات التالية حاصلة على علامة الأمان الأوروبية (CE) وتتوافق مع جميع توجيهات الاتحاد الأوروبي المعمول بها. لمزيد من التفاصيل، يرجى<br>زيارة الموقع التالي للوصول إلى إعلان المطابقة كاملاً والذي يشتمل على إشارة للتوجيهات وال

<http://www.epson.eu/conformity>

J432A

A472E ،A471H

# **المعايري والموافقات الخاصة بالطرازات الأسترالية**

**المنتج**

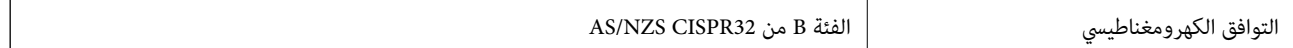

#### **مهايئ التيار المتردد (H471A(**

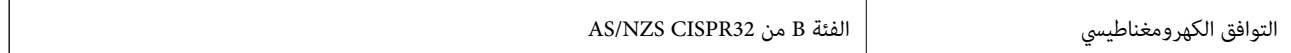

# **أين تجد المساعدة**

<span id="page-154-0"></span>موقع الويب للدعم الفني...................... [156.........................](#page-155-0)

[الاتصال](#page-155-0) بدعم شركة [Epson](#page-155-0)............[.](#page-155-0) ........... [156......................](#page-155-0)

# **موقع الويب للدعم الفني**

<span id="page-155-0"></span>إذا كنت بحاجة إلى تعليمات إضافية، قم بزيارة موقع دعم الويب الخاص بشر كة Epson الموضح أدناه. حدد البلد أو المنطقة ثم انتقل إلى قسم الدعم<br>لموقع ويب Epson المحلى. تتوفر أيضًا أحدث برامج التشغيل أو الأسئلة الشائعة أو الأدلة أ

<http://support.epson.net/>

(أوروبا)<http://www.epson.eu/Support>

إذا كان منتج Epson لديك لايعمل بشكل صحيح ولا ميكنك حل المشكلة، فاتصل بخدمات دعم شركة Epson للحصول على المساعدة.

# **الاتصال بدعم شركة Epson**

## **قبل الاتصال بشركة Epson**

إذا كان منتج Epson لديك لايعمل بشكل صحيح ولا ميكنك حل المشكلة باستخدام معلومات استكشاف الأخطاء وإصلاحها الموجودة في أدلة المنتج، فاتصل بخدمات دعم شركة Epson للحصول على المساعدة. إذا كان دعم شركة Epson في منطقتك غير مضمن في القامئة التالية، فاتصل<br>بالموزع حيث اشتريت المنتج.

سيكون دعم شركة Epson قادرًا على المساعدة بسرعة أكبر في حالة توفري المعلومات التالية:

الرقم التسلسلي للمنتج $\Box$ 

(عادةً ما يوجد ملصق الرقم التسلسلي في الجزء الخلفي للمنتج.)

❏طراز المنتج

❏إصدار برنامج المنتج (انقر فوق **حول**, **معلومات الإصدار**, أو الزر المامثل في برنامج المنتج.)

ماركة الكمبيوتر ونوعه $\Box$ 

❏اسم نظام تشغيل الكمبيوتر وإصداره

أسماء وإصدارات تطبيقات البرامج التي تستخدمها عادةً مع المنتج $\Box$ 

#### *ملاحظة:*

استناداً إلى المنتج، قد يتم تخزين بيانات قامًة الاتصال للفاكس و/أو إعدادات الشبكة في ذاكرة المنتج. قد يتم فقد البيانات و/أو الإعدادات، بسبب عطل<br>المنتج أو إصلاحه. لن تتحمل Epson المسؤولية عند فقدان البيانات، لعمل نسخة احتي

## **تعليامت للمستخدمني في أوروبا**

راجع مستند الضامن في أوروبا للحصول على معلومات حول طريقة الاتصال بدعم شركة Epson.

## **تعليامت للمستخدمني في تايوان**

اتصل للحصول على المعلومات والدعم والخدمات التالية:

**صفحة الويب العالمية** [http://www.epson.com.tw](http://www.epson.com.tw/) تتوفر معلومات حول مواصفات المنتج وبرامج التشغيل للتنزيل والاستعلام عن المنتجات.

**مكتب الدعم الفني بشركة Epson** هاتف: +886-2-80242008 يستطيع فريق مكتب الدعم لدينا مساعدتك فيام يلي عبر الهاتف: استعلامات المبيعات ومعلومات المنتج $\Box$ ❏مشكلات استخدام المنتج أو الأسئلة الخاصة بذلك

❏استعلامات حول خدمة الإصلاح والضامن

## **مركز خدمة الإصلاح:**

<http://www.tekcare.com.tw/branchMap.page>

مؤسسة TekCare هي مركز خدمة معتمد لشركة Ltd Trading & Technology Taiwan Epson.

## **تعليامت للمستخدمني في أستراليا**

يتمنى فرع شركة Epson في أستراليا توفير مستوى عالٍ من خدمة العملاء. بالإضافة إلى أدلة المنتج، نحن نوفر المصادر التالية للحصول على<br>معلومات:

#### **عنوان URL على شبكة الإنترنت**

[http://www.epson.com.au](http://www.epson.com.au/)

قم بالوصول لصفحات الويب العالمية الخاصة بفرع شركة Epson في أستراليا. موقع يستحق استخدام المودم لتصفحه! يوفر الموقع منطقة تنزيل<br>لبرامج التشغيل وجهات الاتصال بشركة Epson ومعلومات المنتجات الجديدة والدعم الفني (البريد الإلكت

#### **مكتب الدعم الفني بشركة Epson**

هاتف: 1300-361-054

يعتبر مكتب الدعم الفني بشركة Epson آخر إجراء احتياطي للتأكد من وصول العملاء للنصائح المطلوبة. يستطيع العاملون في مكتب الدعم الفني المساعدة في تثبيت منتجات Epson وتكوينها وتشغيلها. يستّطيع أفراد الدعم الفني لما قبل المبيعات توفير الوثائق حول منتجات Epson الجديدة<br>وتقديم النصيحة حول مكان أقرب موزع أو وكيل صيانة. تتم الإجابة على أنواع عديدة من الاستعلام

نحن نشجعك على الحصول على كل المعلومات المطلوبة عند الاتصال. كلما قمت بإعداد المزيد من المعلومات، زادت سرعتنا في مساعدتك على حل<br>المشكلة. تتضمن هذه المعلومات أدلة منتج Epson ونوع الكمبيوتر ونظام التشغيل وبرامج التطبيق وأي م

**نقل المنتج**

توصي Epson بالاحتفاظ بعبوة المنتج تحسبًا لنقله مستقبلا.ً

## **تعليامت للمستخدمني في سنغافورة**

مصادر المعلومات والدعم والخدمات المتوفرة من Epson في سنغافورة هي:

#### **صفحة الويب العالمية**

#### [http://www.epson.com.sg](http://www.epson.com.sg/)

تتوفر معلومات حول مواصفات المنتج وبرامج التشغيل للتنزيل والأسئلة الشائعة واستعلامات المبيعات والدعم الفني عبر البريد الإلكتروين.

<span id="page-157-0"></span>**مكتب الدعم الفني بشركة Epson** الاتصال المجاين: 800-120-5564 يستطيع فريق مكتب الدعم لدينا مساعدتك فيما يلى عبر الهاتف: ❏استعلامات المبيعات ومعلومات المنتج ❏الأسئلة المتعلقة باستخدام المنتج أو استكشاف المشكلات وحلها ❏استعلامات حول خدمة الإصلاح والضامن

## **تعليامت للمستخدمني في تايلاند**

اتصل للحصول على المعلومات والدعم والخدمات التالية:

**صفحة الويب العالمية** [http://www.epson.co.th](http://www.epson.co.th/) تتوفر معلومات حول مواصفات المنتج وبرامج التشغيل للتنزيل والأسئلة الشائعة والبريد الإلكتروين.

> **مركز اتصالات Epson** هاتف: 66-2685-9899 support@eth.epson.co.th:الإلكتروين البريد يستطيع مركز الاتصالات لدينا مساعدتك فيام يلي عبر الهاتف: ❏استعلامات المبيعات ومعلومات المنتج ❏مشكلات استخدام المنتج أو الأسئلة الخاصة بذلك ❏استعلامات حول خدمة الإصلاح والضامن

## **تعليامت للمستخدمني في فيتنام**

اتصل للحصول على المعلومات والدعم والخدمات التالية:

**مركز خدمة شركة Epson** 65 Truong Dinh Street, District 1, Hochiminh City, Vietnam. هاتف(مدينة هوشي مينه): ،84-8-3823-9239 84-8-3825-6234 29 Tue Tinh, Quan Hai Ba Trung, Hanoi City, Vietnam هاتف(مدينة هانوي): ،84-4-3978-4785 84-4-3978-4775

**تعليامت للمستخدمني في إندونيسيا**

اتصل للحصول على المعلومات والدعم والخدمات التالية:

**صفحة الويب العالمية** [http://www.epson.co.id](http://www.epson.co.id/)

❏معلومات حول مواصفات المنتج وبرامج التشغيل للتنزيل

❏الأسئلة الشائعة واستعلامات المبيعات والأسئلة عبر البريد الإلكتروين

## **الخط الساخن لشركة Epson**

هاتف: +62-1500-766

فاكس: +62-21-808-66-799

يستطيع فريق الخط الساخن لدينا مساعدتك فيما يلي عبر الهاتف أو الفاكس:

❏استعلامات المبيعات ومعلومات المنتج

❏الدعم الفني

## **مركز خدمة شركة Epson**

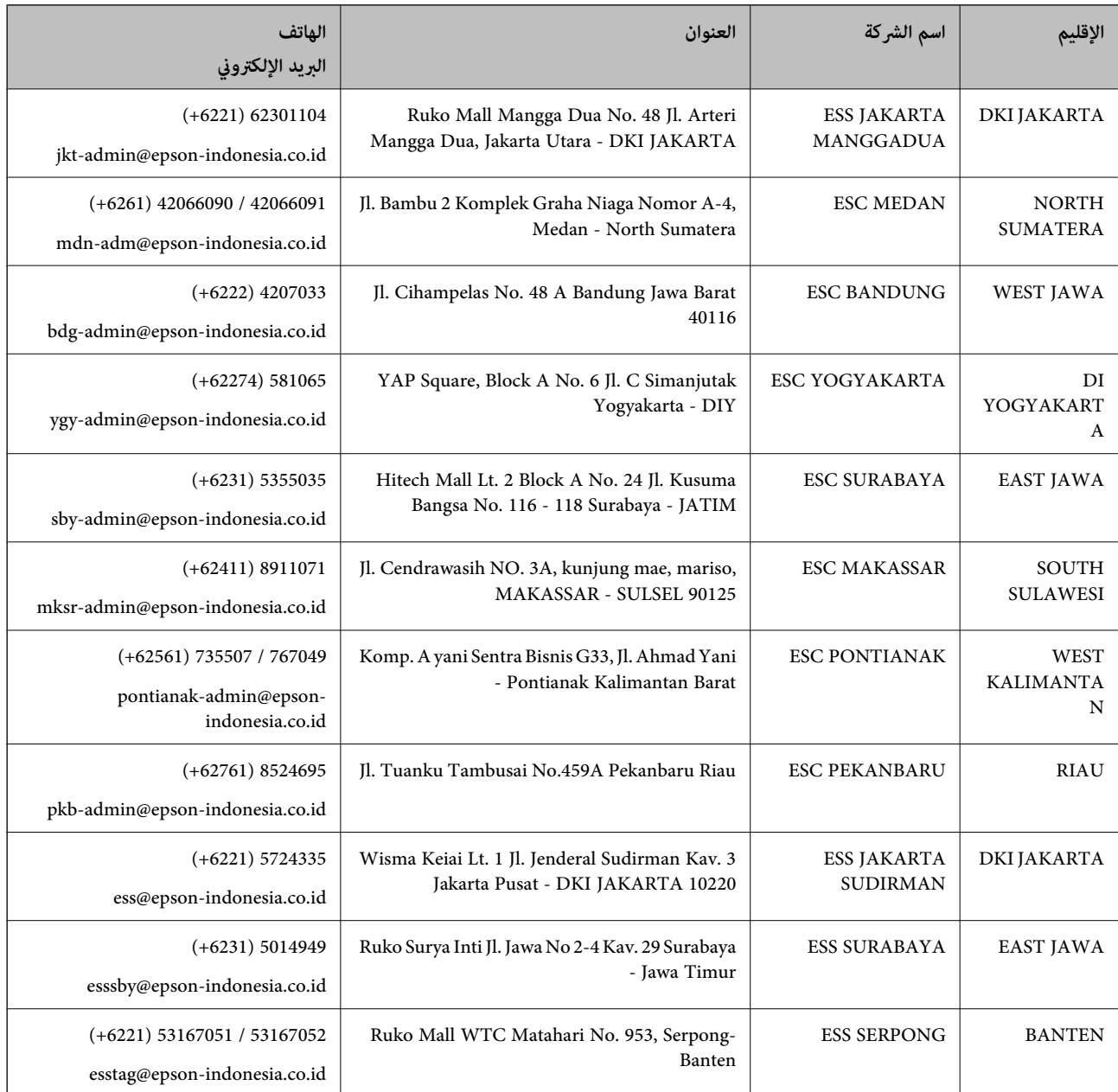

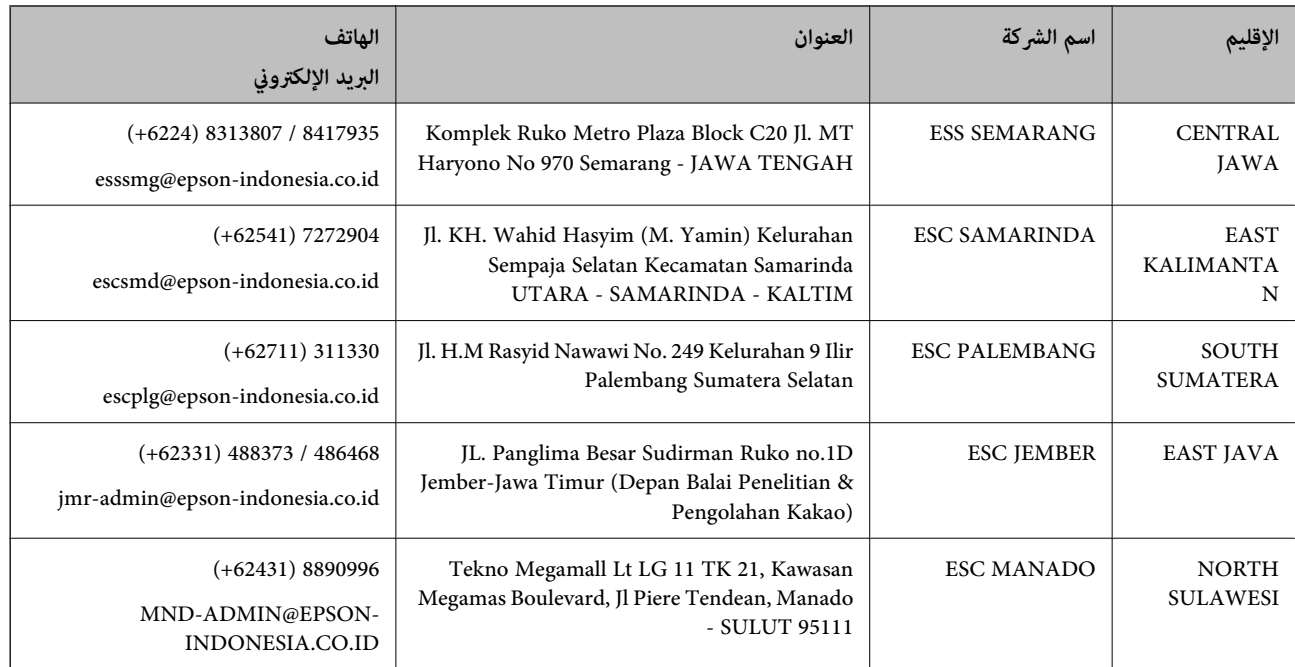

للمدن الأخرى غير المسرودة هنا، اتصل بالخط الساخن: 08071137766.

## **تعليامت للمستخدمني في هونج كونج**

للحصول على دعم فني بالإضافة إلى خدمات ما بعد البيع، نرحب باتصال المستخدمين بشركة Epson Hong Kong Limited في أي وقت.

#### **الصفحة الرئيسية على الإنترنت**

[http://www.epson.com.hk](http://www.epson.com.hk/)

أسست شركة Epson في هونج كونج صفحة رئيسية محلية باللغتني الصينية والإنجليزية على الإنترنت لتوفري المعلومات التالية للمستخدمني:

❏معلومات المنتج

❏إجابات على الأسئلة الشائعة

❏أحدث إصدار من برامج تشغيل منتجات Epson

**الخط الساخن للدعم الفني** كما مكنك الاتصال بالفريق الفني على أرقام الهواتف والفاكسات التالية: هاتف: 852-2827-8911 فاكس: 852-2827-4383

## **تعليامت للمستخدمني في ماليزيا**

اتصل للحصول على المعلومات والدعم والخدمات التالية:

### **صفحة الويب العالمية**

#### [http://www.epson.com.my](http://www.epson.com.my/)

علومات حول مواصفات المنتج وبرامج التشغيل للتنزيل $\Box$ 

<span id="page-160-0"></span>❏الأسئلة الشائعة واستعلامات المبيعات والأسئلة عبر البريد الإلكتروين

**مركز اتصالات Epson** هاتف: 1800-8-17349 +60 ❏استعلامات المبيعات ومعلومات المنتج ❏مشكلات استخدام المنتج أو الأسئلة الخاصة بذلك ❏استعلامات حول خدمات الإصلاح والضامن

> **المكتب الرئيسي** هاتف: 603-56288288 فاكس: 2088 8388/603-5621 603-5628

## **تعليامت للمستخدمني في الهند**

اتصل للحصول على المعلومات والدعم والخدمات التالية:

### **صفحة الويب العالمية**

[http://www.epson.co.in](http://www.epson.co.in/)

تتوفر معلومات حول مواصفات المنتج وبرامج التشغيل للتنزيل والاستعلام عن المنتجات.

#### **خط المساعدة**

❏الخدمة ومعلومات المنتج والعناصر المستهلكة للطلبات (خطوط BSNL( رقم الاتصال المجاين: 18004250011 ميكنك الاتصال من 9 صباحًا حتى 6 مساء،ً من الاثنني إلى السبت (باستثناء الإجازات العامة) ❏للخدمة (مستخدمو CDMA والهواتف المحمولة) رقم الاتصال المجاين: 186030001600

ميكنك الاتصال من 9 صباحًا حتى 6 مساء،ً من الاثنني إلى السبت (باستثناء الإجازات العامة)

## **تعليامت للمستخدمني في الفليبني**

للحصول على الدعم الفني بالإضافة إلى خدمات ما بعد البيع، نرحب باتصال المستخدمين بشركة Epson Philippines Corporation من خلال<br>الهاتف أو الفاكس ومن خلال عنوان البريد الإلكتروني أدناه:

#### **صفحة الويب العالمية**

#### [http://www.epson.com.ph](http://www.epson.com.ph/)

تتوفر معلومات حول مواصفات المنتج وبرامج التشغيل للتنزيل والأسئلة الشائعة واستعلامات البريد الإلكتروين.

#### **خدمة العملاء بشركة Philippines Epson**

الاتصال المجاين: (1-800-1069-37766 (PLDT الاتصال المجاين: (رقمي) 1-800-3-0037766 مترو مانيلا: 441-9030(+632)

<https://www.epson.com.ph/contact> :الويب موقع customercare@epc.epson.som.ph:الإلكتروين البريد ميكنك الاتصال من 9 صباحًا حتى 6 مساء،ً من الاثنني إلى السبت (باستثناء الإجازات العامة) يستطيع فريق خدمة العملاء لدينا مساعدتك فيام يلي عبر الهاتف: ❏استعلامات المبيعات ومعلومات المنتج مشكلات استخدام المنتج أو الأسئلة الخاصة بذلك $\Box$ استعلامات حول خدمة الإصلاح والضمان $\Box$ 

#### **Epson Philippines Corporation**

خط الاتصال الرئيسي: +632-706-2609 فاكس: +632-706-2663